#### **DSI**

# **Ponemah Analysis Modules**

Models: PNM-BP100W, PNM-PAP100W, PNM-BPR100W, PNM-LVP100W, PNM-SBF100W, PNM-CBF100W, PNM-ERO100W, PNM-ECG100W, PNM-PAF100W, PNM-PCR100W, PNM-MAP100W, PNM-EMG100W, PNM-EEG100W, PNM-dEMG100W, PNM-PT100W, PNM-URP100W, PNM-URPM100W, PNM-CVOL100W, PNM-CYS100W, PNM-PVO-100W, PNM-GLU100W Manual: MU00231-003

Revision 56

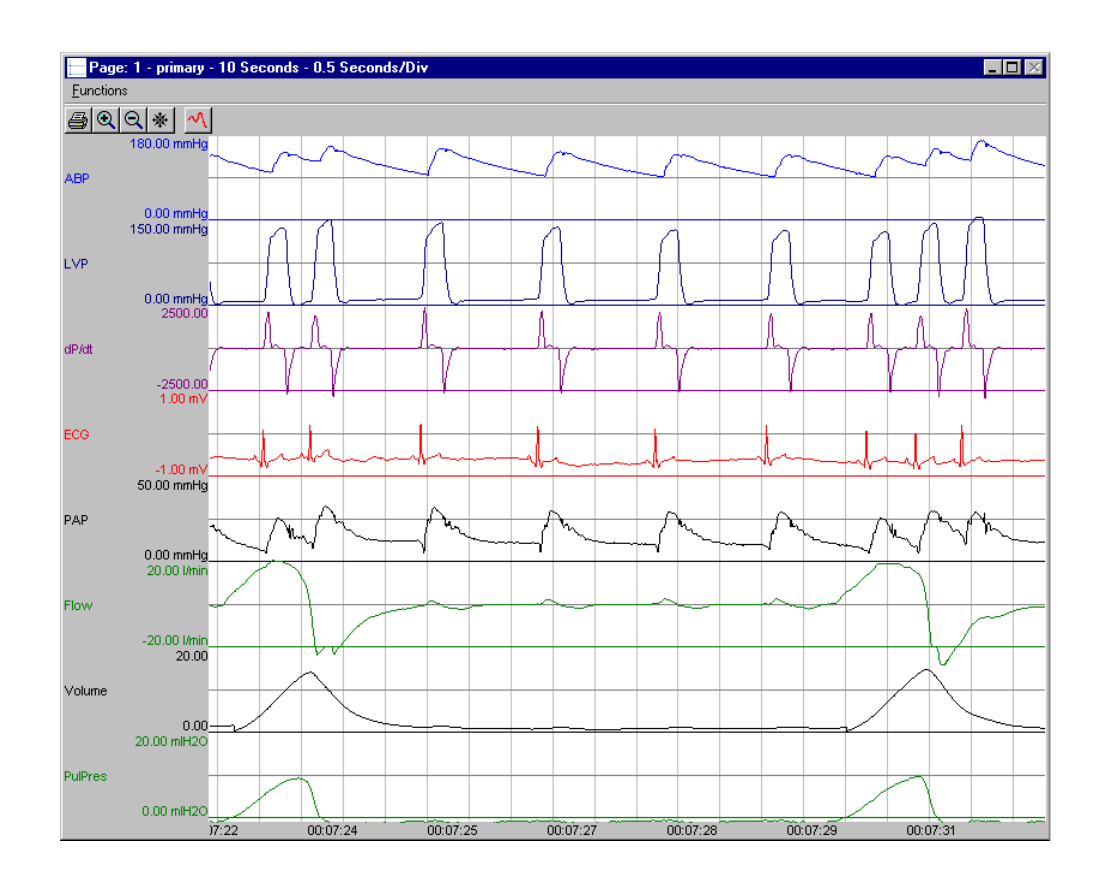

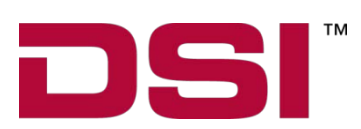

Data Sciences International 119 14th Street NW, Suite 100 St. Paul, MN 55112 Email[: support@datasci.com](mailto:support@datasci.com) www.datasci.com

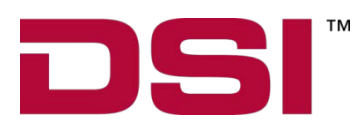

Copyright© 2020 Data Sciences International. All rights reserved. No part of this manual may be reproduced, translated, transcribed, or transmitted in any form or by any means manual, electronic, electromagnetic, chemical, or optical without the written permission of Data Sciences International.

> Data Sciences International 119 14th Street NW, Suite 100 St. Paul, MN 55112 Email: [support@datasci.com](mailto:support@datasci.com) www.datasci.com

# **Contents**

## **Overview**

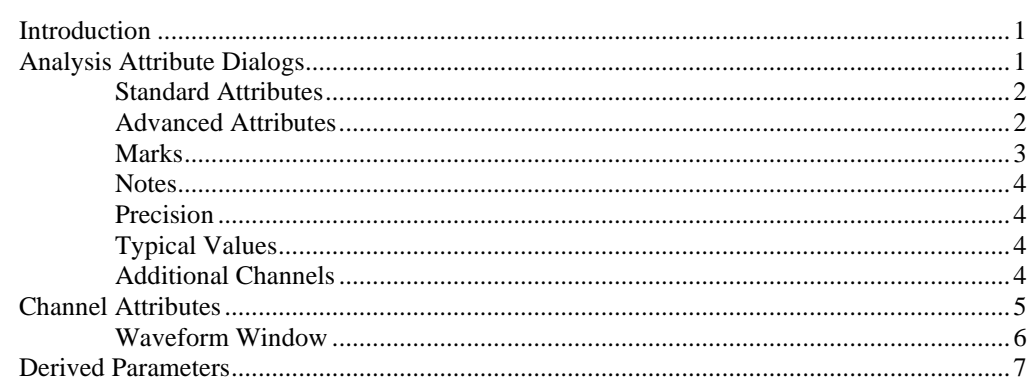

# **Analysis Modules**

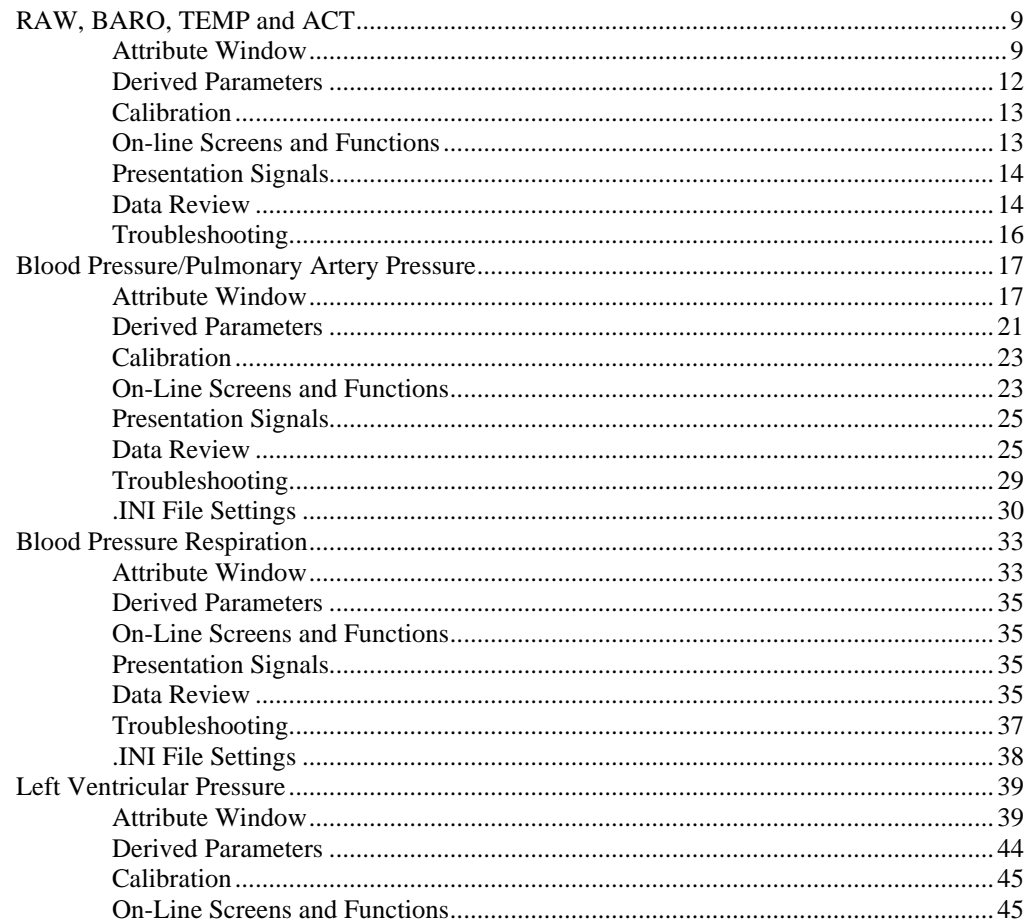

 $\mathbf{1}$ 

 $9$ 

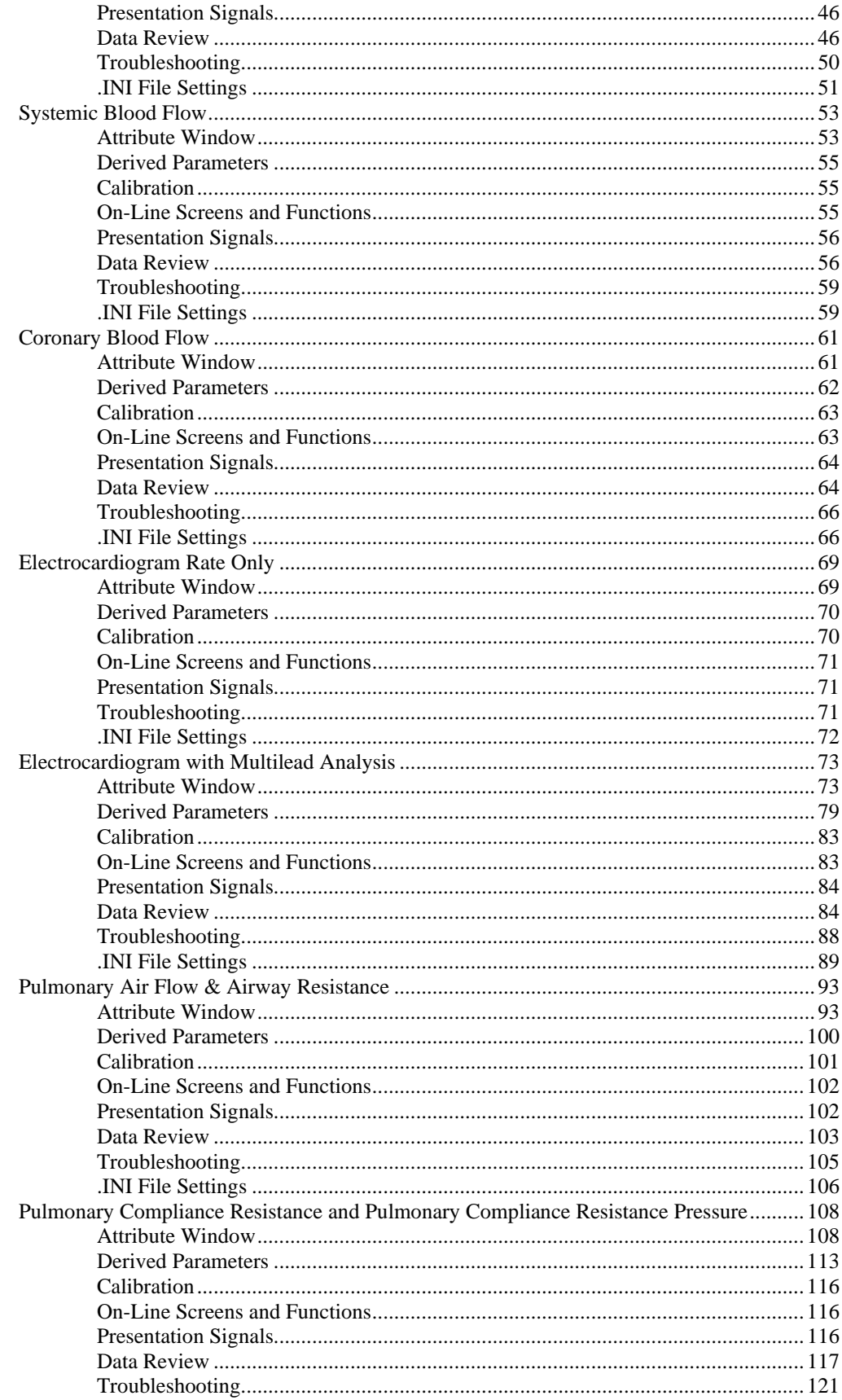

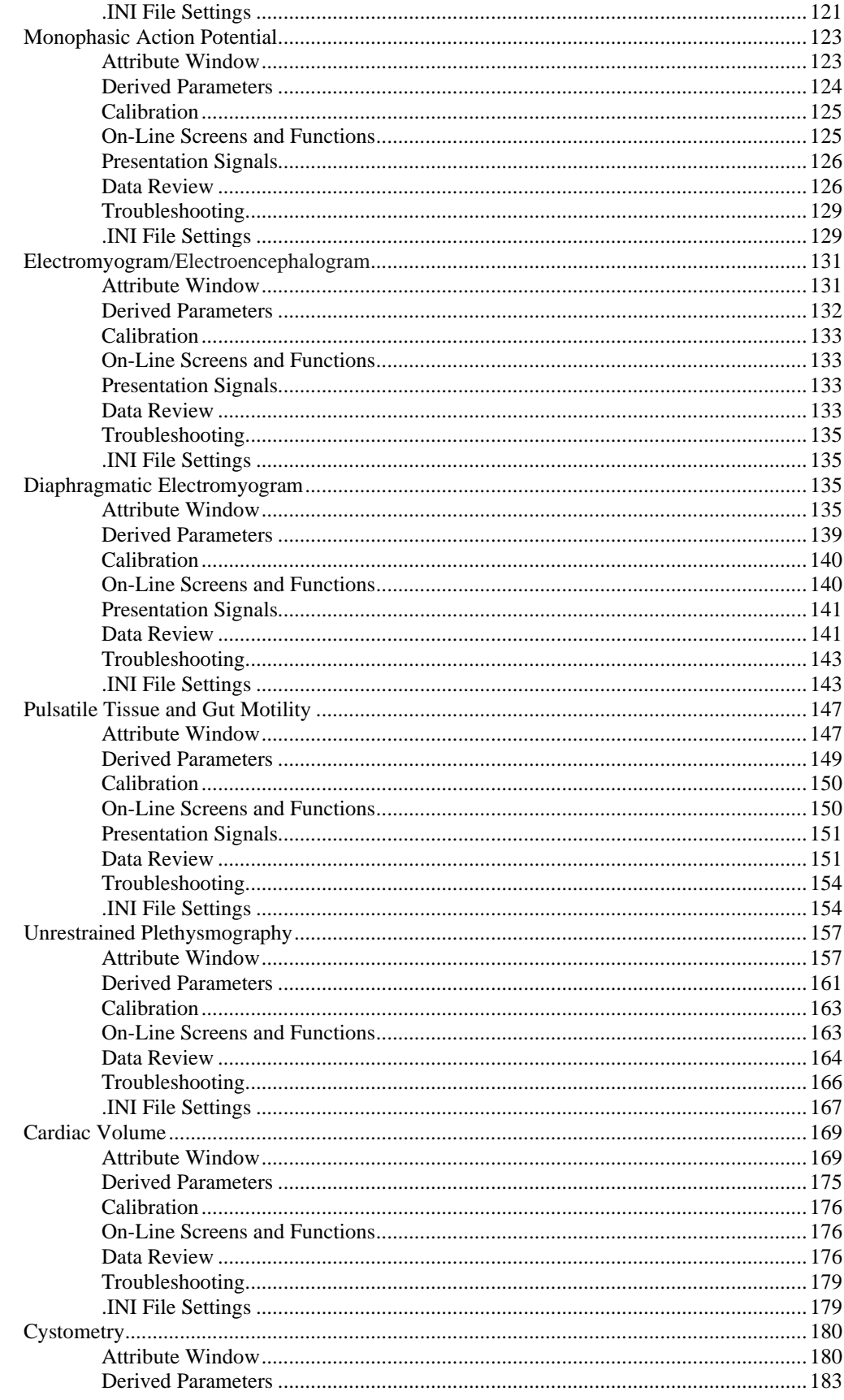

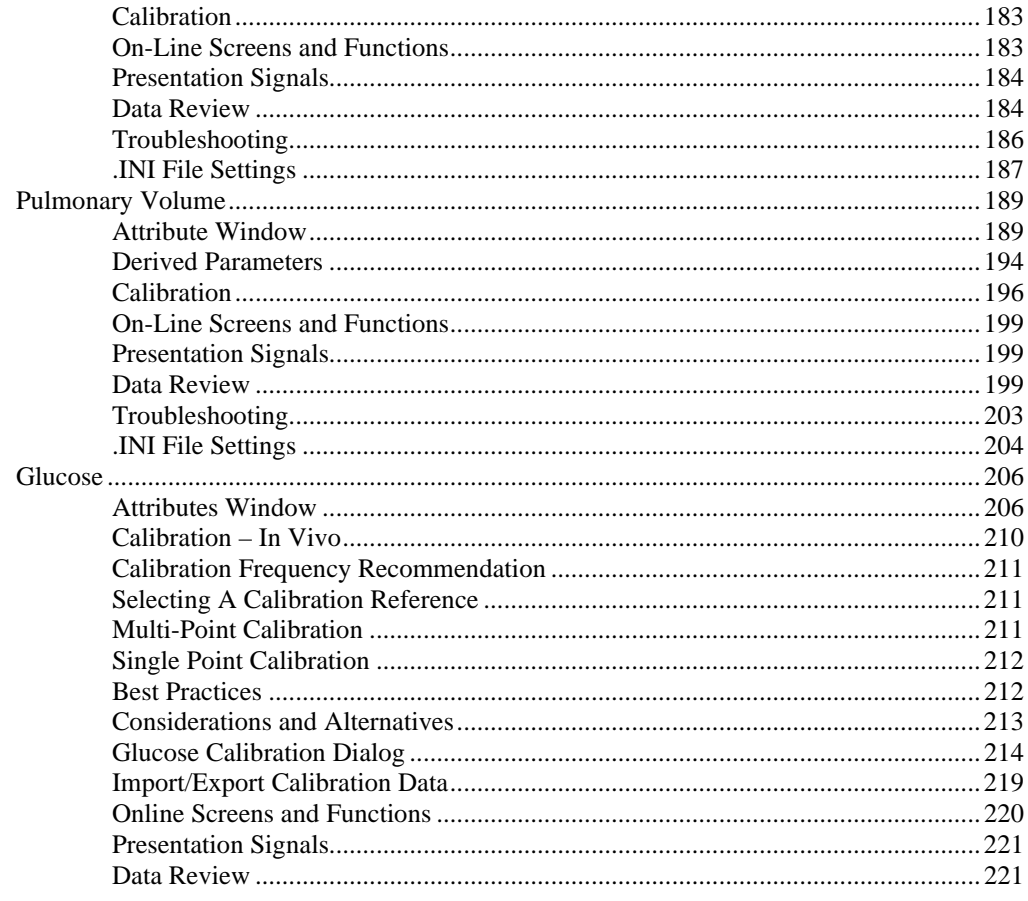

## **Glossary of Terms**

225 

# **Overview**

# **Introduction**

This manual covers all available analysis modules for the Ponemah Physiology Platform System.

This section of the manual covers the common functionality between all analysis modules. The common functionality will not be discussed in detail in the individual analysis sections unless there is a change from the normal operation of the setup dialog.

# **Analysis Attribute Dialogs**

All analysis modules have a common setup dialog with specific attributes for the type of analysis being set up.

The attributes dialog can be accessed during setup without the waveform window being displayed. The attributes dialog can also be accessed during acquisition or replay, and the waveform window will be displayed with the most current waveform data. To view the attributes dialog in Idle mode, select the **Attributes** for that Input.

Displayed below is a typical Blood Pressure Attributes dialog.

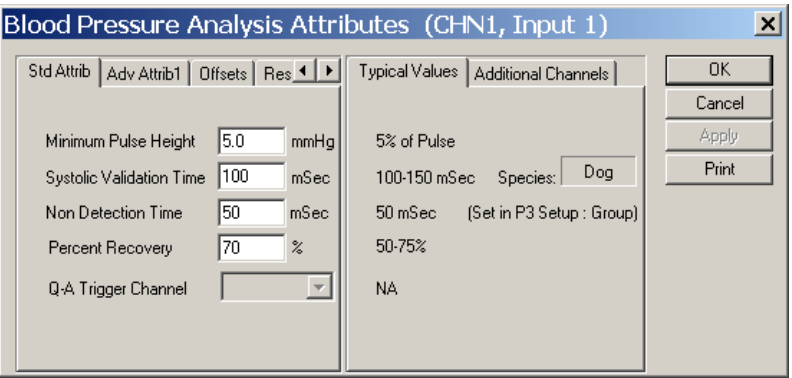

*Blood Pressure Standard Attributes Tab*

The attributes dialog is organized as a tabbed dialog and will always have the following selections:

- **Std Attrib** are the standard attributes that are the most common attributes that would need to be changed during acquisition or replay for the specific analysis module.
- **Adv Attrib1** are advanced attributes that normally do not need to be changed during the acquisition or replay mode. The attributes in this tab require greater knowledge and understanding of how these attributes affect the analysis module.
- **Adv Attrib2 or other named Tabs not listed below** are attributes that are on a few specific analysis modules. This tab requires a great understanding of how the attributes affect the analysis module.
- **Marks** allow the turning on and off of individual validation marks and the cycle count. This helps un-clutter the validation marks on the signal if certain validation marks are not needed. The marks are turned on and off by the on-line menu **Functions** - **Validate F10**.
- **Notes** allow a user to select a predefined note or enter a free form text note for the attribute change.
- **Precision** allows the user to specify how the derived parameters are going to be reported.
- **Typical Values** displays recommended values for a particular set of criteria. This tab will be updated according to which tab on the left has been selected. The values are for reference only, and the values in this tab have no effect on the analysis.
- **Additional Channels** will display all Inputs that have the same type of analysis that the attributes can be applied to. Select all channels that would need the attributes assigned to them and select **Apply** or **OK** to apply the attributes.

• **NOTE:** Changes are not applied to attributes that require the selection of a dependent channel for calculating data when using the Additional Channels feature. This is done to ensure that the sample rates don't vary between both channels to ensure proper calculation of parameter data. Examples would be Blood Pressure's Q-A Trigger Channel or Upstream Channel.

## **Standard Attributes**

This tab in the Attributes dialog allows the user to set the most common attributes for the signal analysis. This tab will have the attributes that are specific to the type of analysis being done. *For most users, this will be the only area in which changes to the analysis attributes will be needed.*

# **Advanced Attributes**

This tab in the dialog has analysis attributes that are not normally changed. Common to all analysis modules will be Low Pass Filter selection and High Pass Filter selection. All other attributes in this dialog box are specific to the analysis module and normally do not need adjustment.

Displayed below is a typical **Blood Pressure Advanced Attribute 1** dialog:

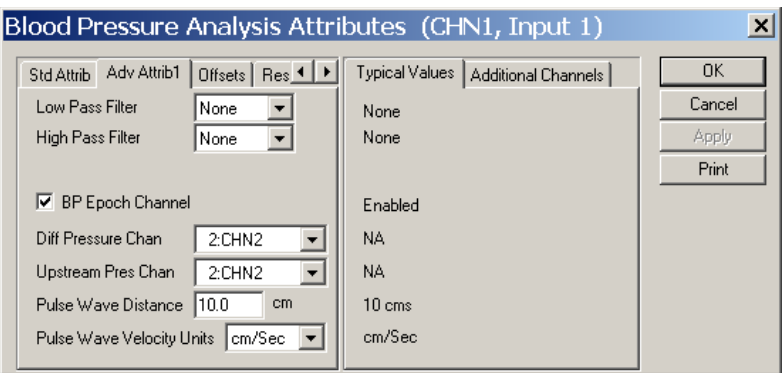

*Blood Pressure Advanced Attribute 1 Tab*

Common to all analysis attributes will be:

- **Low Pass Filter** allows the selection of the filter in hertz that attenuates any frequencies higher than the frequency selected. This list box will display the available frequencies for the specific sample rate for the channel. Any filtering applied to the input only affects the data going through the system, and only the unfiltered data will be saved in the raw data file. **None** will disable the filter.
- **High Pass Filter** allows the selection of the filter in hertz that attenuates any frequency lower than the frequency selected (for example, 3Hz simulates A/C coupling). This list box will display the available frequencies for the specific sample rate for the channel. Any filtering applied to the input only affects the data going through the system, and only the unfiltered data will be saved in the raw data file. **None** will disable the filter.

#### **Marks**

This tab in the dialog allows enabling or disabling validation marks for the analysis. This is useful if there are many marks close together and only a few validation marks are of importance.

To enable or disable the validation marks during acquisition or replay, the user would toggle the **Functions** - **Validate F10** menu selection.

Displayed below is a typical **Blood Pressure Marks** tab.

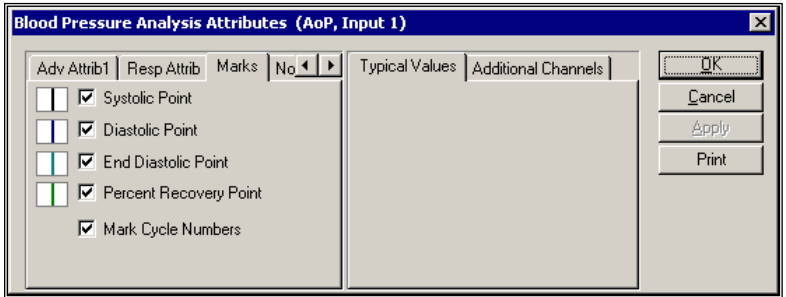

*Blood Pressure Marks Tab*

Each validation mark that is available for the analysis has the validation mark color displayed next to a check box with a description. When the check box is checked, the mark is enabled.

For the **Mark Cycle Numbers**, this will display a cycle count of the waveform on the graph screen. This number is the same as the derived parameter **Num**. This will assist in locating cycles from the raw data set to the derived data set.

### **Notes**

This tab allows the user to enter a note for the change that has occurred. This is used in conjunction with the **Audit Reason Codes** (21 CFR Part 11 compliance).

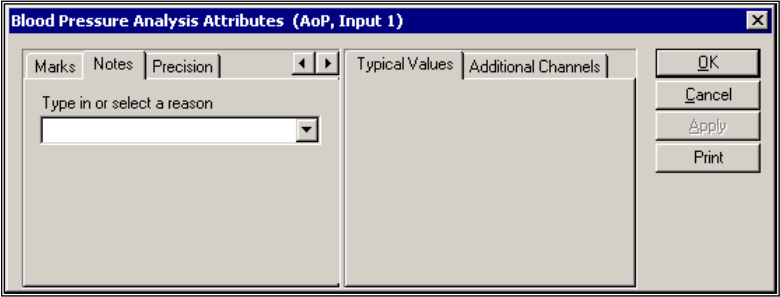

*Blood Pressure Notes Tab*

The user can either select one of the predefined reasons or enter a text message. This entry is then inserted into the experimental log file along with the user who made the change and the time that the note was entered.

# **Precision**

This tab allows the user to define the precision at which all derived parameters will be reported.

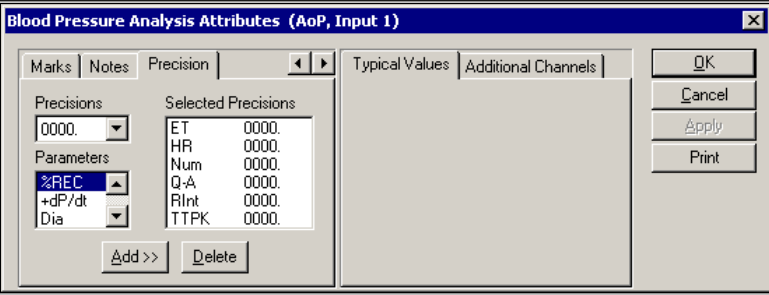

*Blood Pressure Precision Tab*

This tab will display the associated derived parameter along with its precision.

# **Typical Values**

The **Typical Values** tab of the attributes window is only a *reference tool*. Anything selected here will not affect or change anything. Likewise, anything done elsewhere in the window will not affect the typical values section.

# **Additional Channels**

This displays all channels that are using the same type of analysis.

Select all channels that will use the same attribute settings as this channel. Then select the **OK** or **Apply** button. This automatically sets the attributes in the selected channels.

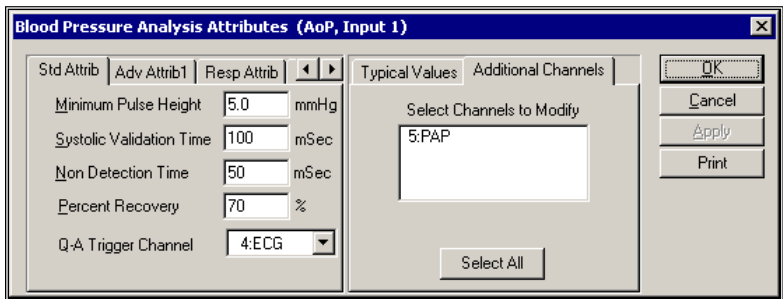

*Typical Additional Channels Tab*

In the above dialog, channel 5 also has the **Blood Pressure** Analysis Module assigned to it. By highlighting **5:PAP** in **Select Channels to Modify**, the attributes used for the current channel will also be applied to that channel.

**NOTE:** Changes are not applied to attributes that require the selection of a dependent channel for calculating data when using the Additional Channels feature. This is done to ensure that the sample rates don't vary between both channels to ensure proper calculation of parameter data. Examples would be Blood Pressure's Q-A Trigger Channel or Upstream Channel.

# **Channel Attributes**

The analysis setup dialog can be selected during acquisition or replay from the **Status** window. When the attributes dialog is selected in this mode, a waveform window will appear and allow the attributes to be changed graphically.

The dialog will display all attributes that can be changed during acquisition or replay. The attributes that have a radio button next to them are the attributes that can be changed graphically. When a radio button is pressed, a *red attribute box* will be displayed on the area of the signal that is affected by the attribute change. Placing the cursor in the *red attribute box* area causes the pointer to change. Pressing and holding the left mouse button while moving the cursor will change the attribute. When the mouse button is released, the selected attribute value will be updated in the dialog.

The new attribute value is not applied until the **Apply** or **OK** button has been pressed. At the time that the button has been pressed, the .LOG file is updated with the old attribute value, the new attribute value, the channel that the change occurred on, and a time stamp of the change.

Displayed below is a typical **Blood Pressure** dialog with the waveform window:

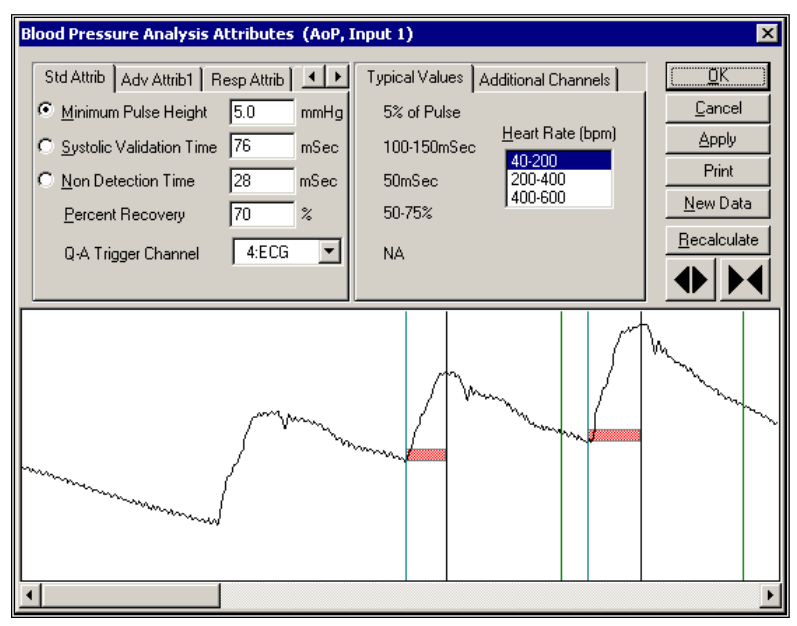

*Attribute Dialog with Waveform Window*

## **Waveform Window**

The waveform window contains a segment of the signal data with validation marks if the analysis is triggering correctly. No waveform window will be displayed if there are not enough points to display the signal.

There are two ways to change the attributes in this dialog:

- Edit the value in the attribute window.
- Resize the *red attribute box* in the waveform window. For example, to change **Minimum Pulse Height** on the graphics window, follow the steps outlined below.
	- 1. Select the **Minimum Pulse Height** radio button in the attributes window if not already selected.
	- 2. Resize the *red attribute box* using one of the following methods:
		- Move the cursor into the *red attributes box* and press the left mouse button. The cursor will jump to the top edge of the attribute box and it will change to a double arrow. Keep holding the left mouse button while moving the cursor to the desired location. Release the mouse button and the **Minimum Pulse Height** value will update.
		- Move the cursor to the top of the *red attributes box* and the cursor will change to a double arrow. Press the left mouse button and hold down while moving the cursor to the desired location. Release the mouse button and the **Minimum Pulse Height** value will update.

If an attribute is not within the visible waveform window, or the attribute is set so that the analysis is not triggering, the red attributes box associated with that attribute will be set to the far left, far right, or at the zero line of the signal in the waveform window depending on which type of attribute is selected. The first and last

waveform in the window may not be completely analyzed because the analysis may require the previous or next waveform to calculate marks.

| <b>Button</b> | <b>Description</b>                                                                                                    |
|---------------|----------------------------------------------------------------------------------------------------|
| OK            | Causes changes to be applied immediately to the analysis, and<br>closes the attributes window. Also updates the LOG file with the<br>change and the time the change was made.   |
| Apply         | Causes changes to be applied immediately to the analysis. The<br>attributes window stays open. Also updates the .LOG file with the<br>change and the time the change was made.  |
| Print         | This prints the dialog to the default printer.                                                                                                    |
| New Data      | This will get the latest data and display the data in the waveform<br>window. This is useful for verifying attribute changes on the data<br>currently going through the system. |
| Recalculate   | Causes changes to be made only to the waveforms displayed in the<br>attributes window, <b>not</b> to the analysis. This is after a change to an<br>attribute.                   |
|               | Increases or decreases the number of logging points the graphics<br>screen contains.                                                                                            |

The waveform window buttons on the right have the following functions:

# **Derived Parameters**

Most analysis modules have derived parameters that can be enabled or disabled through the **P3 Setup** menu selection under the **Setup** menu. Once the P3 Setup dialog is opened, right click on the analysis module and select Derived Parameters.

The **Derived Parameters** dialog has a check box for each derived parameter that has an **Input** with an analysis assigned to it.

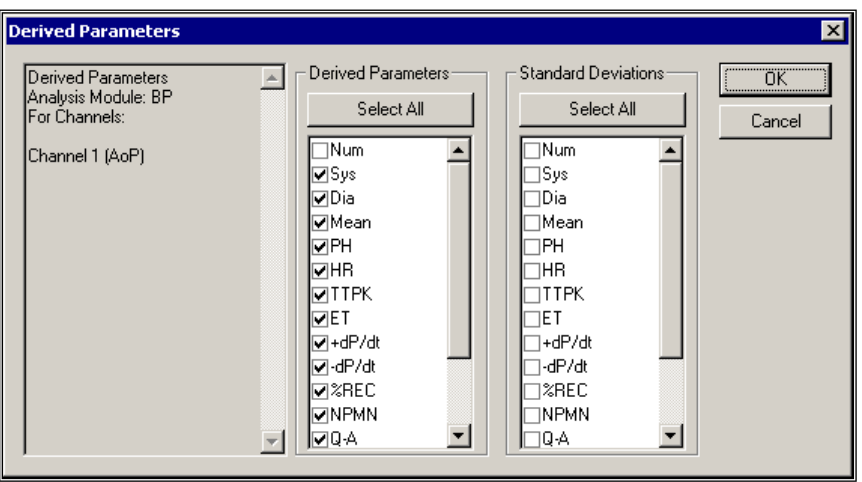

Displayed below is a typical **Derived Parameters** dialog:

*Derived Parameters Dialog*

The user can enable or disable all derived parameters for a specific **Input** by clicking on the **Select All** button. This will toggle all check marks each time the mouse is double-clicked. The standard deviation derived parameters are calculated as being the entire population.

**NOTE:** Due to file structures, the derived parameters can only be turned on or off during the setup mode and not during acquisition or replay. If a derived parameter was not enabled during acquisition, the data set can be replayed and the derived parameter turned on for replay.

# **Analysis Modules**

# **RAW, BARO, TEMP and ACT**

The RAW Electrical Mean analysis is designed to record and measure any signal that does not have a specific signal analysis. This includes signals that are generated from any instrumentation supplying an analog output. Such instruments include temperature probes, blood gas analyzers, and scales. Three additional modules are available and are identical in function to the RAW analysis. These modules include Barometric (BARO), Temperature (TEMP) and Activity (ACT). The primary reason for distinct names is to ease setup. This allows the user to easily identify a specific RAW channel based on function. Otherwise, the modules are identical except where noted.

Every P3 Plus system has this analysis available.

The Attributes and Derived Parameters dialogs are accessed through the **Channel Input Setup** configuration of the **PPP3 Setup** dialog, and are described below:

### **Attribute Window**

The RAW Electrical Mean Attributes menu allows the User to modify the signal analysis for different types of signals and different signal conditions.

#### *Standard Attributes*

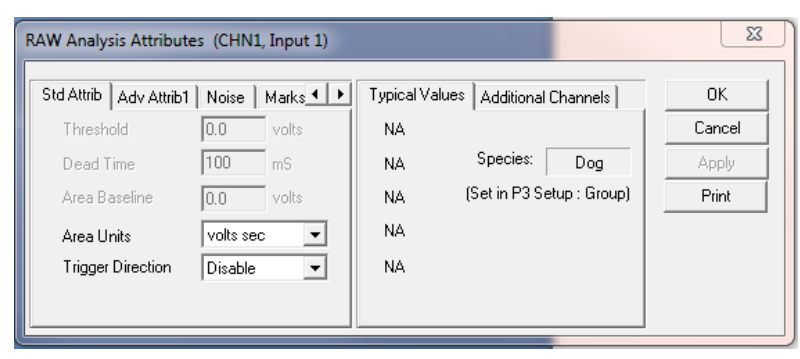

*RAW Electrical Mean Standard Attributes Tab*

The standard attributes allow setting the most common attributes that would need to be changed during acquisition or replay.

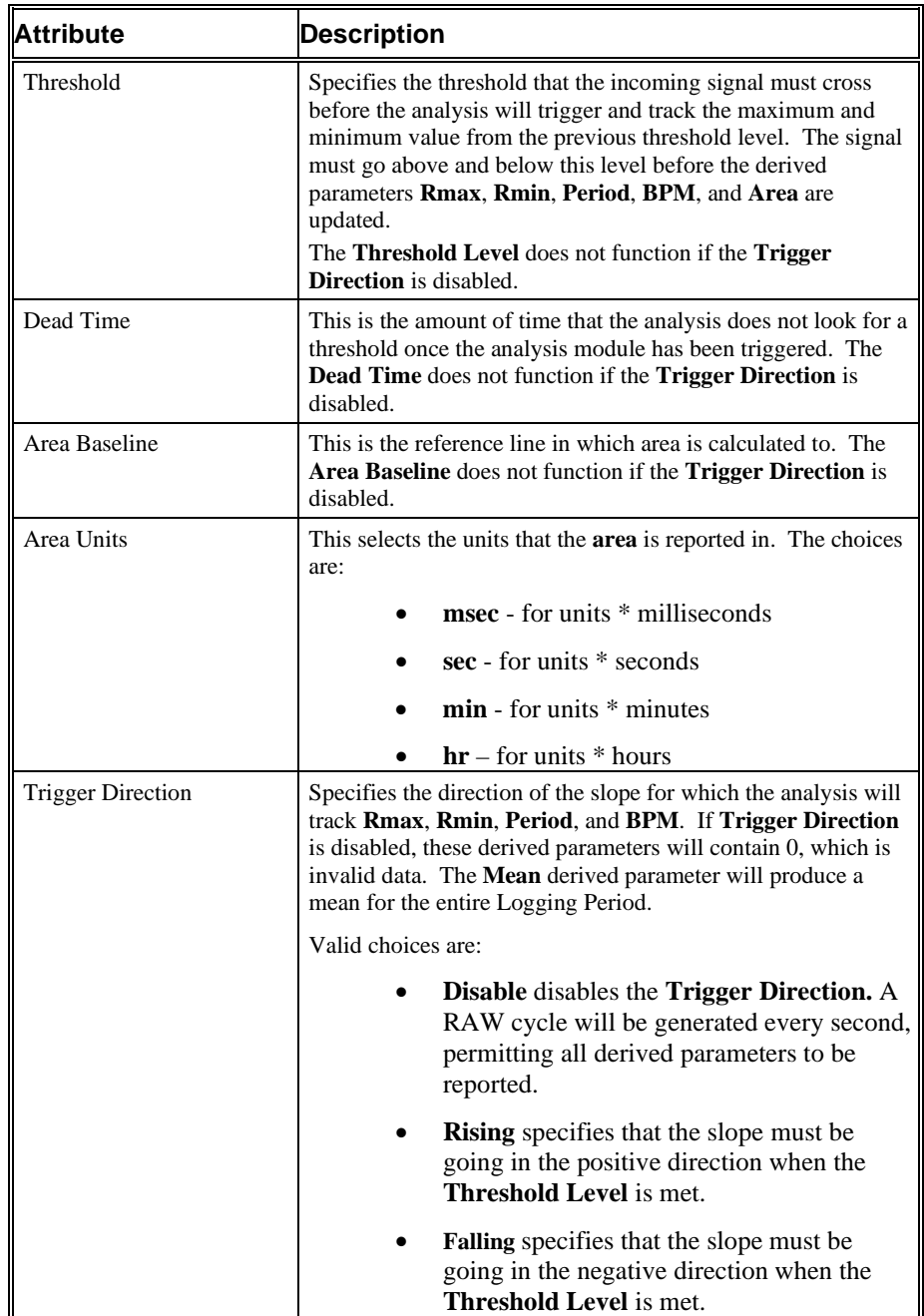

#### *Advanced Attributes*

This tab contains functions that normally do not need to be changed during the acquisition or replay process.

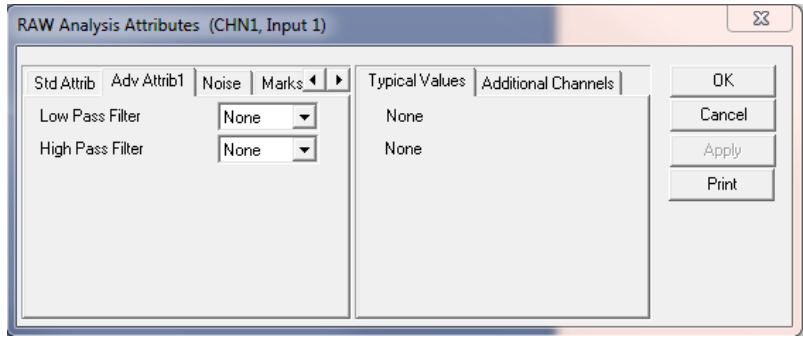

*Advanced Attributes 1 Tab*

| <b>Attribute</b>        | <b>Description</b>                                                                                                    |
|-------------------------|----------------------------------------------------------------------------------------------------|
| Low Pass Filter         | This selects a Low Pass Filter frequency in Hertz. This filter<br>attenuates frequencies higher than the selected value. |
| <b>High Pass Filter</b> | This selects a High Pass Filter frequency in Hertz. This type<br>of filter removes a DC component from the input signal. |

#### *Typical Values*

The typical values cannot be specified here. They are specific to the application.

#### *Noise Attributes*

**Enable Noise Detection attribute enables/disables all controls in the Noise Tab.**

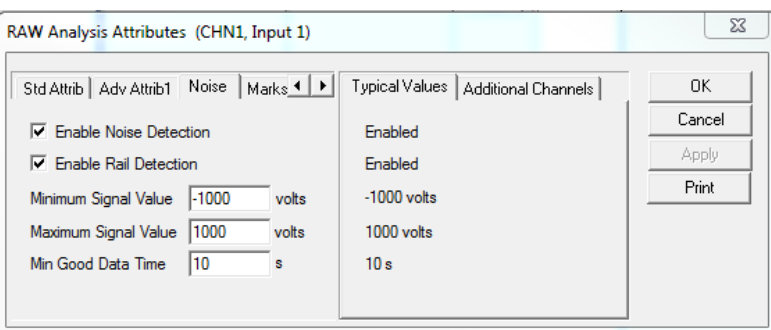

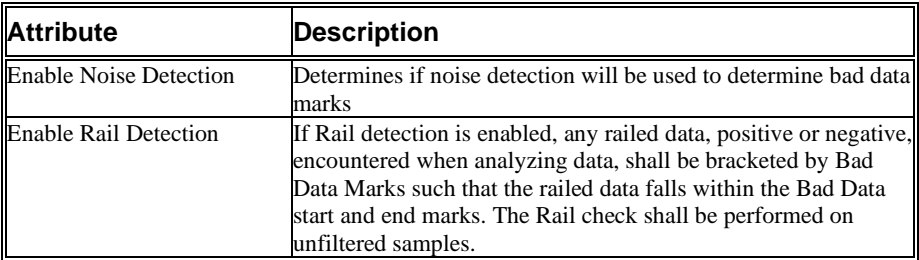

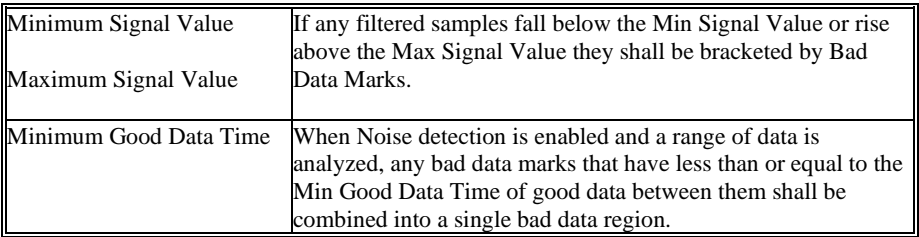

#### *Marks (Validation)*

The Marks dialog allows turning on and off the validation marks for threshold and the cycle numbers that are placed on the signal during processing. This also allows the turning off and on of the cycle number that is placed on a graph page.

Displayed below is the Raw Electrical Mean **Marks** tab:

| RAW Analysis Attributes (CHN1, Input 1)                                                              | $\Sigma$                             |                                 |
|----------------------------------------------------------------------------------------------------|--------------------------------------|---------------------------------|
| Adv Attrib1   Noise   Marks   Notes   1 ▶<br>$\overline{\nabla}$ Threshold Mark<br>Mark Cycle Number | Typical Values   Additional Channels | OK.<br>Cancel<br>Apply<br>Print |

*Marks Tab*

Selecting **Validate** from the Functions menu causes the validation marks to display on primary graphs.

The validation mark and its meaning is listed below:

| Color        | Meaning               |
|--------------|-----------------------|
| <b>Black</b> | <b>Threshold Mark</b> |

## **Derived Parameters**

The derived parameters selected in this dialog will be calculated and the results will be placed in the derivation files and the on-line text screens during acquisition or replay.

Displayed below is the **Derived Parameters** section for the Raw Electrical Mean analysis module.

The output is identical for all modules with the exception of the names for the derived parameters. Derived parameters will be preceded by the first letter of the module. For example, the Mean derived parameter for a BARO channel will be B\_Mean. The only exception will be Period which will be abbreviated to Per due to a character limit (example, B\_Per).

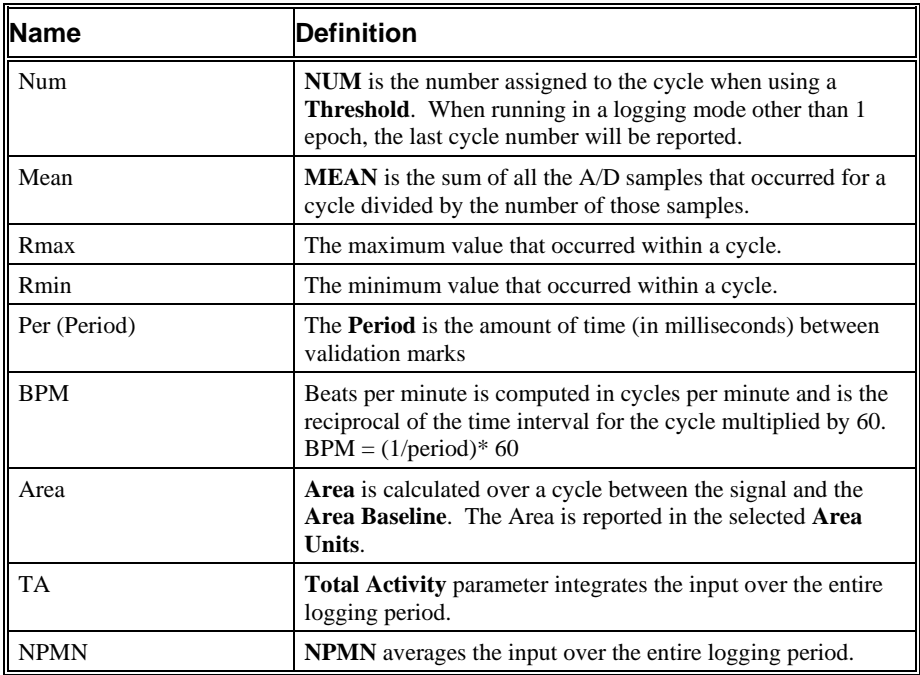

# **Calibration**

A typical calibration cannot be given here. The calibration is application specific and depends on the instrumentation being used.

# **On-line Screens and Functions**

The following is an example of a Primary graph displaying the raw analog format of the input signal.

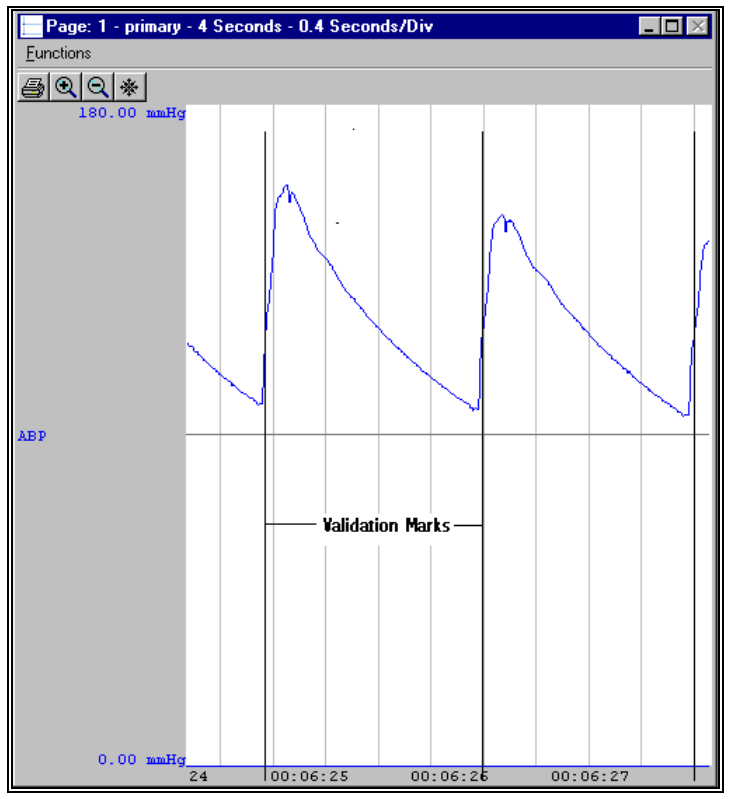

*RAW Electrical Mean Validation Marks*

In the above figure, the input signal is displayed with the validation tick marks and their meanings. The validation marks identify where the threshold criteria is met.

# **Presentation Signals**

Below is a list of presentation signals that are available for the RAW Analysis Module:

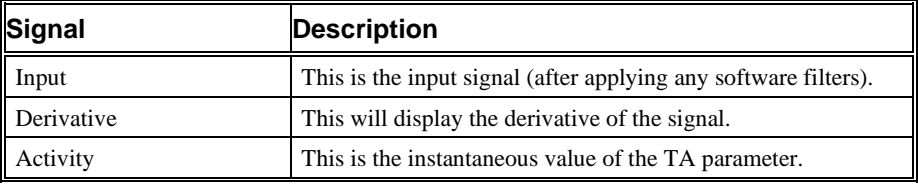

## **Data Review**

The Data Review related features of the Raw Electrical Mean Analysis Module listed here are accessible when the analysis module is used with P3 Plus Version 4.20 or greater. The analysis specific portion of Data Review centers around the marks that the User is permitted to display, insert, and delete and how the User is permitted to move them.

#### *Displaying Marks and Cycle Numbers*

The marks and cycle numbers displayed in a Review Graph Page Display Pane are controlled through the Marks Tab in the Analysis Attributes dialog. The Analysis Attributes dialog is accessed through the right click menu - Analyze.

#### *Mark Operations*

The Threshold mark is the only mark supported by RAW,BARO, TEMP, and ACT and defines a RAW cycle.

#### *Inserting Marks*

A Threshold mark may be inserted by right clicking at the point of insertion in the Review window. The pop-up menu that is displayed will provide the option to insert a RAW cycle.

#### *Insert RAW Cycle*

Inserts a RAW cycle. When a RAW cycle is inserted, it is assigned a sequential cycle number and subsequent cycle numbers are incremented.

#### *Deleting Marks*

Marks are deleted by positioning the mouse cursor on the mark to be deleted and bringing up the right click menu.

#### *Moving Marks*

Moving the Threshold mark follows the standard rules used in Data Review.

#### *Calculations*

The calculations of derived parameters are identical to those performed during acquisition and replay.

#### *Logging Mark*

The logging mark for a RAW cycle is the Threshold Mark. The time at the logging mark is the time used to report a cycle's derived data. If a RAW cycle's logging mark falls within a logging interval, the RAW cycle's data will be included in the logging interval.

#### *End of Cycle*

The start of a RAW cycle is at the point after the previous Threshold mark. The end of a RAW cycle occurs one nano second after the Threshold mark.

#### *Attributes in Review*

The following table describes the effects of changing RAW attributes in Review. Please refer to the Review manual for details on the effects of each attribute type.

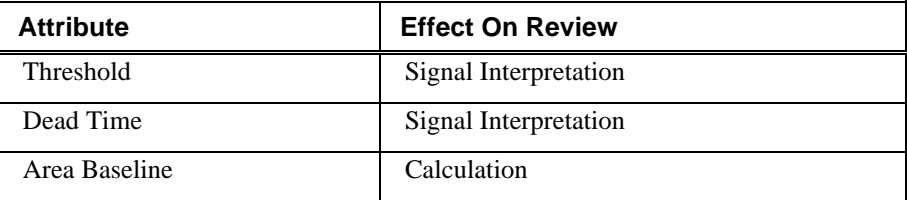

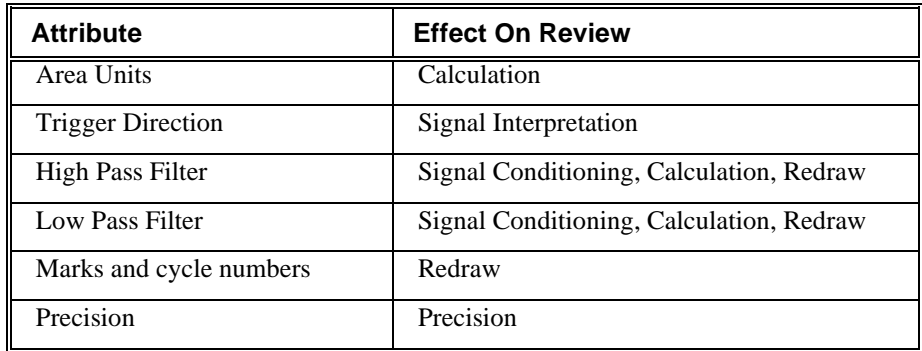

### *Averaging in Review*

The following table lists the averaging method used for each derived parameter. Please refer to the Review manual for details on each averaging method. For derived parameters that use Analysis as their averaging method, refer to the Derived Parameter section for details.

The NPMN and TA parameters are not reported as an average of beat data instead the portion of the signal that lies within the logging interval is averaged

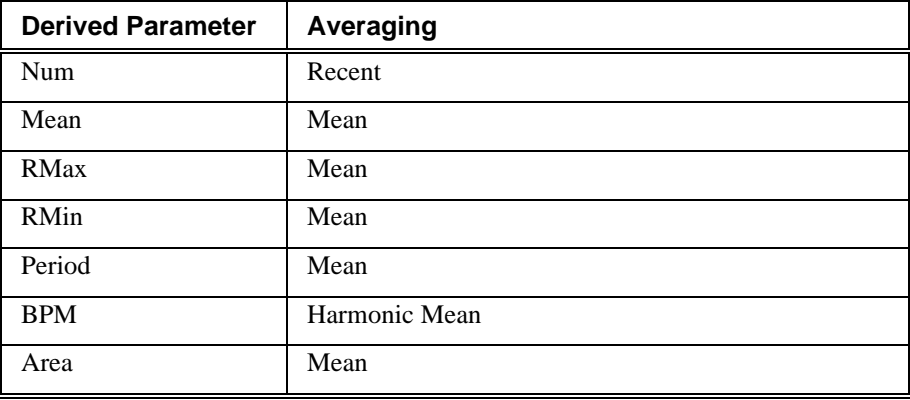

# **Troubleshooting**

Use the following table to assist in troubleshooting the analysis:

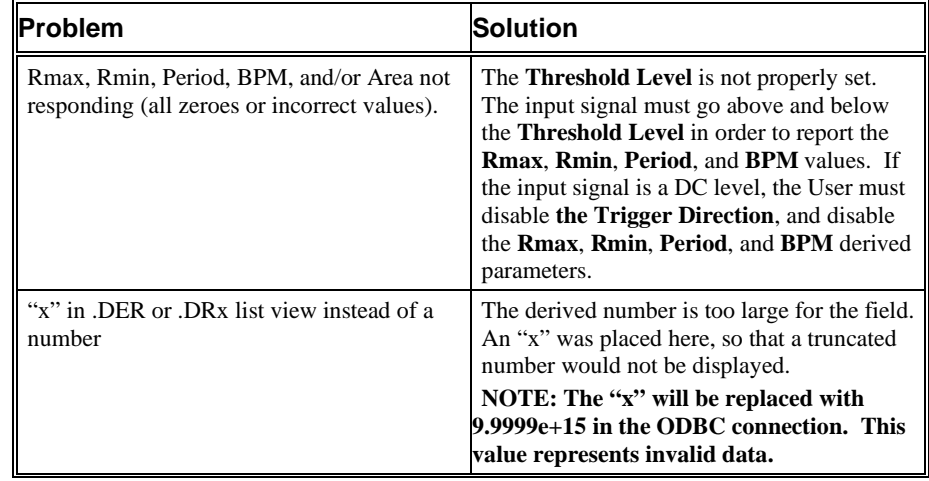

# **Blood Pressure/Pulmonary Artery Pressure**

The Blood Pressure analysis can analyze any pressure from the circulatory system and can derive, on a beat-to-beat basis, values for the cardiac cycle.

NOTE: Even though the Blood Pressure Analysis Module can be used on a Left Ventricular Pressure, it is highly recommended that the Left Ventricular Pressure Analysis Module be used when analyzing left ventricular pressure from the heart. This will assure that the pressure is analyzed correctly due to the different waveform morphology.

## **Attribute Window**

The Blood Pressure attributes window allows you to modify the signal analysis for different types of blood pressure signals and signal conditions. If an analysis change in the **Attributes** dialog is performed mid-cycle, then the attribute change will not take effect until the following cycle. If only examining one cycle, and a change in the **Attributes** dialog is made, then the user must stop replay and restart replay in order to see the attribute change take effect on the analysis of the cycle.

#### *Standard Attributes*

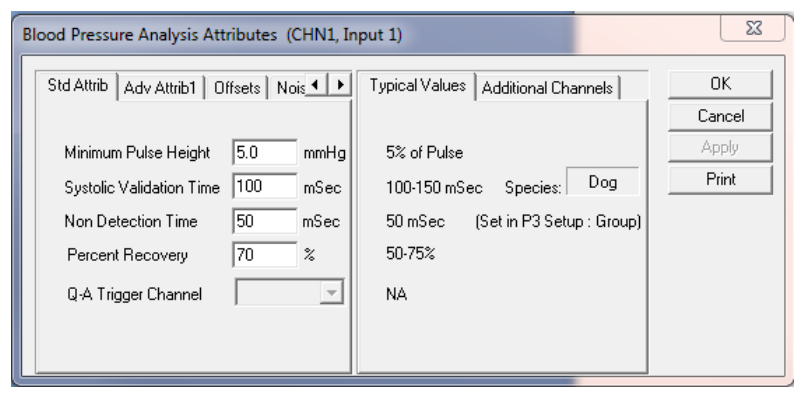

*Blood Pressure Standard Attributes Tab*

The standard attributes allow setting the most common attributes that would need to be changed during acquisition or replay.

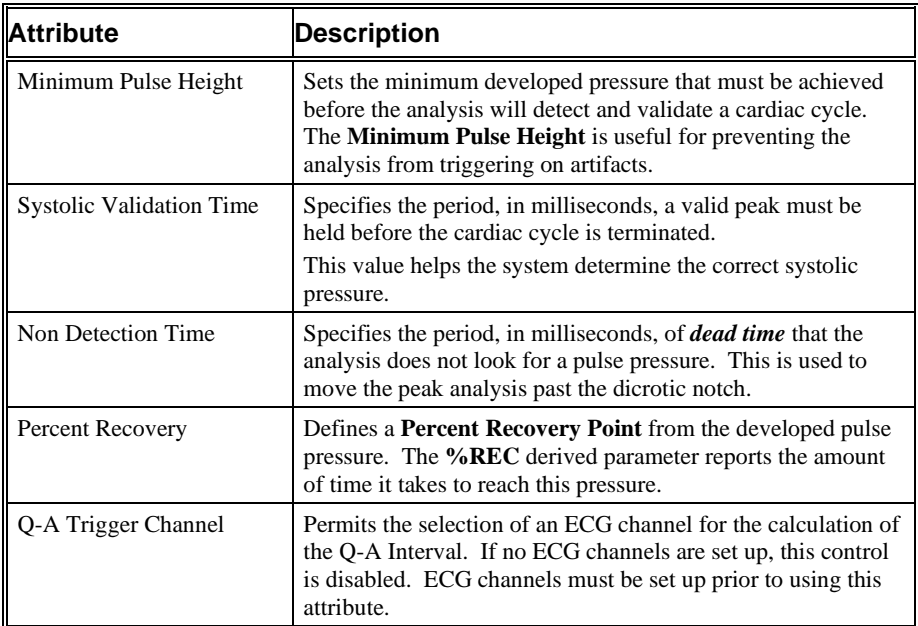

## *Advanced Attributes*

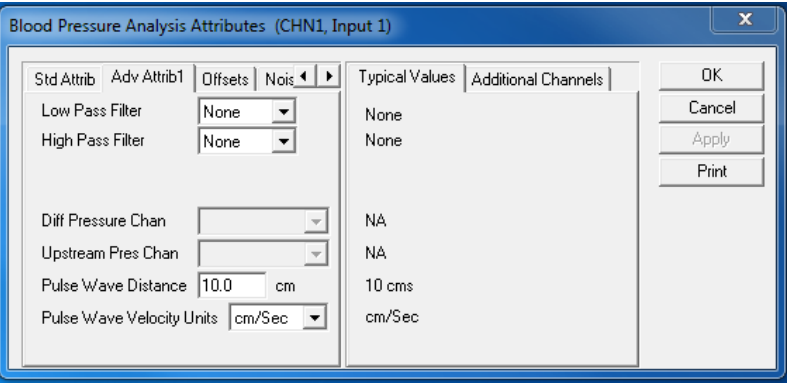

*Blood Pressure Advanced Attribute Tab*

The Advanced attributes allow selection of attributes which are not commonly changed during acquisition or replay.

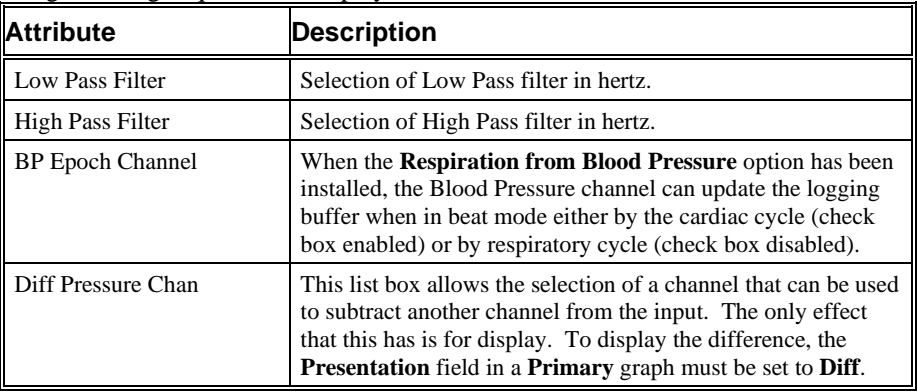

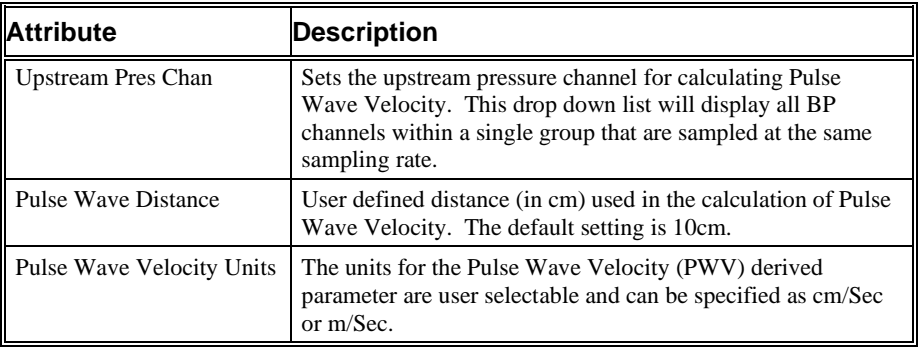

## *Offsets*

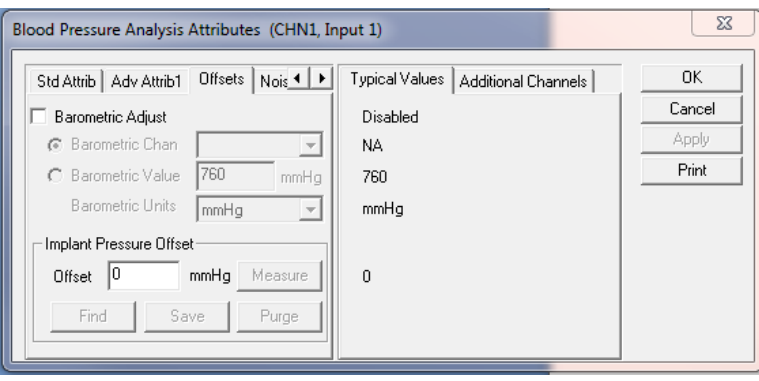

*Offsets Tab*

The Offsets tab allows the designation of barometric channels, barometric values and implant offset values to be used for compensating pressures from the BP analysis.

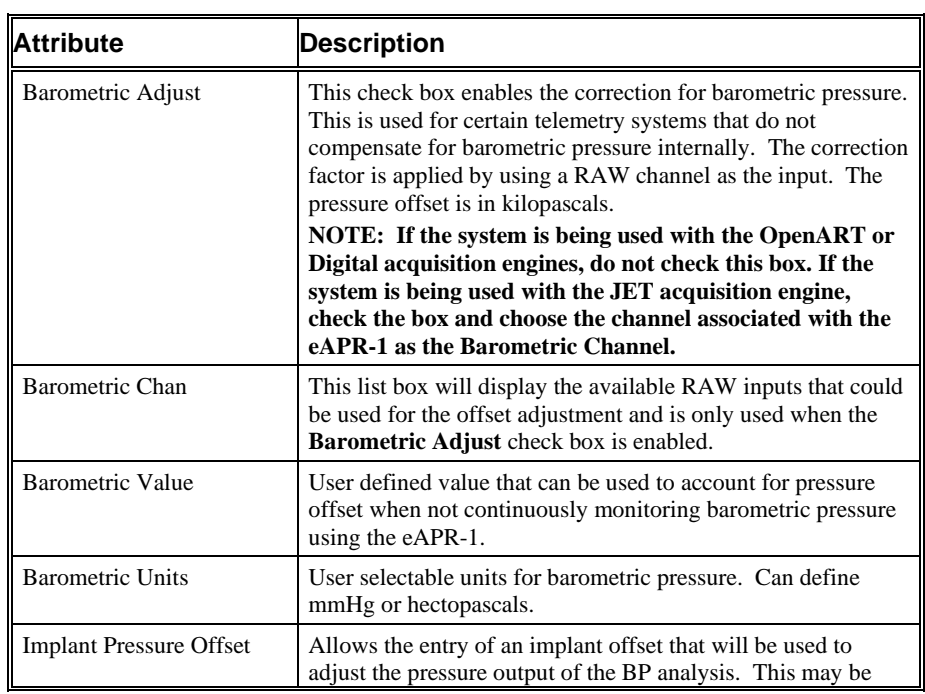

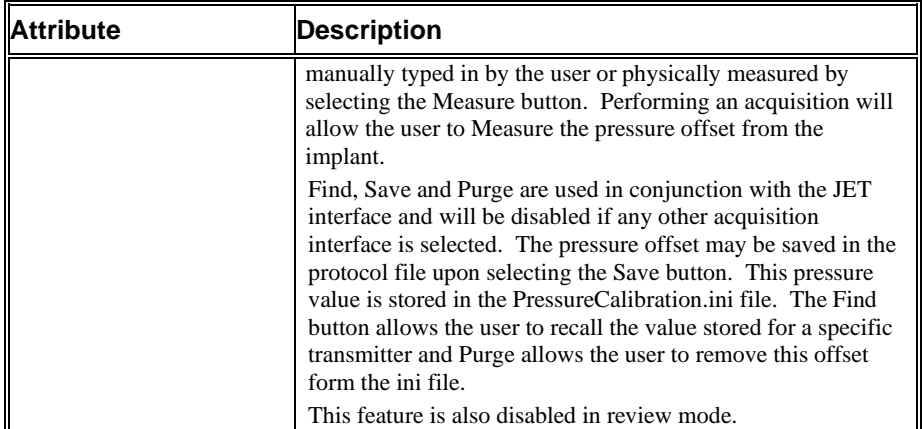

\*Refer to the JET manual (MU00257) for additional information regarding Barometric channel setup and pressure offsets when using the Jacketed External Telemetry system (JET).

#### *Noise*

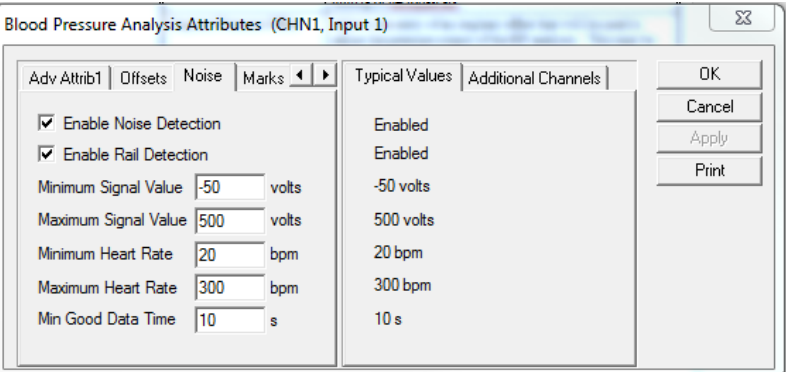

#### *Noise Tab*

This tab is used to exclude data from analysis which is determined to be noise by the end user.

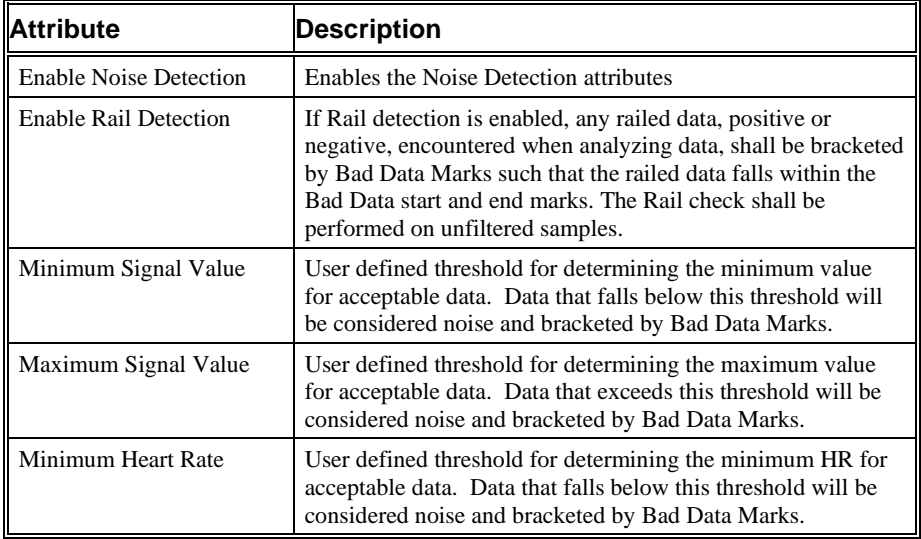

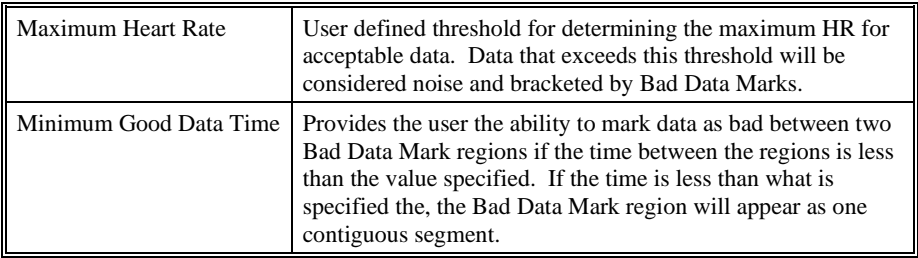

#### *Typical Values*

The table contains typical values for different heart rates. Use these values as guidelines for a first time setup. Under different situations, values above or below the typical values will have to be used.

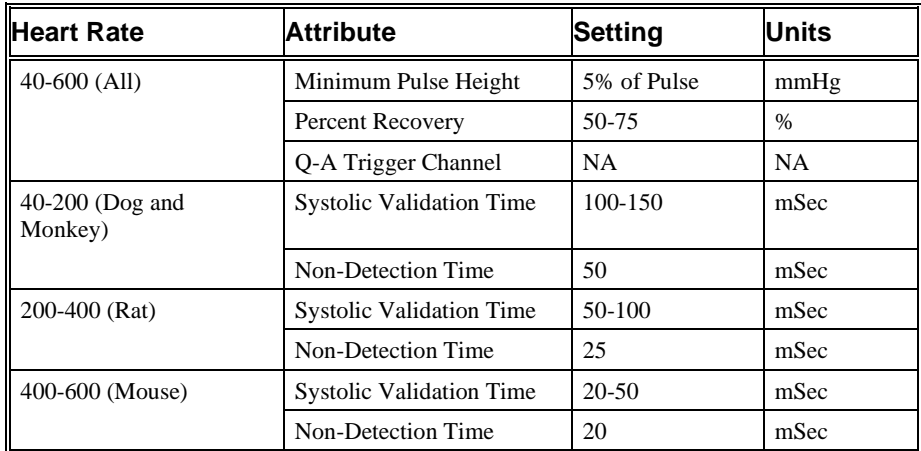

#### *Marks (Validation)*

The **Blood Pressure** analysis displays validation tick marks for each cardiac cycle. Each cardiac cycle should have only one set of validation marks. These marks verify that the system is analyzing the blood pressure signal correctly. If there is more than one set of validation marks per cardiac cycle, correct the problem by changing the analysis attributes.

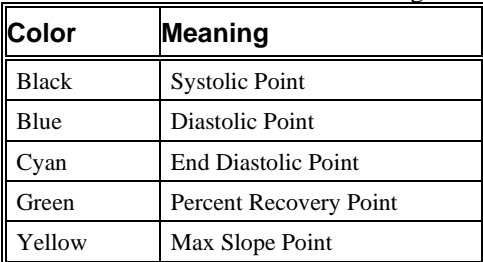

The validation marks and their meanings are listed below:

## **Derived Parameters**

Derived parameters are selected by bringing up the **Derived Parameters** dialog box. This is done by right clicking on the analysis module in the **P3 Setup** dialog. The derived parameters selected in this dialog box will be calculated, and the results will

be placed in the derivation files and the on-line text screens during acquisition or replay.

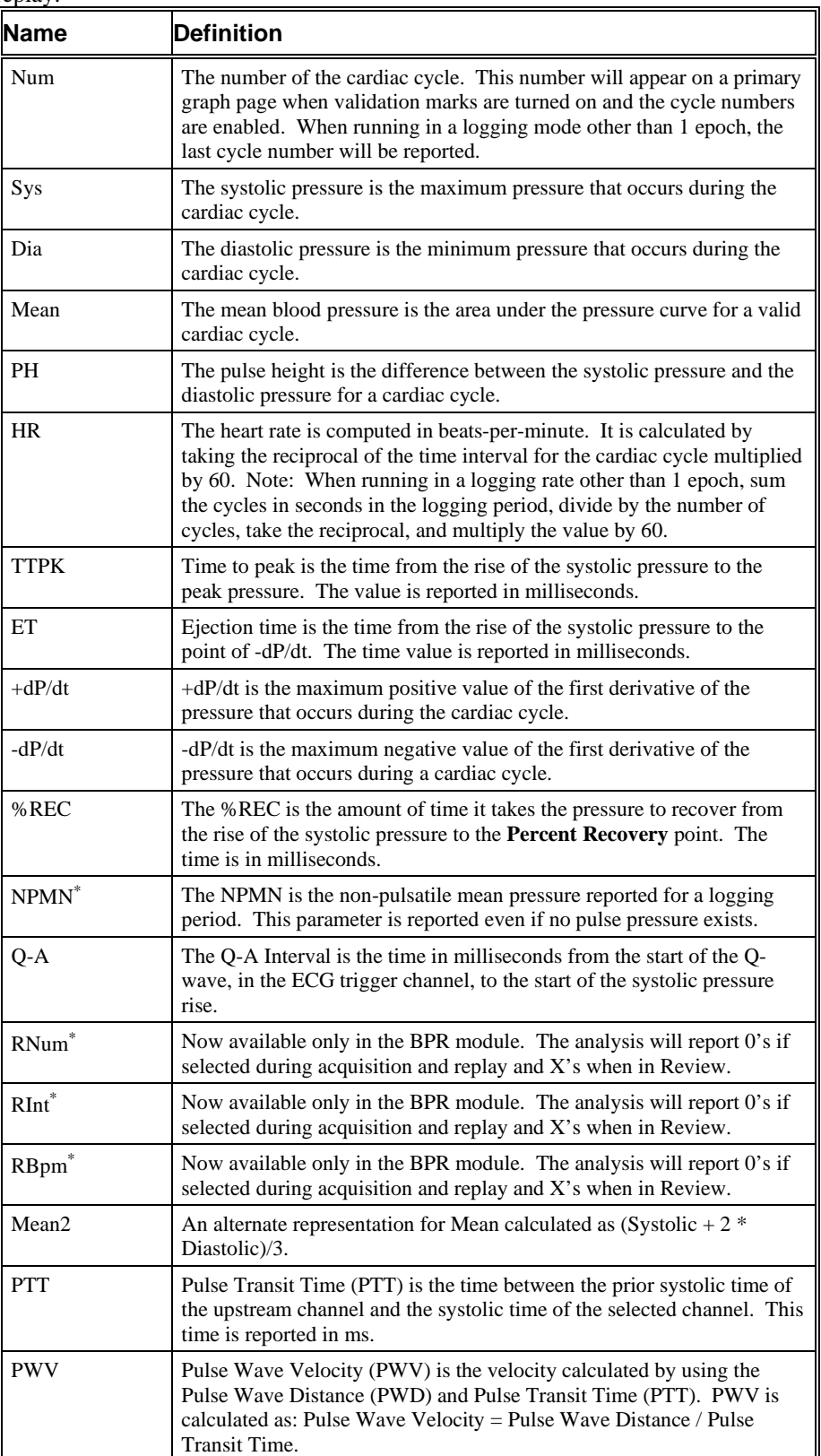

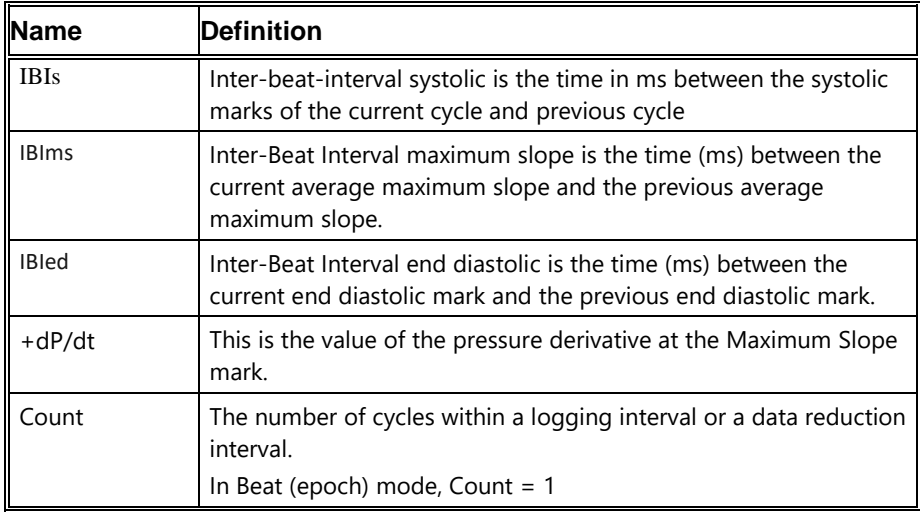

\* These parameters are available when enabled in the PNM-BPR100W option. To configure these parameters, a dedicated channel must be configured and the analysis set to BPR. Please see PNM-BPR100W for additional information.

# **Calibration**

The recommended calibration of the system for a Blood Pressure signal depends on the area where the Blood Pressure signal is measured. The following chart displays typical calibration values for a ±5.00Volt A/D range.

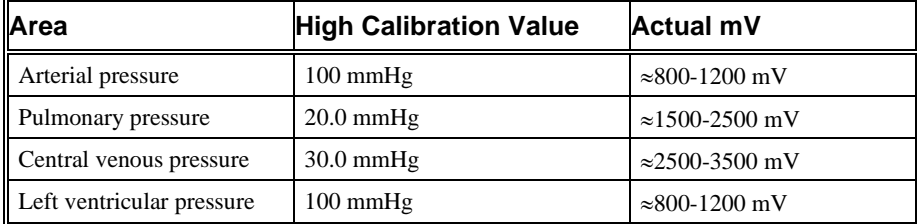

# **On-Line Screens and Functions**

The following is an example of a Primary graph displaying the raw analog format of an aorta blood pressure signal along with its differential.

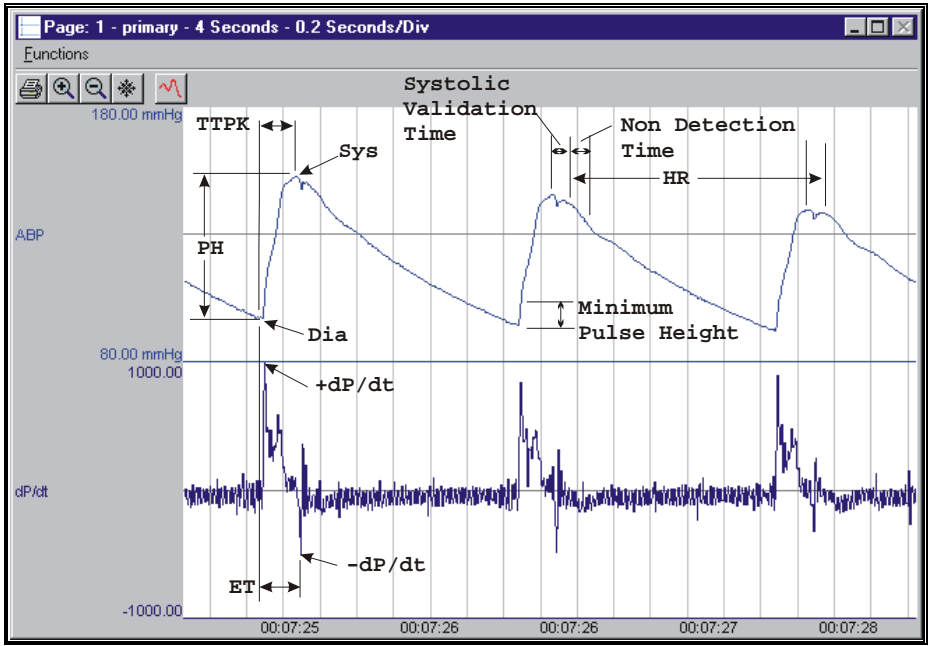

*Blood Pressure Key Marks*

In the above figure, the **Blood Pressure** is displayed with validation tick marks and their meanings. The validation marks identify the *Systolic Pressure*, *Diastolic Pressure*, and the *%Recovery* point.

The image below defines the measurement of Q-A Interval.

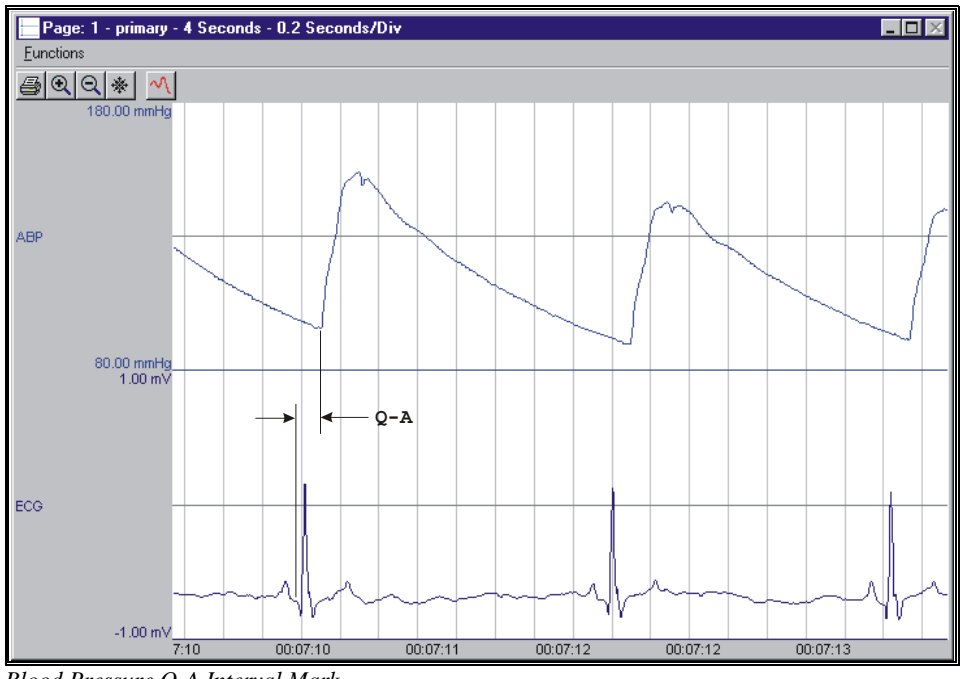

*Blood Pressure Q-A Interval Mark*

## **Presentation Signals**

Below is a list of presentation signals that are available for the BP Analysis Module:

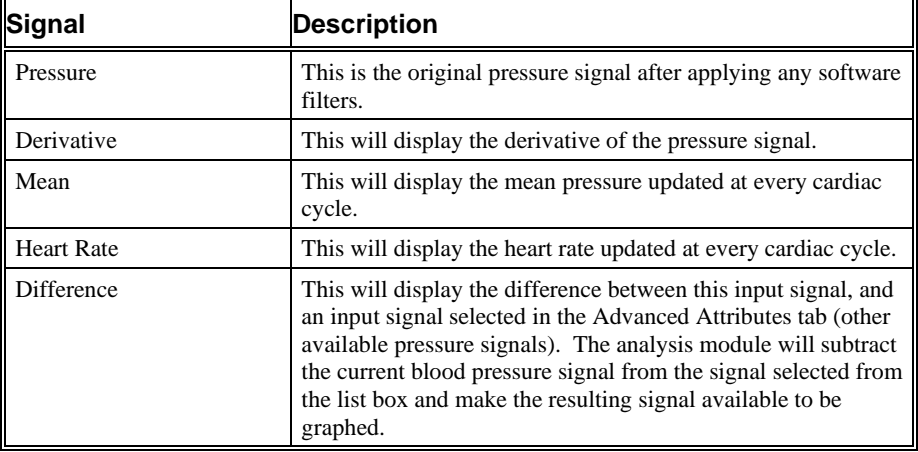

## **Data Review**

The Data Review related features of the Blood Pressure Analysis Module listed here are accessible when the analysis module is used with P3 Plus Version 4.10 or greater and if the customer's current license file supports Data Review. The analysis specific portion of Data Review centers around the marks that the User is permitted to display, insert, and delete and how the User is permitted to move them.

### *Displaying Marks and Cycle Numbers*

The marks and cycle numbers displayed in a Review Graph Page Display Pane are controlled through the Marks Tab in the Analysis Attributes dialog. The Analysis Attributes dialog is accessed through the right click menu - Analyze.

#### *Mark Operations*

Blood Pressure marks are divided into two types, marks that always exist when a valid cycle is found (Diastolic, End Diastolic, and Systolic) and marks that may or may not exist, depending on the signal morphology (Percent Recovery).

#### *Inserting Marks*

Marks are inserted by right clicking at the point of insertion in the Review window. The pop-up menu that is displayed will provide the option to insert marks as appropriate. The list of marks available for insertion will depend on the marks adjacent to the point of insertion; signal morphology is not considered.

#### *Insert BP Cycle*

Inserts an entire Blood Pressure cycle, Diastolic, End Diastolic, Systolic, and Percent Recovery, if applicable. This set of marks may be inserted between a Percent Recovery Mark and a Diastolic Mark. If a Percent Recovery Mark is not present, the cycle may be inserted between a Systolic Mark and a Diastolic Mark. When a Blood Pressure cycle is inserted, it is assigned a sequential cycle number and subsequent cycle numbers are incremented.

#### *Deleting Marks*

Marks are deleted by positioning the mouse cursor on the mark to be deleted and bringing up the right click menu. A Blood Pressure cycle's marks cannot be deleted individually. They are linked to the Systolic Mark. To delete these marks, the entire cycle must be deleted; the cursor is positioned on the Systolic Mark and the right mouse button is clicked to delete the marks. One of the selections in the pop-up menu will permit deletion of all the marks in the cycle.

#### *Moving Marks*

Moving of the Diastolic and End Diastolic and Systolic Marks follow the standard rules used in Data Review. There are special considerations when dealing with the Percent Recovery Mark. The Percent Recovery Mark is a calculated mark; its position is dependent on the systolic and diastolic levels and cannot be adjusted by the user. If the user changes the position of either the Diastolic or Systolic Marks, the Percent Recovery Mark will be recalculated.

#### *Calculations*

The calculations of derived parameters are identical to those performed during acquisition and replay, with the exception of +dP/dt and -dP/dt. For non-pulsatile parameters, the start point is the point after the previous log time. The end point is the point at which the line is logged.

The -dP/dt parameter is obtained from the data between the peak and the end of the peak detection time. In Replay, it is obtained from the data between the point that clears Minimum Pulse Height to the end of peak detection time (Parameters affected are -dP/dt and ET).

In Review, +dP/dt is obtained from the data between the end diastolic point and the systolic point. In Replay, it is obtained from the data between two successive end of peak detection times (Parameters affected -dP/dt).

#### *Logging Mark*

The logging mark for a Blood Pressure cycle is the Systolic Mark. The time at the logging mark is the time used to report a cycle's derived data.

## *End of Cycle*

The end of a Blood Pressure cycle occurs one sample prior to the next cycles diastolic mark. When BP and ECG data are brought into Review, the ECG channel should be used as the epoch channel to ensure that related cycles are kept together.

## *Attributes in Review*

The following table describes the effects of changing BP attributes in Review. Please refer to the Review manual for details on the effects of each attribute type.

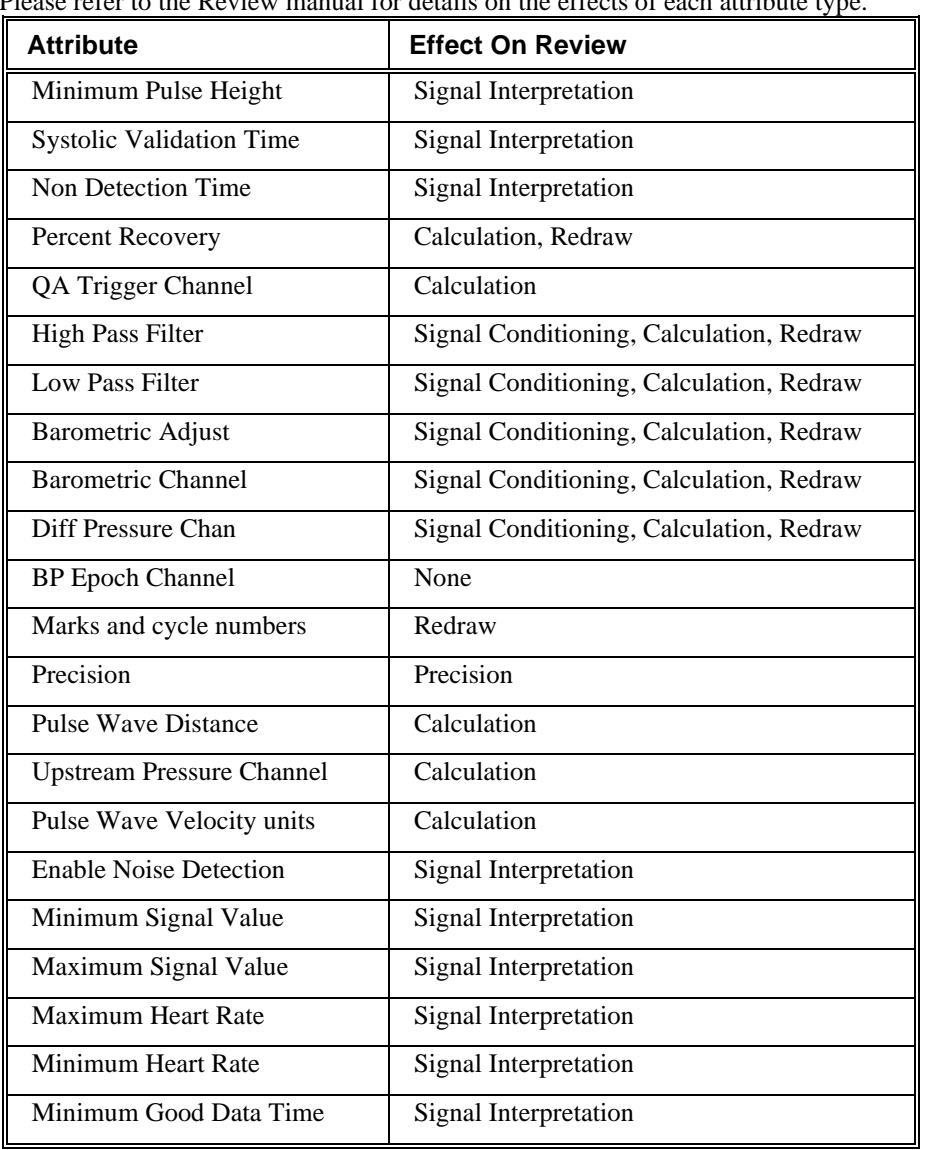

## *Averaging in Review*

The following table lists the averaging method used for each derived parameter. Please refer to the Review manual for details on each averaging method. For derived parameters that use Analysis as their averaging method, refer to the Derived Parameter section for details.

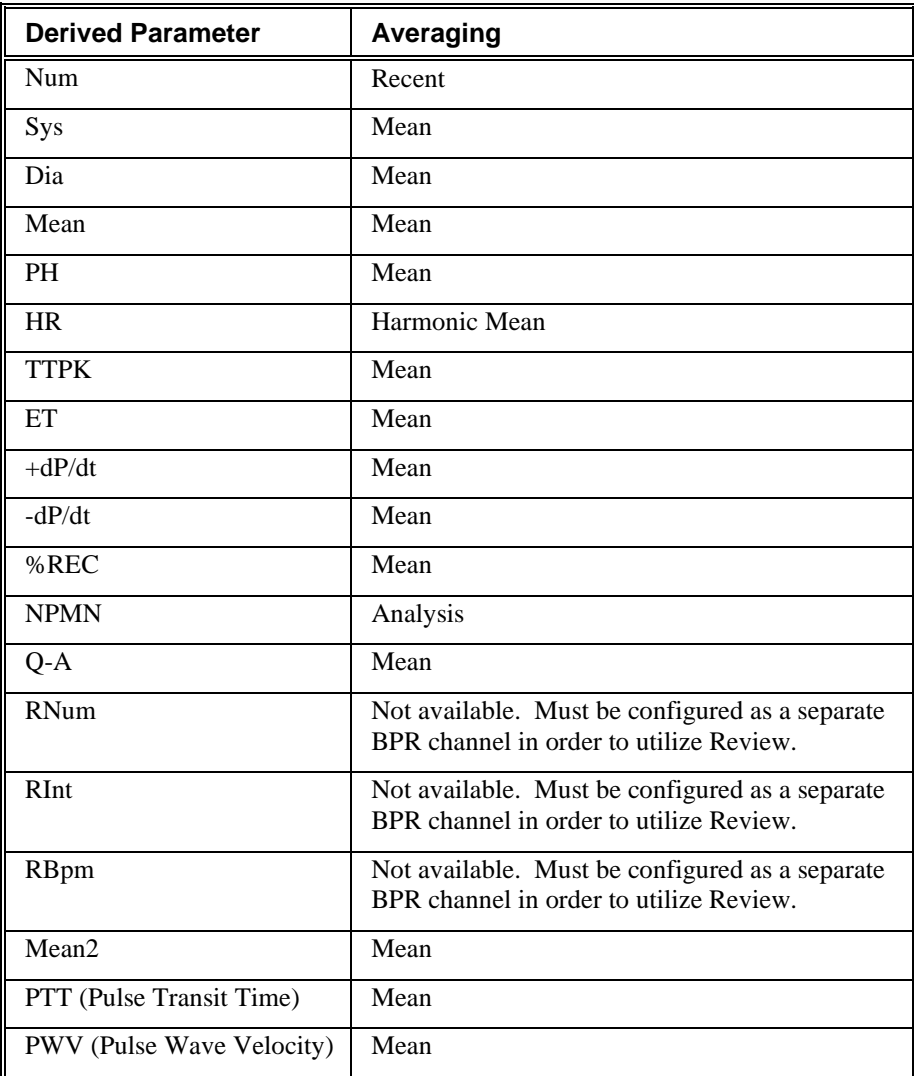

# **Troubleshooting**

Use the following table to assist in troubleshooting the analysis:

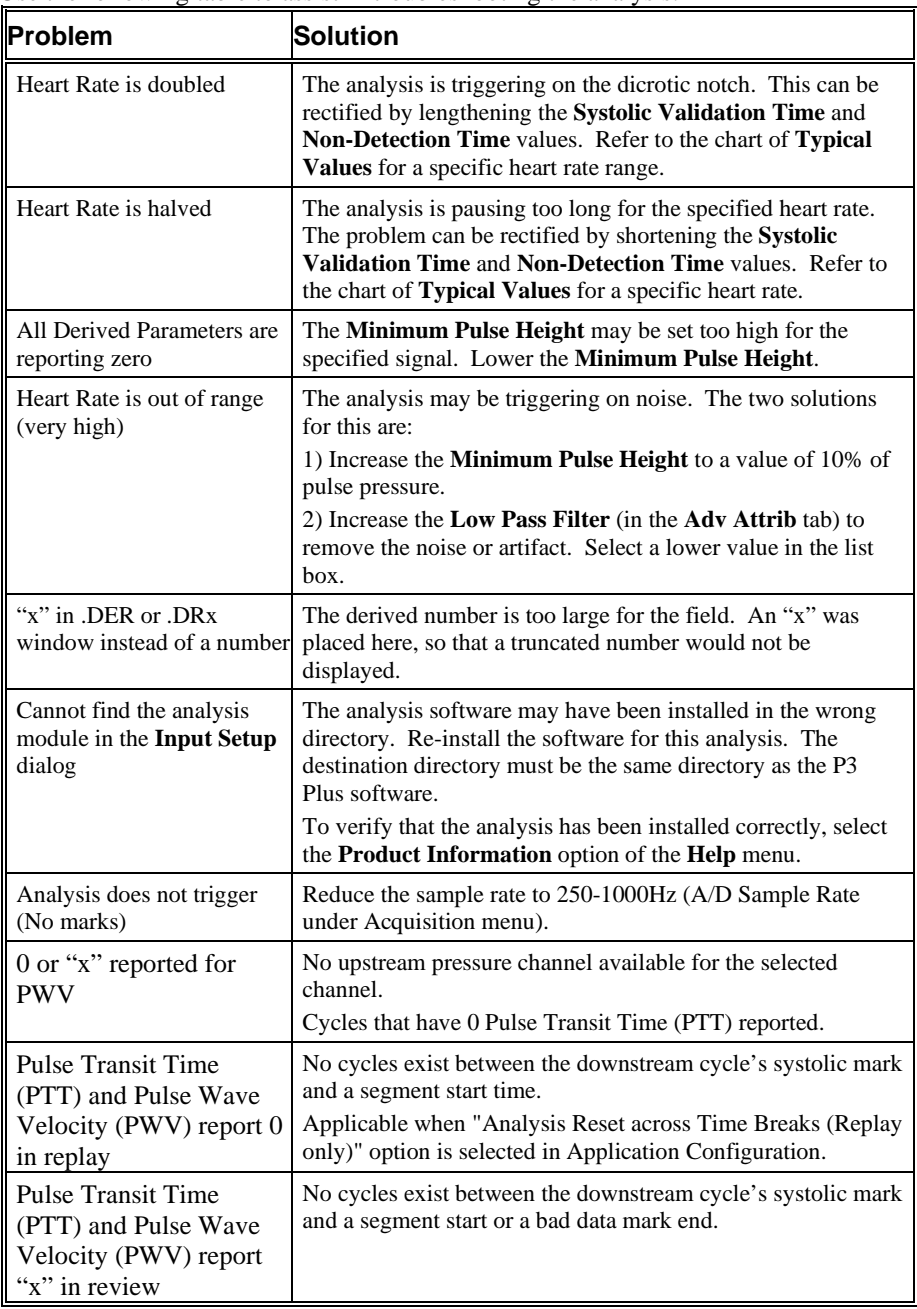

## **.INI File Settings**

When the analysis module is loaded in the application the first time, the analysis module updates the PPP3.INI file with default settings in the **[Blood Pressure]** section of the file. The user may change these settings if the range of the values for a specific attribute needs to be changed.

The ranges listed here only affect the values that the dialog will accept. The ranges also validate the attribute values before they are used. If the attribute values are out of range, a default value will replace the out of range value.

The table below lists the default settings and section of the .INI file:

| Entry Name                     | <b>Description</b>                                                                                                    |  |
|--------------------------------|----------------------------------------------------------------------------------------------------|--|
| Minimum Pulse Height(low)      | This sets the minimum allowable value for<br>Minimum Pulse Height. The default value is<br>$\Omega$ .                       |  |
| Minimum Pulse Height(high)     | This sets the maximum allowable value for<br>Minimum Pulse Height. The default value is<br>100.                             |  |
| Systolic Validation Time(low)  | This sets the minimum allowable value for<br>Systolic Validation Time in milliseconds.<br>The default value is 0.           |  |
| Systolic Validation Time(high) | This sets the maximum allowable value for<br><b>Systolic Validation Time in milliseconds.</b><br>The default value is 5000. |  |
| Non Detection Time(low)        | This sets the minimum allowable value for<br>Non Detection Time in milliseconds. The<br>default value is 0.                 |  |
| Non Detection Time(high)       | This sets the maximum allowable value for<br><b>Non Detection Time</b> in milliseconds. The<br>default value is 1000.       |  |
| Percent Recovery(low)          | This sets the minimum allowable value for<br>Percent Recovery in percent. The default<br>value is 0.                        |  |
| Percent Recovery(high)         | This sets the maximum allowable value for<br>Percent Recovery in percent. The default<br>value is 100.                      |  |
| Pulse Wave Distance(low)       | This sets the lowest value that the Pulse Wave<br>Distance can be set to. The default value is 0.                           |  |
| Pulse Wave Distance(high)      | This sets the highest value that the Pulse Wave<br>Distance can be set to. The default value is<br>1000.                    |  |
| Minimum Signal Value(low)      | This sets the lowest value that the Minimum<br>Signal Value can be set to. The default value<br>is -500.                    |  |
| Minimum Signal Value(high)     | This sets the highest value that the Minimum<br>Signal Value can be set to. The default value<br>is 500.                    |  |
| Maximum Signal Value(low)      | This sets the lowest value that the Maximum<br>Signal Value can be set to. The default value<br>$is0$ .                     |  |
| Maximum Signal Value(high)     | This sets the highest value that the Maximum<br>Signal Value can be set to. The default value<br>is 2000.                   |  |
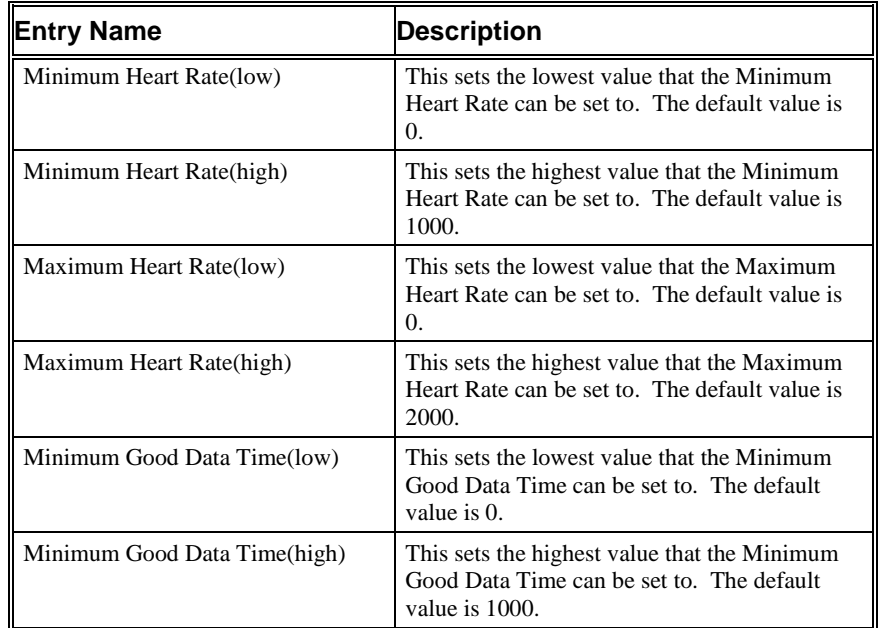

# **Blood Pressure Respiration**

The Blood Pressure Respiration analysis can analyze any pressure from the circulatory system and can derive, on a beat-to-beat basis, respiration values from the cardiac cycle. In order for the BPR analysis to function properly, a BP channel needs to be configured and the BPR channel must be associated with the acquired BP channel.

# **Attribute Window**

The Blood Pressure Respiration attributes window allows you to modify the signal analysis for different types of blood pressure signals and signal conditions. If an analysis change in the **Attributes** dialog is performed mid-cycle, then the attribute change will not take effect until the following cycle. If only examining one cycle, and a change in the **Attributes** dialog is made, then the user must stop replay and restart replay in order to see the attribute change take effect on the analysis of the cycle (not necessary when post processing data in Review).

#### *Standard Attributes*

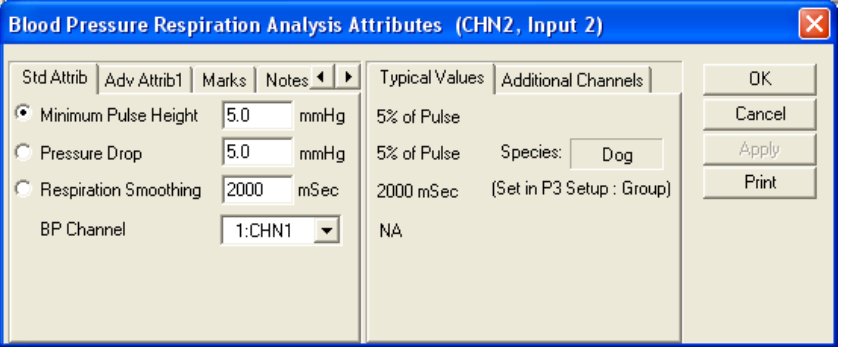

*Blood Pressure Respiration Attributes Tab*

The Respiration Attributes tab is used to calculate respiration from the blood pressure signal. It can only be used if BPR is set in the license file.

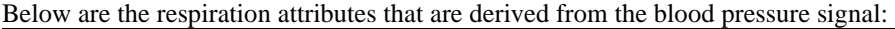

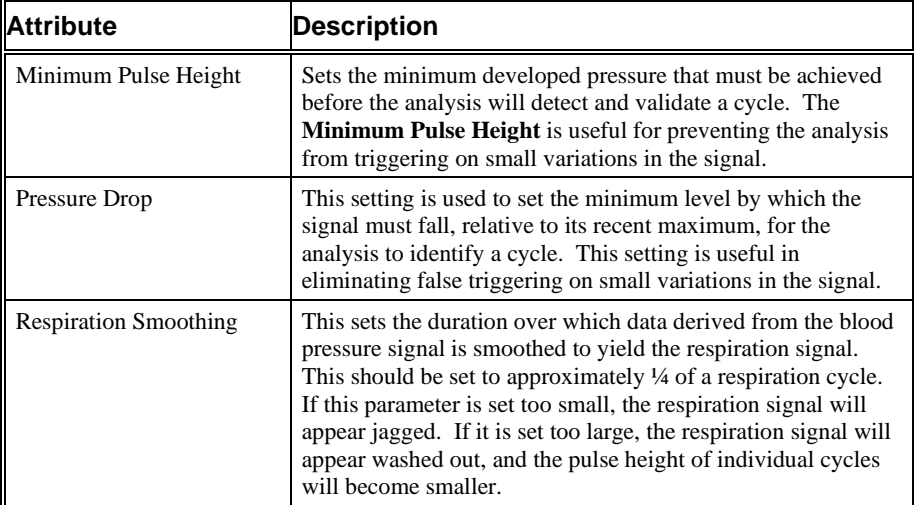

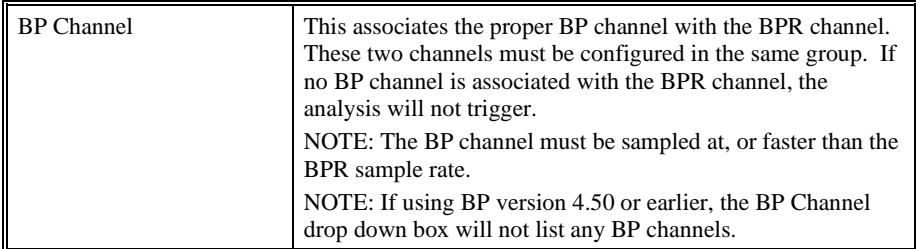

#### *Advanced Attributes*

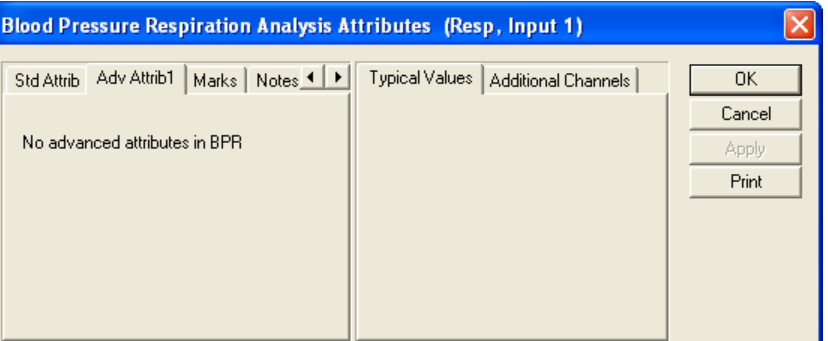

*Blood Pressure Respiration Advanced Attribute Tab*

There are no Advanced Attributes for the BPR analysis module.

NOTE: The BPR channel is not automatically reanalyzed when a reanalysis is performed on the BP channel.

#### *Typical Values*

The table contains typical values for different heart rates. Use these values as guidelines for a first time setup. Under different situations, values above or below the typical values will have to be used.

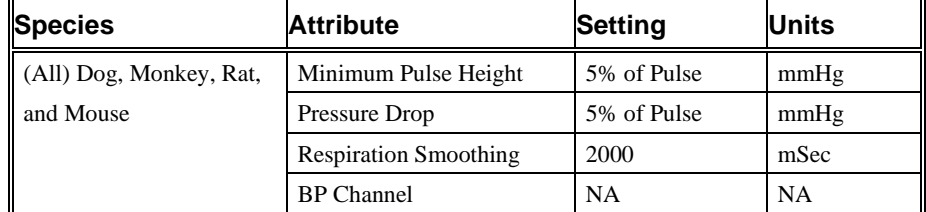

#### *Marks (Validation)*

The **Blood Pressure Respiration** analysis displays validation tick marks for each respiration cycle. Each cycle should have only one set of validation marks. These marks verify that the system is analyzing the blood pressure respiration signal correctly. If there is more than one set of validation marks per cardiac cycle, correct the problem by changing the analysis attributes.

The validation marks and their meanings are listed below:

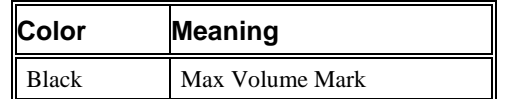

### **Derived Parameters**

Derived parameters are selected by bringing up the **Derived Parameters** dialog box. This is done by right clicking on the analysis module in the **P3 Setup** dialog (Channel Input Setup). The derived parameters selected in this dialog box will be calculated, and the results will be placed in the derivation files and the on-line text screens during acquisition or replay.

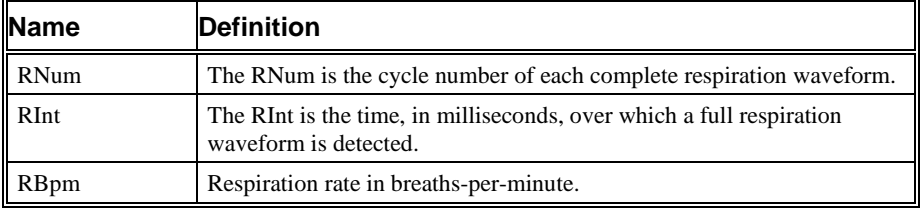

# **On-Line Screens and Functions**

The following is an example of a Primary graph displaying the raw analog format of a blood pressure signal along with the respiration presentation signal.

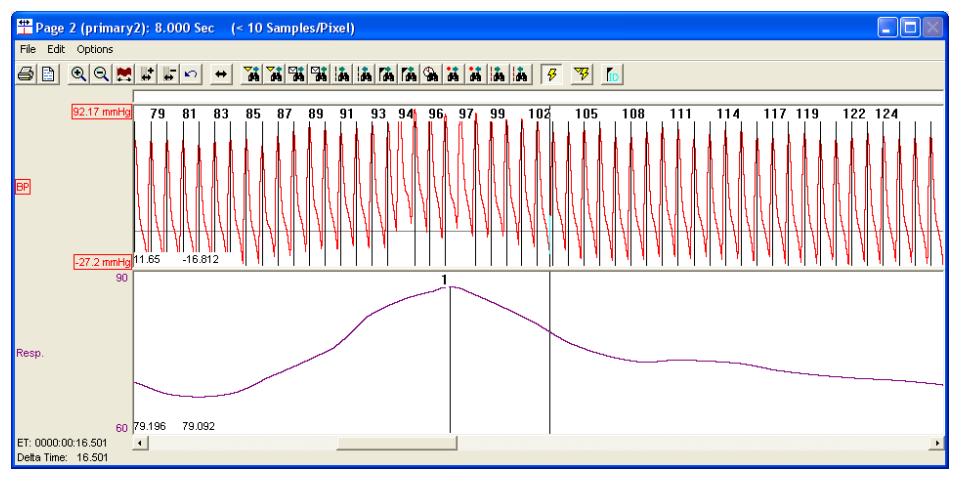

*Blood Pressure Respiration Key Marks*

In the above figure, the **Blood Pressure Respiration signal** is displayed with validation tick marks and their meanings. The validation mark identifies the *Max Volume Mark* point.

# **Presentation Signals**

Below is a list of presentation signals that are available for the BPR Analysis Module:

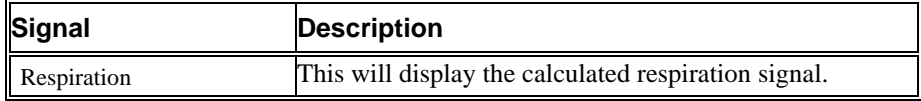

# **Data Review**

The Data Review related features of the Blood Pressure Respiration Analysis Module listed here are accessible when the analysis module is used with P3 Plus Version 4.10 or greater and if the customer's current license file supports Data Review. The analysis specific portion of Data Review centers around the marks that the User is permitted to display, insert, and delete and how the User is permitted to move them.

#### *Displaying Marks and Cycle Numbers*

The marks and cycle numbers displayed in a Review Graph Page Display Pane are controlled through the Marks Tab in the Analysis Attributes dialog. The Analysis Attributes dialog is accessed through the right click menu - Analyze.

#### *Mark Operations*

Marks are divided into two types, marks that always exist when a valid cycle is found (Diastolic, End Diastolic, and Systolic) and marks that may or may not exist, depending on the signal morphology (Percent Recovery). BPR has only a single mark (Max Volume Mark) that exists when a valid cycle is found.

#### *Inserting Marks*

Marks are inserted by right clicking at the point of insertion in the Review window. The pop-up menu that is displayed will provide the option to insert marks as appropriate.

#### *Insert BPR Cycle*

Inserts an entire Blood Pressure Respiration cycle, with the associated Max Volume Mark. This mark may be inserted at any point along the waveform. When a Blood Pressure Respiration cycle is inserted, it is assigned a sequential cycle number and subsequent cycle numbers are incremented.

#### *Deleting Marks*

Marks are deleted by positioning the mouse cursor on the mark to be deleted and bringing up the right click menu. When deleting these marks, the entire cycle will be deleted; the cursor is positioned on the Max Volume Mark and the right mouse button is clicked to delete the mark.

#### *Moving Marks*

Moving the Max Volume Marks follow the standard rules used in Data Review. A Max Volume Mark cannot be dragged past another Max Volume Mark.

#### *Calculations*

The calculations of derived parameters are identical to those performed during acquisition and replay, with the exception of RBpm (see Averaging in Review). For non-pulsatile parameters, the start point is the point after the previous log time. The end point is the point at which the line is logged.

#### *Logging Mark*

The logging mark for a Blood Pressure Respiration cycle is the Max Volume Mark. The time at the logging mark is the time used to report a cycle's derived data.

#### *End of Cycle*

The end of a Blood Pressure Respiration cycle occurs one sample prior to the next cycles Max Volume Mark.

#### *Attributes in Review*

The following table describes the effects of changing BPR attributes in Review. Please refer to the Review manual for details on the effects of each attribute type.

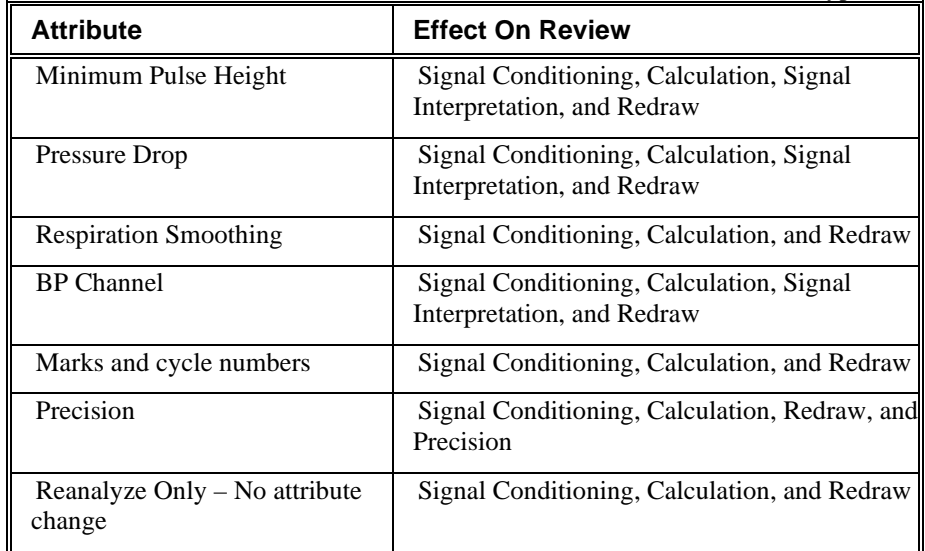

#### *Averaging in Review*

The following table lists the averaging method used for each derived parameter. Please refer to the Review manual for details on each averaging method. For derived parameters that use Analysis as their averaging method, refer to the Derived Parameter section for details.

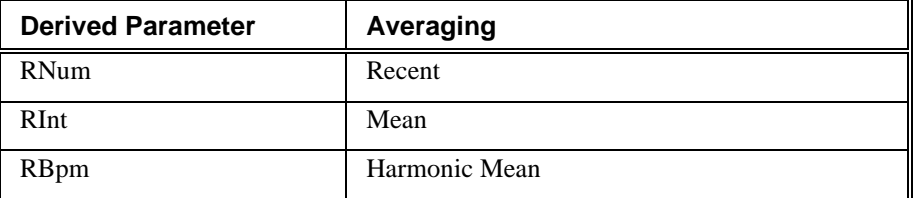

# **Troubleshooting**

Use the following table to assist in troubleshooting the analysis. This includes issues that may exist in the BP analysis module which may affect the BPR module:

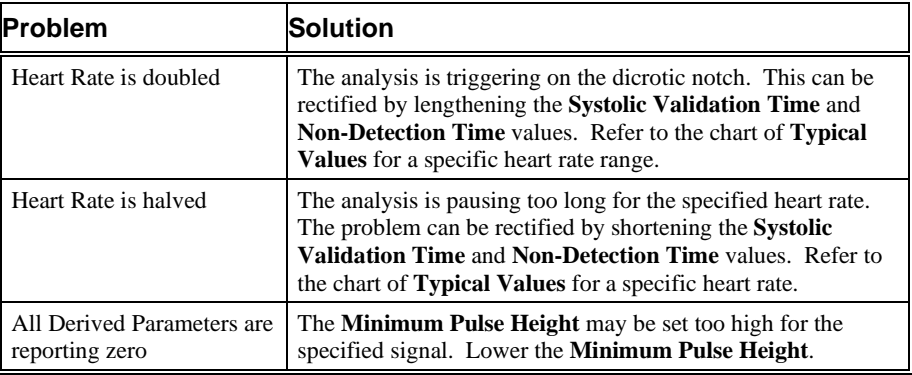

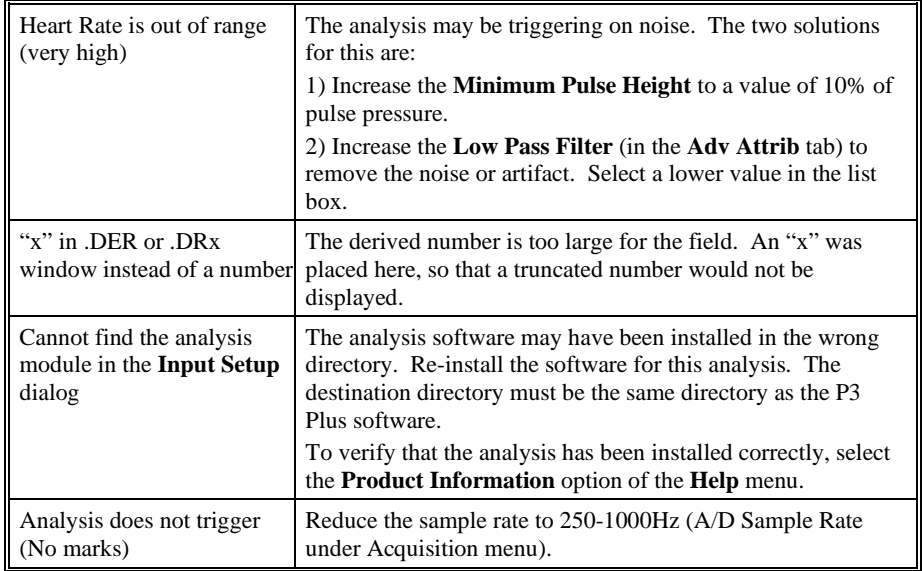

# **.INI File Settings**

When the analysis module is loaded in the application the first time, the analysis module updates the PPP3.INI file with default settings in the **[Blood Pressure Respiration]** section of the file. The user may change these settings if the ranges of the values for a specific attribute needs to be changed.

The ranges listed here only affect the values that the dialog will accept. The ranges also validate the attribute values before they are used. If the attribute values are out of range, a default value will replace the out of range value.

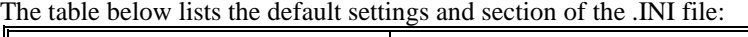

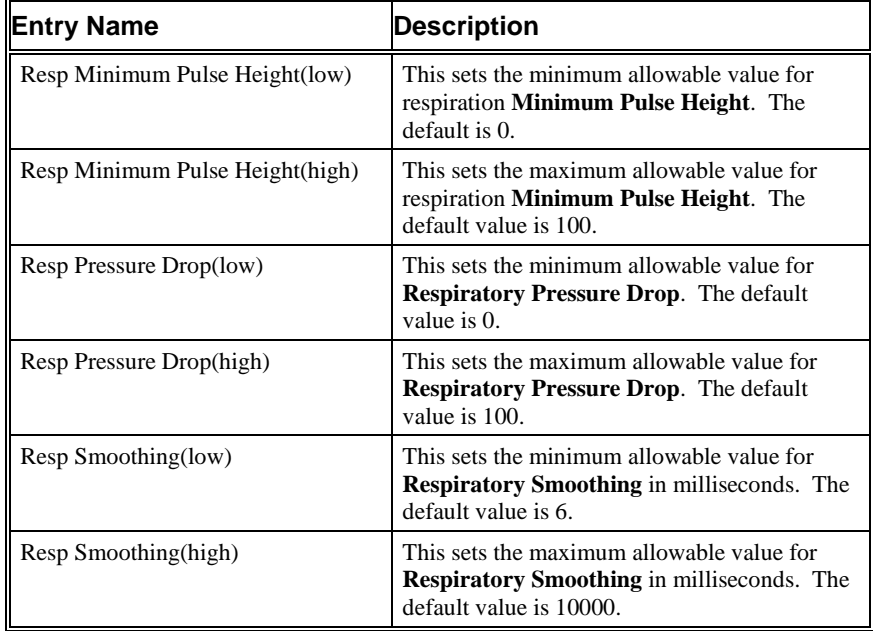

# **Left Ventricular Pressure**

The Left Ventricular Pressure Analysis Module analyzes the left ventricular pressure from the heart. The analysis calculates the common parameters that are associated with left ventricular pressure on a beat-to-beat basis.

### **Attribute Window**

The Left Ventricular Pressure dialog allows you to modify the signal analysis for different types of left ventricular pressure signals and different signal conditions.

#### *Standard Attributes*

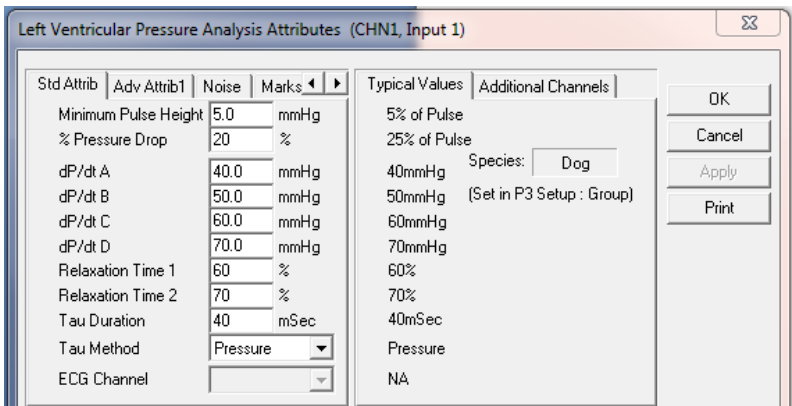

*Left Ventricular Pressure Standard Attributes Tab*

The standard attributes allow setting the most common attributes that would need to be changed during acquisition or replay.

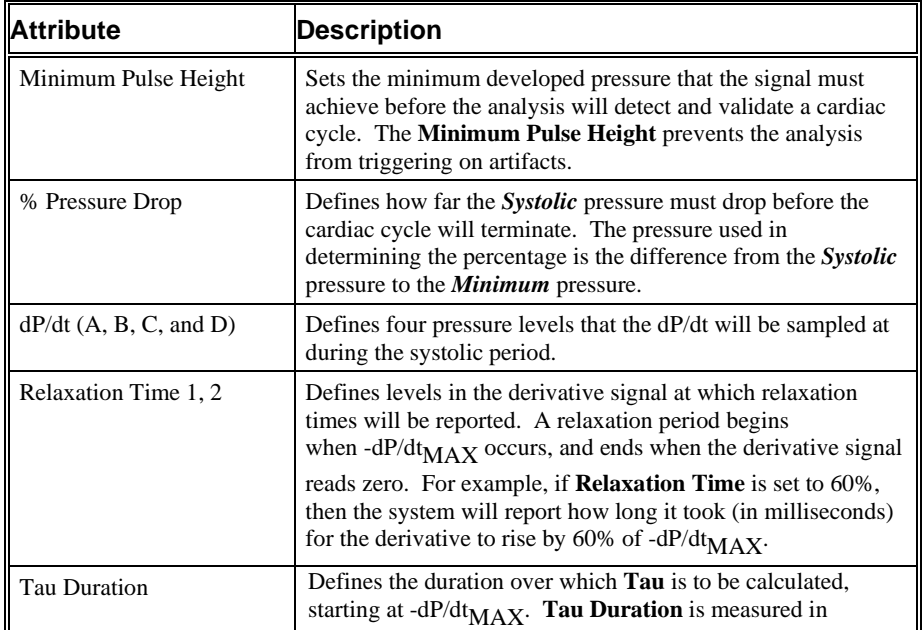

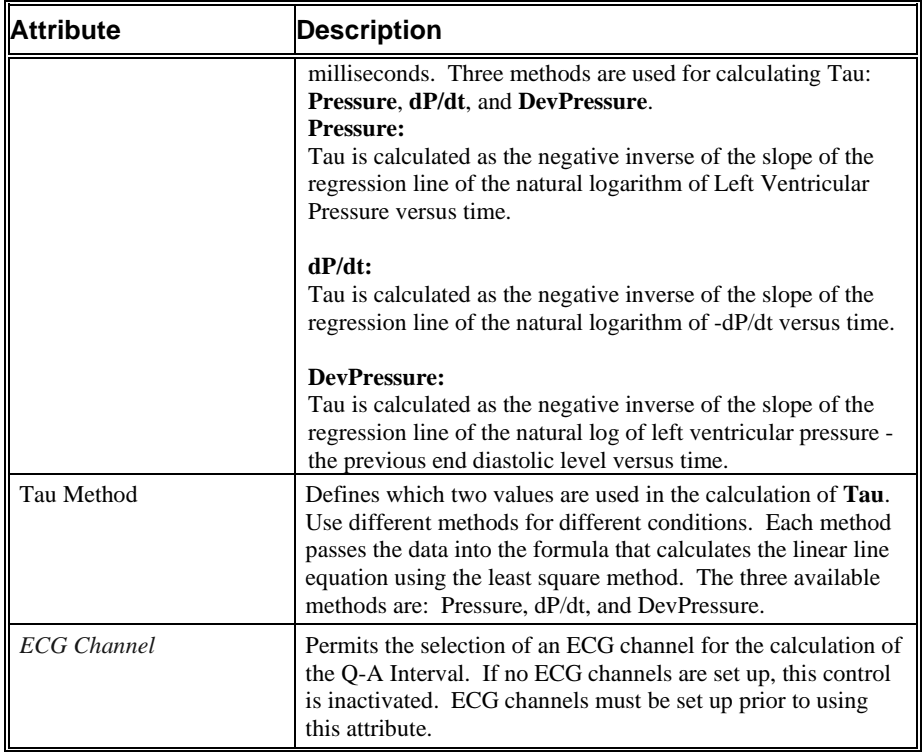

#### *Advanced Attributes*

The Advanced attributes allow selection of attributes which are not commonly changed during acquisition or replay.

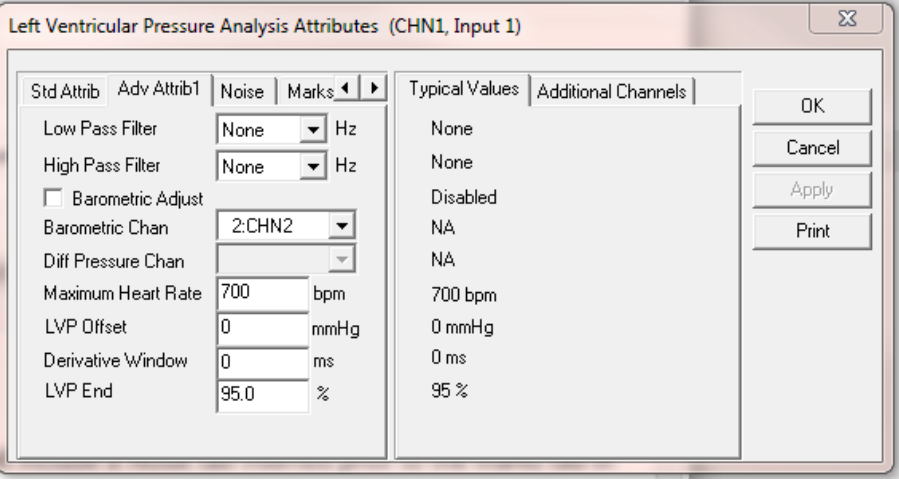

*Left Ventricular Pressure Advanced Attributes Tab*

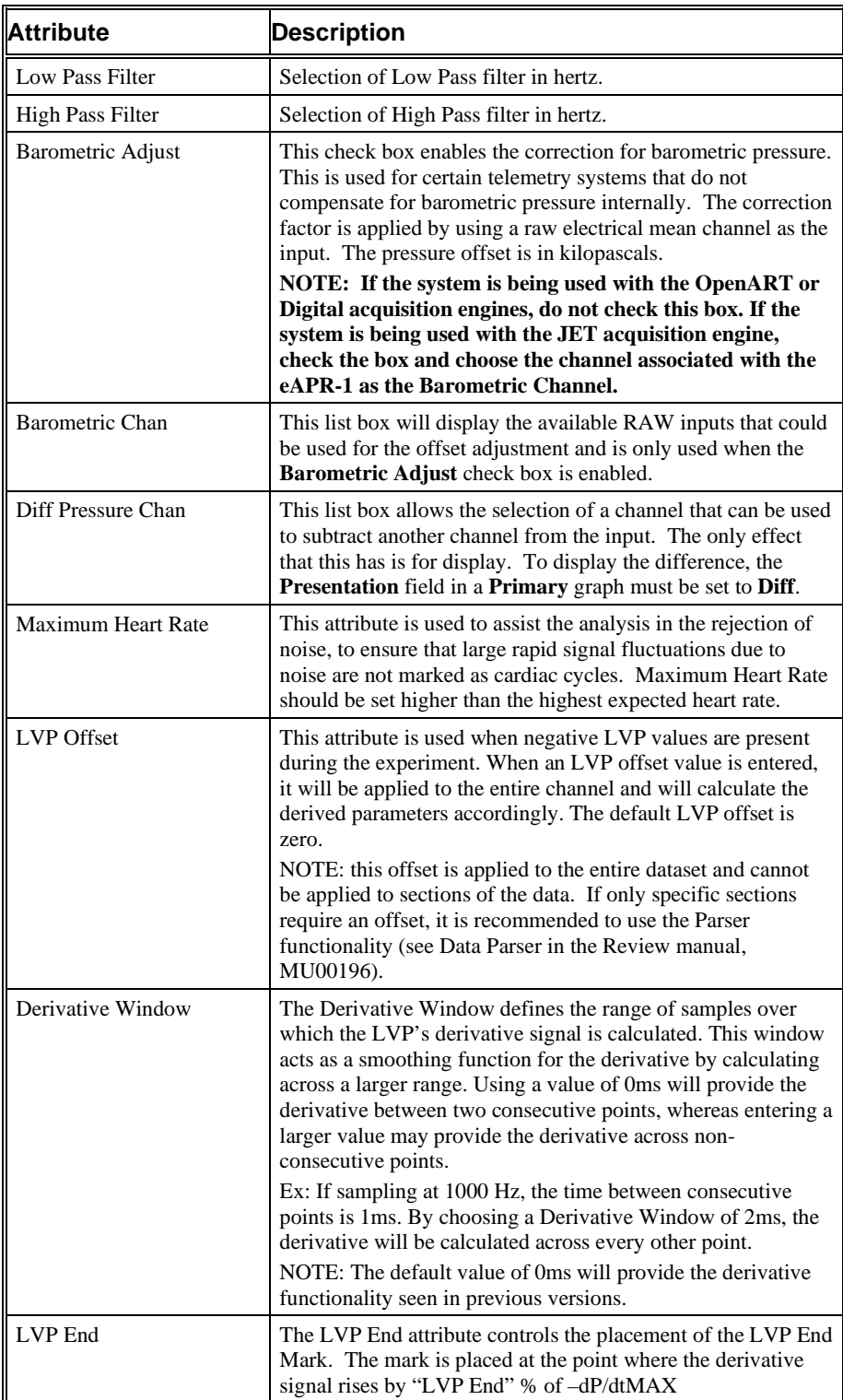

#### *Typical Values*

Use these values as guidelines for a first time setup. Under different situations, values above or below the typical values will have to be used.

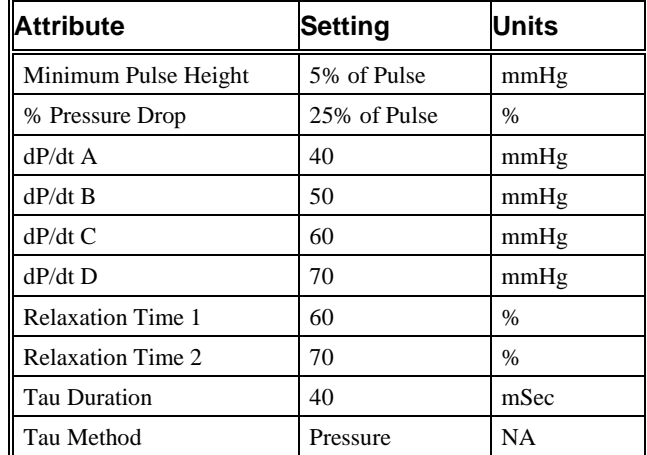

#### *Noise Attributes*

Enable Noise Detection attribute enables/disables all controls in the Noise Tab.

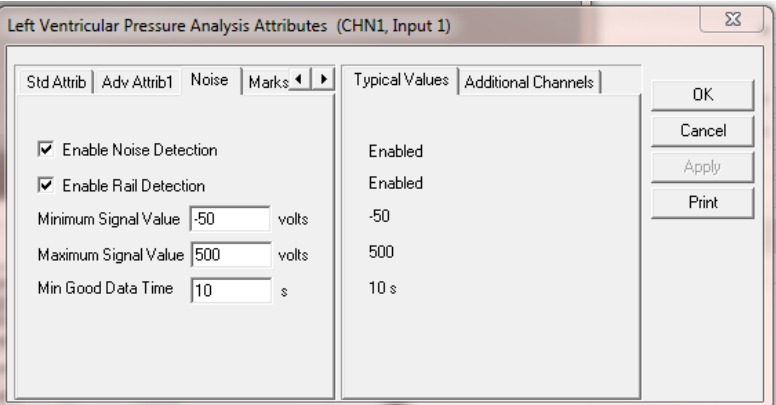

#### *Noise Attributes Tab*

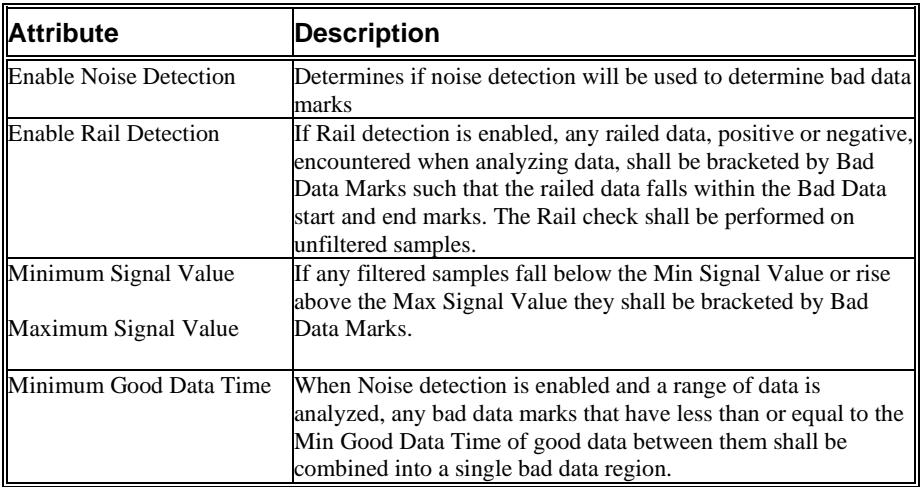

#### *Marks (Validation)*

The **Left Ventricular Pressure** analysis displays validation tick marks for each cardiac cycle. Each cardiac cycle should have only one set of validation marks. These marks verify that the system is analyzing the left ventricular pressure signal correctly. If there is more than one set of validation marks per cardiac cycle, correct the problem by changing the analysis attributes.

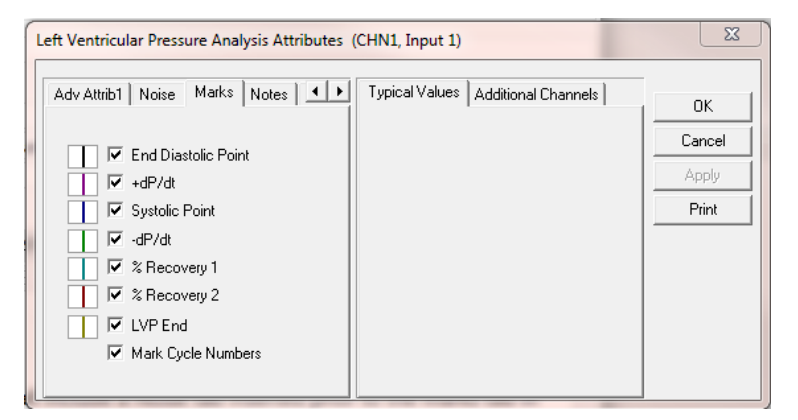

The validation marks and their meanings are listed below:

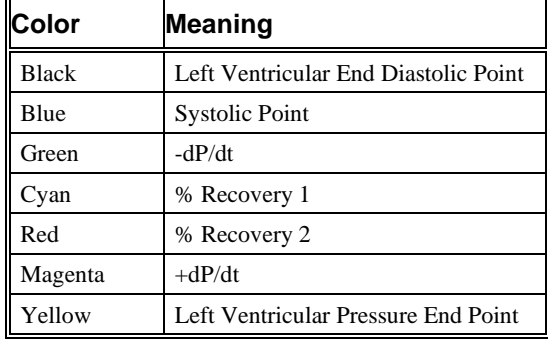

# **Derived Parameters**

Derived parameters are selected by bringing up the **Derived Parameters** dialog box. This is done by right clicking on the analysis module in the **P3 Setup** dialog. The derived parameters selected in this dialog box will be calculated, and the results will be placed in the derivation files and the on-line text screens during acquisition or replay.

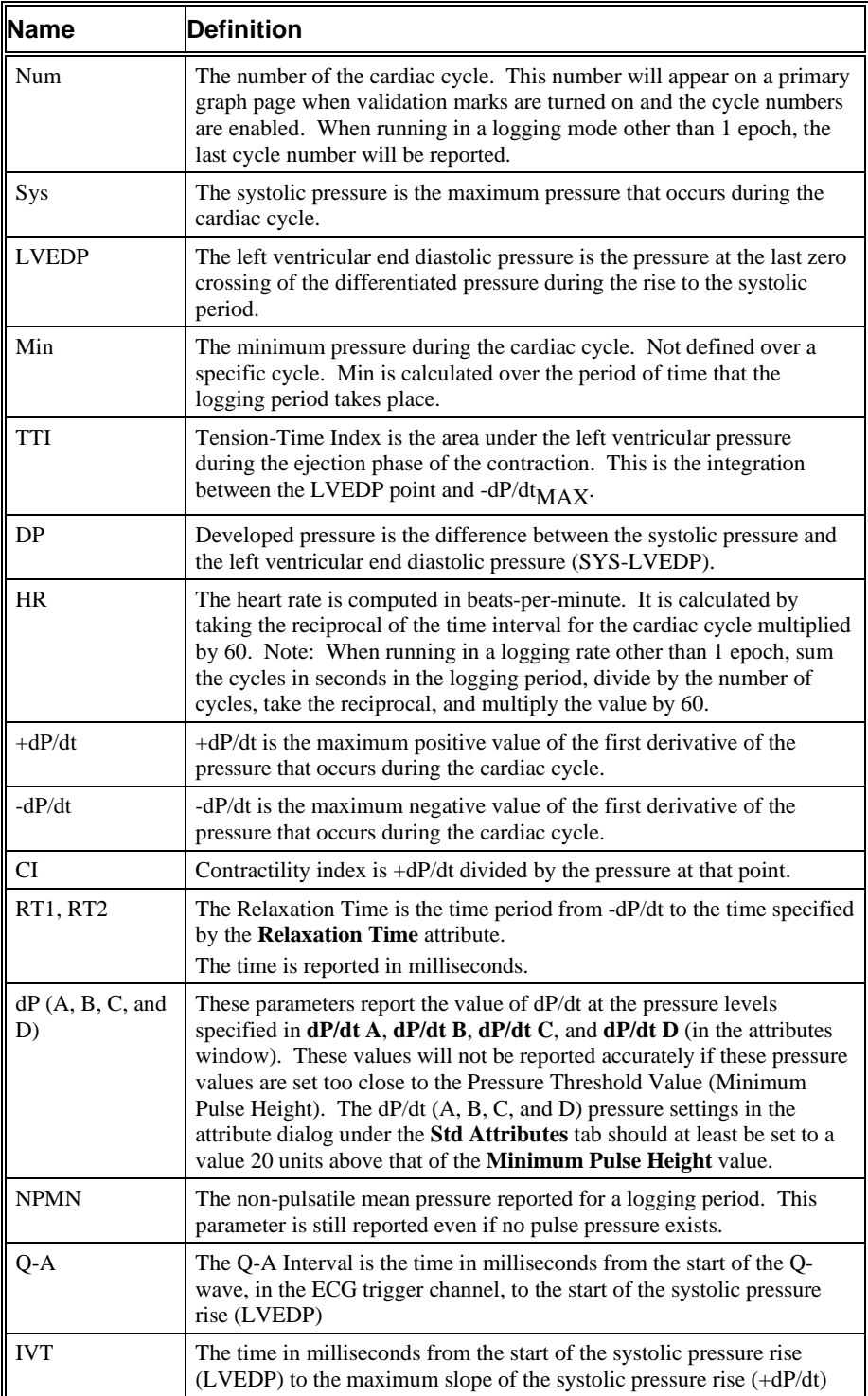

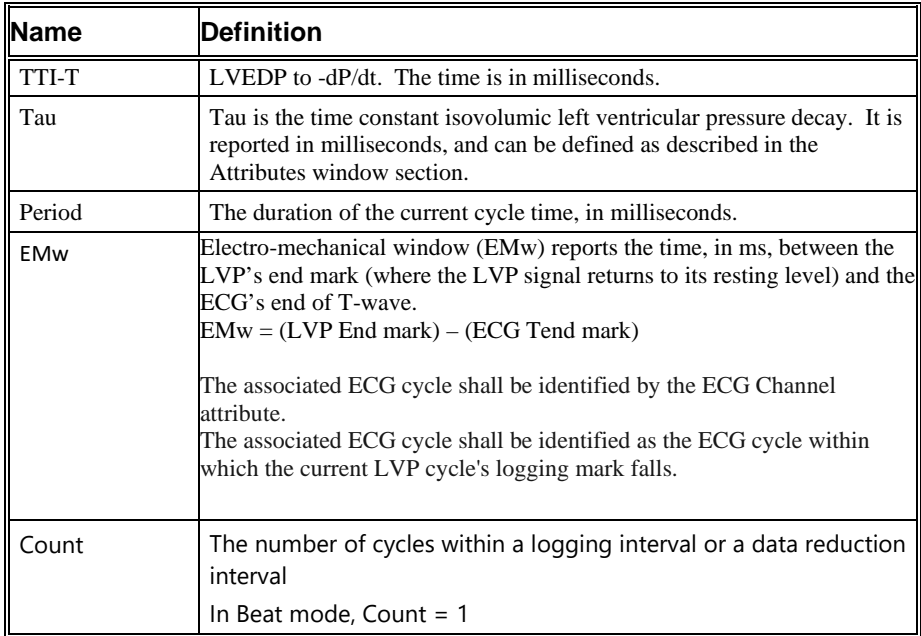

# **Calibration**

The recommended calibration for the system for a Left Ventricular Pressure signal depends on the accuracy level that the derived parameters will be reported in. In most cases, the Left Ventricular Pressure values can be reported to a whole number (for example, 100mmHg). In other cases, the Left Ventricular Pressure may need to be accurate to 1/10 of a mmHg (100.0mmHg). The following chart shows typical calibration values:

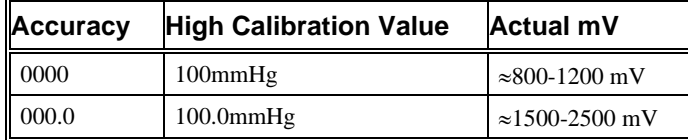

# **On-Line Screens and Functions**

Below is a Primary graph displaying the raw analog format of a typical left ventricular pressure signal with its digitally generated differential. The validation tick marks also are displayed on the waveform.

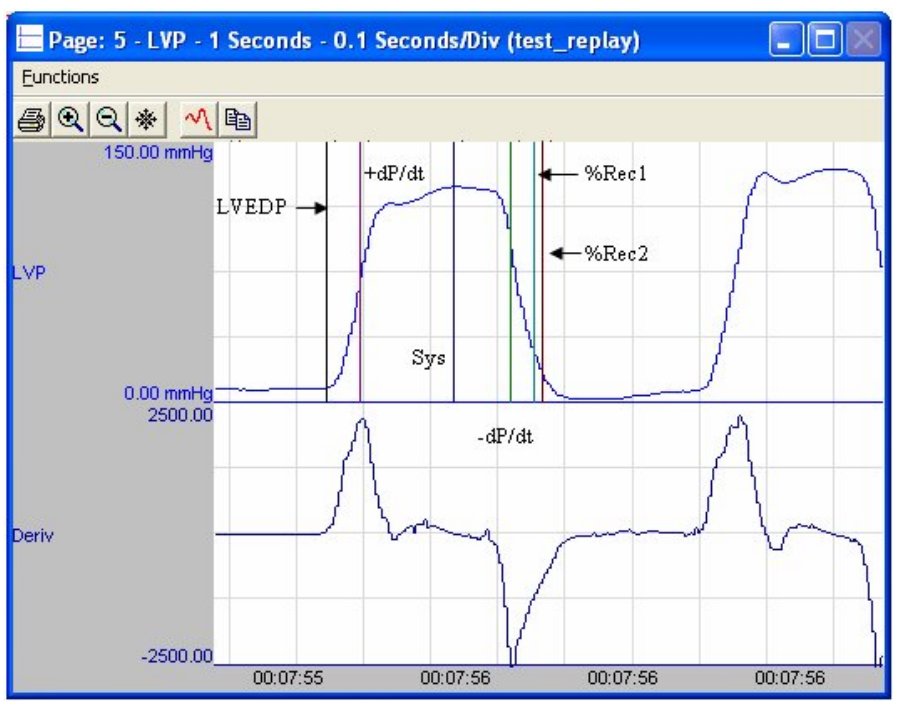

*Left Ventricular Pressure Key Marks*

In the above figure, the **Left Ventricular Pressure** is displayed with the validation tick marks. These marks identify the *Left Ventricular End Diastolic Pressure, Systolic Pressure, Recoveries* and *-dP/dt*.

# **Presentation Signals**

Below is a list of presentation signals that are available for the LVP Analysis Module:

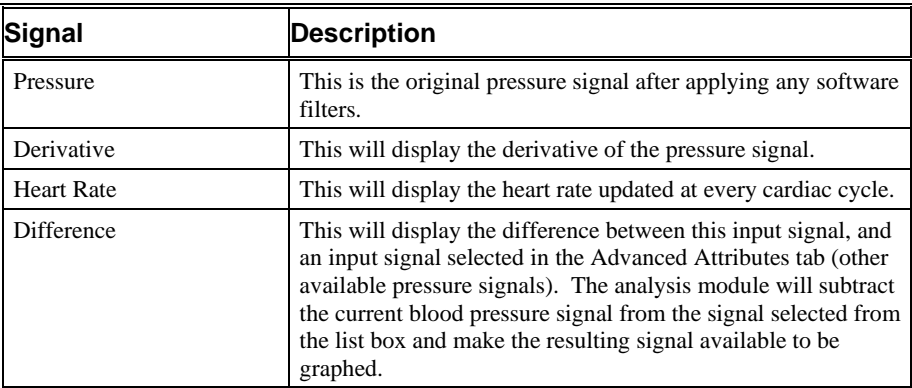

# **Data Review**

The Data Review related features of the Left Ventricular Pressure Analysis Module are accessible when the analysis module is used with P3 Plus Version 4.10 or greater. The analysis specific portion of Data Review centers on the marks that the User is permitted to display, insert, and delete and how the User is permitted to move them.

#### *Displaying Marks and Cycle Numbers*

The marks and cycle numbers displayed in a Review window channel are controlled through the Marks Tab in the attribute dialog accessed via the Analyze selection in the Right click menu.

#### *Mark Operations*

Left Ventricular Pressure marks are divided into two types, marks that always exist when a valid cycle is found (End Diastolic, Systolic, Min Slope) and marks that may or may not exist, depending on the signal morphology (Recovery 1, Recovery 2).

**NOTE:** +dP/dt was added in LVP Version 4.30 for use with P3 Plus 4.40. If the LVP analysis module is used with an earlier version of P3 Plus, this mark will not function and its check box in the marks tab will be disabled. If a marks section that was created with an earlier version of the LVP module is loaded, the marks information will be converted to support +dP/dt. When converting a large file, a redraw may be necessary to see the +dP/dt mark. The mark is updated as the derived parameters are calculated.

#### *Inserting Marks*

Marks are inserted by right clicking at the point of insertion in the Review window. The pop-up menu that is displayed will provide the option to insert marks as appropriate. The list of marks available for insertion will depend on the marks adjacent to the point of insertion; signal morphology is not considered.

#### *Insert LVP Cycle*

Inserts an entire Left Ventricular Pressure cycle: End Diastolic, Systolic, Min Slope, and Recoveries, if applicable. This set of marks may be inserted between the second Recovery Mark and an End Diastolic Mark. If a Recovery Mark is not present, the cycle may be inserted between a Min Slope Mark and an End Diastolic Mark. When a Left Ventricular Pressure cycle is inserted, it is assigned a sequential cycle number and subsequent cycle numbers are incremented.

#### *Deleting Marks*

Marks are deleted by positioning the mouse cursor on the mark to be deleted and bringing up the right click menu. A Left Ventricular Pressure cycle's marks cannot be deleted individually. They are linked to the Systolic Mark. To delete these marks, the entire cycle must be deleted; the cursor is positioned on the Systolic Mark and the right mouse button is clicked to delete the marks. One of the selections in the pop-up menu will permit deletion of all the marks in the cycle.

#### *Moving Marks*

Moving of the End Diastolic, Systolic, and Min Slope marks follow the standard rules used in Data Review. The Recovery marks are calculated marks; their positions are dependent on the Min Slope value and cannot be adjusted by the user. If the user changes the position of the Min Slope Mark, the Recovery marks will be recalculated.

The Min Slope Mark may be moved past the Recovery marks.

#### *Calculations*

The calculations of derived parameters are identical to those performed during acquisition and replay, with the exception of Min. For non-pulsatile parameters, the start point is the point after the previous log time. The end point is the point at which the line is logged.

In Review the Min parameter is calculated between the Min Slope mark and the following cycle's LVEDP mark. In Replay, it is obtained from the data between the previous cycles Min Slope and the current cycles LVEDP point.

#### *Logging Mark*

The logging mark for a Left Ventricular Pressure cycle is the Systolic Mark. The time at the logging mark is the time used to report a cycle's derived data. If an LVP cycle's logging mark falls within a logging interval, the LVP cycle's data will be included in the logging interval.

#### *End of Cycle*

The end of an LVP cycle occurs one nanosecond prior to the next cycles LVEDP mark. For the last cycle in a data segment, the logging time +1 nanosecond is used.

When LVP and ECG data are brought into Review, the ECG channel should be used as the epoch channel to ensure that related cycles are kept together.

#### *Attributes in Review*

The following table describes the effects of changing LVP attributes in Review. Please refer to the Review manual for details on the effects of each attribute type.

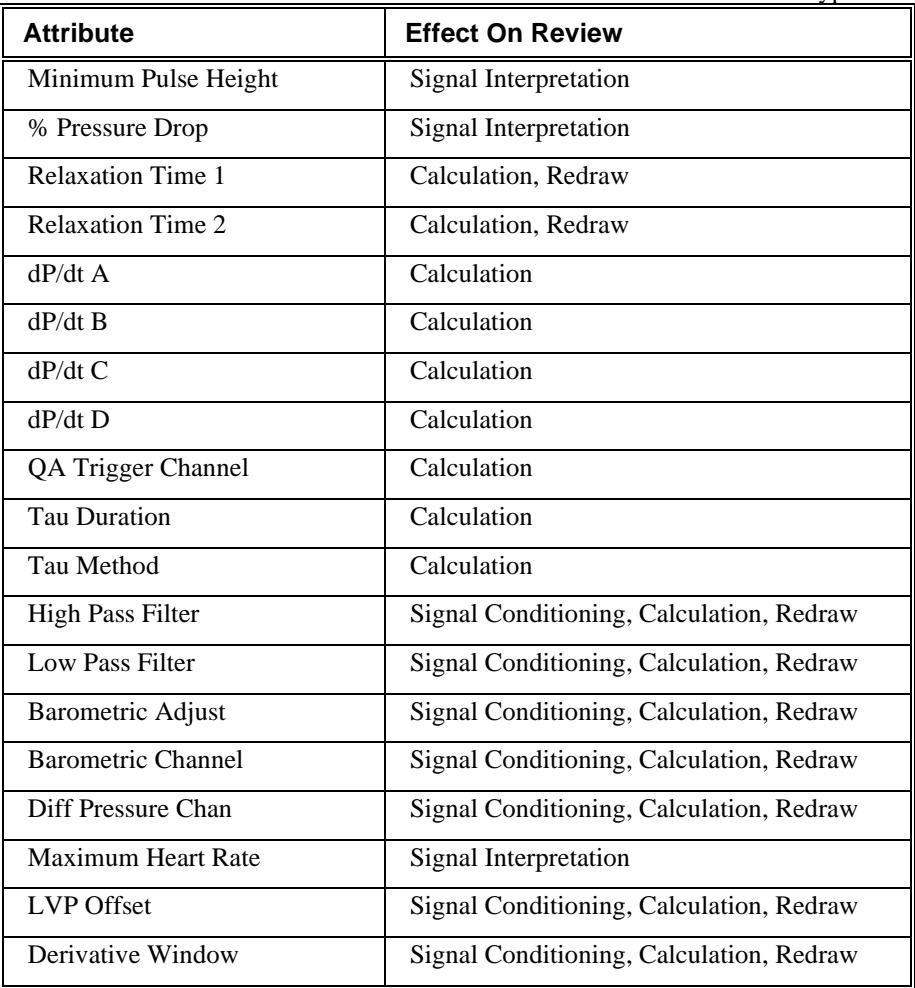

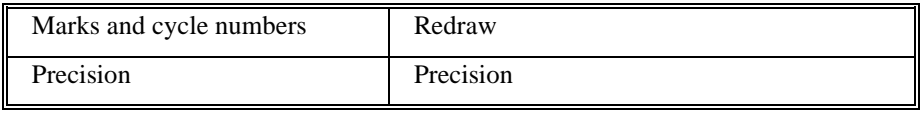

#### *Averaging in Review*

The following table lists the averaging method used for each derived parameter. Please refer to the Review manual for details on each averaging method. For derived parameters that use Analysis as their averaging method, refer to the Derived Parameter section for details.

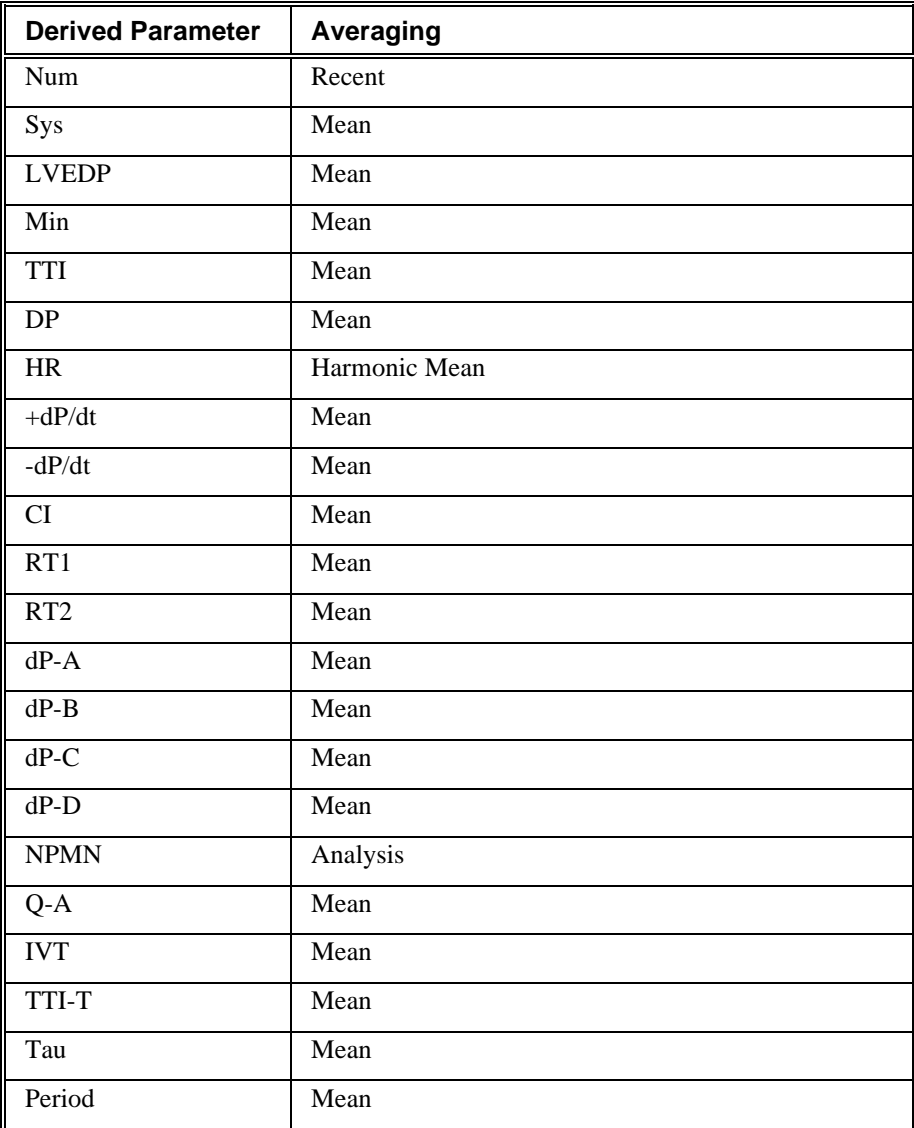

# **Troubleshooting**

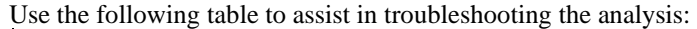

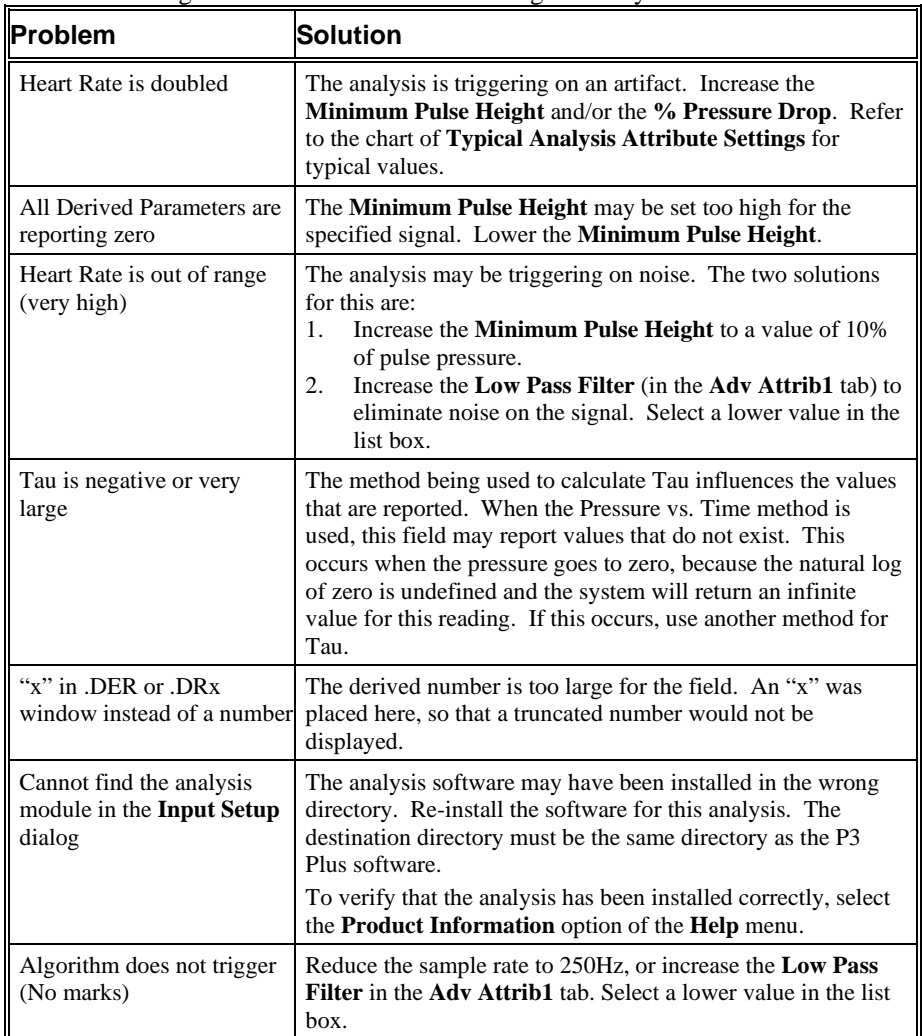

# **.INI File Settings**

When the analysis module is loaded in the application the first time, the analysis module updates the PPP3.INI file with default settings in the **[Left Ventricular Pressure**] section of the file. The user may change these settings if the range of the values for a specific attributes needs to be changed.

The ranges listed here only affect the values that the dialog will accept. The ranges also validate the attribute values before they are used. If the attribute values are out of range, a default value will replace the out of range value.

The table below lists the default settings and section of the .INI file:

| <b>Entry Name</b>              | <b>Description</b>                                                                                     |
|--------------------------------|----------------------------------------------------------------------------------------------------|
| Minimum Pulse Height(low)      | This sets the minimum allowable value for<br>Minimum Pulse Height. The default value is<br>5.          |
| Minimum Pulse Height(high)     | This sets the maximum allowable value for<br>Minimum Pulse Height. The default value is<br>100.        |
| dP/dt A(low)                   | This sets the minimum allowable value for<br>$dP/dt A$ in mmHg. The default value is 20.               |
| dP/dt A(high)                  | This sets the maximum allowable value for<br>dP/dt A in mmHg. The default value is 100.                |
| dP/dt B(low)                   | This sets the minimum allowable value for<br>$dP/dt$ B in mmHg. The default value is 20.               |
| dP/dt B(high)                  | This sets the maximum allowable value for<br>dP/dt B in mmHg. The default value is 100.                |
| dP/dt C(low)                   | This sets the minimum allowable value for<br>$dP/dt C$ in mmHg. The default value is 20.               |
| dP/dt C(high)                  | This sets the maximum allowable value for<br>$dP/dt C$ in mmHg. The default value is 100.              |
| dP/dt D(low)                   | This sets the minimum allowable value for<br>dP/dt D in mmHg. The default value is 20.                 |
| dP/dt D(high)                  | This sets the maximum allowable value for<br>dP/dt D in mmHg. The default value is 100.                |
| Percentage Pressure Drop(low)  | This sets the minimum allowable value for %<br>Pressure Drop. The default value is 10.                 |
| Percentage Pressure Drop(high) | This sets the maximum allowable value for %<br>Pressure Drop. The default value is 80.                 |
| Relaxation Time 1(low)         | This sets the minimum allowable value for<br>Relaxation Time 1 in percent. The default<br>value is 30. |
| Relaxation Time 1(high)        | This sets the maximum allowable value for<br>Relaxation Time 1 in percent. The default<br>value is 90. |
| Relaxation Time 2(low)         | This sets the minimum allowable value for<br>Relaxation Time 2 in percent. The default<br>value is 30. |
| Relaxation Time 2(high)        | This sets the maximum allowable value for<br>Relaxation Time 2 in percent. The default<br>value is 90. |

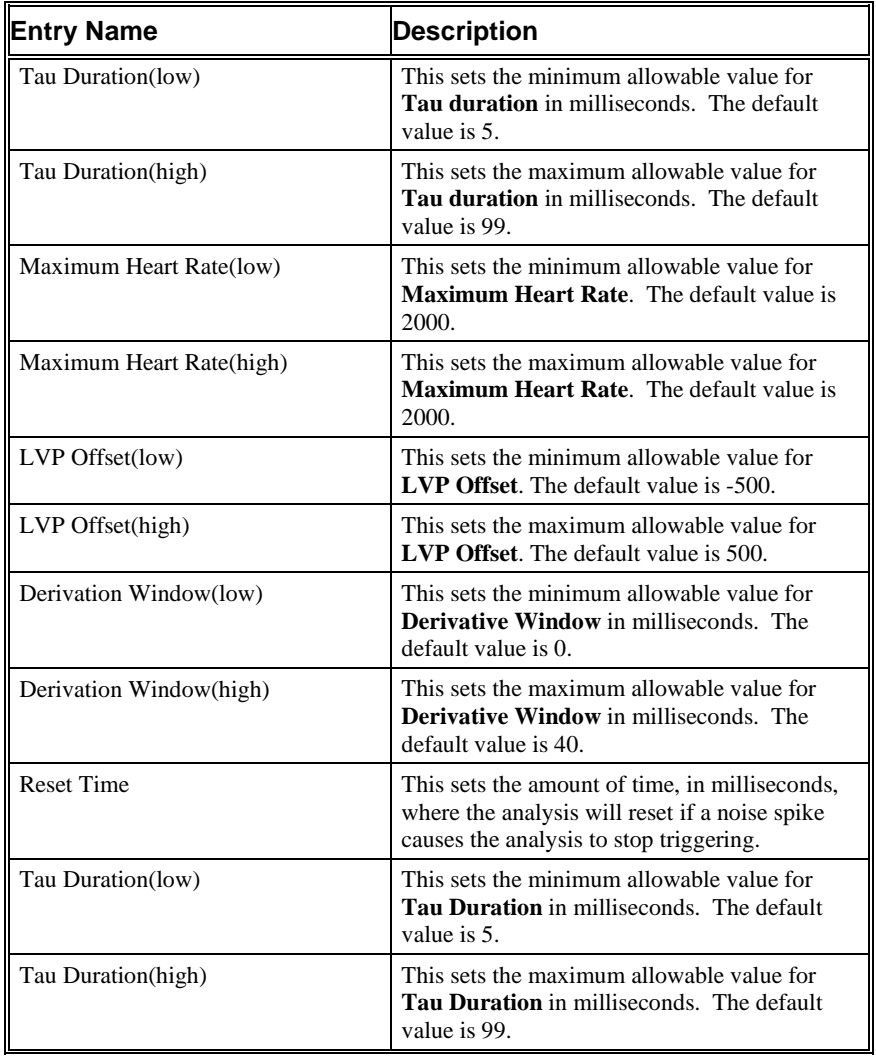

# **Systemic Blood Flow**

The Systemic Blood Flow Analysis Module analyzes systemic blood flow from the circulatory system. The analysis calculates the common parameters that are associated with a blood flow on a beat-to-beat basis.

# **Attribute Window**

The Systemic Blood Flow dialog allows you to modify the signal analysis for different types of blood flow signals and different signal conditions.

#### *Standard Attributes*

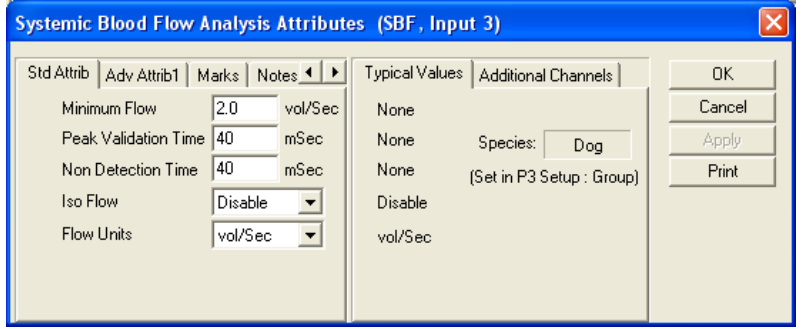

*Systemic Blood Flow Standard Attributes Tab*

The standard attributes allow setting the most common attributes that would need to be changed during acquisition or replay.

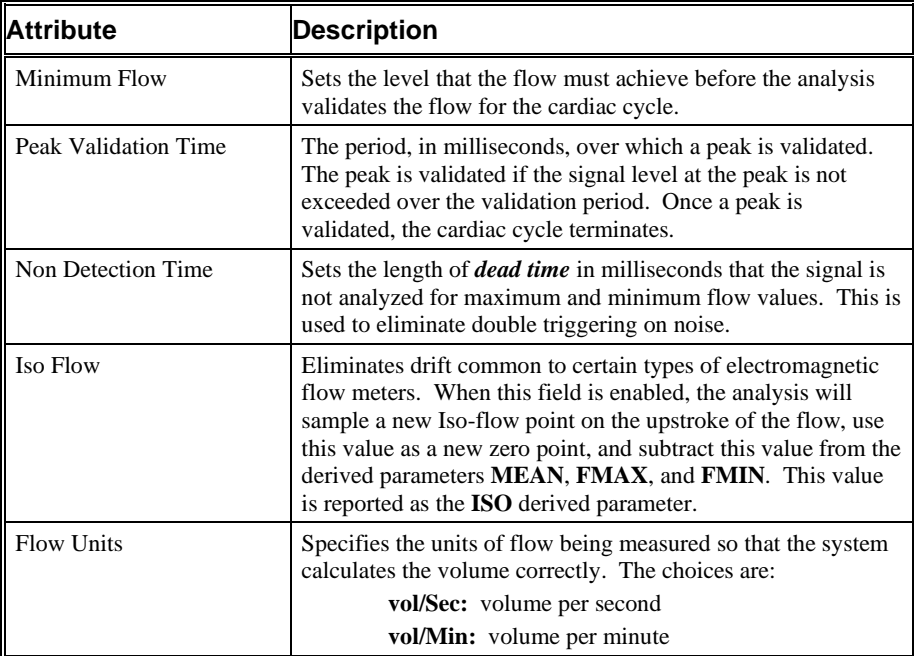

#### *Advanced Attributes*

The Advanced Attributes for Systemic Blood Flow are the Low and High Pass Filter selections as well as channel selections for determining which signals will be used in calculating Total Peripheral Resistance.

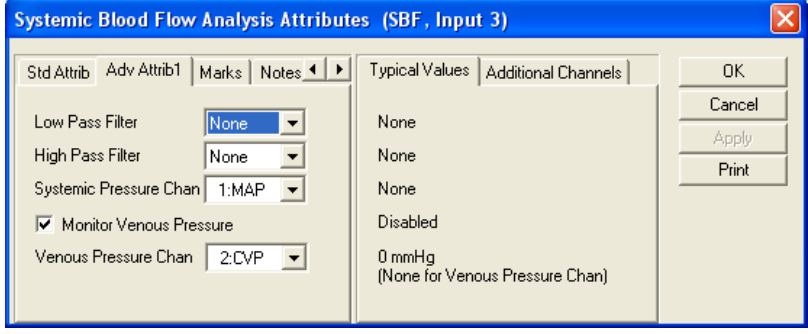

*Systemic Blood Flow Advanced Attributes 1 Tab*

The Advanced Attributes 1 tab allows the selection of attributes that would less likely need to be changed during acquisition, replay or review.

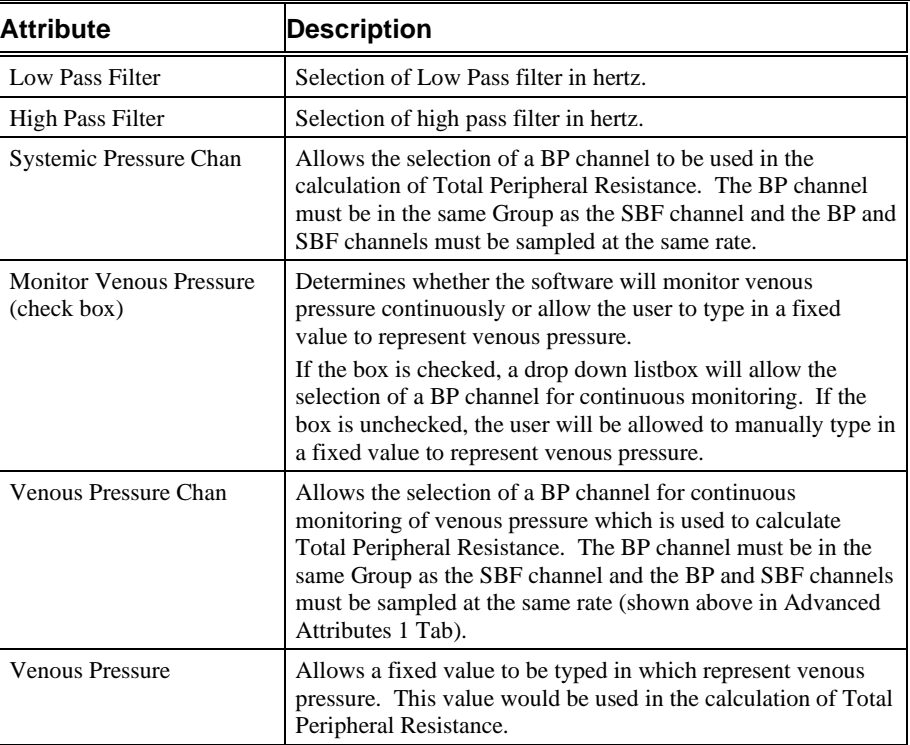

#### *Typical Values*

The table contains typical values based on species. Use these values as guidelines for a first time setup. Since various species are used, no typical values exist for this analysis module.

#### *Marks (Validation)*

The **Systemic Blood Flow** analysis displays validation tick marks for each cardiac cycle. Each cardiac cycle should have only one set of validation marks. These

marks verify that the system is analyzing the systemic blood flow signal correctly. If there is more than one set of validation marks per cardiac cycle, correct the problem by changing the analysis attributes.

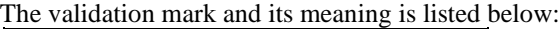

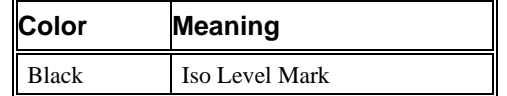

### **Derived Parameters**

Derived parameters are selected by bringing up the **Derived Parameters** dialog box. This is done by right clicking on the analysis module in the **P3 Setup** dialog. The derived parameters selected in this dialog box will be calculated, and the results will be placed in the derivation files and the on-line text screens during acquisition or replay.

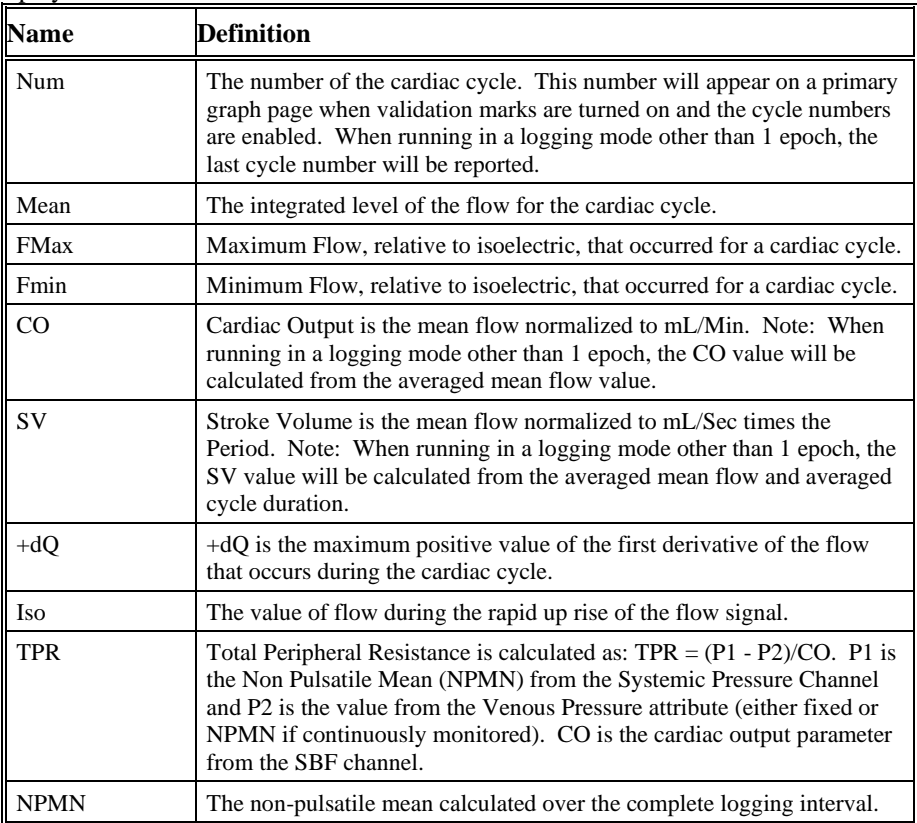

# **Calibration**

The recommended calibration for the system for a Systemic Blood Flow signal depends on the type of instrumentation and the species that the signal is coming from. Doppler systems report flow in units of cm/sec, while electromagnetic flow meters can report flow in mL/sec, mL/min, l/sec, or l/min.

# **On-Line Screens and Functions**

Below is an example of a Primary graph displaying the raw analog format of an aortic blood flow and derivative signal.

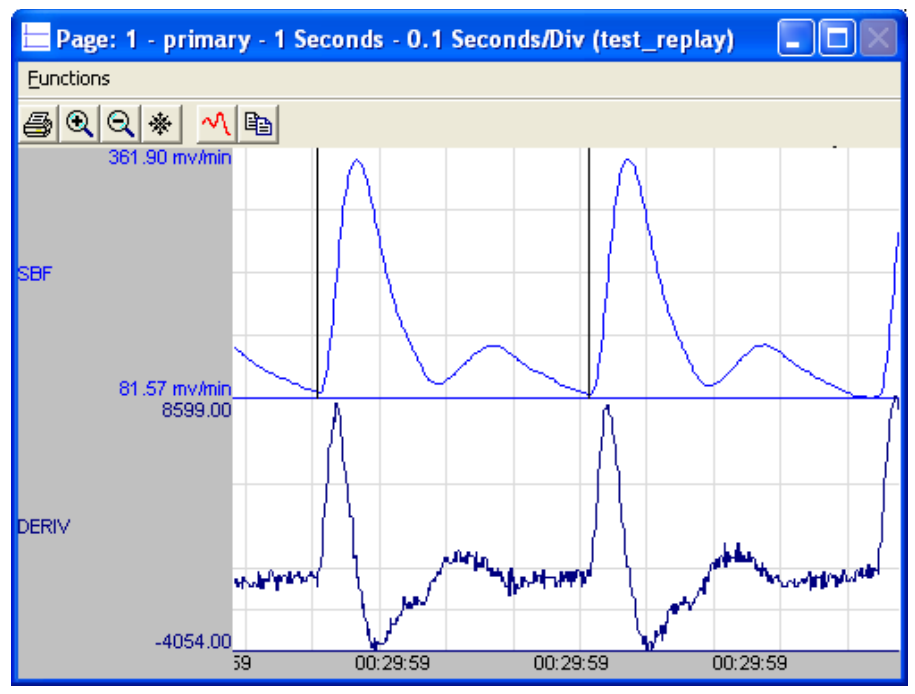

*Systemic Blood Flow Key Marks*

In the above figure, the aortic blood flow and derivative signal are displayed along with a validation tick mark. The validation mark identifies a single cardiac cycle that has been detected.

# **Presentation Signals**

Below is a list of presentation signals that are available for the SBF Analysis Module:

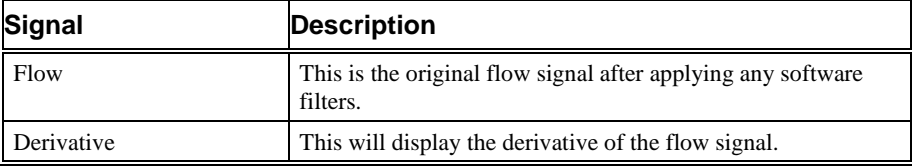

# **Data Review**

The Data Review related features of the Systemic Blood Flow Analysis Module listed here are accessible when the customer's current license file supports Data Review. The analysis specific portion of Data Review centers around the marks that the User is permitted to display, insert, and delete and how the User is permitted to move them.

#### *Displaying Marks and Cycle Numbers*

The marks and cycle numbers displayed in a Review Graph Page Display Pane are controlled through the Marks Tab in the Analysis Attributes dialog. The Analysis Attributes dialog is accessed through the right click menu - Analyze.

#### *Mark Operations*

Systemic Blood Flow supports one Mark, This mark is the Iso Level Mark.

#### *Inserting Marks*

Marks are inserted by right clicking at the point of insertion in the Review window. The pop-up menu that is displayed will provide the option to insert marks as appropriate. With the Systemic Blood Flow module, only the insertion of a cycle is permitted. Upon insertion, the Iso Level Mark will be displayed.

#### *Insert SBF Cycle*

Insert SBF Cycle, will insert an entire Systemic Blood Flow cycle, including the Iso Level Mark. When a Systemic Blood Flow cycle is inserted, it is assigned a sequential cycle number and subsequent cycle numbers are incremented.

#### *Deleting Marks*

Marks are deleted by positioning the mouse cursor on the mark to be deleted and bringing up the right click menu. A Systemic Blood Flow cycle's mark is linked to the Iso Level Mark. Deleting this mark will delete the entire cycle. Positioning the cursor over the Iso Level Mark will provide the option to delete the entire cycle from the right click menu.

#### *Moving Marks*

Moving of the Iso Level Mark follows the standard rules used in Data Review. The user shall be able to move the Iso Level Mark between two Iso Level Marks.

#### *Calculations*

The calculations of derived parameters are identical to those performed during acquisition and replay, with the exception of how a cycle is determined. In acquisition and replay, a SBF cycle is the point from the termination of the Peak Validation Time of the previous cycle to the termination of the Peak Validation Time of current cycle. In Review mode, a cycle is from the current cycles' Iso Level mark to the next cycles' Iso Level mark.

#### *Logging Mark*

The logging mark for a Coronary Blood Flow cycle is the Iso Level Mark. The time at the logging mark is the time used to report a cycle's derived data.

#### *End of Cycle*

The end of a Systemic Blood Flow cycle occurs one sample prior to the next cycles Iso Level Mark.

#### *Attributes in Review*

The following table describes the effects of changing SBF attributes in Review. Please refer to the Review manual for details on the effects of each attribute type.

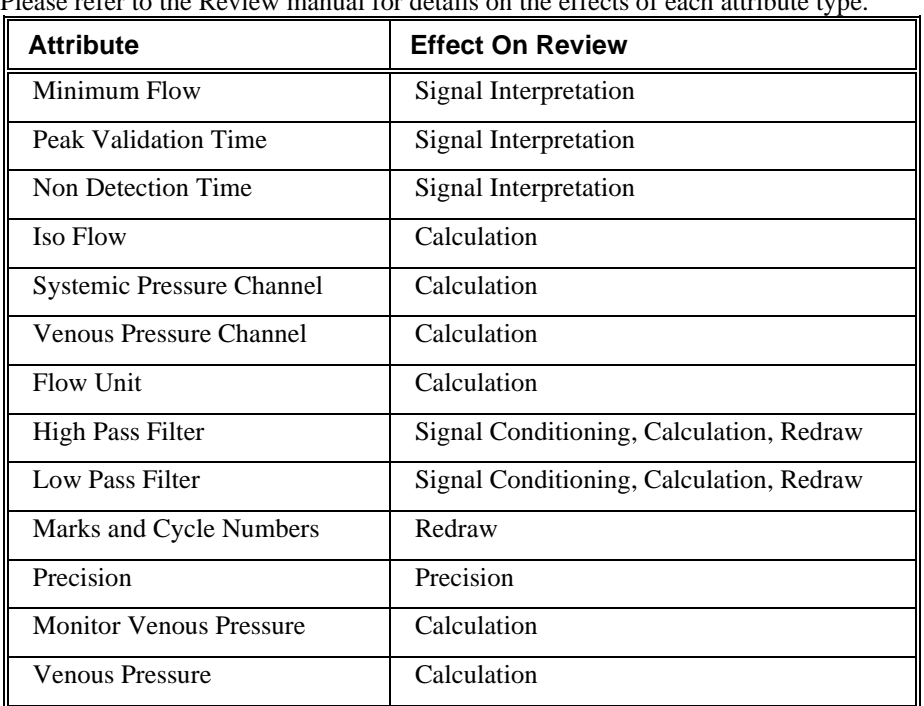

#### *Averaging in Review*

The following table lists the averaging method used for each derived parameter. Please refer to the Review manual for details on each averaging method. For derived parameters that use Analysis as their averaging method, refer to the Derived Parameter section for details.

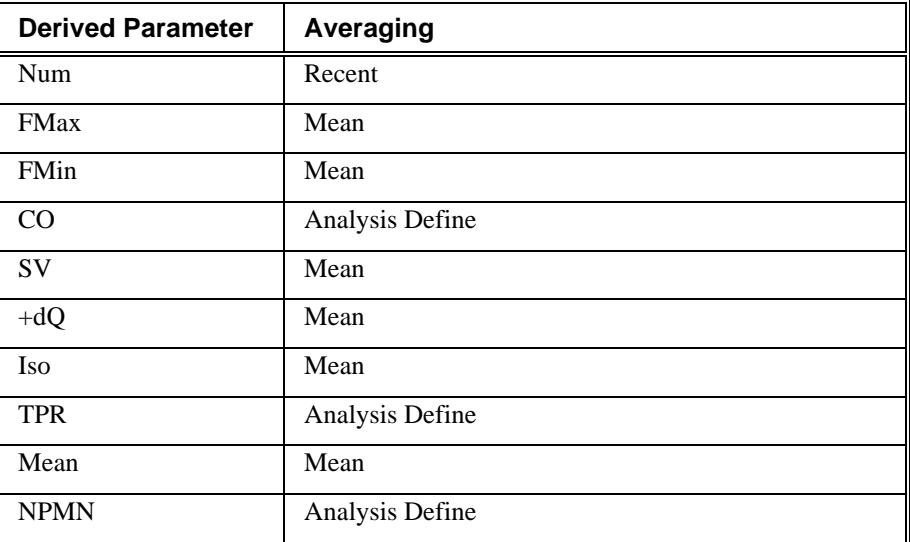

# **Troubleshooting**

Use the following table to assist in troubleshooting the analysis:

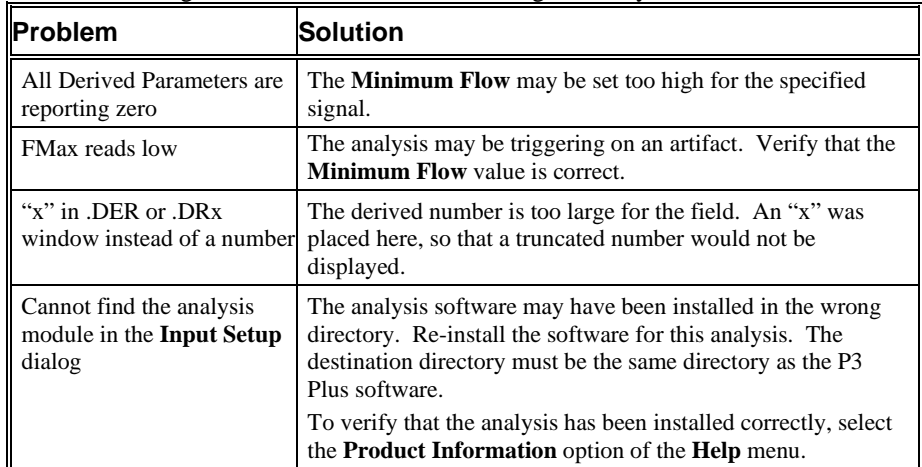

# **.INI File Settings**

When the analysis module is loaded in the application the first time, the analysis module updates the PPP3.INI file with default settings in the **[Systemic Blood Flow]** section of the file. The user may change these settings if the range of the values for a specific attribute needs to be changed.

The ranges listed here only affect the values that the dialog will accept. The ranges also validate the attribute values before they are used. If the attribute values are out of range, a default value will replace the out of range value.

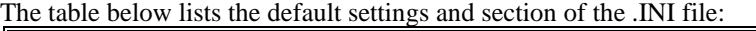

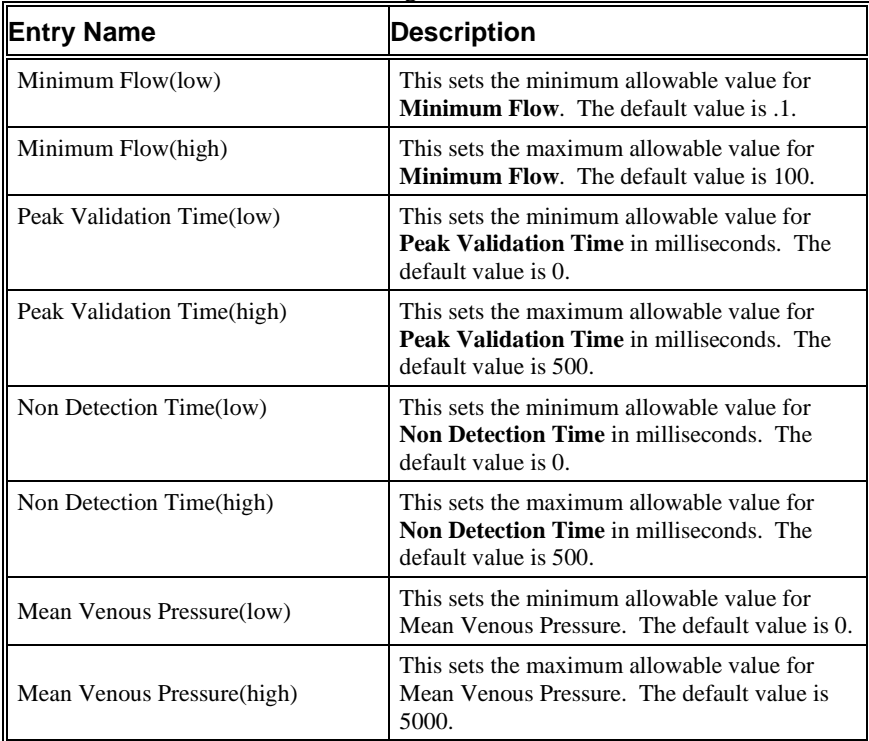

# **Coronary Blood Flow**

The Coronary Blood Flow Analysis Module analyzes coronary blood flow from the circulatory system. The analysis calculates the common parameters that are associated with a blood flow on a beat-to-beat basis. The Coronary Blood Flow Analysis Module can be used in conjunction with the Left Ventricular Pressure analysis for timing information. The timing information allows flow and volume to be calculated during the systolic and diastolic periods of the cardiac cycle.

# **Attribute Window**

The Coronary Blood Flow dialog allows you to modify the signal analysis for different types of signal conditions.

#### *Standard Attributes*

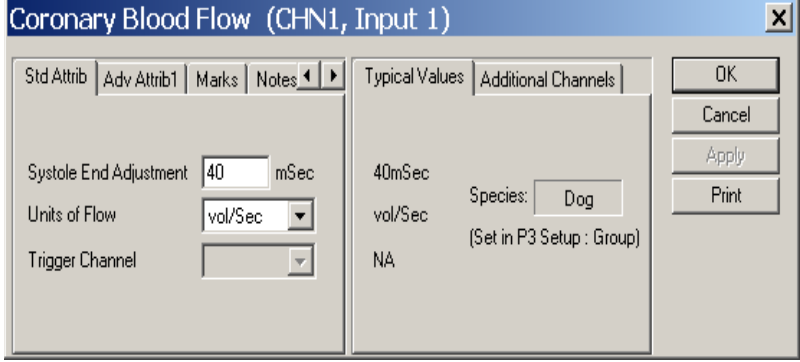

*Coronary Blood Flow Standard Attributes Tab*

The standard attributes allow setting the most common attributes that would need to be changed during acquisition or replay.

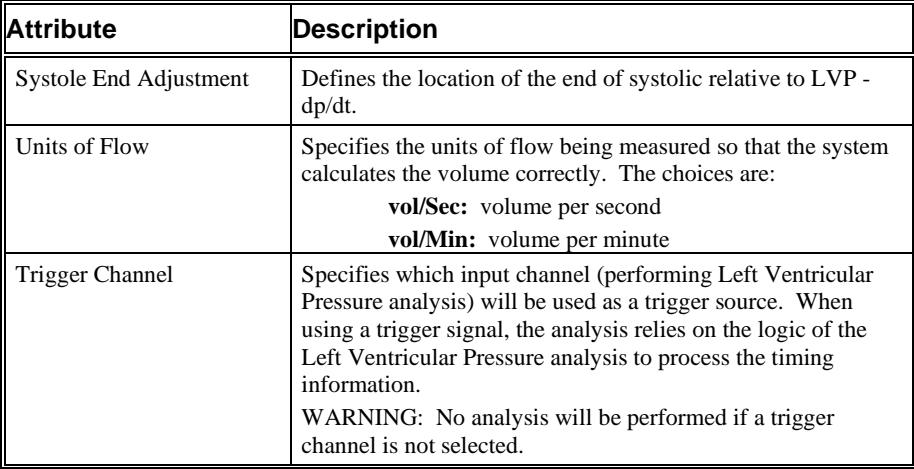

#### *Advanced Attributes*

The only Advanced Attributes for Coronary Blood Flow are the Low and High Pass Filter selections. Refer to [Advanced Attributes](#page-7-0) in th[e Analysis Attribute Dialogs](#page-6-0) section for more information.

#### *Typical Values*

Use these values as guidelines for a first time setup. Under different situations, values above or below the typical values will have to be used.

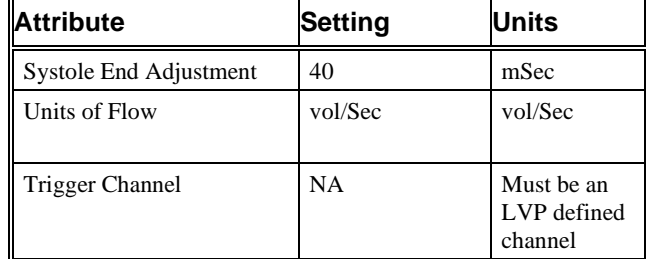

#### *Marks (Validation)*

The **Coronary Blood Flow** analysis displays validation tick marks for each cardiac cycle. Each cardiac cycle should have only one set of validation marks. These marks verify that the system is analyzing the coronary blood flow signal correctly. If there is more than one set of validation marks per cardiac cycle, correct the problem by changing the analysis attributes.

The validation marks and their meanings are listed below:

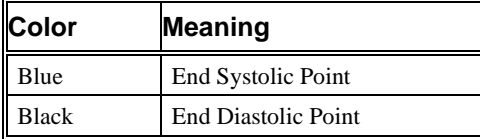

# **Derived Parameters**

Derived parameters are selected by bringing up the **Derived Parameters** dialog box. This is done by right clicking on the analysis module in the **P3 Setup** dialog. The derived parameters selected in this dialog box will be calculated, and the results will be placed in the derivation files and the on-line text screens during acquisition or replay.

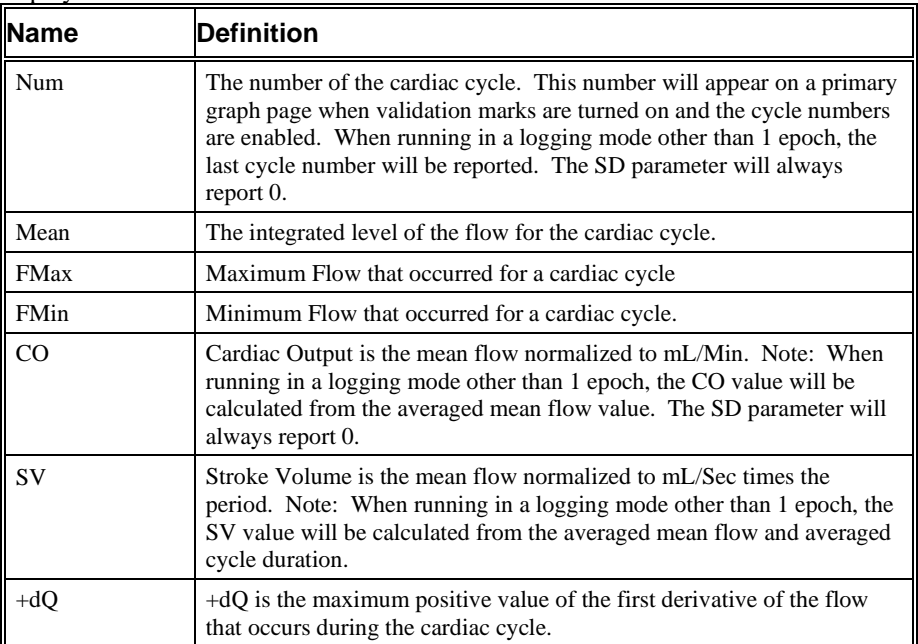

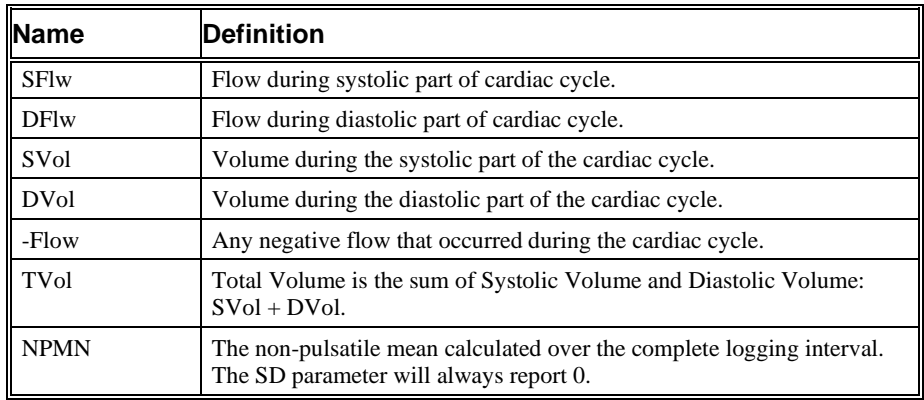

# **Calibration**

The recommended calibration for the system for a Coronary Blood Flow signal depends on the type of instrumentation, and the species that the signal is coming from. Doppler systems report flow in units of cm/sec, while electromagnetic flow meters can report flow in mL/sec, mL/min, l/sec, or l/min.

# **On-Line Screens and Functions**

The following is an example of a Primary graph displaying the raw analog format of a coronary blood flow with the left ventricular pressure signal.

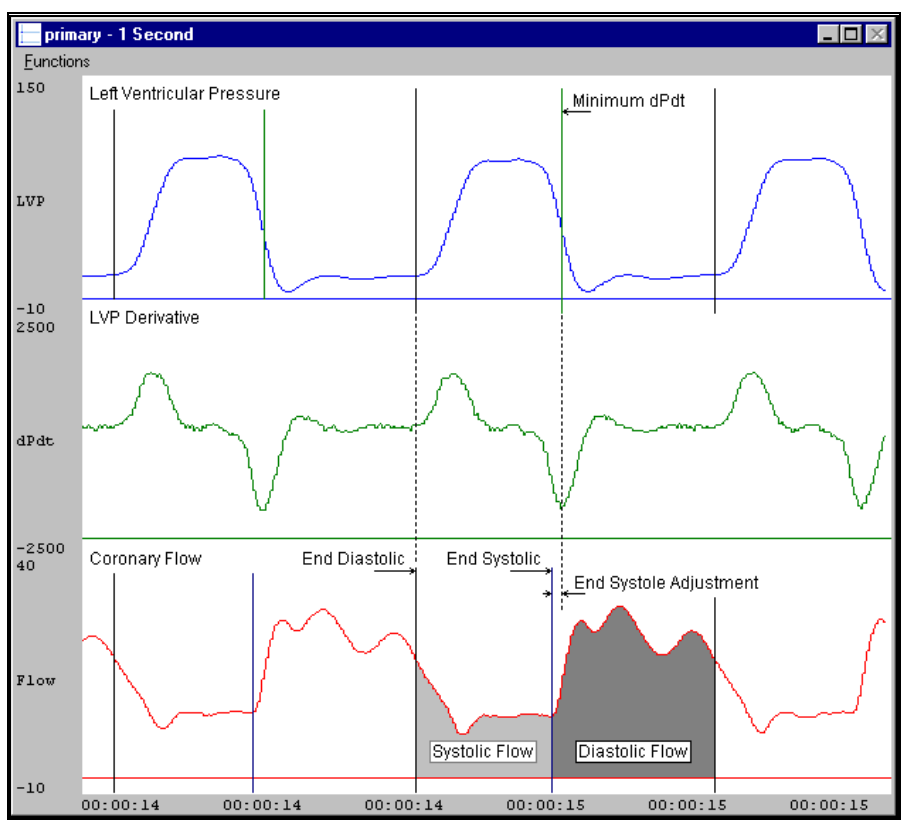

*Coronary Blood Flow Key Marks*

In the above figure, the Coronary Blood Flow is displayed along with validation tick marks used from the Left Ventricular Pressure analysis. The two validation marks identify the End Diastolic point and the End Systolic point.

# **Presentation Signals**

Below is a list of presentation signals that are available for the CBF Analysis Module:

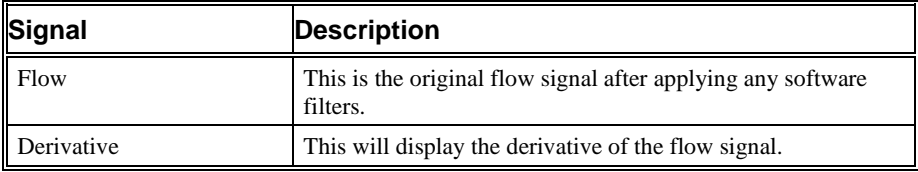

# **Data Review**

The Data Review related features of the Coronary Blood Flow Analysis Module listed here are accessible when the customer's current license file supports Data Review. The analysis specific portion of Data Review centers around the marks that the User is permitted to display, insert, and delete and how the User is permitted to move them.

#### *Displaying Marks and Cycle Numbers*

The marks and cycle numbers displayed in a Review Graph Page Display Pane are controlled through the Marks Tab in the Analysis Attributes dialog. The Analysis Attributes dialog is accessed through the right click menu - Analyze.

#### *Mark Operations*

Coronary Blood Flow supports two Marks, End Systolic Point and End Diastolic Point.

#### *Inserting Marks*

Marks are inserted by right clicking at the point of insertion in the Review window. The pop-up menu that is displayed will provide the option to insert marks as appropriate. With the Coronary Blood Flow module, only the insertion of a cycle is permitted. Both the End Systolic Point and End Diastolic Point marks will be inserted using this function.

#### *Insert CBF Cycle*

Insert CBF Cycle, will insert an entire Coronary Blood Flow cycle, including the End Systolic Point and End Diastolic Point marks. This set of marks may be inserted between the End Systolic Point of a cycle and the End Diastolic Point of the next cycle. When a Coronary Blood Flow cycle is inserted, it is assigned a sequential cycle number and subsequent cycle numbers are incremented.

#### *Deleting Marks*

Marks are deleted by positioning the mouse cursor on the mark to be deleted and bringing up the right click menu. A Coronary Blood Flow cycle's marks are linked to the End Systolic Point mark. Deleting this mark will delete the entire cycle. Positioning the cursor over the End Systolic Point will provide the option to delete

the entire cycle from the right click menu. Deletion of the End Diastolic Point mark is not permitted.

#### *Moving Marks*

Moving of the End Systolic Point and End Diastolic Point marks follow the standard rules used in Data Review. The user shall be able to move the End Systolic Point Mark between End Diastolic Point of previous cycle and End Diastolic Point of current cycle. Likewise, the user shall be able to move the End Diastolic Point Mark between End Systolic Point of current cycle and End Systolic Point of next cycle.

#### *Calculations*

The calculations of derived parameters are identical to those performed during acquisition and replay, with the exception of how a cycle is determined. In acquisition and replay, a CBF cycle is the point where the LVP Min Pulse Height is reached for the current cycle to the point where LVP Min Pulse Height is reached for the next cycle. In review mode, a cycle is from the End Diastolic Point of current cycle to the End Diastolic Point of next cycle.

#### *Logging Mark*

The logging mark for a Coronary Blood Flow cycle is the End Systolic Point mark. The time at the logging mark is the time used to report a cycle's derived data.

#### *End of Cycle*

The end of a Coronary Blood Flow cycle occurs one sample prior to the next cycles End Diastolic Point mark.

#### *Attributes in Review*

The following table describes the effects of changing CBF attributes in Review. Please refer to the Review manual for details on the effects of each attribute type.

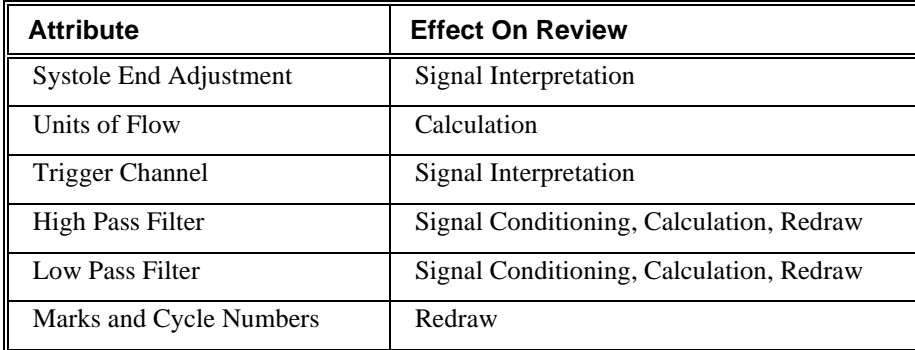

#### *Averaging in Review*

The following table lists the averaging method used for each derived parameter. Please refer to the Review manual for details on each averaging method. For derived parameters that use Analysis as their averaging method, refer to the Derived Parameter section for details.

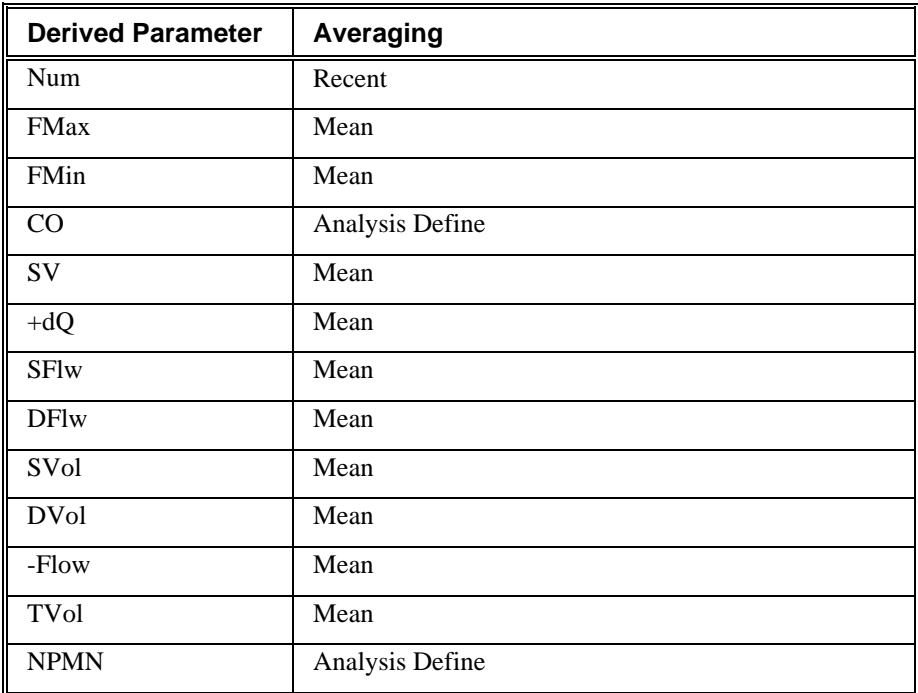

# **Troubleshooting**

Use the following table to assist in troubleshooting the analysis:

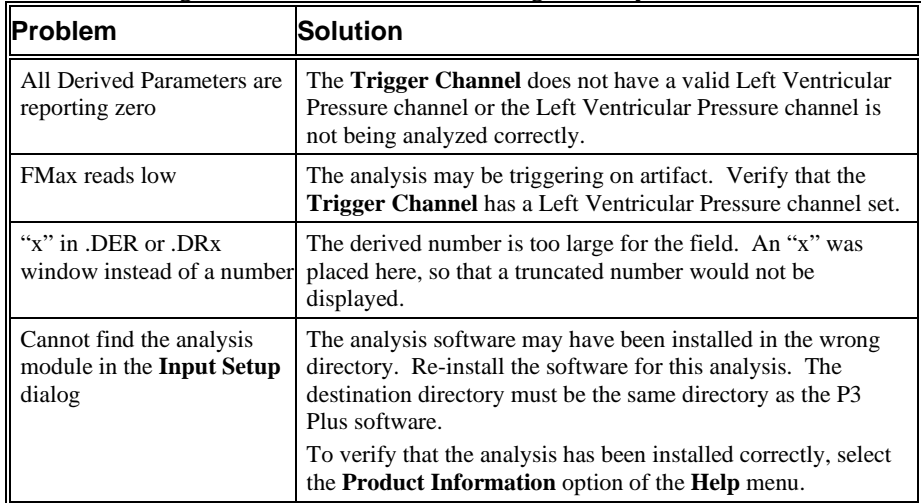

# **.INI File Settings**

When the analysis module is loaded in the application the first time, the analysis module updates the PPP3.INI file with default settings in the **[Coronary Blood**
**Flow]** section of the file. The user may change these settings if the range of the values for a specific attribute needs to be changed.

The ranges listed here only affect the values that the dialog will accept. The ranges also validate the attribute values before they are used. If the attribute values are out of range, a default value will replace the out of range value.

The table below lists the default settings and section of the .INI file:

| <b>Entry Name</b>            | <b>Description</b>                                                                                            |
|------------------------------|----------------------------------------------------------------------------------------------------|
| Systole End Adjustment(low)  | This sets the minimum allowable value for<br><b>Systole End Adjustment</b> . The default value is<br>$\Omega$ |
| Systole End Adjustment(high) | This sets the maximum allowable value for<br>Systole End Adjustment. The default value is<br>1000.            |

# **Electrocardiogram Rate Only**

The ECG Rate Only Analysis Module derives the heart rate and the R-R Interval from valid Lead II ECG complexes. The analysis module can be used with other ECG leads, as long as distinct R waves can be detected.

# **Attribute Window**

The Electrocardiogram Rate Only attributes dialog allows you to modify the signal analysis for different electrocardiogram signal conditions.

### *Standard Attributes*

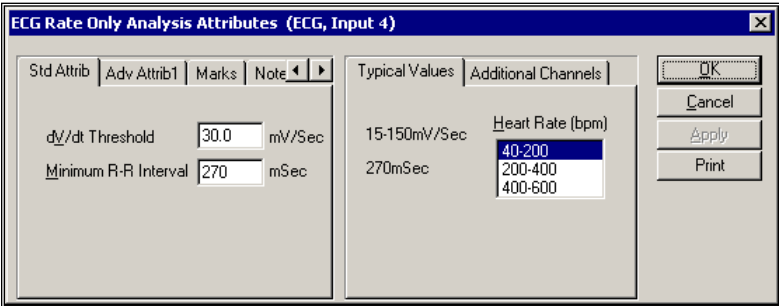

*ECG Rate Only Standard Attributes Tab*

The standard attributes allow setting the most common attributes that would need to be changed during acquisition or replay.

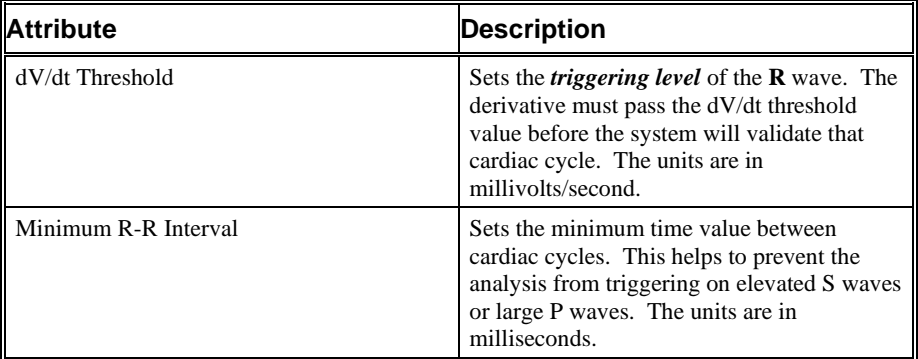

### *Advanced Attributes*

The only Advanced Attributes for ECG Rate Only are the Low and High Pass Filter selections. Refer to [Advanced Attributes](#page-7-0) in th[e Analysis Attribute Dialogs](#page-6-0) section for more information.

### *Typical Values*

| <b>Heart Rate</b> | <b>Attribute</b>     | <b>Setting</b> | <b>Units</b> |
|-------------------|----------------------|----------------|--------------|
| $40-600$ (All)    | dVdt Threshold       | 15-150         | mV/Sec       |
| $40 - 200$        | Minimum R-R Interval | 270            | mSec         |
| 200-400           | Minimum R-R Interval | 135            | mSec         |
| 400-600           | Minimum R-R Interval | 90             | mSec         |

The table contains typical values for different heart rates. Use these values as guidelines for a first time setup. Under different situations, values above or below the typical values will have to be used.

#### *Marks (Validation)*

The **ECG Rate Only** analysis displays a validation tick mark for each cardiac cycle. Each cardiac cycle should have only one validation mark. This mark verifies that the system is analyzing the electrocardiogram signal correctly. If there is more than one validation mark per cardiac cycle, correct the problem by changing the analysis attributes. This tab also gives you the option of enabling the mark cycle number function via a check box.

The validation mark and its meaning is listed below:

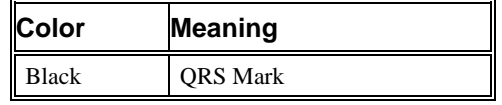

### **Derived Parameters**

Derived parameters are selected by bringing up the **Derived Parameters** dialog box. This is done by right clicking on the analysis module in the **P3 Setup** dialog. The derived parameters selected in this dialog box will be calculated, and the results will be placed in the derivation files and the on-line text screens during acquisition or replay.

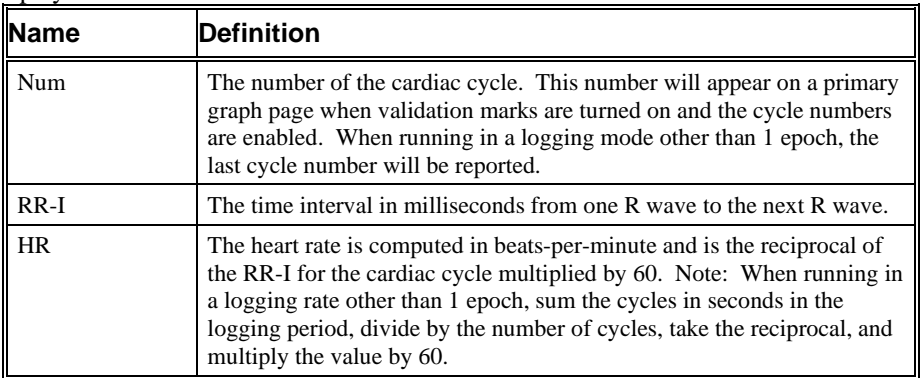

# **Calibration**

The recommended calibration for the system for an ECG signal depends on the amplifier instrumentation that the system is connected to.

The ECG Rate Only algorithm must be calibrated with two digits of precision. For example, if the amplifier has a 1mV calibration signal, the **High Cal** in the calibration menu must be set to 1.00mV.

There are two methods for calibrating the ECG channel. The first is a constant DC level applied to the channel. The second method is an ECG pulsed calibration. The pulse cannot be less than 100millisecond. The system automatically determines if this is a DC or pulsed signal.

# **On-Line Screens and Functions**

The following is an example of a Primary graph displaying an ECG signal and its derivative.

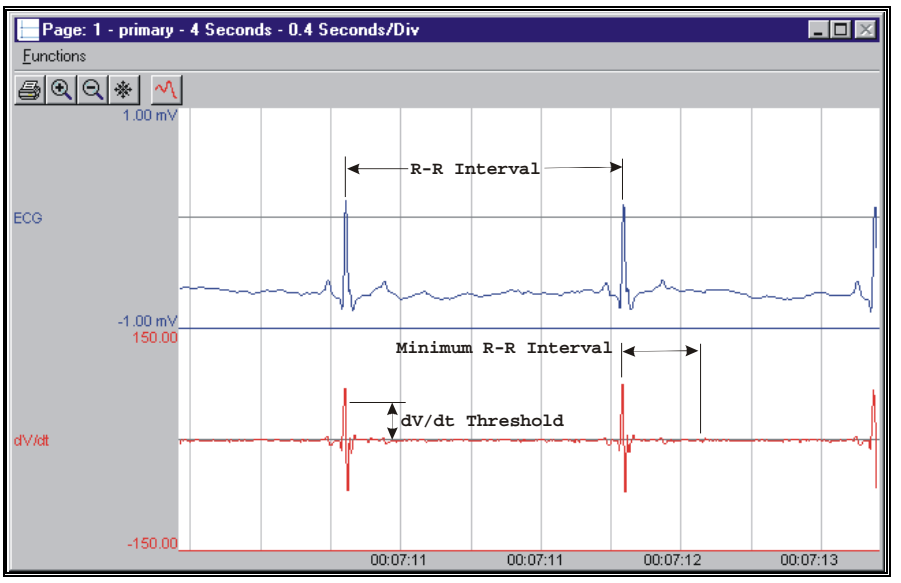

*ECG Key Marks*

In the above figure, the ECG is displayed with validation tick marks labeling the R-R Interval, Minimum R-R Interval, and the dV/dt Threshold.

# **Presentation Signals**

Below is a list of presentation signals that are available for the ECGRO Analysis Module:

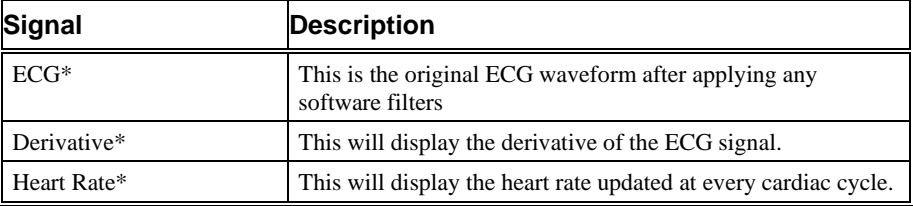

\*ECGRO is not currently supported in Review.

# **Troubleshooting**

Use the following table to assist in troubleshooting the analysis:

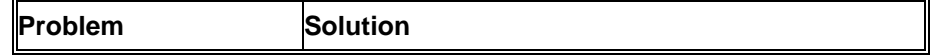

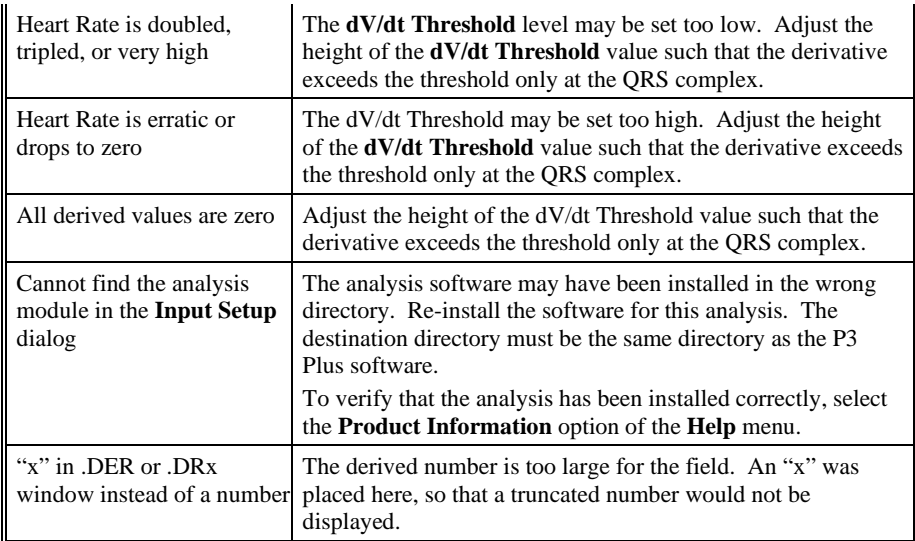

# **.INI File Settings**

When the analysis module is loaded in the application the first time, the analysis module updates the PPP3.INI file with default settings in the **[ECG Rate Only]** section of the file. The user may change these settings if the range of the values for a specific attribute needs to be changed.

The ranges listed here only affect the values that the dialog will accept. The ranges also validate the attribute values before they are used. If the attribute values are out of range, a default value will replace the out of range value.

**Entry Name Description** dVdt Threshold(low) This sets the minimum allowable value for **dV/dt Threshold**. The default value is -1000. dVdt Threshold(high) This sets the maximum allowable value for **dV/dt Threshold**. The default value is 1000. Min RR Interval(low) This sets the minimum allowable value for **Minimum R-R Interval** in milliseconds. The default value is 1. Min RR Interval(high) This sets the maximum allowable value for **Minimum R-R Interval** in milliseconds. The default value is 5000.

The table below lists the default settings and section of the .INI file:

# **Electrocardiogram with Multilead Analysis**

The Electrocardiogram Analysis Module analyzes ECG complexes. The analysis calculates derived parameters from the input signal on a beat-to-beat basis. The detection of complexes is controlled by attributes that are set by the user.

# **Attribute Window**

The Electrocardiogram attributes dialog allows you to modify the signal analysis for different types of electrocardiograms and the optional multilead analysis for different signal conditions.

#### *Standard Attributes*

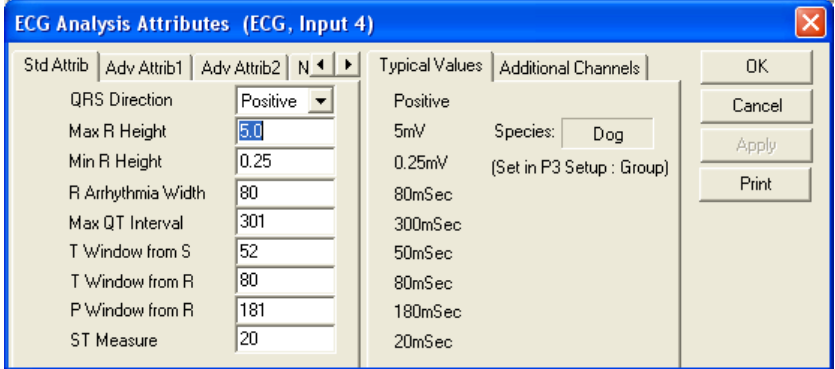

*ECG Standard Attributes Tab*

The standard attributes allow setting the most common attributes that would need to be changed during acquisition or replay.

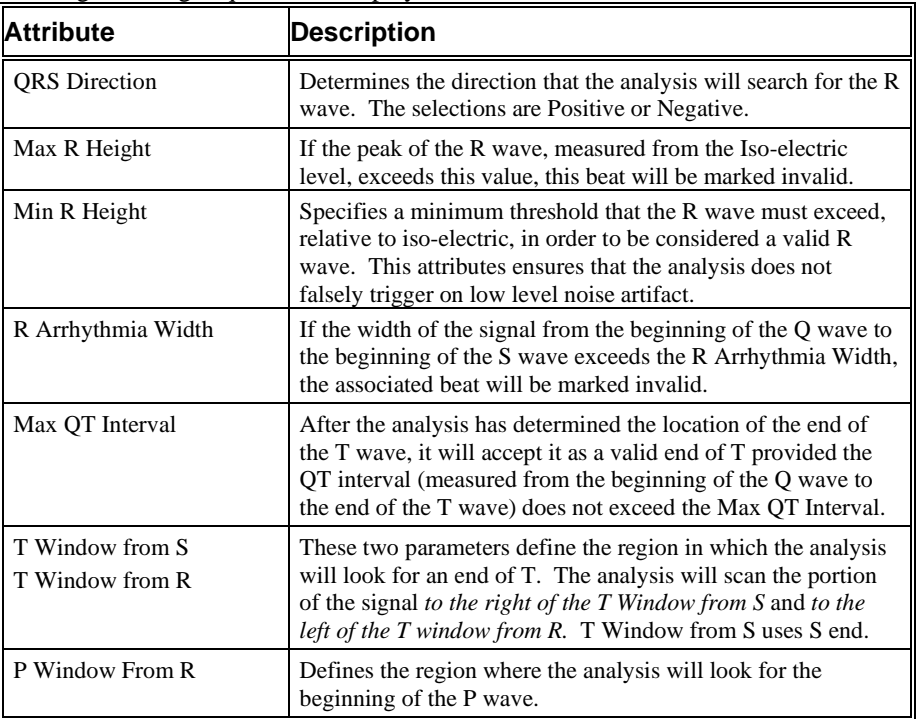

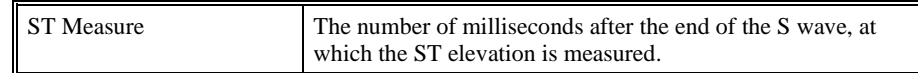

WARNING: If the Intra Cardiac setting is enabled, it is important to correctly set the P Window from R setting. If the P Window from R is set too large or too small, the analysis may mistrigger. For example, if the P Window from R is too small, the analysis may mark some of the P waves as R waves. If the P Window from R is too large, the P wave may be marked where the T wave of the previous cycle is located.

#### *Advanced Attributes 1*

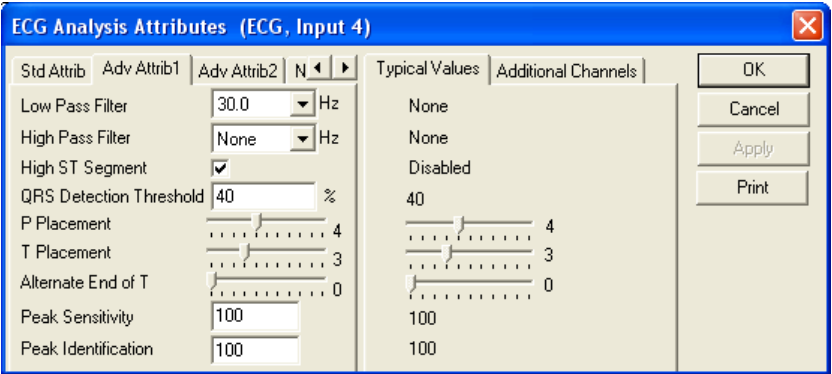

*ECG Advanced Attributes 1 Tab*

The Advanced Attributes 1 tab allows the selection of attributes that would less likely need to be changed during acquisition or replay.

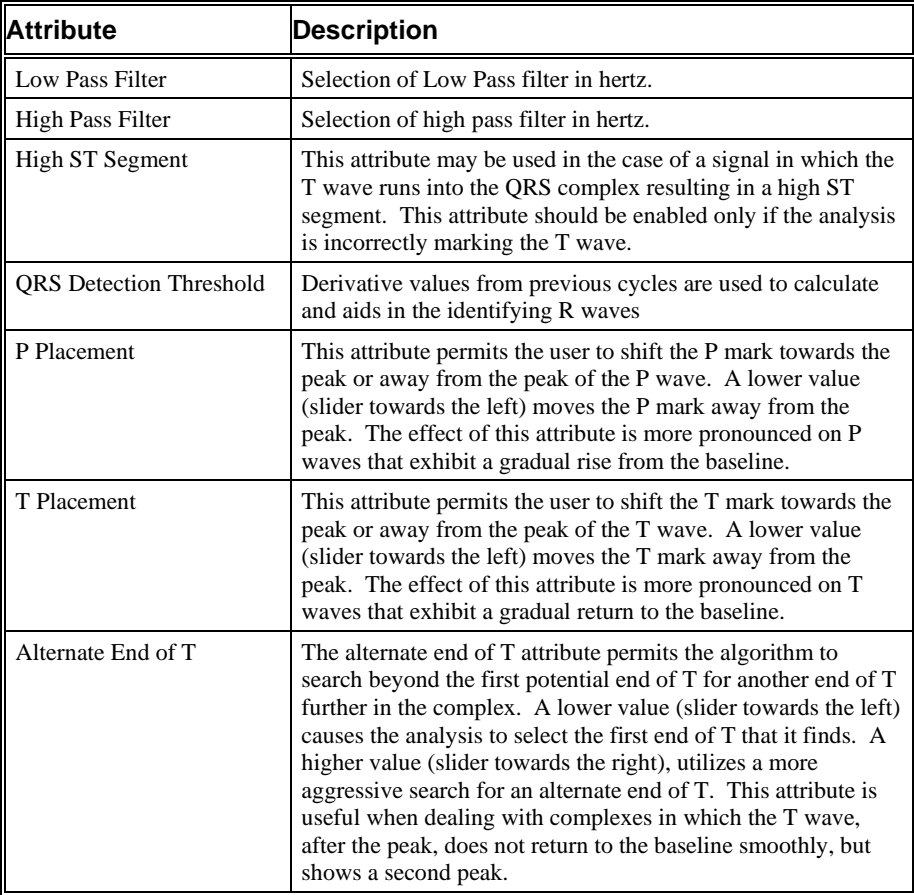

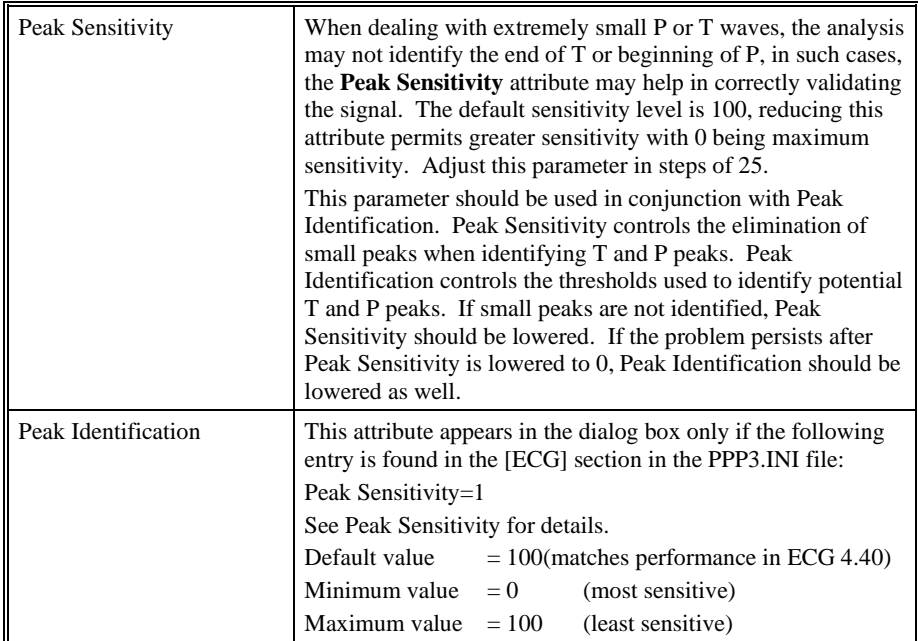

# *Advanced Attributes 2*

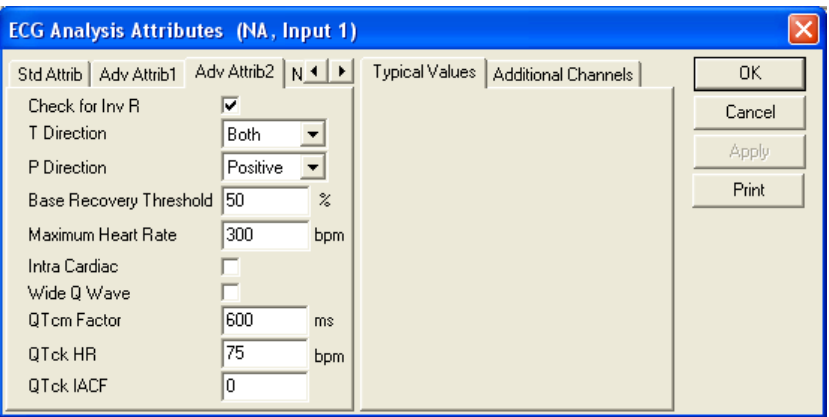

*ECG Advanced Attributes 2 Tab*

The Advanced Attributes 2 tab allows the selection of attributes that would less likely need to be changed during acquisition or replay.

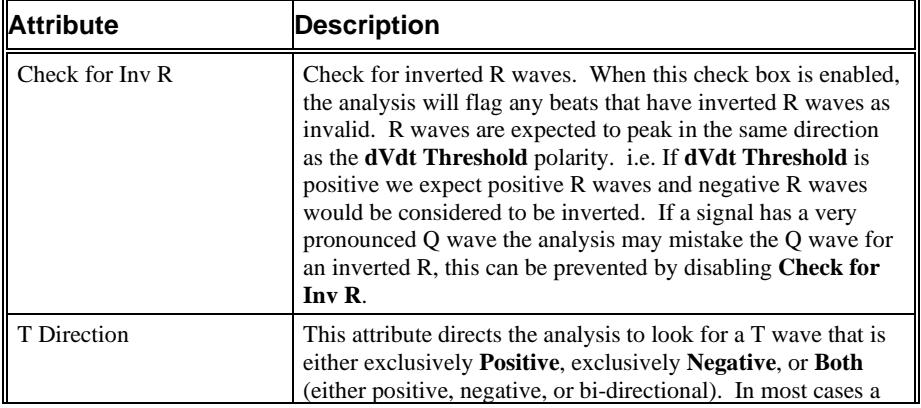

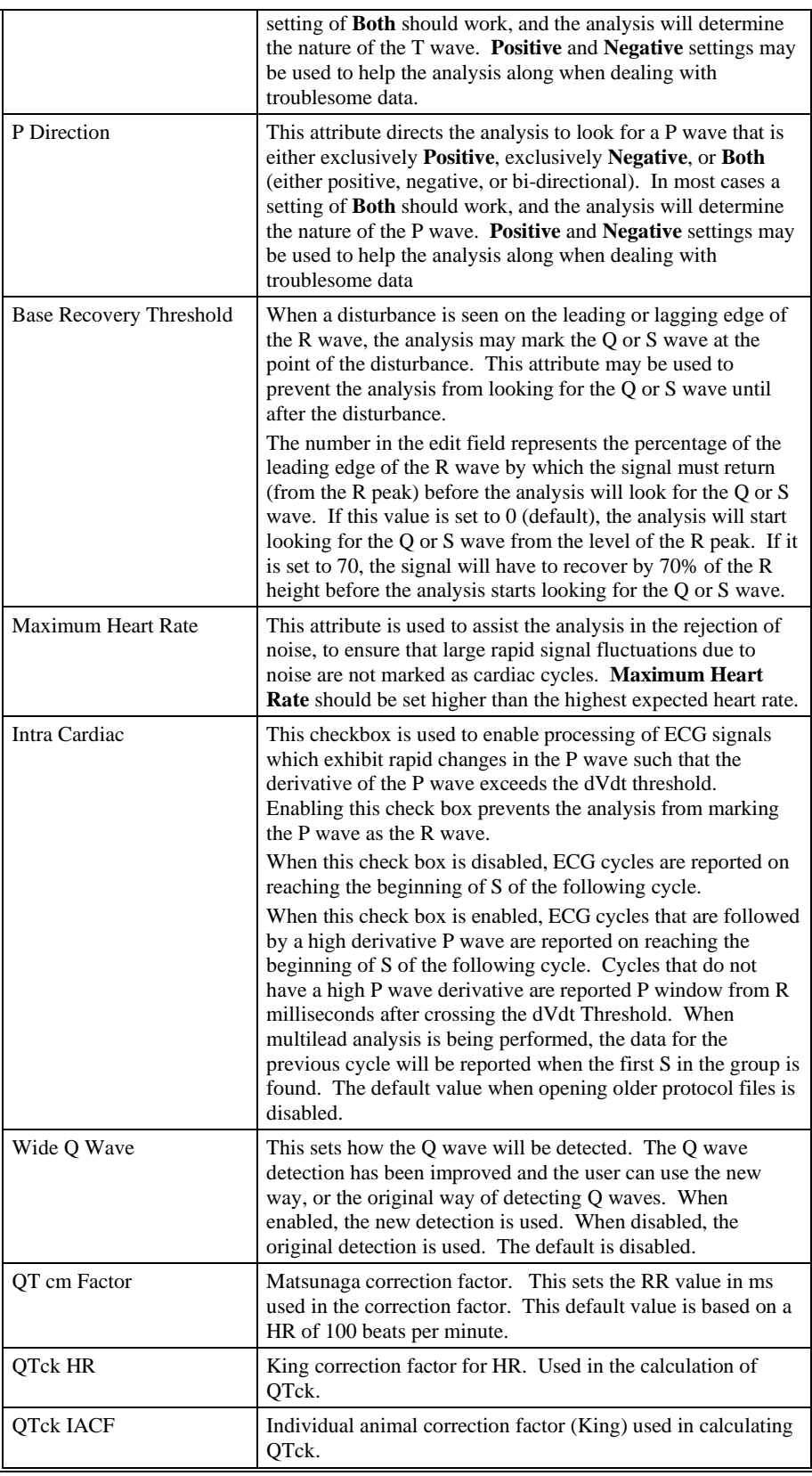

### *Noise*

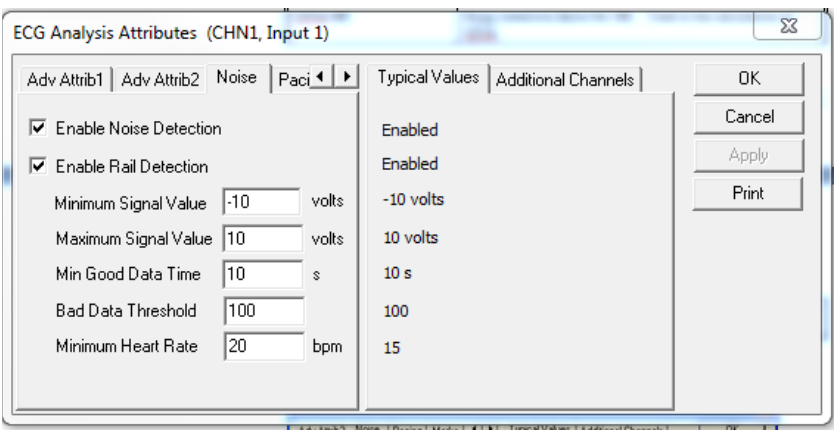

*ECG Noise Tab*

The Noise Tab contains attributes that are used to identify noisy data. On identifying noisy data, Bad Data Marks will be placed to span the noisy sections.

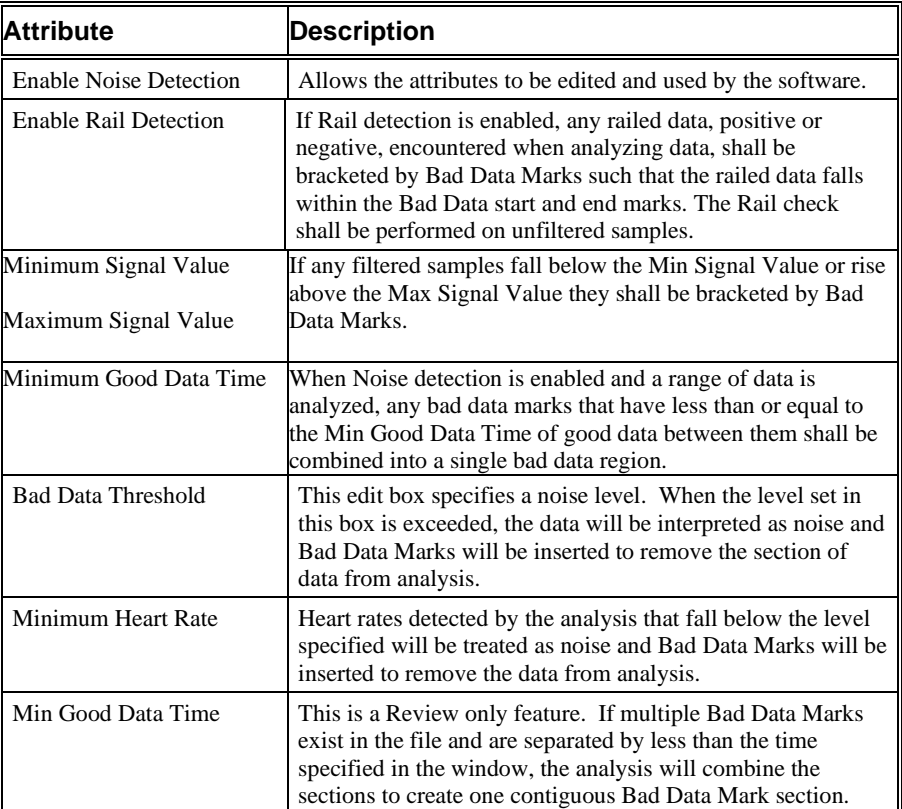

#### *Pacing*

| <b>ECG Analysis Attributes (CHN1, Input 1)</b>                                                                                                    |                                         |                          |
|----------------------------------------------------------------------------------------------------|-----------------------------------------|--------------------------|
| Marks $\vert \cdot \vert$<br>Pacing  <br>Adv Attrib2   Noise                                                                                      | Typical Values  <br>Additional Channels | 0K                       |
| ╔<br>Enable Spike detection<br>18<br>Max Pacing Spike Width<br>ms<br>Auto Detect Spikes<br>2:CHN2<br>Pacing Spike Channel<br>$\blacktriangledown$ |                                         | Cancel<br>Apply<br>Print |

*ECG Pacing Tab*

The Pacing tab allows the software to identify pacing spikes in the ECG signal and remove them from analysis based on spike width or by specifying an external pacing spike channel.

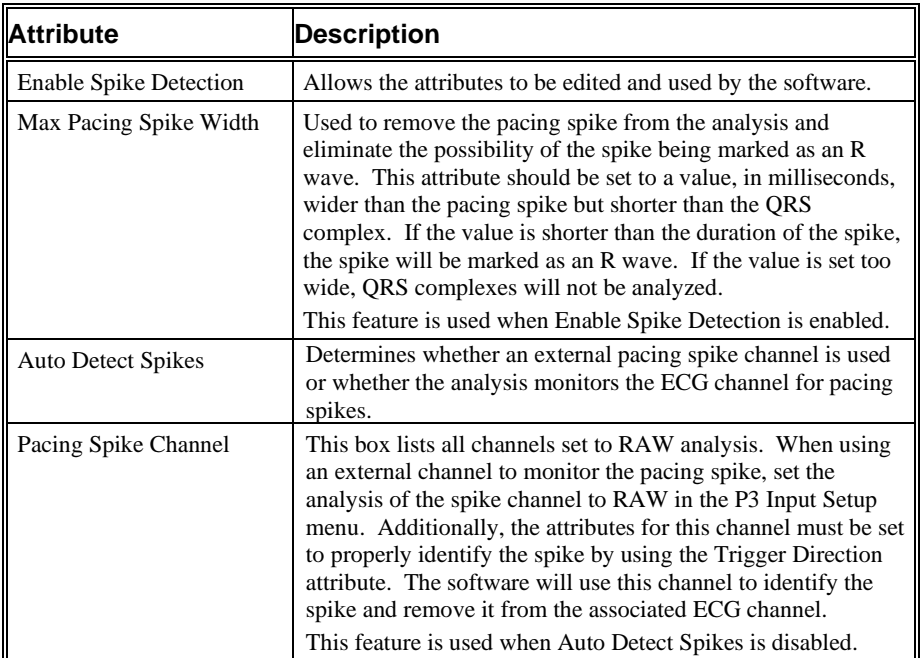

### *Typical Values*

The table contains typical values for different heart rates based on species selection in the P3 Setup Group Tab. Selection of a species will automatically update these values in the attributes dialog. When using a species other than those listed, choose a species designation based on similar HR. Use these values as guidelines for a first time setup. Under different situations, values above or below the typical values will have to be used.

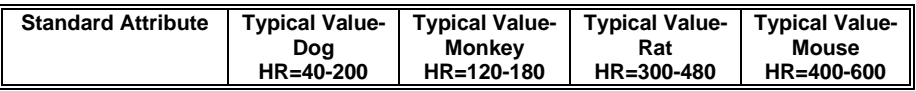

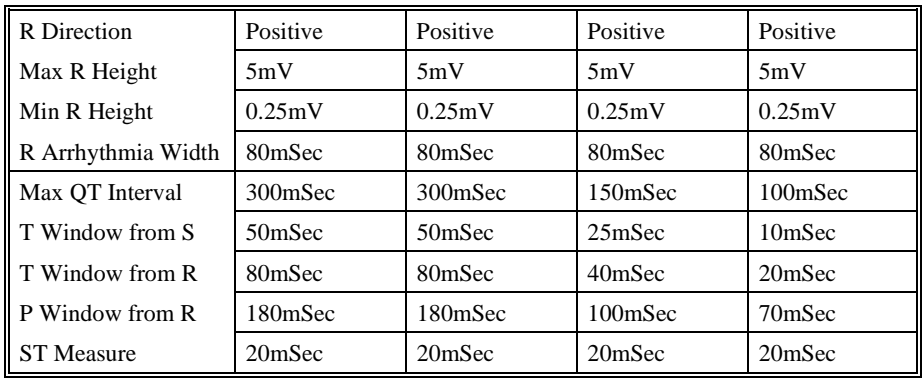

### *Marks (Validation)*

The **ECG** analysis displays validation tick marks for each cardiac cycle. Each cardiac cycle should have only one set of validation marks. These marks verify that the system is analyzing the ECG signal correctly. If there is more than one set of validation marks per cardiac cycle, correct the problem by changing the analysis attributes.

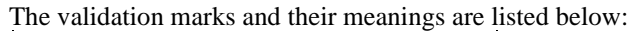

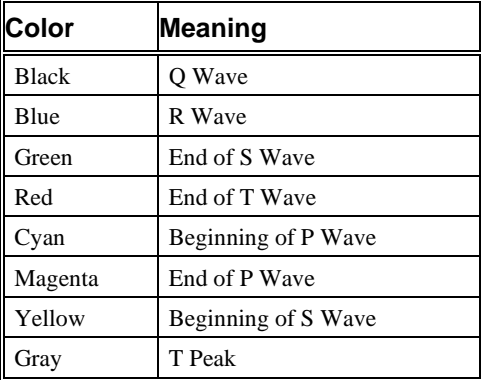

## **Derived Parameters**

Derived parameters are selected by bringing up the **Derived Parameters** dialog box. This is done by right clicking on the analysis module in the **P3 Setup** dialog. The derived parameters selected in this dialog box will be calculated, and the results will be placed in the derivation files and the on-line text screens during acquisition or replay.

In order for the ECG analysis to accurately calculate and report the multi-lead parameters, all channels which are enabled with the ECG analysis should be validating the signal correctly. Otherwise, this might lead to errors in the reported parameter values.

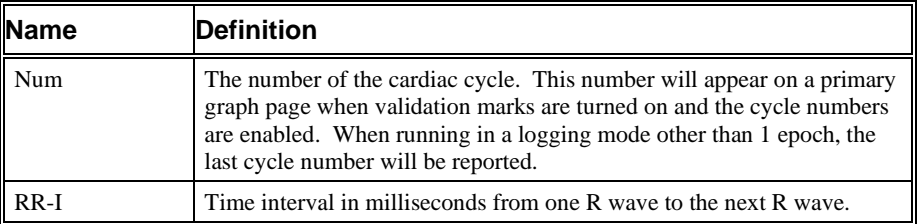

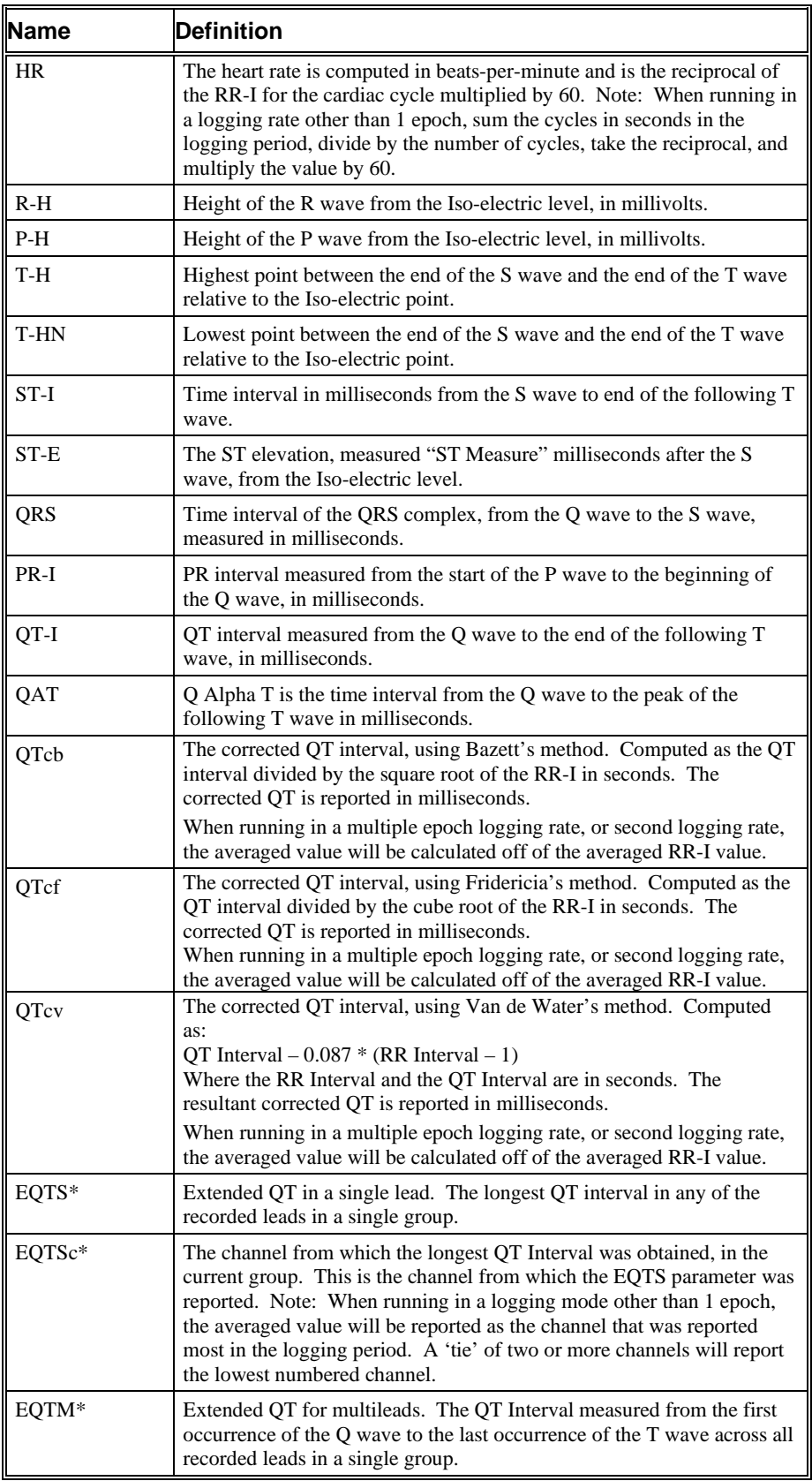

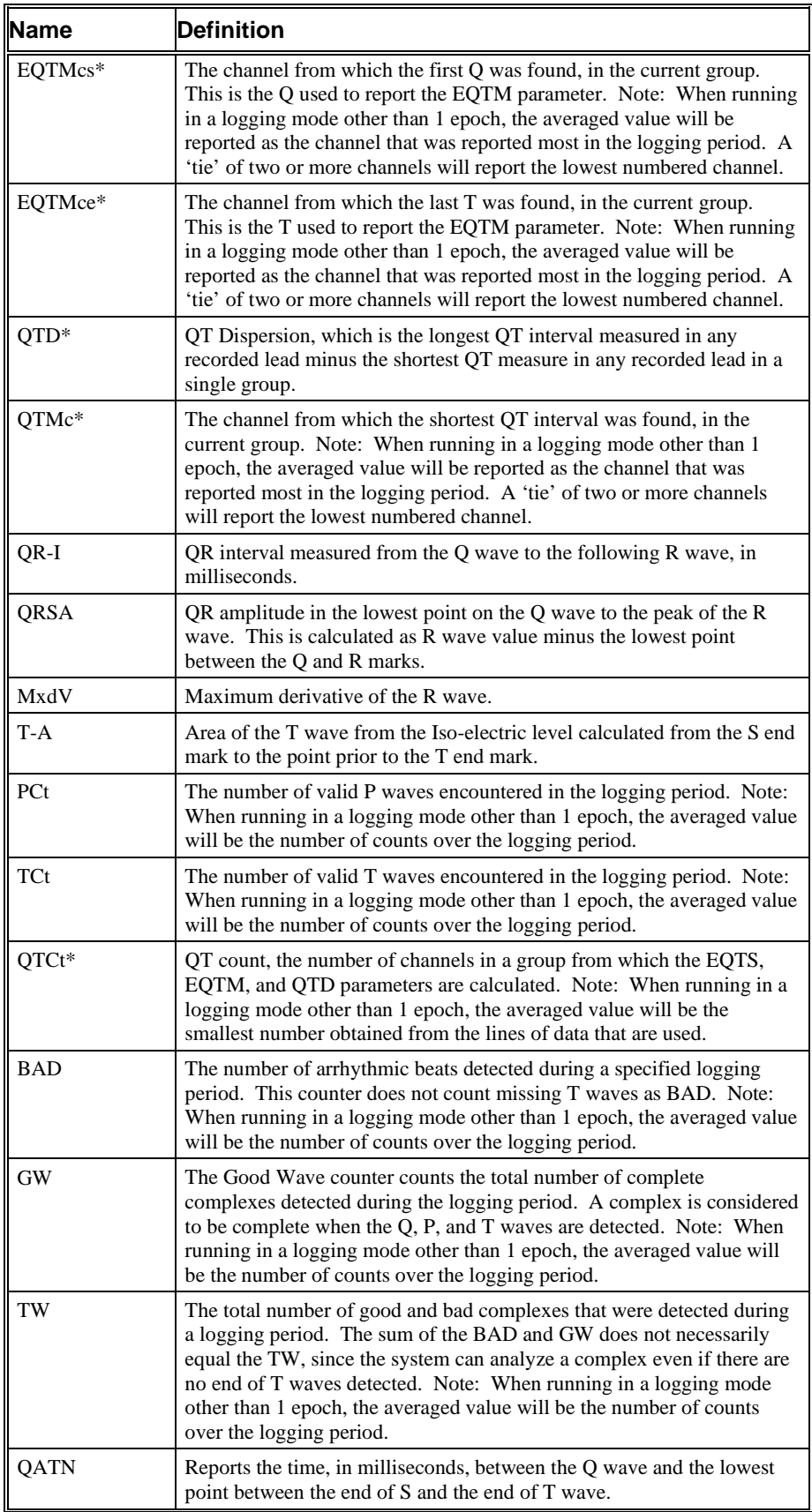

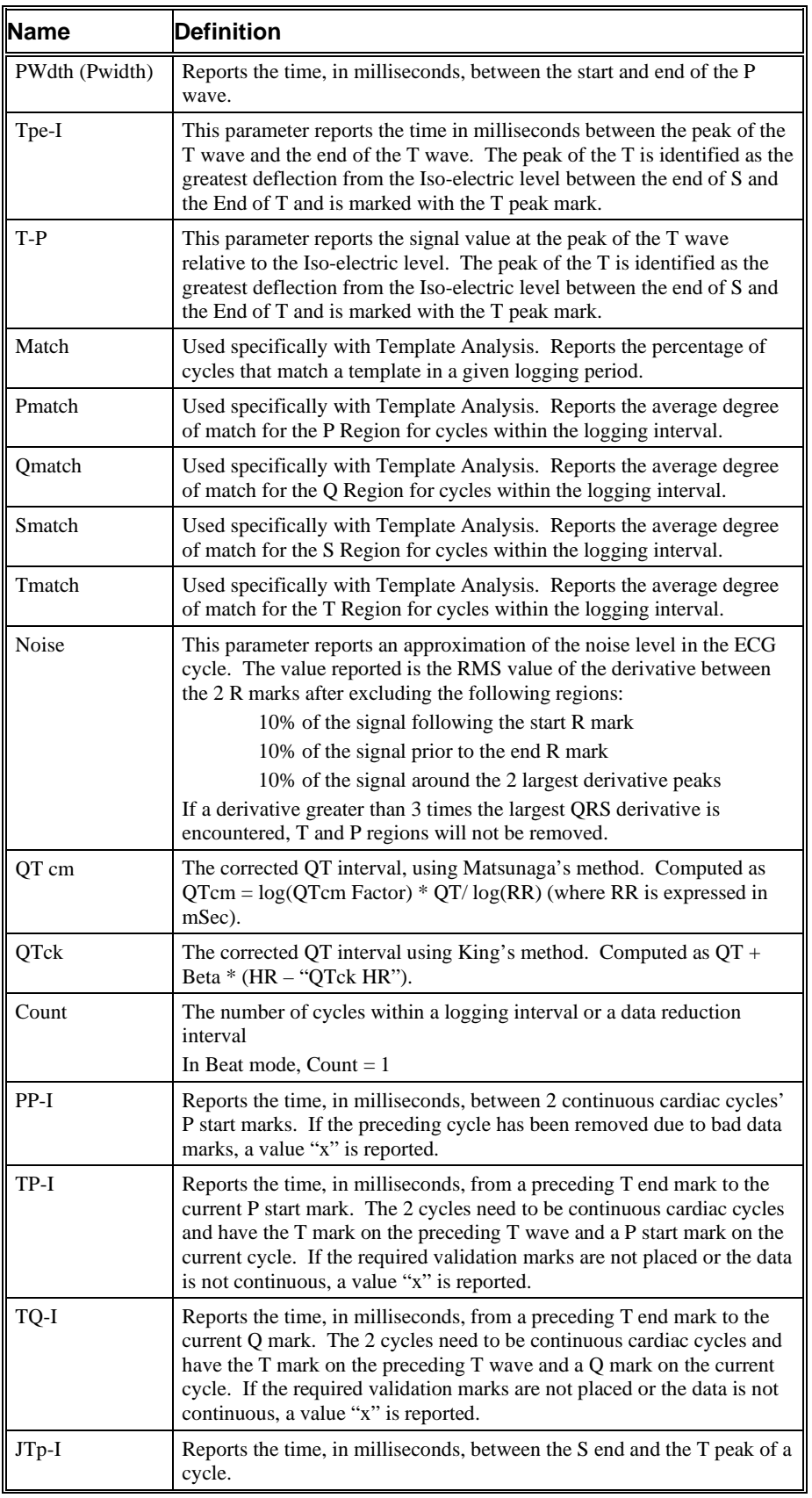

\*Available only when performing multilead analysis.

# **Calibration**

The recommended calibration for the system for an ECG signal depends on the amplifier instrumentation that is connected to the system.

There are two methods for calibrating the ECG channel. The first is a constant DC level applied to the channel. The second method is an ECG pulsed calibration. The pulse cannot be less than 100millseconds. The system automatically recognizes if this is a DC or pulsed signal.

# **On-Line Screens and Functions**

**ECG** - 1Seconds  $\Box$ D $\times$ Eunctions ECG -End of T  $\overline{a}$  $\overline{a}$ Q. Start of P-ECG  $\frac{-1}{300}$ Derivative Deriv -350 00:42:24  $00:42:24$ 00:42:24  $00:42:25$  $00:42:25$ 

The following is an example of a Primary graph displaying an ECG signal and its derivative.

*ECG Key Marks*

In the above figure, the Electrocardiogram signal is displayed along with its validation tick marks. The validation marks identify Q, R, End of S, End of T, and Beginning of P.

# **Presentation Signals**

Below is a list of presentation signals that are available for the ECG Analysis Module:

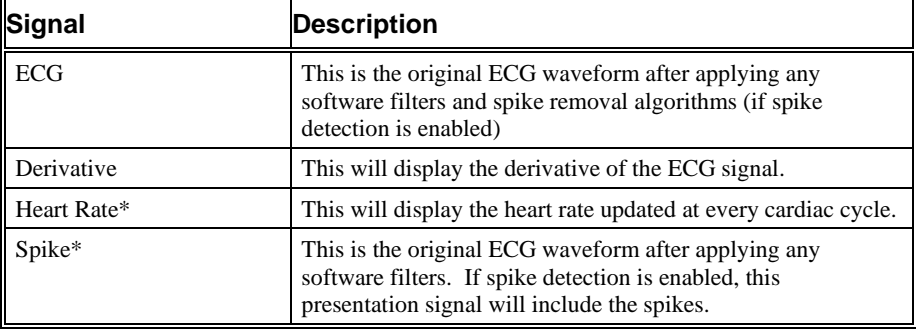

\*Presentation signals not available in Review.

# **Data Review**

The Data Review related features of the ECG analysis module listed here are accessible when the analysis module is used with P3 Plus Version 4.10 or greater and if the customer's current license file supports Data Review. The analysis specific portion of Data Review centers around the marks that the User is permitted to display, insert, and delete and how the User is permitted to move them.

### *Displaying Marks and Cycle Numbers*

The marks and cycle numbers displayed in a Review Graph Page Display Pane are controlled through the Marks Tab in the Analysis Attributes dialog. The Analysis Attributes dialog is accessed through the right click menu – Analyze.

#### *Mark Operations*

ECG marks are divided into two types, marks that always exist when a valid cycle is found (Q, R, Sstart, Send) and marks that may or may not exist, depending on the signal quality and morphology (Pstart, Pend, Tend, and Tpeak). The R mark may exist by itself (Arrhythmic R mark) to indicate a bad cycle.

#### *Inserting Marks*

Marks are inserted by right clicking at the point of insertion in the Review window. The popup menu that is displayed will provide the option to insert marks as appropriate. The list of marks available for insertion will depend on the marks adjacent to the point of insertion, signal morphology is not considered.

#### *Insert QRS*

Inserts QRSsSe. This set of marks may be inserted at any location except between a Ps, Pe, and anywhere within a set of QRSsSe marks. When a QRS is inserted, it is assigned a sequential cycle number and subsequent cycle numbers are incremented.

### *Insert Arrhythmic R*

An Arrhythmic R may be inserted between two ECG cycles, but not within a cycle. An ECG cycle is composed of PsPeQRSsSeTe. The PsPe and Te marks may not be present. The first and last marks present in a cycle represent the limits prior to and after which the Arrhythmic R may be inserted.

#### *Insert P Start (P3 Plus 4.30 and earlier)*

This selection will be available if an insert is attempted at the start of a cycle and P Start is not present for the cycle.

#### *Insert P End (P3 Plus 4.30 and earlier)*

This selection will be available if an insert is attempted to the left of a Q mark and a P End is not present in the current cycle.

### *Insert T End*

This selection will be available if an insert is attempted to the right of an S End mark and a T End is not present for the current cycle. In P3 Plus 4.40 and later Tp is added along with Te.

#### *Insert S End*

This selection will be available if an insert is attempted to the right of an S Start mark and an S End mark is not present for the current cycle. The only location where an S Start is present without an S End, may be at the end of the review file depending on how much of the next cycle is available.

#### *Insert Pse*

This selection will be available if an insert is attempted at the start of a cycle and P marks are not present for the cycle.

#### *Deleting Marks*

Marks are deleted by positioning the mouse cursor on the mark to be deleted and bringing up the right click menu. Ps, Pe, Tp and Te may be deleted in this fashion. Q, Ss, and Se marks cannot be deleted individually. They are linked to an R wave. To delete these marks, the entire cycle must be deleted; the cursor is positioned on the R wave and the right mouse button is clicked to delete the marks. One of the selections in the popup menu will permit deletion of all the marks in the cycle, including any Ps, Pe, Tp, Te marks associated with the R wave. In P3 Plus 4.40 or greater, deleting either of the P wave marks will delete both P wave marks. Deleting Tend will delete the T peak mark as well.

#### *Moving Marks*

Moving Ps, Pe, Q, R, Ss, Se, Tp and Te marks follow the standard rules used in Data Review. One exception in P3 Plus versions 4.40 and greater is the interaction between the T marks and the subsequent cycles P marks. The T marks can be moved past the P and vice versa.

### *Calculations*

The calculations of all derived parameters are identical to those performed during acquisition and replay modes with one exception, P height. During acquisition and replay mode, the P direction is determined by the shape of the P wave relative to the T-P segment. During Data Review, the P direction is based on the shape of the P wave relative to the points at which the P start and P end are marked. In both cases, the P height is calculated as the distance of the highest/lowest point from the Isoelectric line, depending on whether the P direction is positive or negative. If the P start and P end marks are not placed correctly, the P direction determined by Data Review may be different from the P direction determined during acquisition and replay modes.

### *Logging Mark*

The logging mark for an ECG cycle is the R wave mark. The time at the logging mark is the time used to report a cycle's derived data.

### *End of Cycle*

The end of an ECG cycle follows the R wave by 66.7% of the interval between the current cycles R wave and the following R wave. When BP and ECG data are brought into Review, the ECG channel should be used as the epoch channel to ensure that related cycles are kept together.

### *Attributes in Review*

The following table describes the effects of changing ECG attributes on Review. Please refer to the Review manual for details on the effects of each type of attribute change.

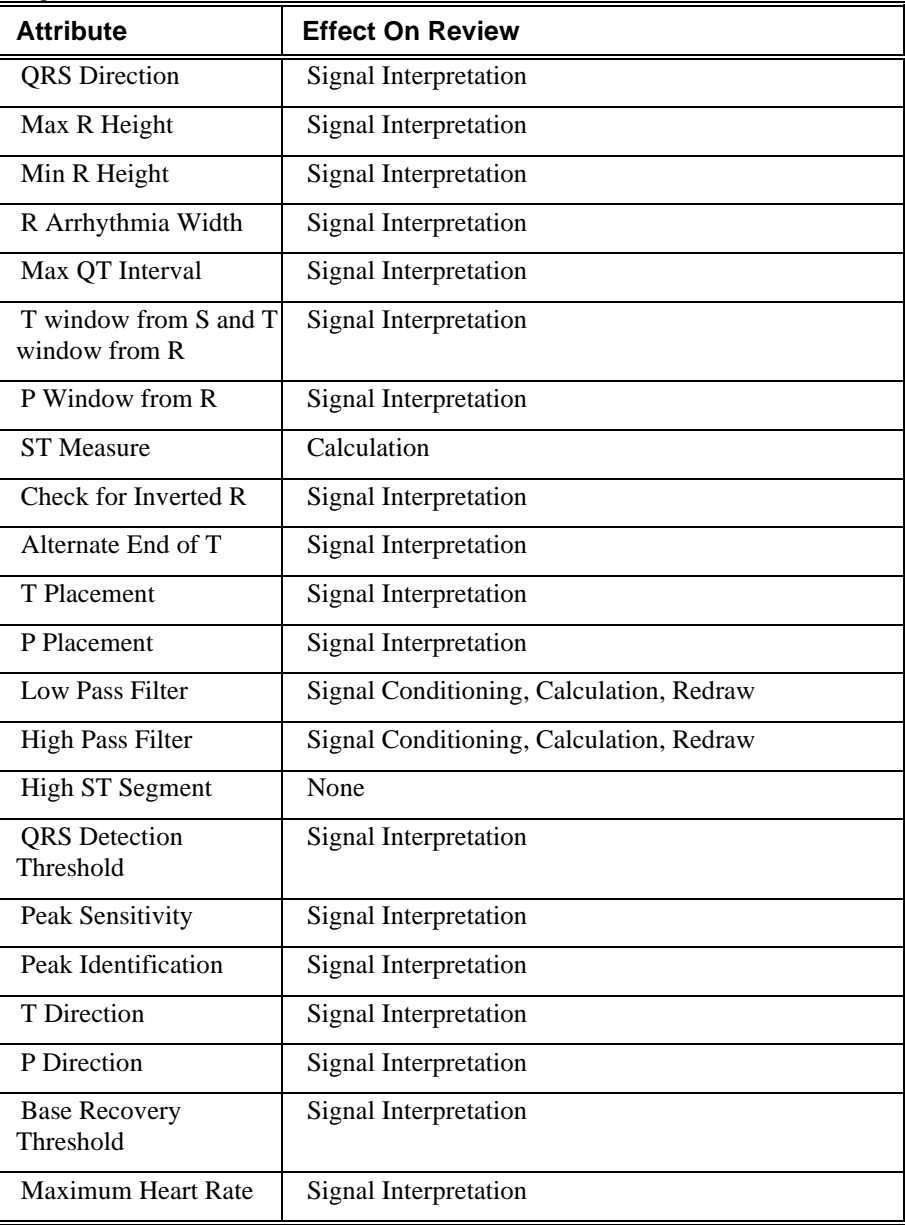

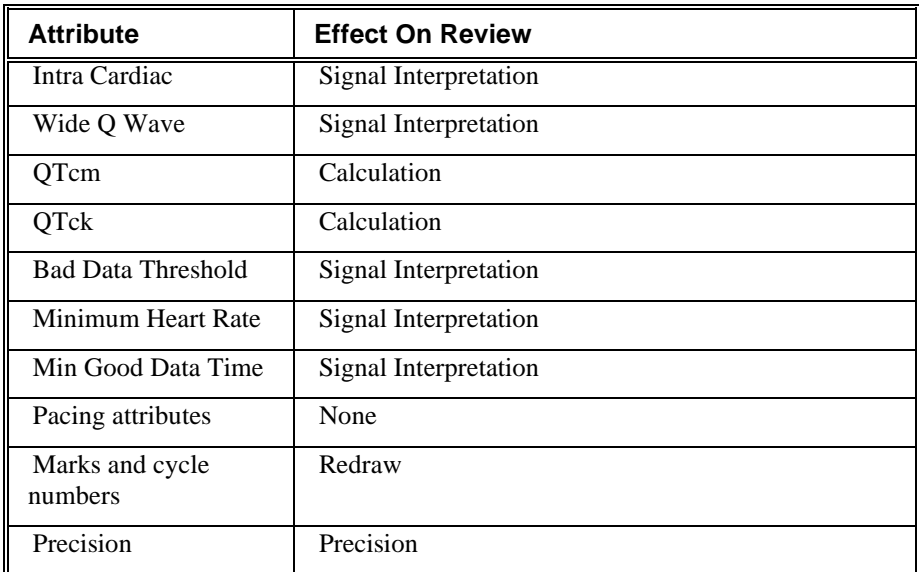

### *Averaging in Review*

The following table lists the averaging method used for each derived parameter. Please refer to the Review manual for details on each averaging method. For derived parameters that use Analysis as their averaging method, refer to the Derived Parameter section for details.

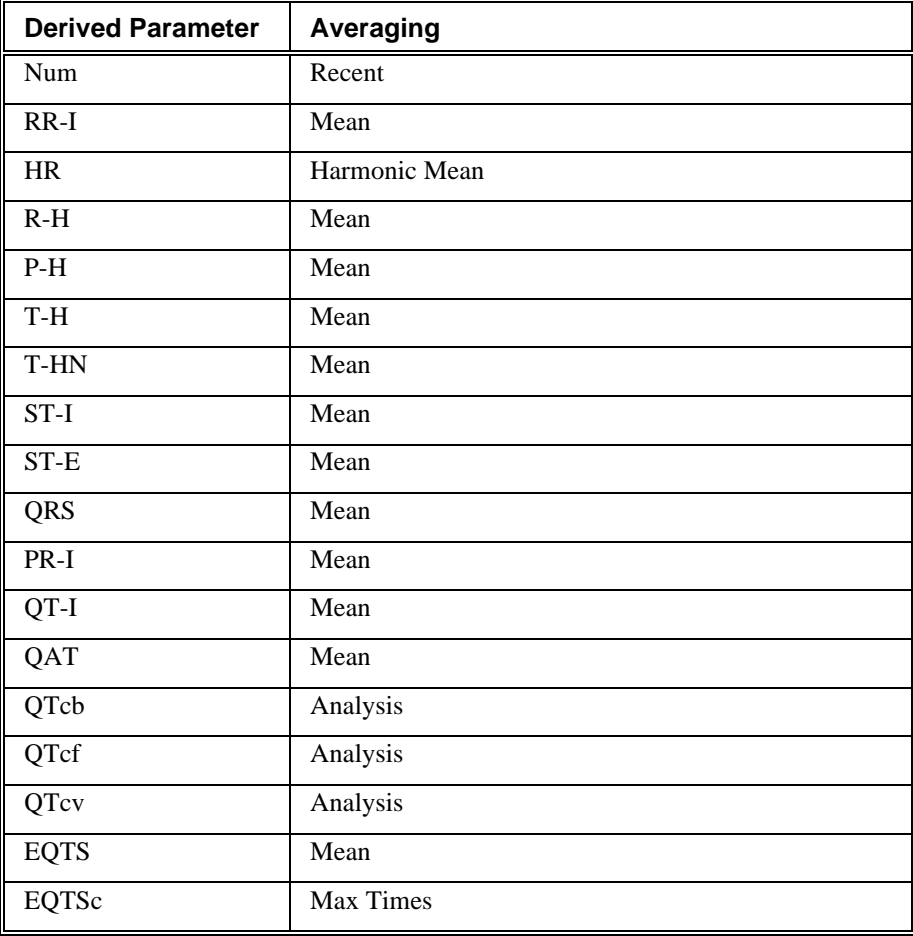

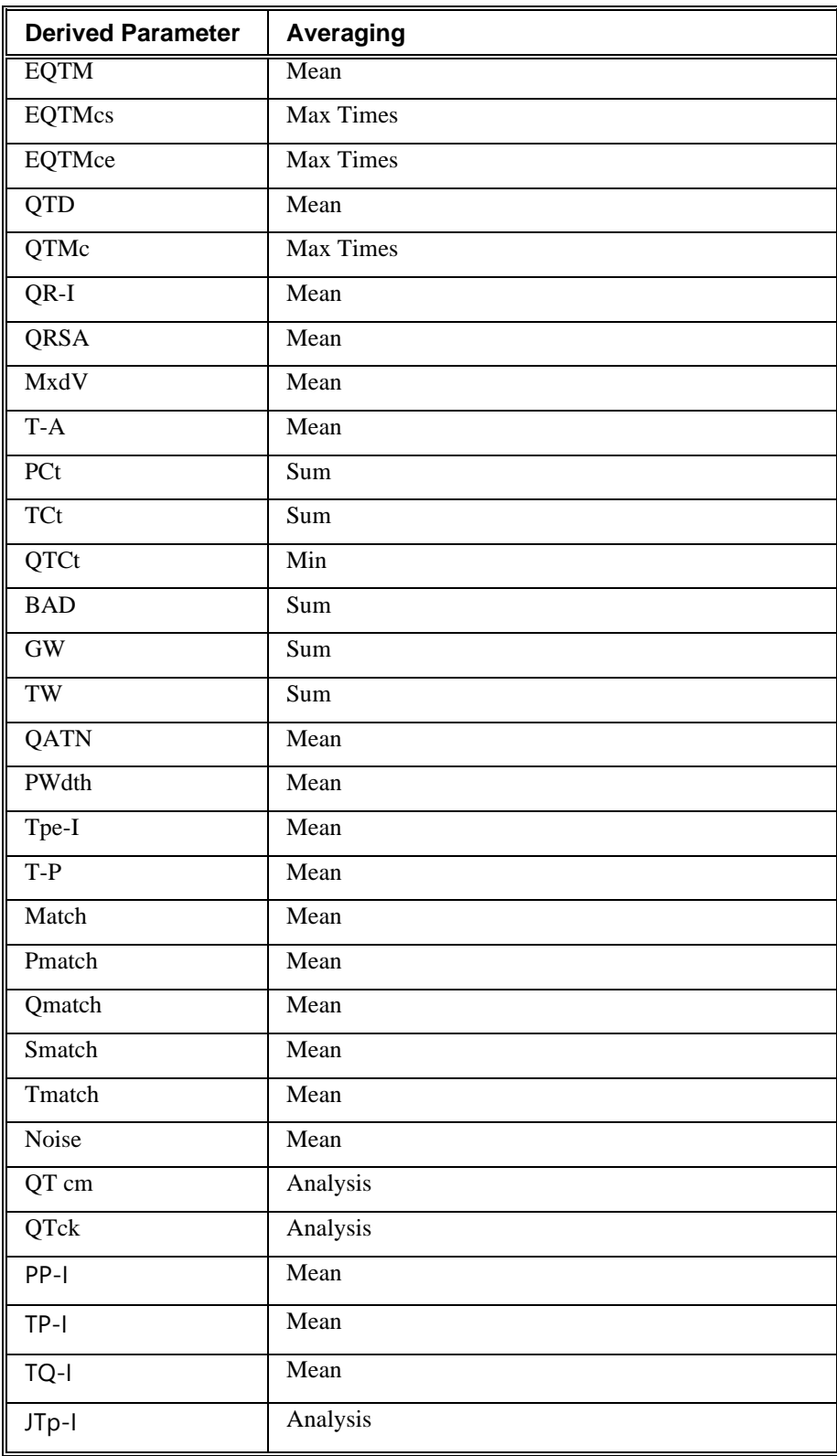

# **Troubleshooting**

Use the following table to assist in troubleshooting the analysis:

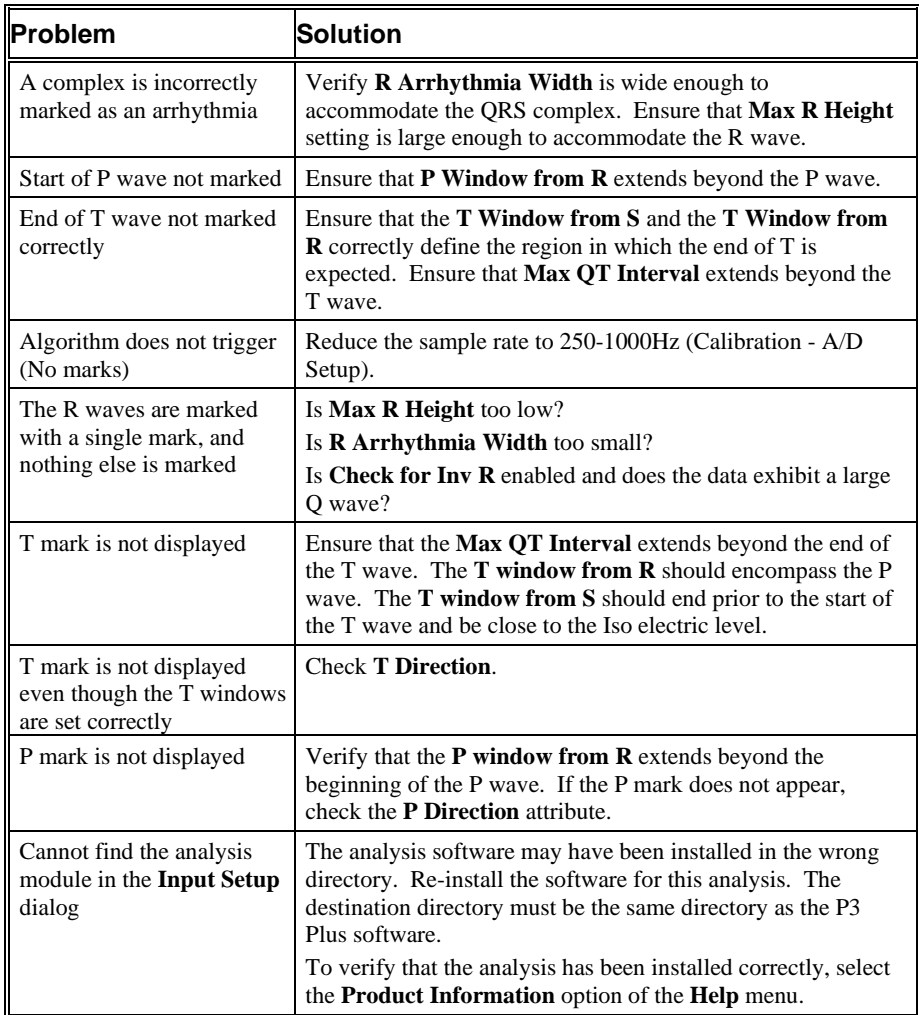

# **.INI File Settings**

When the analysis module is loaded in the application the first time, the analysis module updates the PPP3.INI file with default settings in the **[ECG]** section of the file. The user may change these settings if the range of the values for a specific attribute needs to be changed.

The ranges listed here only affect the values that the dialog will accept. The ranges also validate the attribute values before they are used. If the attribute values are out of range, a default value will replace the out of range value.

The table below lists the default settings and section of the .INI file:

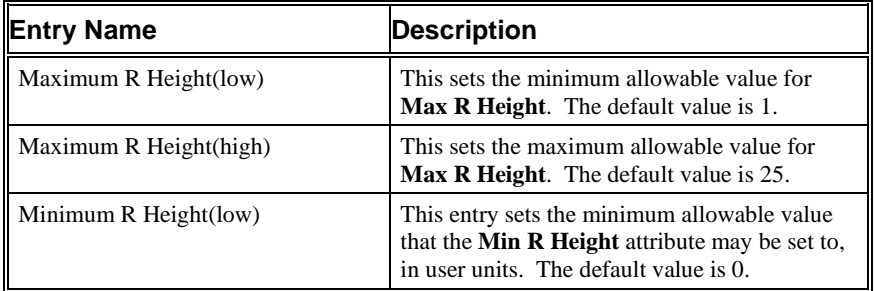

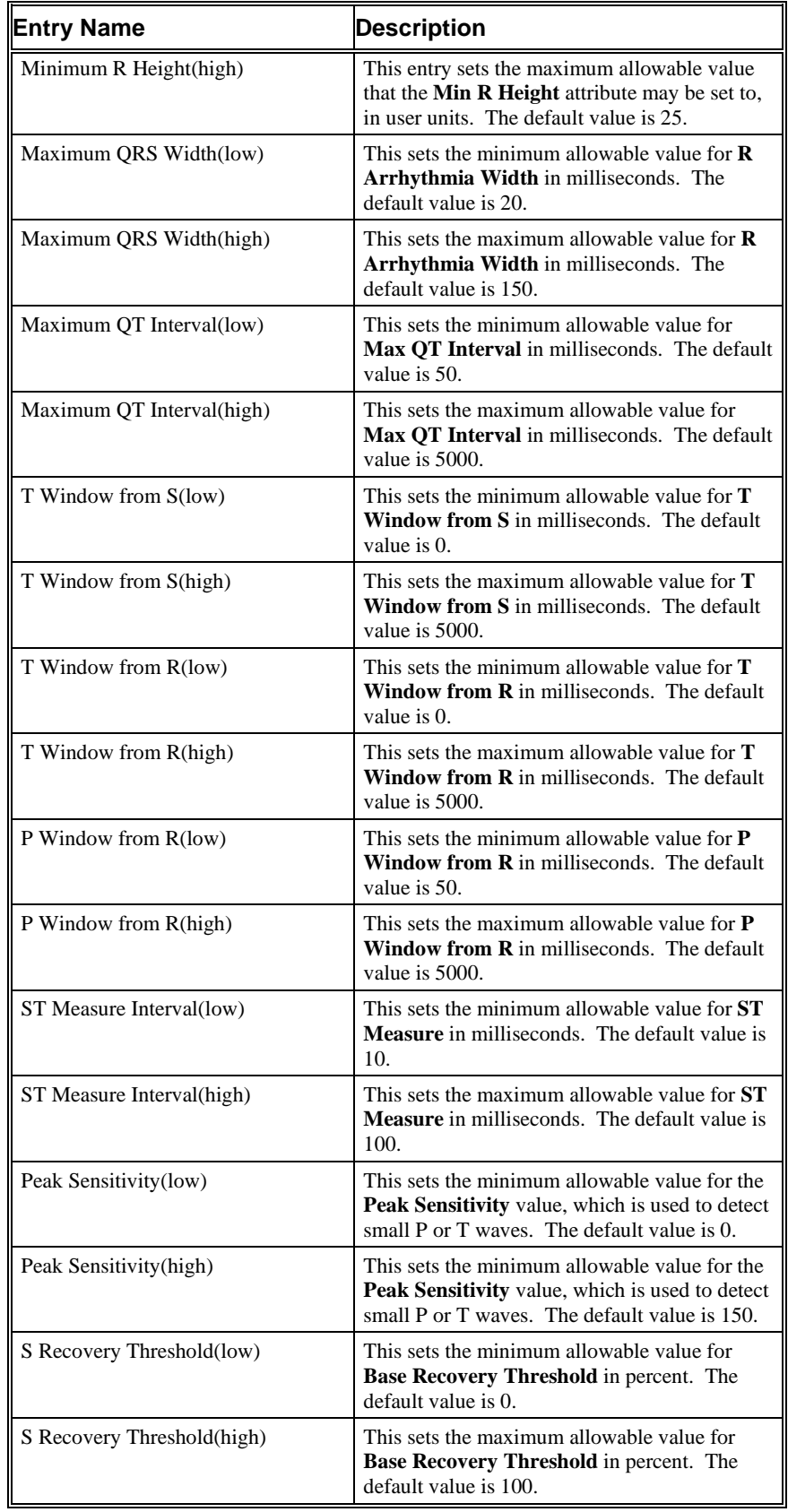

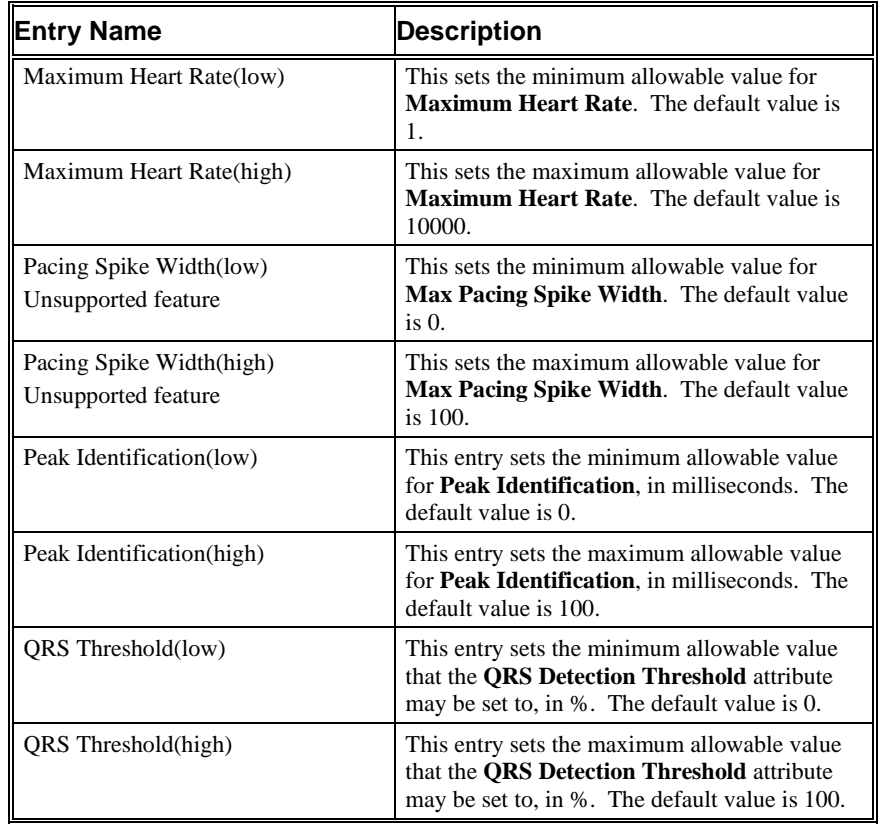

# **Pulmonary Air Flow & Airway Resistance**

The Pulmonary Air Flow Analysis Module analyzes pulmonary airflow signals obtained from a plethysmograph box, a pneumotachograph or via respiratory inductive plethysmography (RIP). It also calculates, on a breath-to-breath basis, values for the respiratory cycle.

**If the optional airway resistance module has been installed, the system will also calculate the phase difference between a dual chamber plethysmograph to calculate specific airway resistance, phase shift, and the delta time between the two chambers.**

# **Attribute Window**

The Pulmonary Air Flow Analysis attributes window allows you to modify the signal analysis for different types of air flow signals and different signal conditions.

#### *Standard Attributes*

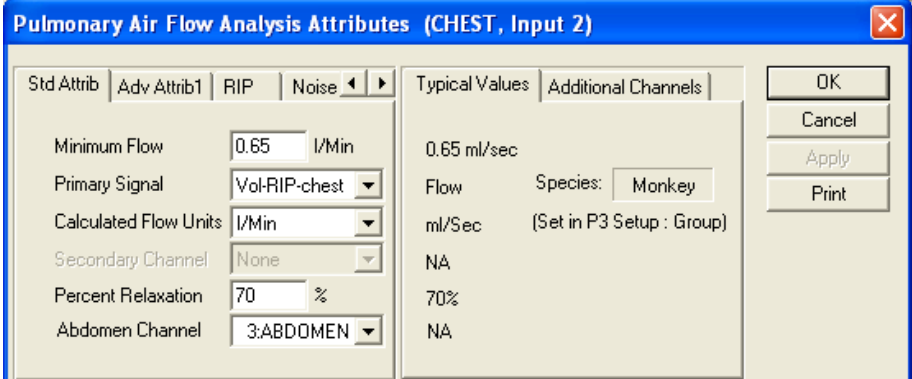

*Pulmonary Air Flow Standard Attribute Tab*

The standard attributes allow setting the most common attributes that would need to be changed during acquisition or replay.

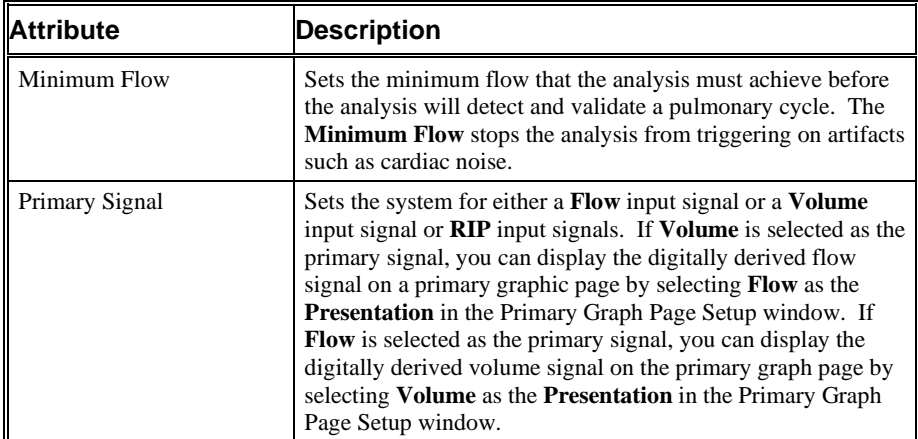

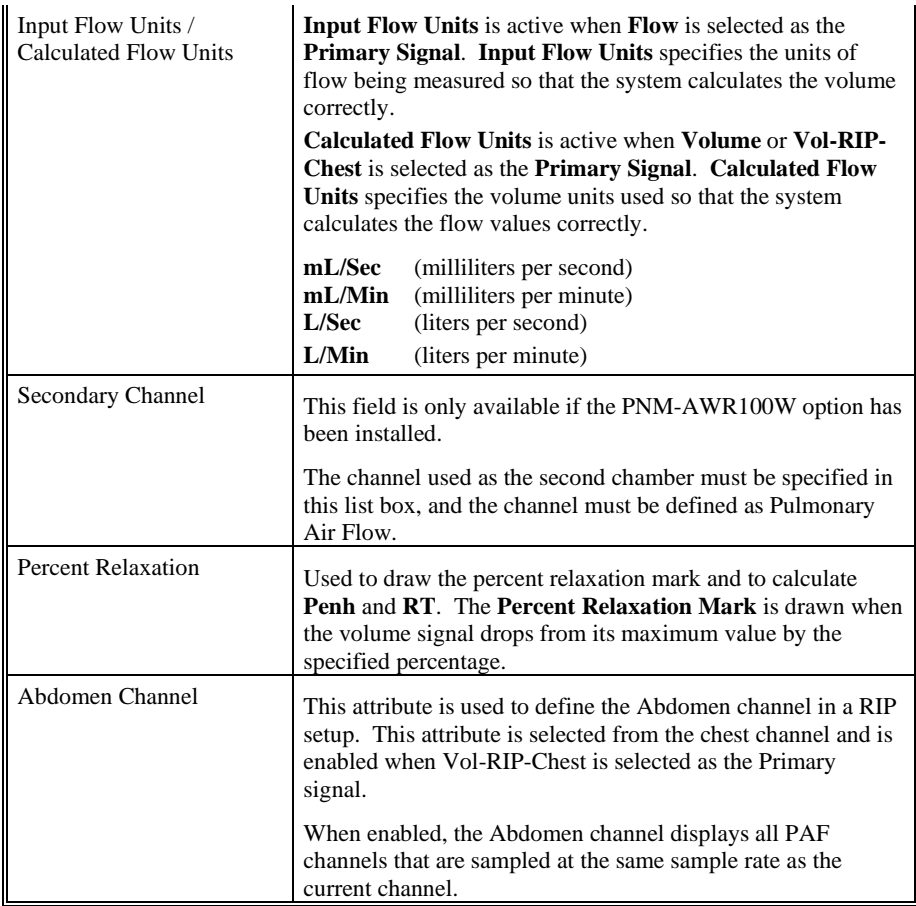

## *Advanced Attributes*

| <b>Pulmonary Air Flow Analysis Attributes (CHN1, Input 1)</b> |                                              |        |  |
|---------------------------------------------------------------|----------------------------------------------|--------|--|
| Adv Attrib1<br>Noise 1<br><b>BIP</b><br>Std Attrib            | Typical Values<br><b>Additional Channels</b> | 0K     |  |
|                                                               |                                              | Cancel |  |
| Low Pass Filter<br>None                                       | None                                         | Apply  |  |
| None<br>High Pass Filter                                      | None                                         | Print  |  |
| 1120<br>Max BPM<br>Smoothing Filter                           | 120                                          |        |  |
| <b>Invert Input Signal</b>                                    | No.                                          |        |  |
| AVol Reset Event None<br>▼                                    | None                                         |        |  |
|                                                               |                                              |        |  |
|                                                               |                                              |        |  |
|                                                               |                                              |        |  |

*Pulmonary Air Flow Advanced Attributes Tab*

The Advanced Attributes 1 tab allows selection of attributes that would less likely need to be changed during acquisition or replay.

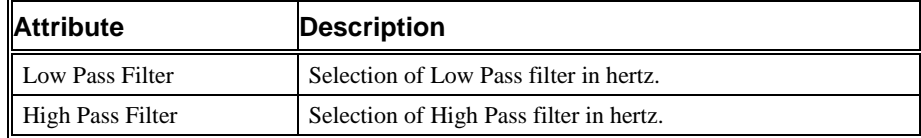

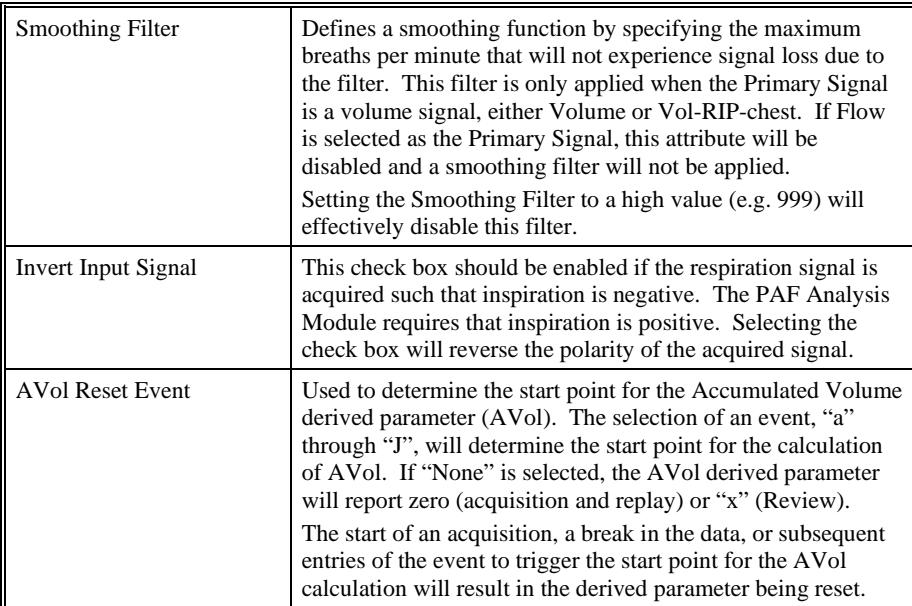

### *Respiratory Inductive Plethysmography (RIP)*

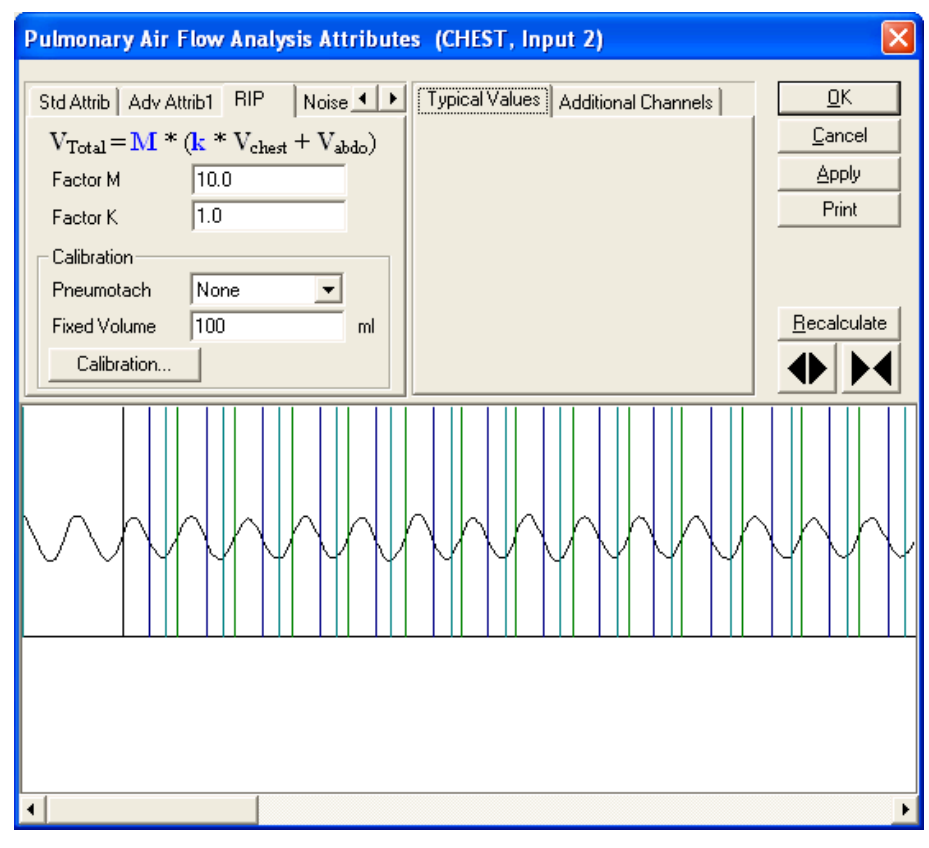

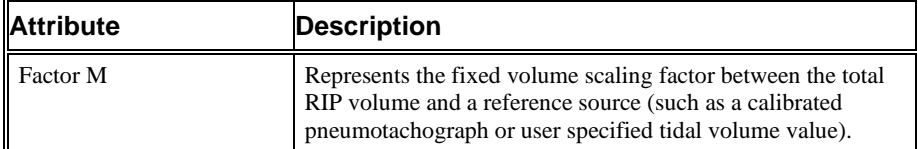

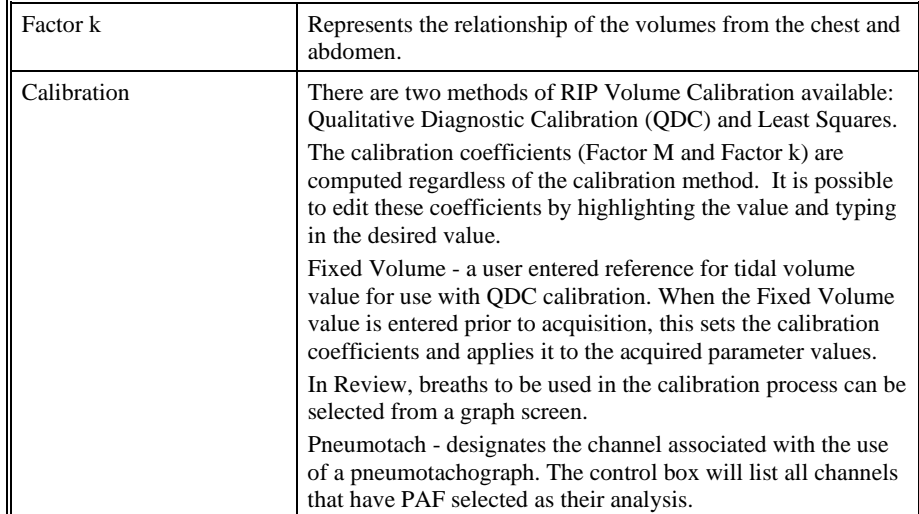

### *RIP Calibrations*

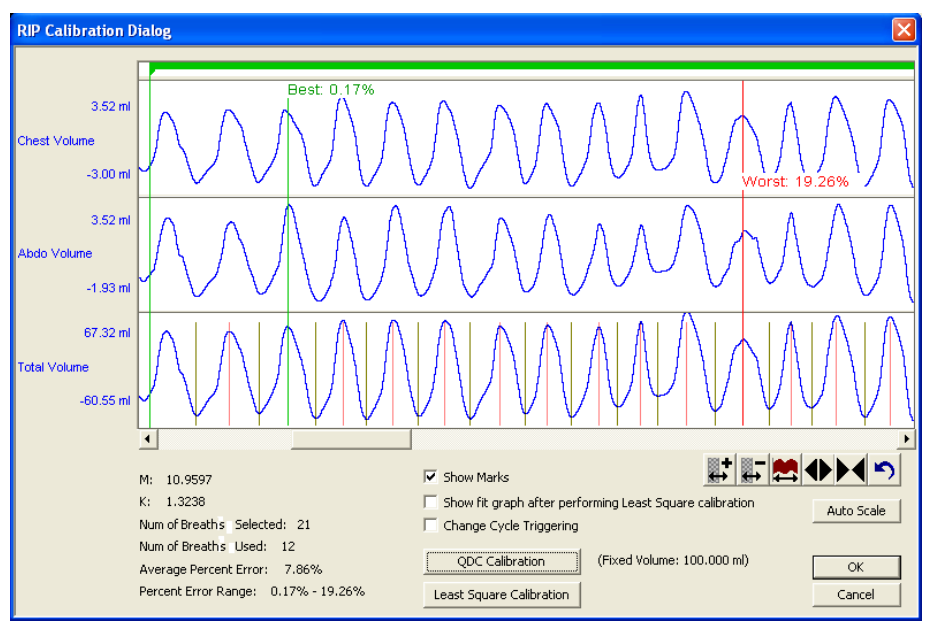

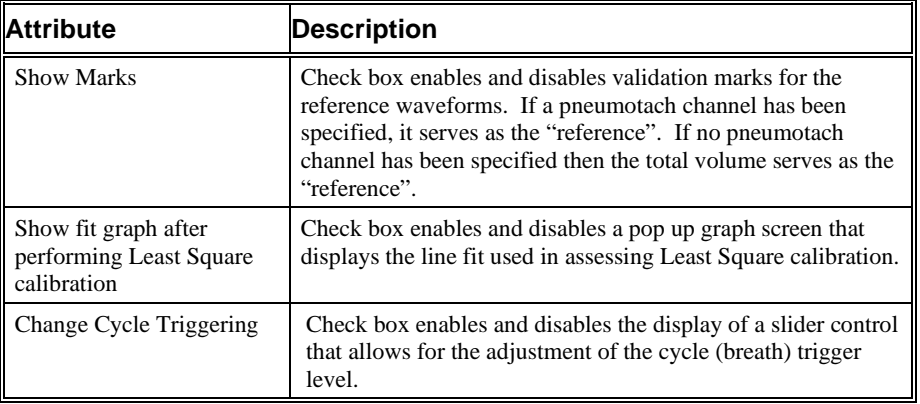

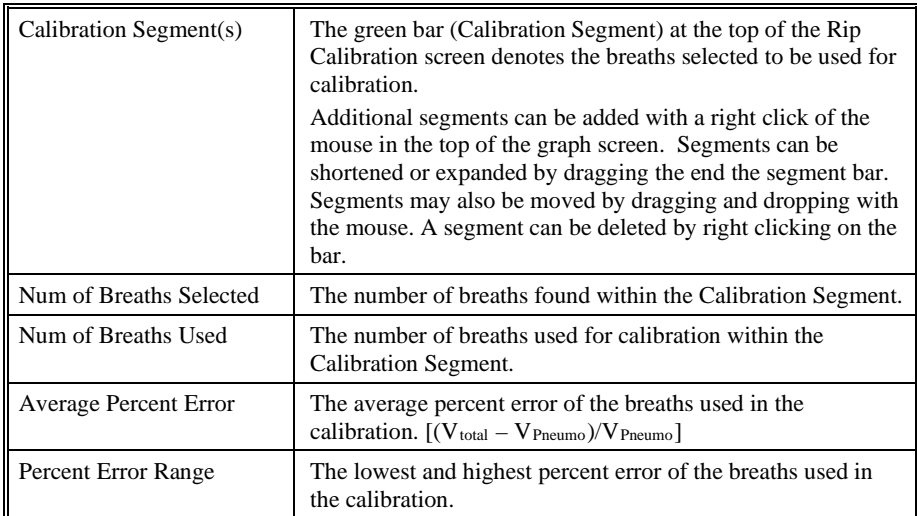

### *Noise*

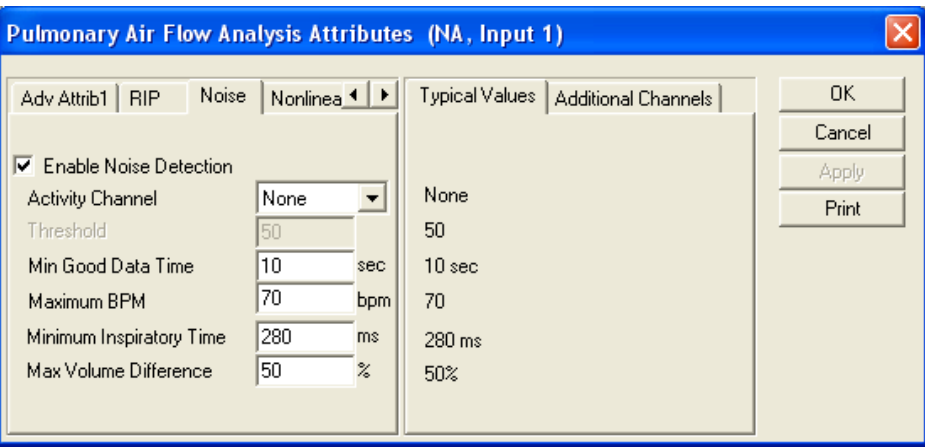

The Noise Tab contains attributes that are used to identify noisy data. On identifying noisy data, Bad Data Marks will be placed to span the noisy sections.

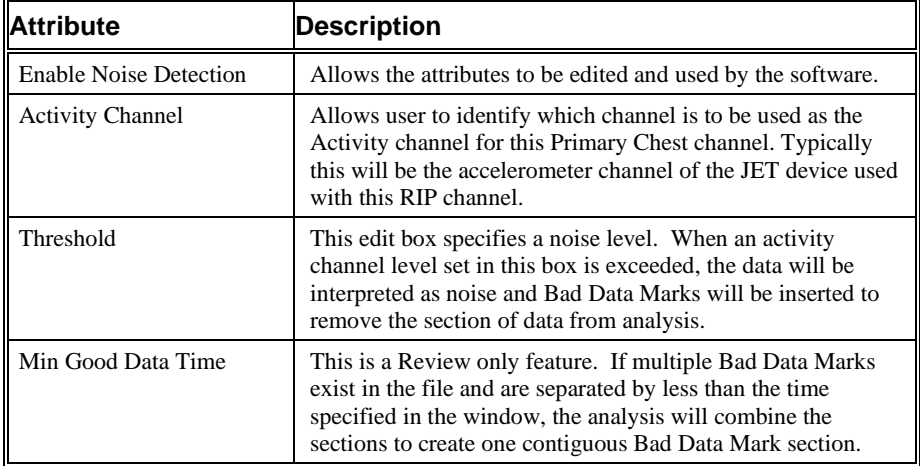

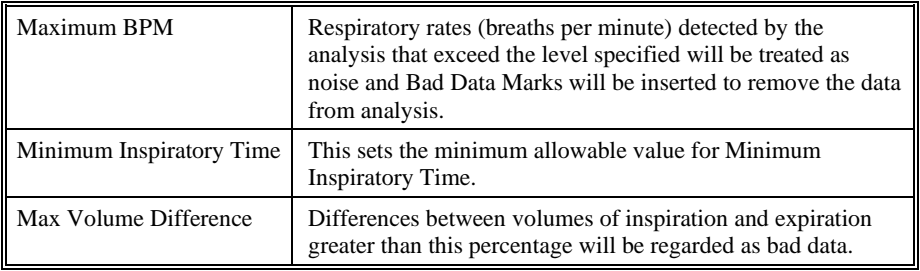

#### *Nonlinear Calibration*

Nonlinear Calibration allows the collection and measure of multiple values for purposes of calibrating a nonlinear signal. This data can then be processed using a polynomial equation with the Order of that polynomial defined by the user.

The **Enable Nonlinear Cal** checkbox enables the use of the Nonlinear Calibration menu. Information about the Order and Coefficients are listed in this menu once the calibration has been performed. To perform a calibration, the user must select the **Calculate Coefficients** button.

The **Bias Flow** allows the user to measure an offset flow. This will be subtracted from the flow signal. Clicking on **Measure Bias Flow**, the software will sample the active flow for five seconds and record the value.

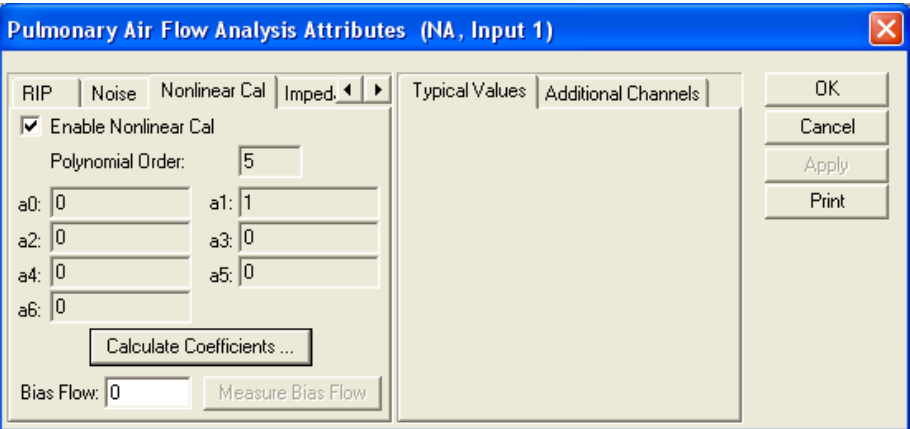

After clicking on the **Calculate Coefficients** button, the Nonlinear Calibration dialog will appear. To use this feature, the User should be in an acquisition and actively sampling the desired flows. However, once the values have been collected, they may be recalled or manually modified without the need to actively sample data.

Under the **Measures** box, information for the **Voltage**, **Value** and **ID** are listed. When sampling a given flow, click the **Measure** button to record this value. The **ID**, **Value** and **Voltage** will be recorded. The **Voltage** and **Value** may be manually modified after measured. Repeat this for each desired calibration point. Once complete, the user has the option to **Save Measures**. This allows the data sampled to be saved and recalled at any point. This allows the user to characterize a number of configurations and recall the configuration specific to a given experiment. To recall a Measures configuration, click on the **Load Measures** button. A dialog will be presented allowing the User to select the appropriate configuration.

The Coefficients box displays the Order and Coefficients used. The **Polynomial Order** is user defined from 2-6. Users may choose to force the regression through 0 by selecting the check box. The R-Squared value provides an indication as to the fit. Once the order has been defined, clicking on **Calibrate** will update the Coefficients box and provide the desired calibration curve.

The **Fit Graph** will display the output of the calibration.

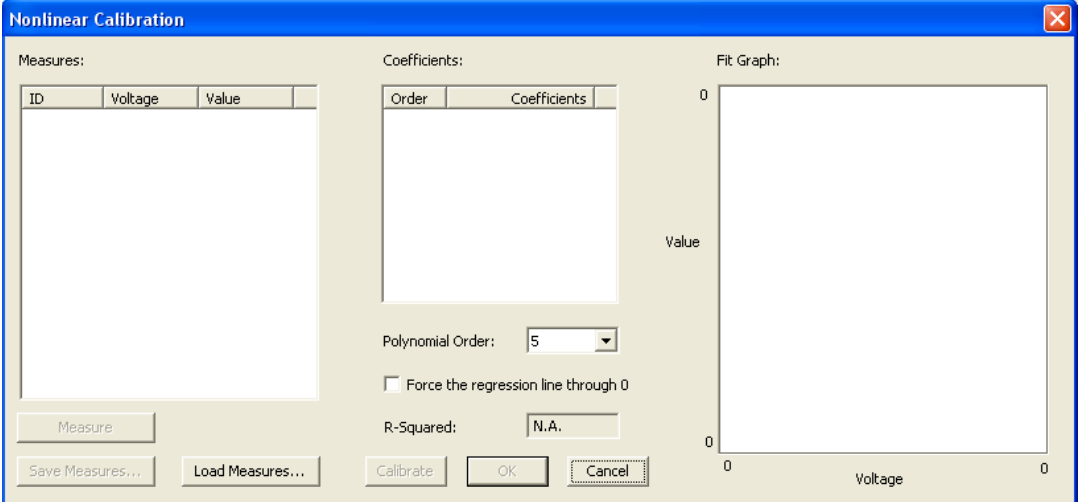

### *Typical Values*

Use these values as guidelines for a first time setup. Under different situations, values above or below the typical values will have to be used.

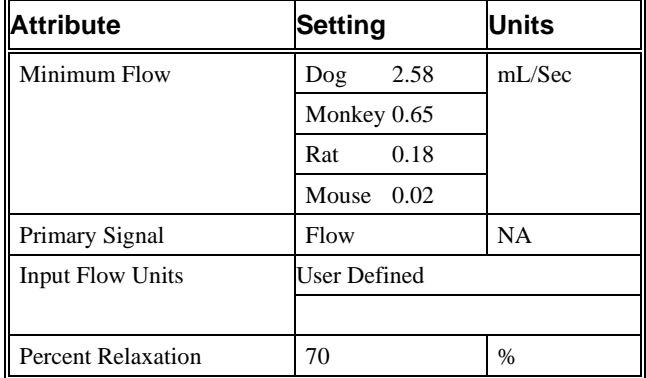

#### *Marks (Validation)*

The **Pulmonary Air Flow** analysis displays validation tick marks for each respiratory cycle. Each respiratory cycle should have only one set of validation marks. These marks verify that the system is analyzing the PAF signal correctly. If there is more than one set of validation marks per respiratory cycle, correct the problem by changing the analysis attributes.

The validation marks and their meanings are listed below:

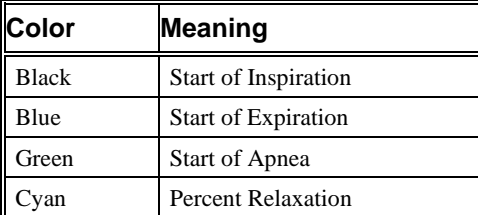

# **Derived Parameters**

Derived parameters are selected by bringing up the **Derived Parameters** dialog box. This is done by right clicking on the analysis module in the **P3 Setup** dialog. The derived parameters selected in this dialog box will be calculated, and the results will be placed in the derivation files and the on-line text screens during acquisition or replay.

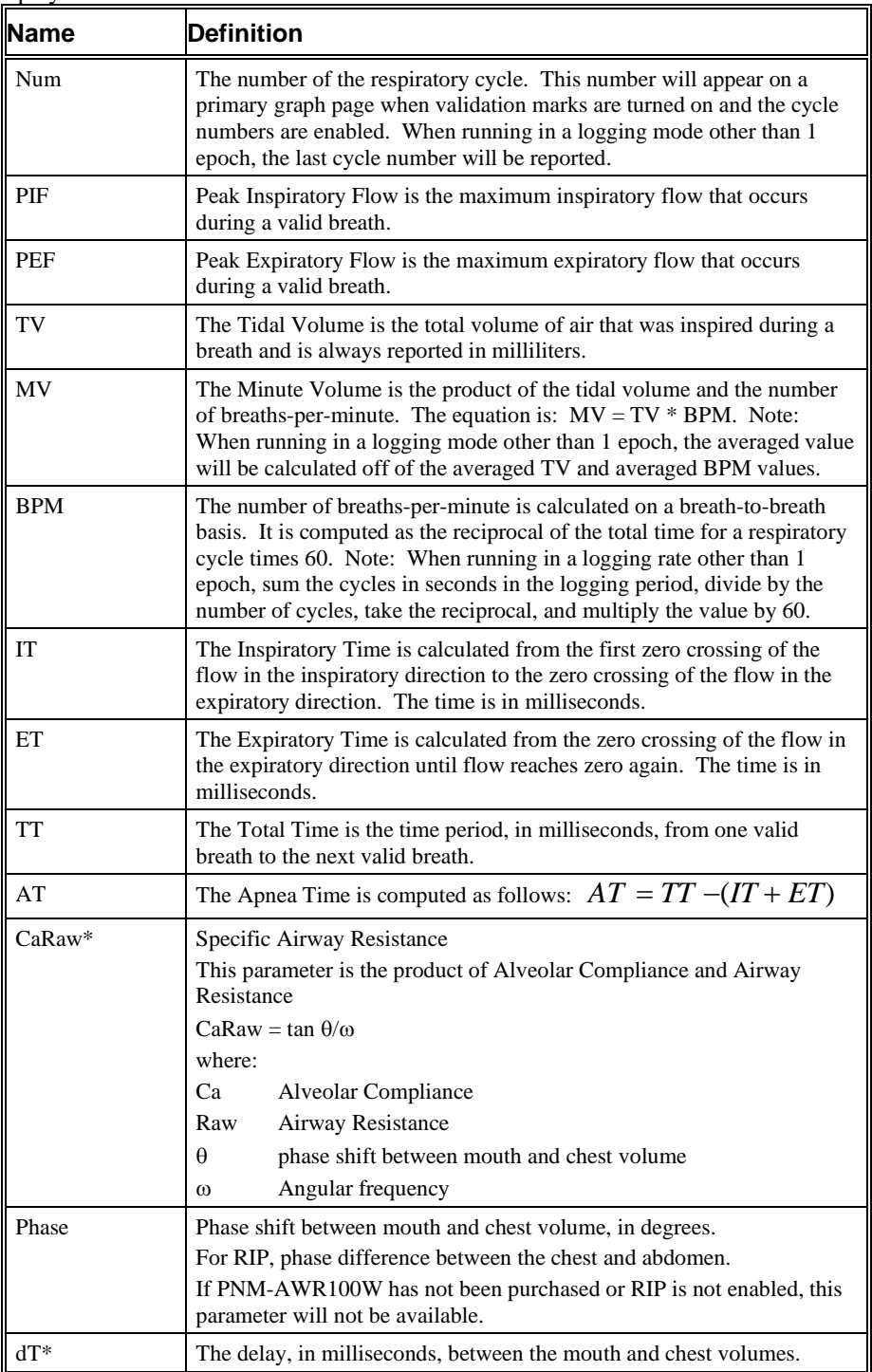

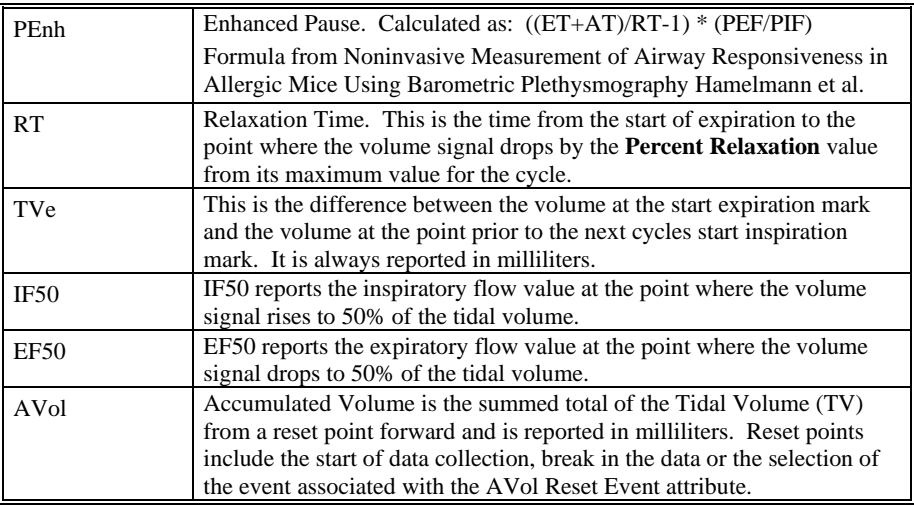

\*Available only if the PNM-AWR100W option has been purchased.

# **Calibration**

The recommended calibration of a system with a Pulmonary Air Flow signal depends on the species being measured and the type of calibration. Calibrate the system with a constant flow or by volume injection. Both methods require that you know the typical flow or volume that will be measured in the system.

### *Pulmonary Air Flow Calibration - Constant Flow*

Use a constant air flow or vacuum attached to a pneumotachograph or a plethysmograph with a flow meter. Use the flow meter reading as the **High Calibration** value.

| <b>Species</b>      | <b>High Calibration Value</b> | Actual mV               |
|---------------------|-------------------------------|-------------------------|
| <b>Small Rodent</b> | $200 \text{ mL/Sec}$          | $\approx 400-800$ mV    |
| Dog                 | $5.00$ L/Sec                  | $\approx 500 - 1000$ mV |

Typical calibration values are listed in the table below:

#### *Pulmonary Air Flow Calibration - Volume Injection*

Volume injection is a common method used to calibrate air flow. With this type of calibration, inject a known volume into the pneumotachograph or the plethysmograph. The system will calculate the correct flow calibration from this injection. This is applicable for use with EPP (enhanced parallel port) version of the ACQ16 and not the USB version.

Typical calibration values are listed in the table below:

| <b>Species</b>      | <b>High Calibration Value</b>                       | <b>Actual mV</b>        |
|---------------------|-----------------------------------------------------|-------------------------|
| <b>Small Rodent</b> | $2.00$ mL<br>Flow in Units of mL/Sec                | $\approx 400 - 1000$ mV |
| Dog                 | 100 mL (100 cc Injection)<br>Flow in Units of L/Sec | $\approx$ 200-500 mV    |

#### *JET RIP (Respiratory Inductive Plethysmography) Calibration*

See JET Option Manual (MU000257)

# **On-Line Screens and Functions**

Below is an example of a Primary graph displaying a typical pulmonary air flow signal with the digitally integrated volume signal.

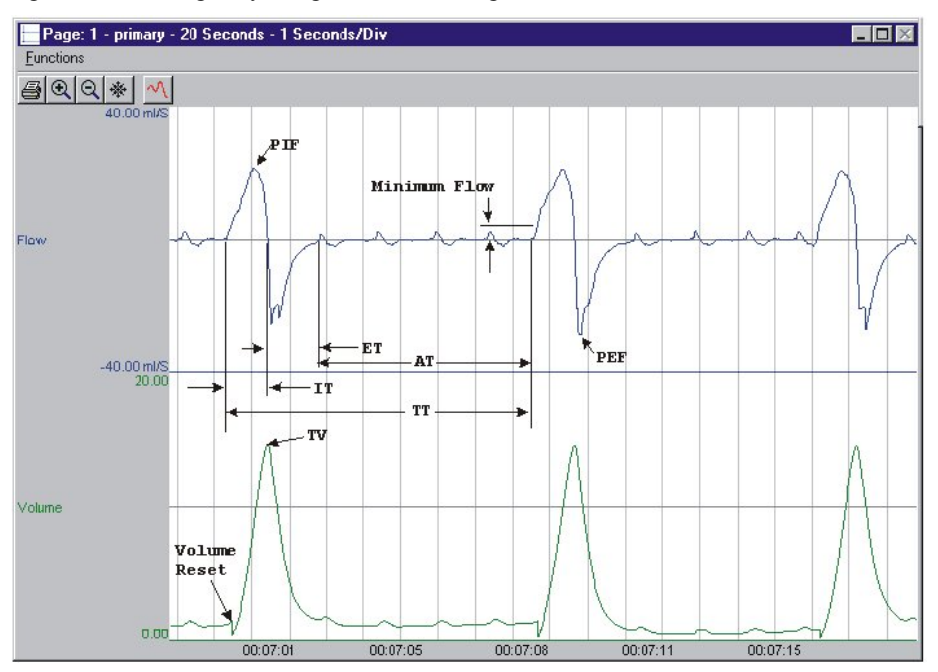

*Pulmonary Air Flow Key Marks*

In the above figure, the Pulmonary Air Flow is displayed with validation tick marks and their meanings. The validation marks label the **Start of Inspiration**, **Start of Expiration**, and **Start of Apnea** marks.

# **Presentation Signals**

Below is a list of presentation signals that are available for the PAF Analysis Module:

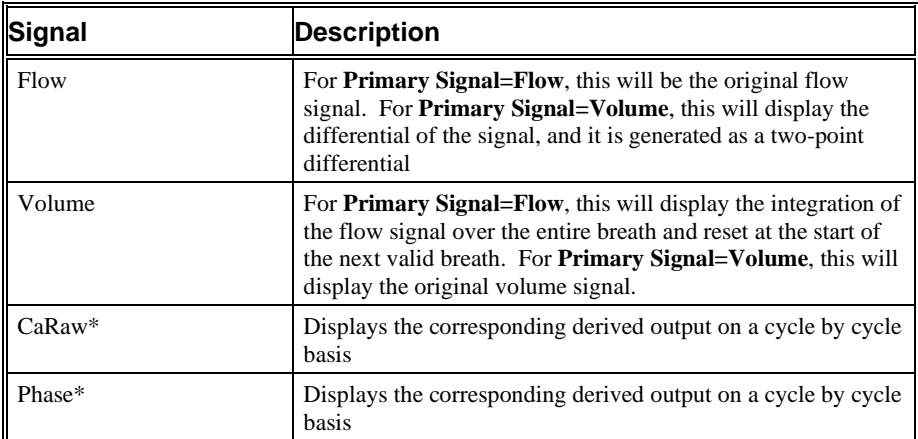
\*Presentation signals not available in Review.

# **Data Review**

The Data Review related features of the PAF Analysis Module listed here are accessible when the analysis module is used with P3 Plus Version 4.10 or greater and if the customer's license file supports Data Review. The analysis specific portion of Data Review centers around the marks that the User is permitted to display, insert, and delete and how the User is permitted to move them.

### *Displaying Marks and Cycle Numbers*

The marks and cycle numbers displayed in a Review Graph Page Display Pane are controlled through the Marks Tab in the Analysis Attributes dialog. The Analysis Attributes dialog is accessed through the right click menu - Analyze.

#### *Mark Operations*

PAF marks are divided into two types, marks that always exist when a valid cycle is found (Start Inspiration and Start Expiration) and marks that may or may not exist, depending on the signal morphology (Percent Relaxation and Start Apnea).

#### *Inserting Marks*

Marks are inserted by right clicking at the point of insertion in the Review window. The pop-up menu that is displayed will provide the option to insert marks as appropriate. The list of marks available for insertion will depend on the marks adjacent to the point of insertion, signal morphology is not considered.

## *Insert PAF Cycle*

Inserts an entire PAF cycle, Start Inspiration, Start Expiration, and Percent Relaxation if applicable. Start Apnea is not inserted; if Apnea exists this must be inserted manually. This set of marks may be inserted between a Start Inspiration mark and the last mark of the preceding cycle. Cycles may also be inserted prior to the first cycle and after the last cycle. When a PAF cycle is inserted, it is assigned a sequential cycle number and subsequent cycle numbers are incremented.

#### *Insert Start Apnea*

Inserts a Start Apnea mark. This mark may be inserted prior to a Start Inspiration mark or after the last cycle, as long as the preceding mark is not a Start Apnea mark.

## *Deleting Marks*

Marks are deleted by positioning the mouse cursor on the mark to be deleted and bringing up the right click menu. Only the Start Apnea mark may be deleted in this fashion. The rest of the marks cannot be deleted individually. An entire cycle may be deleted. A cycle is deleted by positioning the cursor on the Start Inspiration mark, bringing up the right mouse menu, and selecting Delete Cycle.

#### *Moving Marks*

Moving of the Start Inspiration, Start Expiration and Start Apnea marks follow the standard rules used in Data Review. There are special considerations when dealing with the Percent Relaxation mark. The Percent Relaxation mark is a calculated mark; its position is dependent on the Tidal Volume and cannot be adjusted by the user. If the user changes the position of the Start Inspiration, Start Expiration, or

Start Apnea marks, the Percent Relaxation mark will be recalculated. When the Percent Relaxation mark is moved the derived parameter RT may change and will not be marked as a grayed cell unless a reanalyze is performed. This is also the case when the Secondary Channel is changed for the derived parameters CaRaw, Phase, and dT.

#### *Calculations*

The calculations of derived parameters are identical to those performed during acquisition and replay. Review reports the volume at the start of expiration as the Tidal Volume. Replay reports the maximum volume over the entire cycle. In most cases the values reported from Review and Replay are identical.

When a Review file is opened, the trace data may not be identical to the acquired data. The difference arises because of the scaling involved in the storage and reconstitution of the data. The difference for a point, on average, is less than 0.05%.

One of the consequences of this difference is seen with Calculated Marks. If, after opening a Review file, Review is prompted to recalculate a Calculated Mark, the mark may move with no change to the marks on which it depends. This is because the original placement of the Calculated Mark was based on the Replay data values whereas, recalculation uses the data values present in Review.

## *Logging Mark*

The logging mark for a PAF cycle is the Start Inspiration mark. The time at the logging mark is the time used to report a cycle's derived data.

## *End of Cycle*

The end of a PAF cycle occurs at the point prior to the next cycle's Start Inspiration mark. When a PAF channel is the epoch channel, all review channels that display their cycle's logging mark prior to the end of the epoch channel's cycle will be included in the derived output.

## *Attributes in Review*

The following table describes the effects of changing PAF attributes on Review. Please refer to the Review manual for details on the effects of each attribute type.

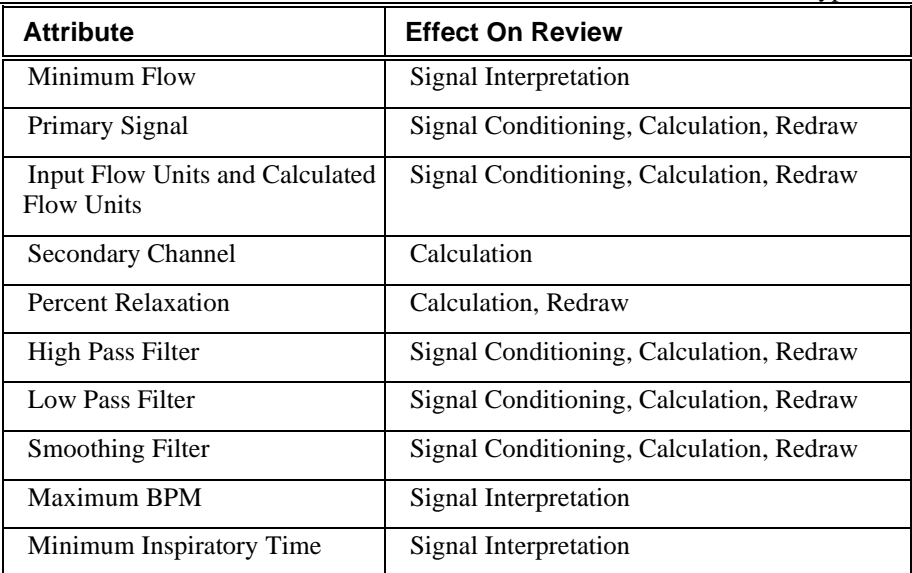

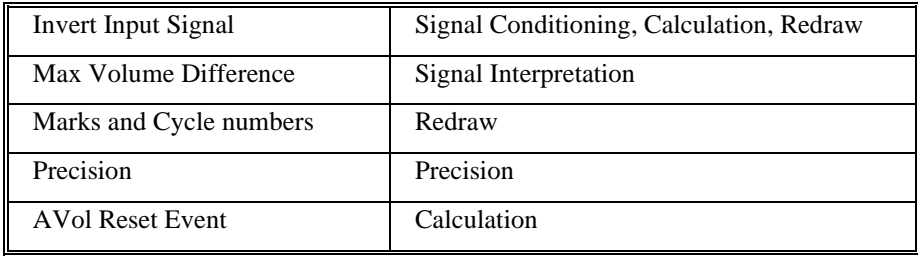

# *Averaging in Review*

The following table lists the averaging method used for each derived parameter. Please refer to the Review manual for details on each averaging method. For derived parameters that use Analysis as their averaging method, refer to the Derived Parameter section for details.

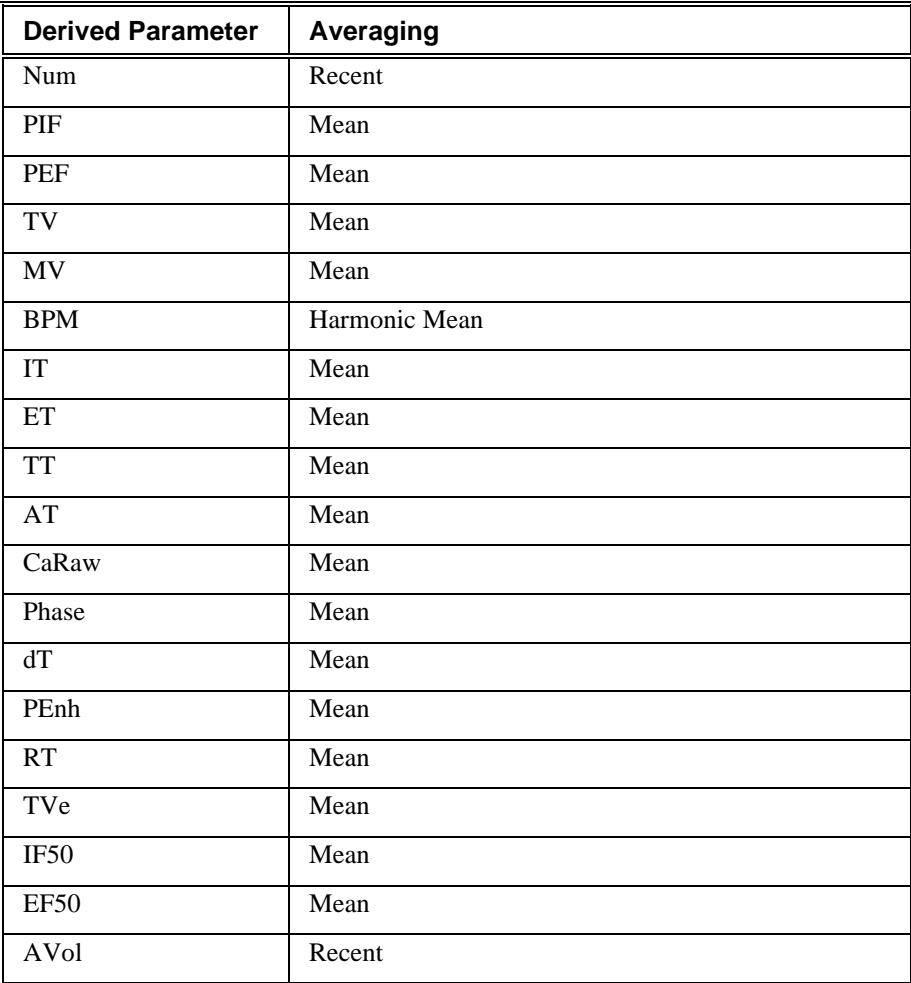

# **Troubleshooting**

Use the following table to assist in troubleshooting the analysis:

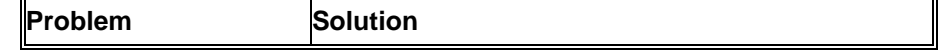

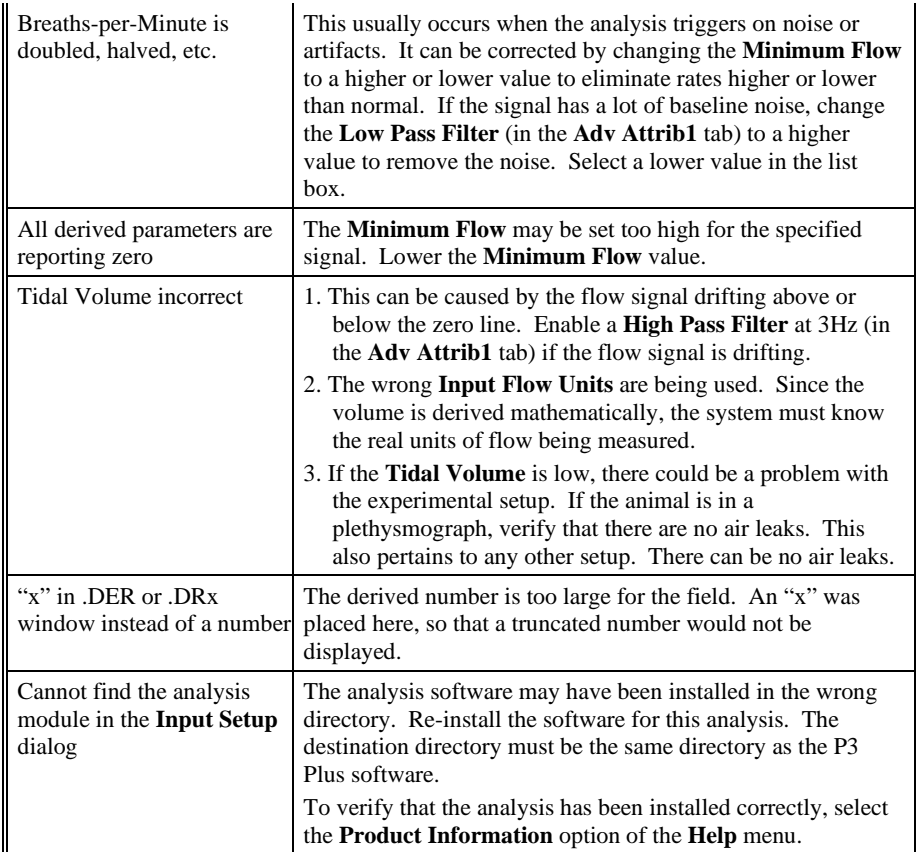

# **.INI File Settings**

When the analysis module is loaded in the application the first time, the analysis module updates the PPP3.INI file with default settings in the **[Pulmonary Air Flow]** section of the file. The user may change these settings if the range of the values for a specific attribute needs to be changed.

The ranges listed here only affect the values that the dialog will accept. The ranges also validate the attribute values before they are used. If the attribute values are out of range, a default value will replace the out of range value.

| <b>Entry Name</b> | <b>Description</b>                                                                               |
|-------------------|--------------------------------------------------------------------------------------------------|
| Use Averaged dT   | If TRUE, dT is averaged from the start and end of inspiration. The<br>default value is 1 (TRUE). |
| Use Start         | Used only if Use Averaged dT is FALSE. If TRUE, dT is calculated                                 |
| Expiration for dT | from the start of exp. The default value is 1 (TRUE).                                            |
| Minimum Flow      | This sets the minimum allowable value for <b>Minimum Flow</b> . The                              |
| (low)             | default value is .1.                                                                             |
| Minimum Flow      | This sets the maximum allowable value for <b>Minimum Flow</b> . The                              |
| (high)            | default value is 100.                                                                            |
| Percent           | This sets the minimum allowable value for <b>Percent Relaxation</b> . The                        |
| Relaxation (low)  | default value is 10.                                                                             |
| Percent           | This sets the maximum allowable value for <b>Percent Relaxation</b> . The                        |
| Relaxation (high) | default value is 90.                                                                             |

The table below lists the default settings and section of the .INI file:

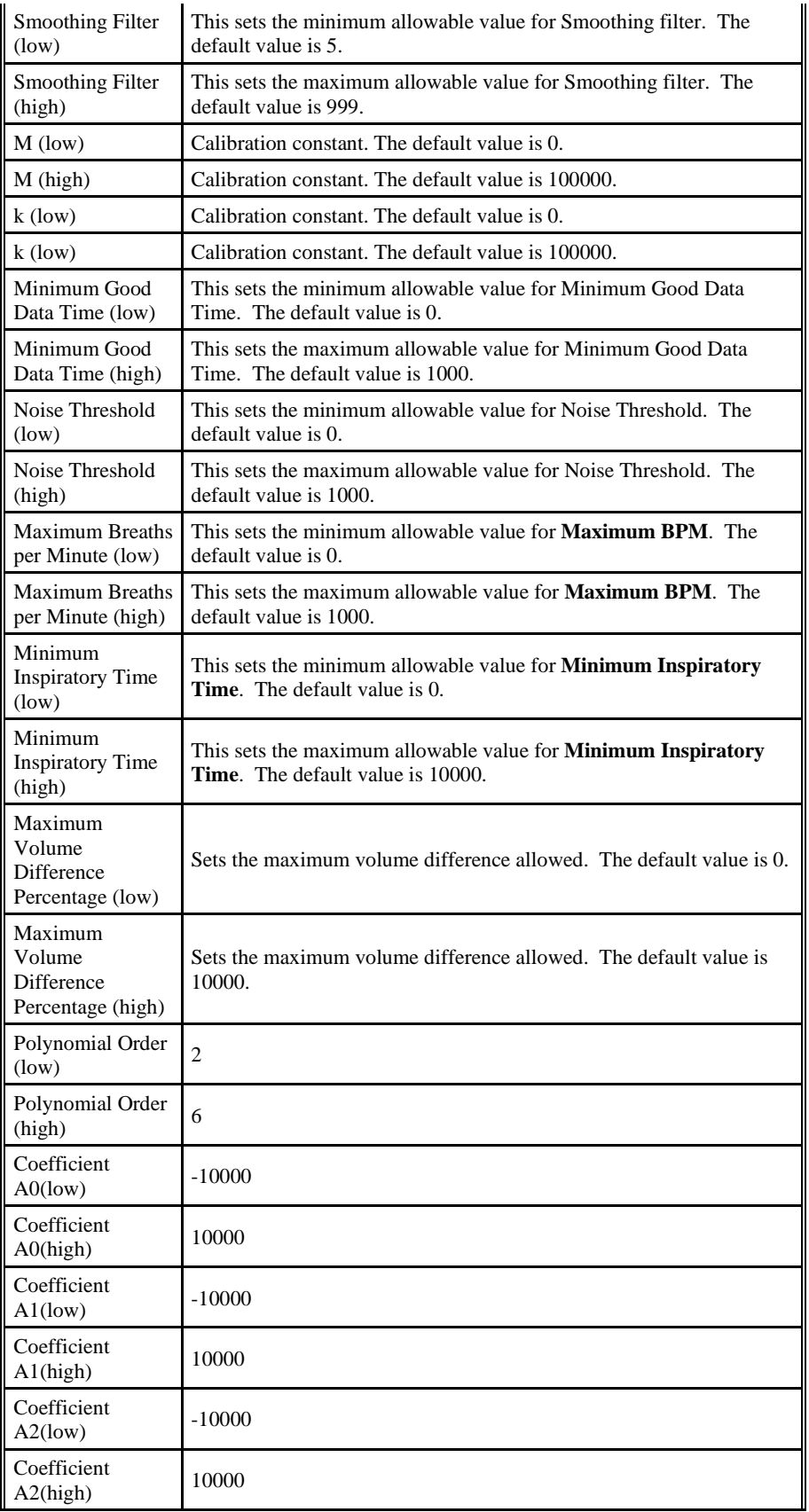

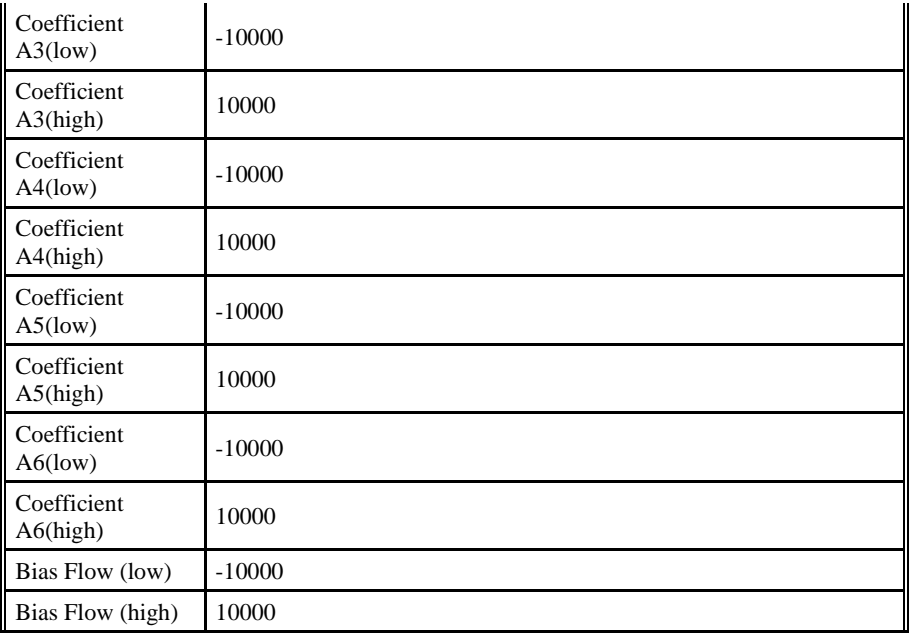

# **Pulmonary Compliance Resistance and Pulmonary Compliance Resistance Pressure**

The Pulmonary Compliance Resistance(PCR) and Pulmonary Compliance Resistance Pressure (PCRP) Analysis Modules analyze pulmonary air flow and pulmonary pressure signals obtained from a plethysmograph box or from a pneumotach. They also calculate, on a breath-to-breath basis, derived values for the respiratory cycle.

If the Pressure Channel (PCRP) is not selected in the attributes window, the analysis will not be able to calculate some derived parameters (Cdyn, RES, Cond, etc.). See the Attribute Window and Derived Parameters sections below.

# **Attribute Window**

The Pulmonary Compliance Resistance (PCR) Analysis attributes window allows you to modify the signal analysis for different types of air flow signals and different signal conditions.

The Pulmonary Compliance Resistance Pressure (PCRP) Analysis Module does not have any available standard attributes.

#### *Standard Attributes*

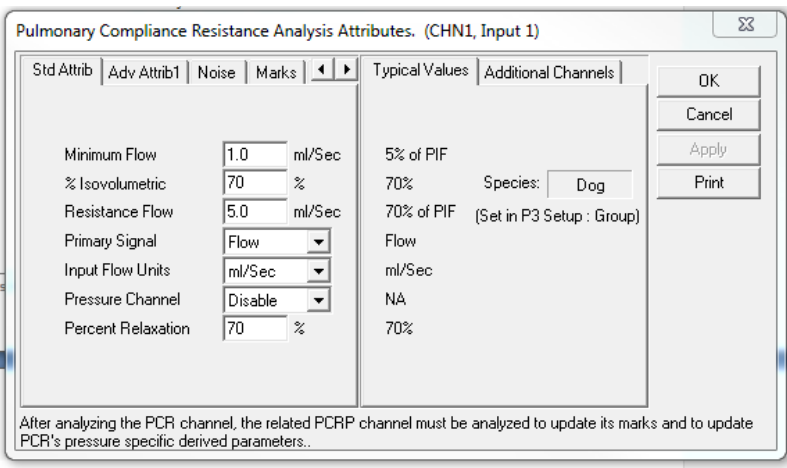

*Pulmonary Compliance Resistance (PCR) Standard Attributes Tab*

The standard attributes allow setting the most common attributes that would need to be changed during acquisition or replay.

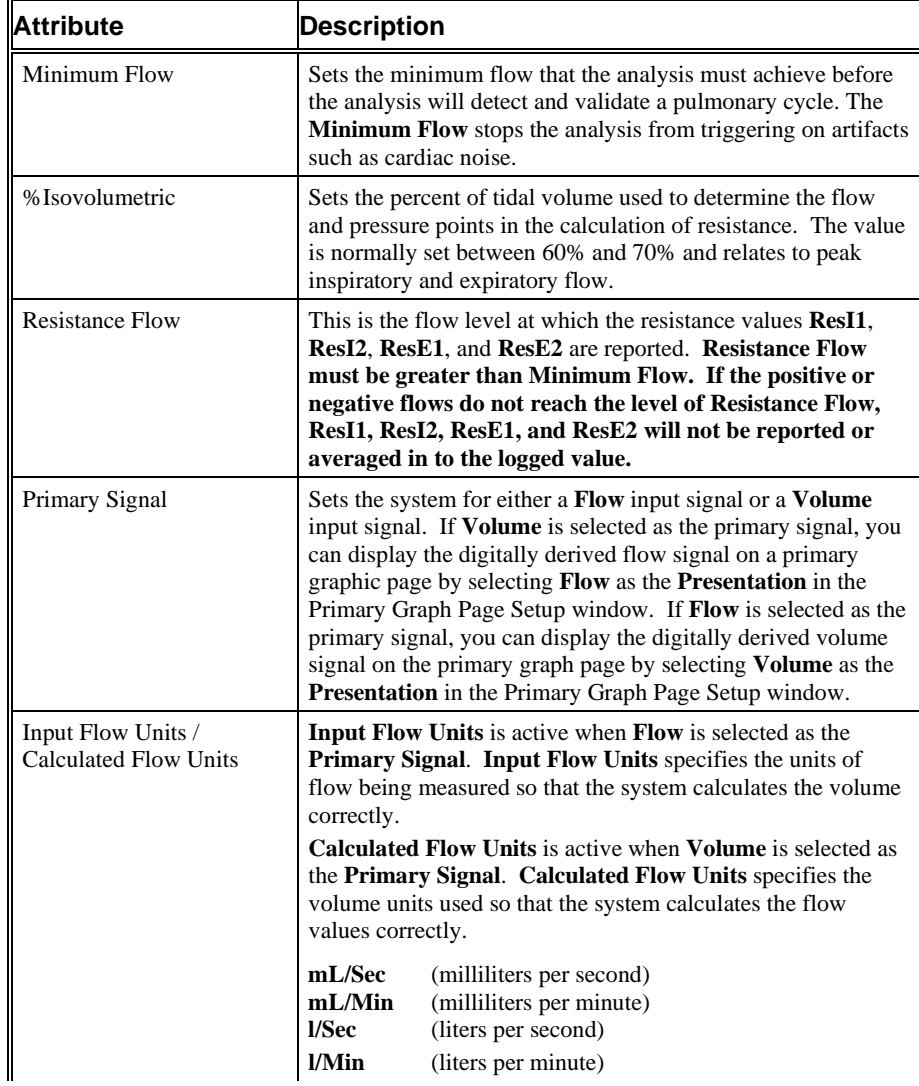

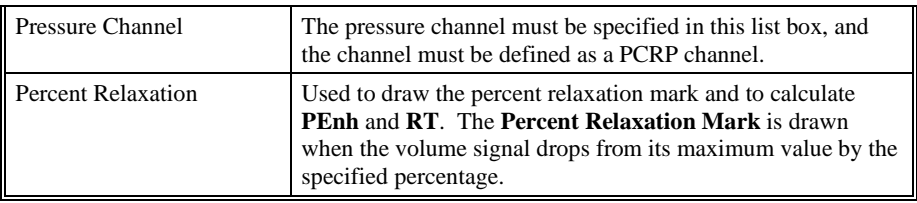

#### *Standard Attributes - Pressure Channel*

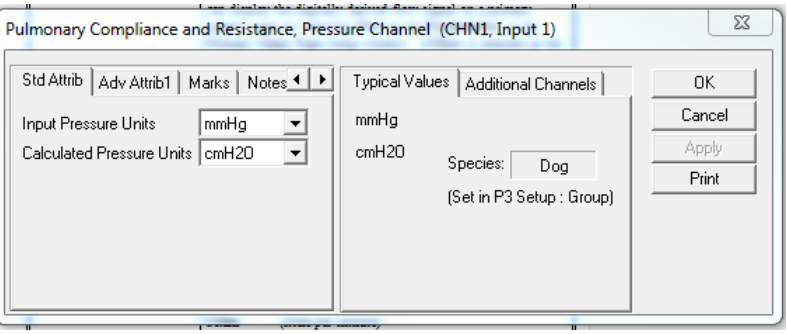

*Pulmonary Compliance Resistance Pressure (PCRP) Channel Standard Attributes Tab*

The pressure channel has Input Pressure Units and Calculated Pressure Units attributes associated with it. The user may select which unit of measurement is desired. For older versions of the software that did not have this conversion feature, the Input Pressure Units were in mmHg if collected from the DSI transmitter. This data may be reanalyzed with the output converted to cmH2O, if desired.

#### *Advanced Attributes*

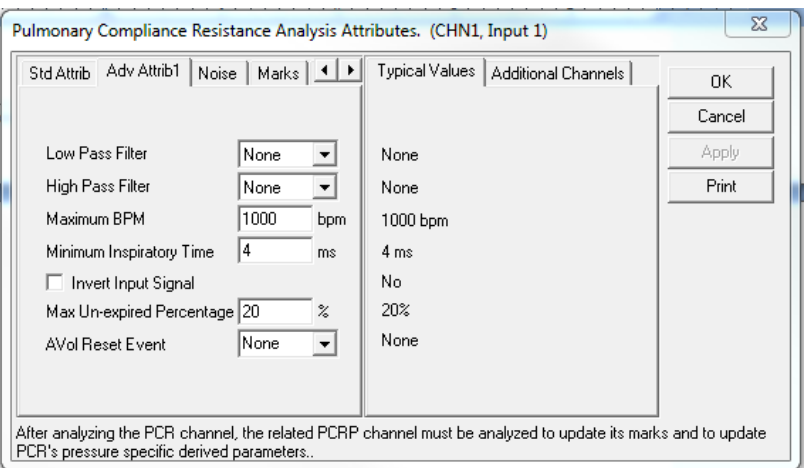

*Pulmonary Compliance Resistance (PCR) Advanced Attributes 1 Tab*

The Advanced Attributes 1 tab allows selection of attributes that would less likely need to be changed during acquisition or replay.

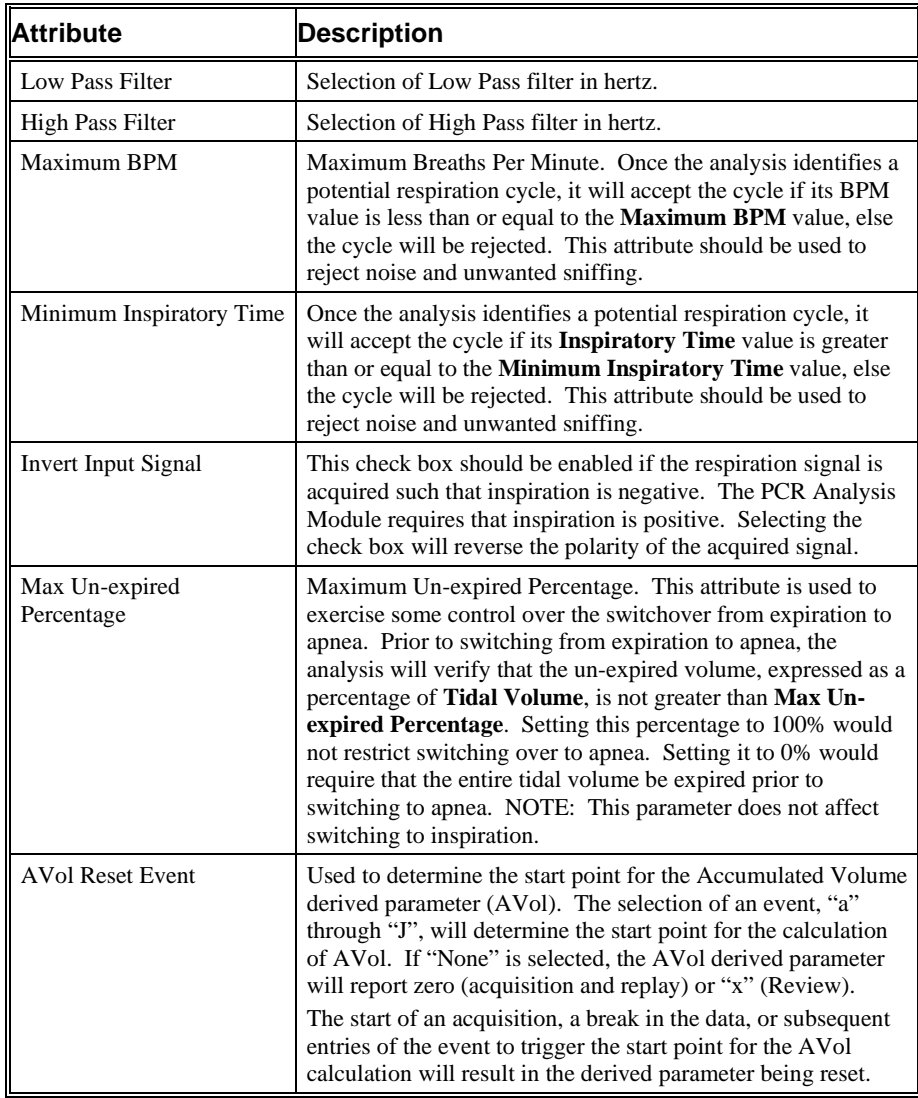

## *Advanced Attributes*

The only Advanced Attributes for the Pulmonary Compliance Resistance and Pulmonary Compliance Resistance Pressure Channels are the Low and High Pass Filter selections. Refer to [Advanced Attributes](#page-7-0) in th[e Analysis Attribute Dialogs](#page-6-0) section for more information.

## *Typical Values*

Use these values as guidelines for a first time setup. Under different situations, values above or below the typical values will have to be used.

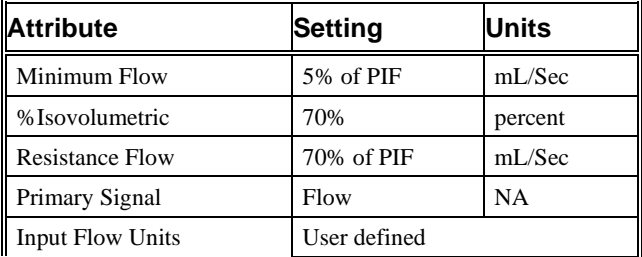

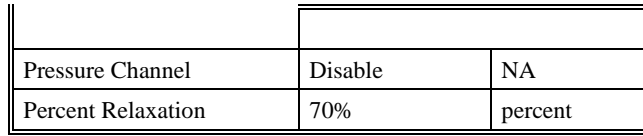

#### $\Sigma$ Pulmonary Compliance and Resistance, Pressure Channel (CHN1, Input 1) Std Attrib | Adv Attrib1 Noise | Marks 1 ▶ Typical Values | Additional Channels | 0K Cancel  $\overline{\mathbf{V}}$  Enable Noise Detection Enabled Apply  $\nabla$  Enable Rail Detection **Enabled** Print -500 volts Minimum Signal Value - 500 volts 500 volts Maximum Signal Value 500 volts Min Good Data Time  $\boxed{10}$  $10 s$  $\tilde{\mathbf{x}}$

#### *Noise Attributes Tab*

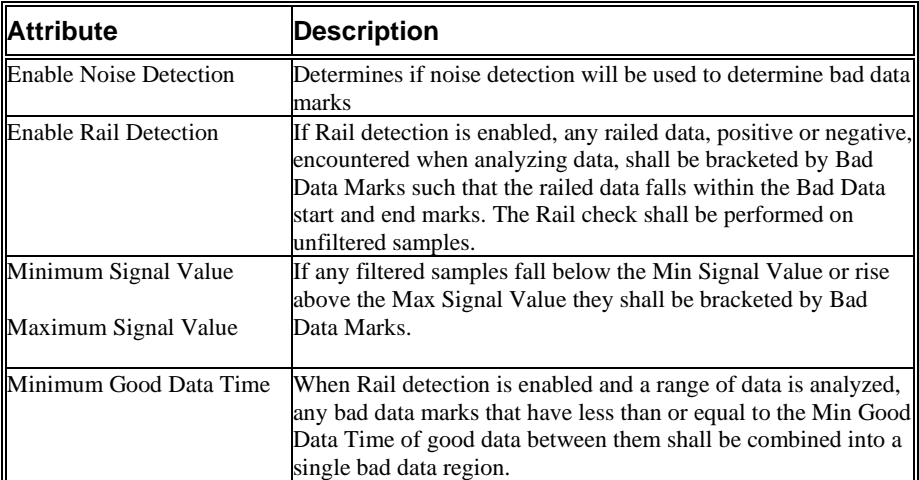

## *Marks (Validation)*

The **Pulmonary Compliance Resistance (PCR)** and **Pulmonary Compliance Resistance Pressure** (PCRP) analyses display validation tick marks for each respiratory cycle. Each respiratory cycle should have only one set of validation marks. These marks verify that the system is analyzing the pulmonary air flow signal correctly. If there is more than one set of validation marks per respiratory cycle, correct the problem by changing the analysis attributes. The Pulmonary Compliance Resistance Pressure channel does not display the marks on the signal in the waveform window, although the marks are correctly placed and can be toggled on and off of the signal on the Primary graph page.

The validation marks for the **Pulmonary Compliance Resistance** (PCR) channel and their meanings are listed below:

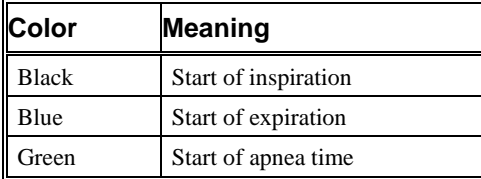

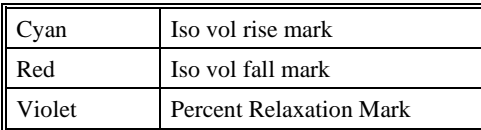

The validation marks for the **Pulmonary Compliance Resistance Pressure** (PCRP) channel and their meanings are listed below:

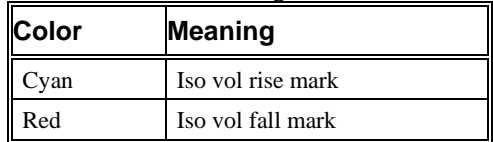

# **Derived Parameters**

Derived parameters are selected by bringing up the **Derived Parameters** dialog box. This is done by right clicking on the analysis module in the **P3 Setup** dialog. The derived parameters selected in this dialog box will be calculated, and the results will be placed in the derivation files and the on-line text screens during acquisition or replay.

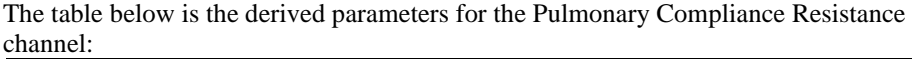

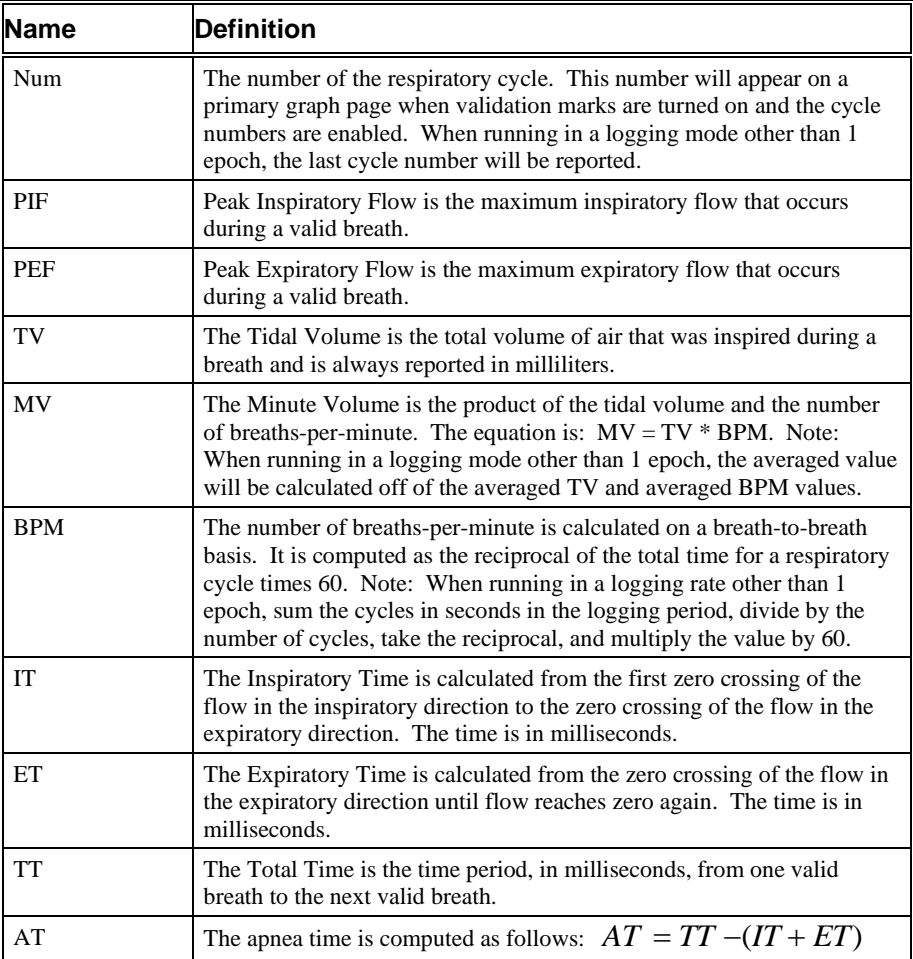

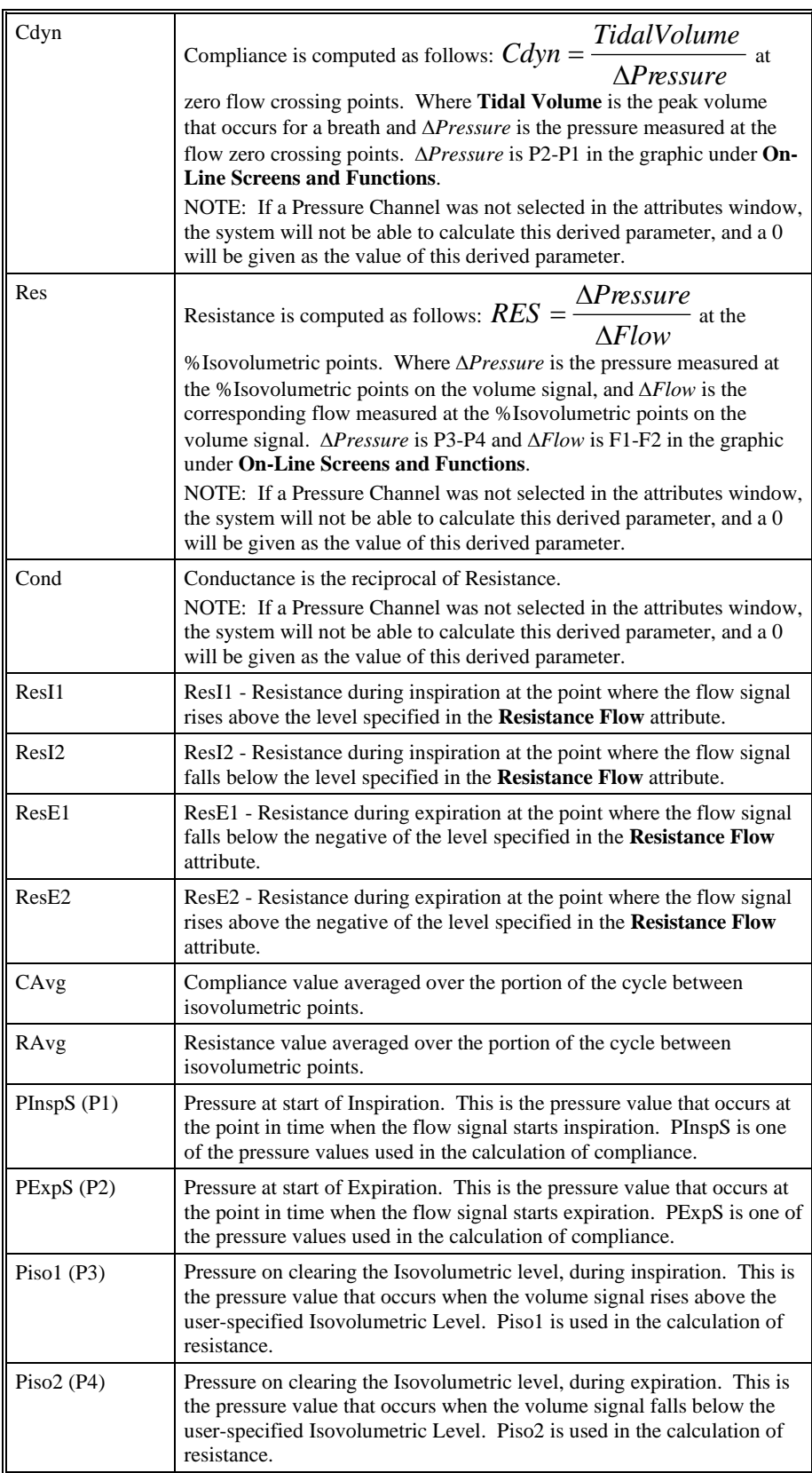

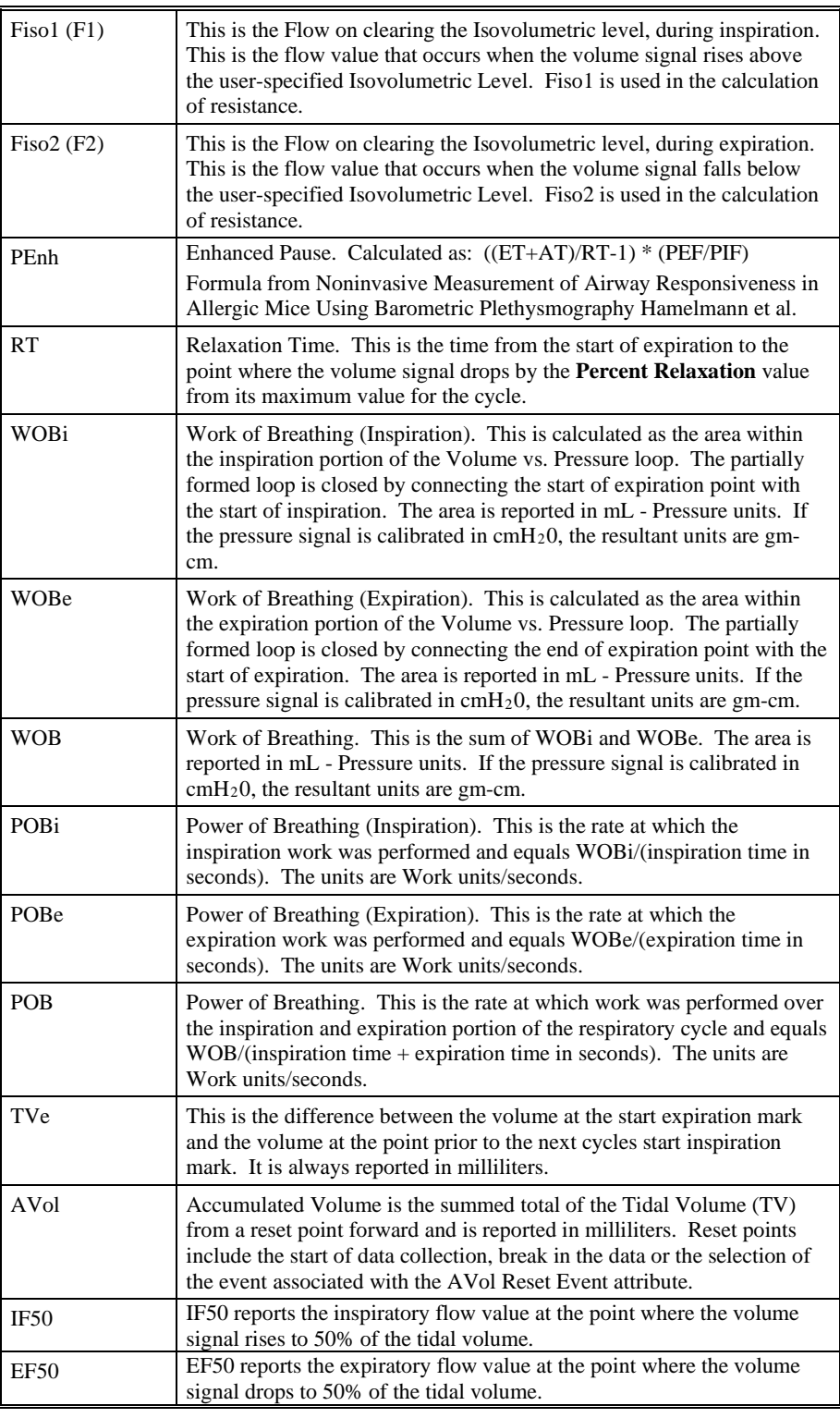

The table below is the derived parameters for the Pulmonary Compliance Resistance pressure channel:

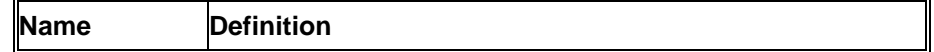

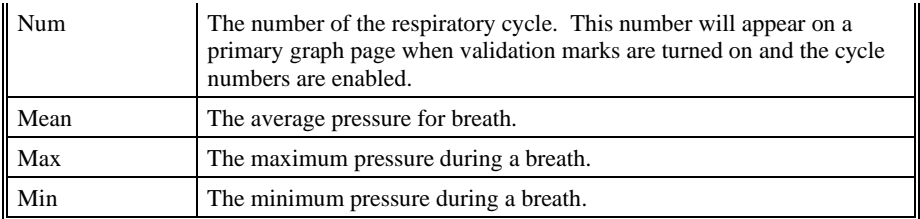

# **Calibration**

For the Pulmonary Compliance Resistance and Pulmonary Compliance Resistance Pressure signals, refer to the calibration section for the **Pulmonary Air Flow** Analysis Module.

# **On-Line Screens and Functions**

Below is an example of a Primary graph displaying the raw analog format of a typical pulmonary air flow signal and pulmonary pressure with the digitally integrated volume, compliance, and resistance signals.

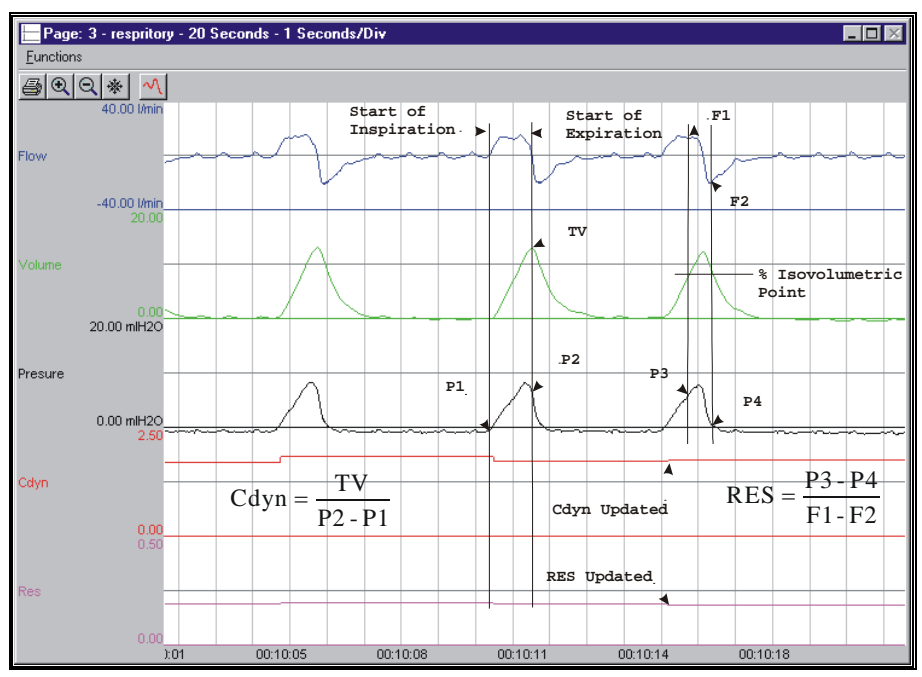

*Pulmonary Compliance Resistance Key Marks*

In the above figure, the Pulmonary Air Flow is displayed with validation tick marks and their meanings. The validation marks label the Start of Inspiration and the Start of Expiration.

# **Presentation Signals**

Below is a list of presentation signals that are available for the PCR Analysis Module:

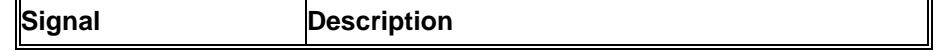

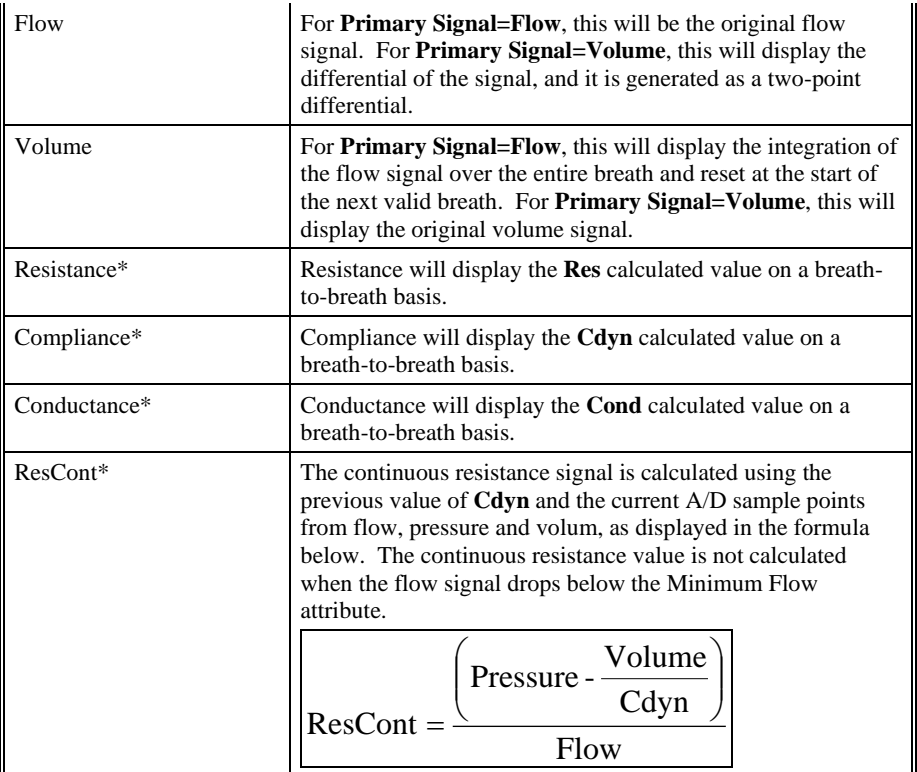

\*Presentation signals not available in Review.

# **Data Review**

The Data Review related features of the PCR/PCRP Analysis Module listed here are accessible when the analysis module is used with P3 Plus Version 4.40 or greater. The analysis specific portion of Data Review centers around the marks that the User is permitted to display, insert, and delete and how the User is permitted to move them.

## *Displaying Marks and Cycle Numbers*

The marks and cycle numbers displayed in a Review Graph Page Display Pane are controlled through the Marks Tab in the Analysis Attributes dialog. The Analysis Attributes dialog is accessed through the right click menu - Analyze.

## *Mark Operations*

PCR marks are divided into two types, marks that always exist when a valid cycle is found (Start Inspiration, Start Expiration, Iso Vol Rise, and Iso Vol Fall) and marks that may or may not exist, depending on the signal morphology (Percent Relaxation and Start Apnea).

## *Inserting Marks*

Marks are inserted by right clicking at the point of insertion in the Review window. The pop-up menu that is displayed will provide the option to insert marks as appropriate. The list of marks available for insertion will depend on the marks adjacent to the point of insertion, signal morphology is not considered.

#### *Insert PCR Cycle*

Inserts an entire PCR cycle which includes Start Inspiration, Start Expiration, and Percent Relaxation. Iso Vol Rise and Iso Vol Fall will be inserted if applicable. Start Apnea is not inserted; if Apnea exists this must be inserted manually. This set of marks may be inserted between a Start Inspiration mark and the last mark of the preceding cycle. Cycles may also be inserted prior to the first cycle and after the last cycle. When a PCR cycle is inserted, it is assigned a sequential cycle number and subsequent cycle numbers are incremented.

#### *Insert Start Apnea*

Inserts a Start Apnea mark. This mark may be inserted prior to a Start Inspiration mark or after the last cycle, as long as the preceding mark is not a Start Apnea mark.

#### *Deleting Marks*

Marks are deleted by positioning the mouse cursor on the mark to be deleted and bringing up the right click menu. Only the Start Apnea mark may be deleted in this fashion. The rest of the marks cannot be deleted individually. An entire cycle may be deleted. A cycle is deleted by positioning the cursor on the Start Inspiration mark, bringing up the right mouse menu, and selecting Delete Cycle.

#### *Moving Marks*

Moving of the Start Inspiration, Start Expiration, and Start Apnea marks follow the standard rules used in Data Review. The Percent Relaxation, Iso Vol Rise and Iso Vol Fall marks are calculated marks; their position is dependent on the Tidal Volume and cannot be adjusted by the user. If the user changes the position of either the Start Inspiration, Start Expiration, or Start Apnea marks, the calculated marks will be recalculated.

#### *Calculations*

The calculations of derived parameters are identical to those performed during acquisition and replay. Review reports the volume at the start of expiration as the Tidal Volume. Replay reports the maximum volume over the entire cycle. In most cases the values reported from Review and Replay are identical.

When a Review file is opened, the trace data may not be identical to the acquired data. The difference arises because of the scaling involved in the storage and reconstitution of the data. The difference for a point, on average, is less than 0.05%.

One of the consequences of this difference is seen with Calculated Marks. If, after opening a Review file, Review is prompted to recalculate a Calculated Mark, the mark may move with no change to the marks on which it depends. This is because the original placement of the Calculated Mark was based on the Replay data values whereas, recalculation uses the data values present in Review.

#### *Logging Mark*

The logging mark for a PCR cycle is the Start Inspiration mark. The time at the logging mark is the time used to report a cycle's derived data. If a cycle's logging mark falls within a logging interval, the cycle's data will be included in the logging interval.

# *End of Cycle*

The end of a PCR cycle occurs at the point prior to the next cycle's Start Inspiration mark. When a PCR channel is the epoch channel, all review channels that display their cycle's logging mark prior to the end of the epoch channel's cycle will be included in the derived output.

#### *Attributes in Review*

The following table describes the effects of changing PCR attributes on Review. Please refer to the Review manual for details on the effects of each attribute type.

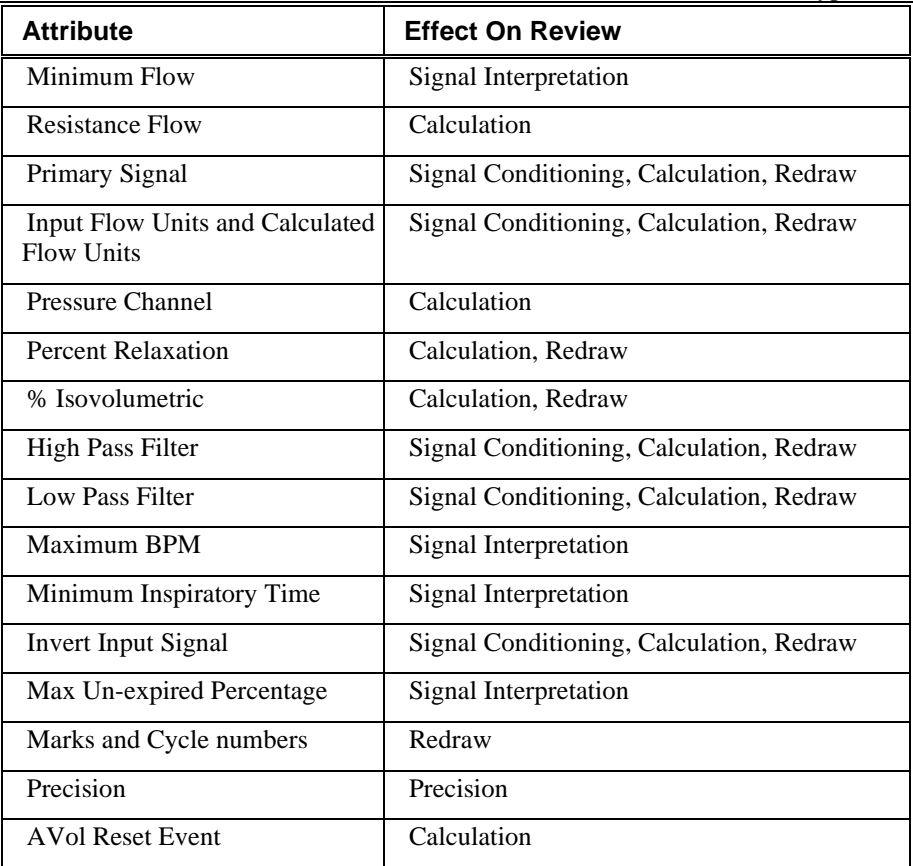

#### *Averaging in Review*

The following table lists the averaging method used for each derived parameter. Please refer to the Review manual for details on each averaging method. For derived parameters that use Analysis as their averaging method, refer to the Derived Parameter section for details. The NPMN parameter is not reported as an average of beat data instead the portion of the signal that lies within the logging interval is averaged.

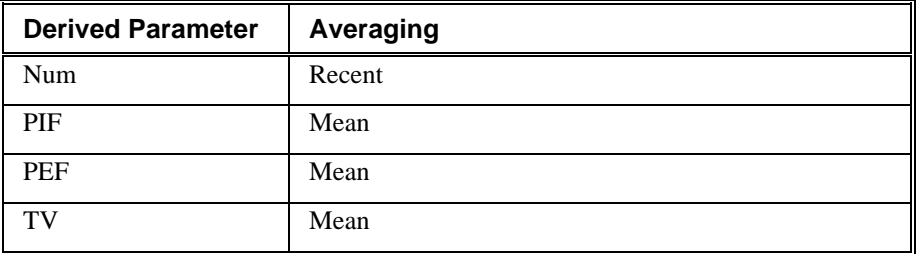

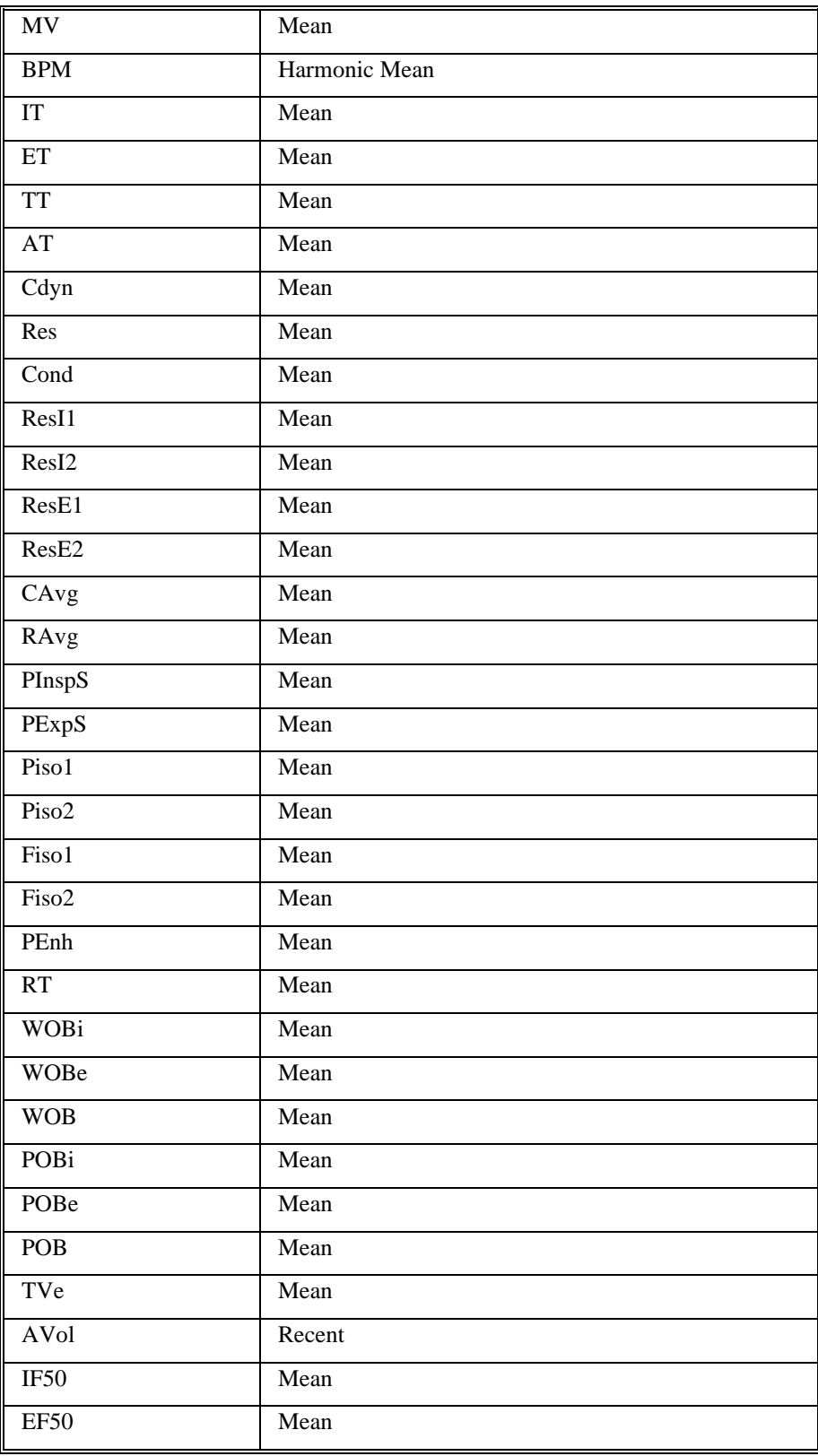

# **Troubleshooting**

Use the following table to assist in troubleshooting the analysis:

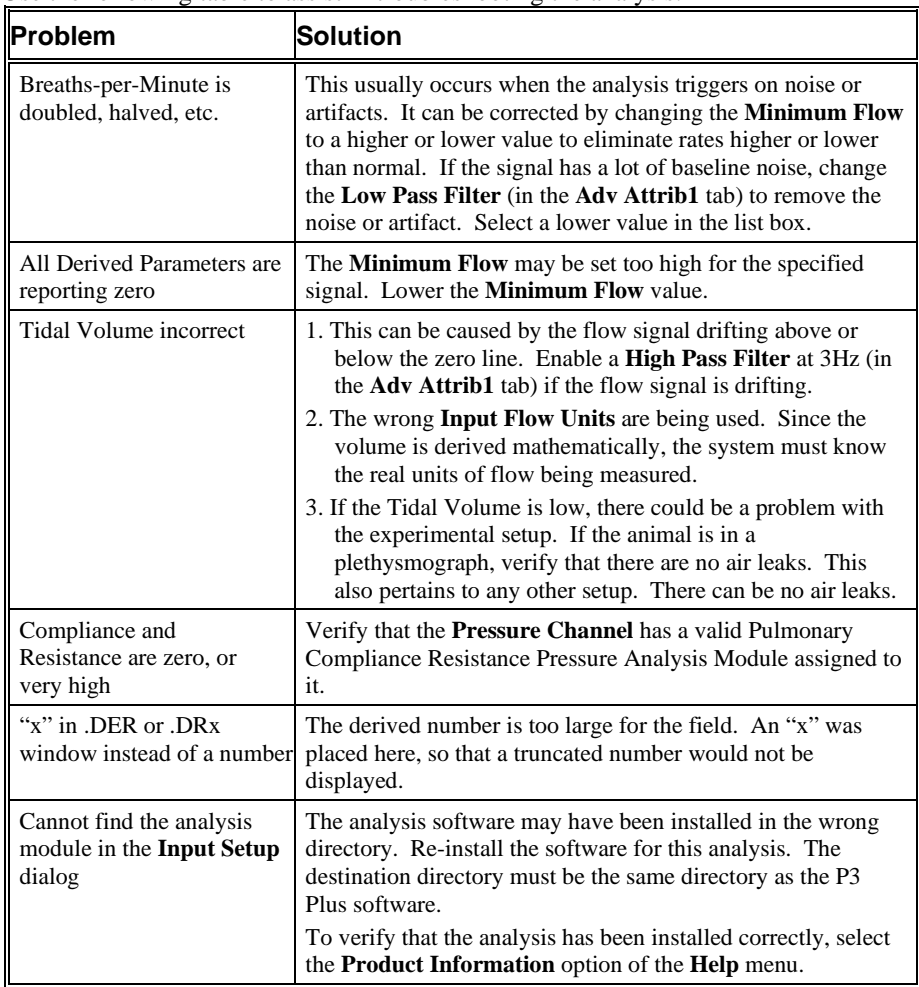

# **.INI File Settings**

When the analysis module is loaded in the application the first time, the analysis module updates the PPP3.INI file with default settings in the **[Pulmonary Compliance Resistance]** section of the file. The user may change these settings if the range of the values for a specific attribute needs to be changed.

The ranges listed here only affect the values that the dialog will accept. The ranges also validate the attribute values before they are used. If the attribute values are out of range, a default value will replace the out of range value.

| <b>Entry Name</b>          | <b>Description</b>                                                                            |
|----------------------------|-----------------------------------------------------------------------------------------------|
| Minimum Flow(low)          | This sets the minimum allowable value for<br><b>Minimum Flow.</b> The default value is .1.    |
| Minimum Flow(high)         | This sets the maximum allowable value for<br><b>Minimum Flow.</b> The default value is 100.   |
| Resistance Flow Level(low) | This sets the minimum allowable value for<br><b>Resistance Flow.</b> The default value is .1. |

The table below lists the default settings and section of the .INI file:

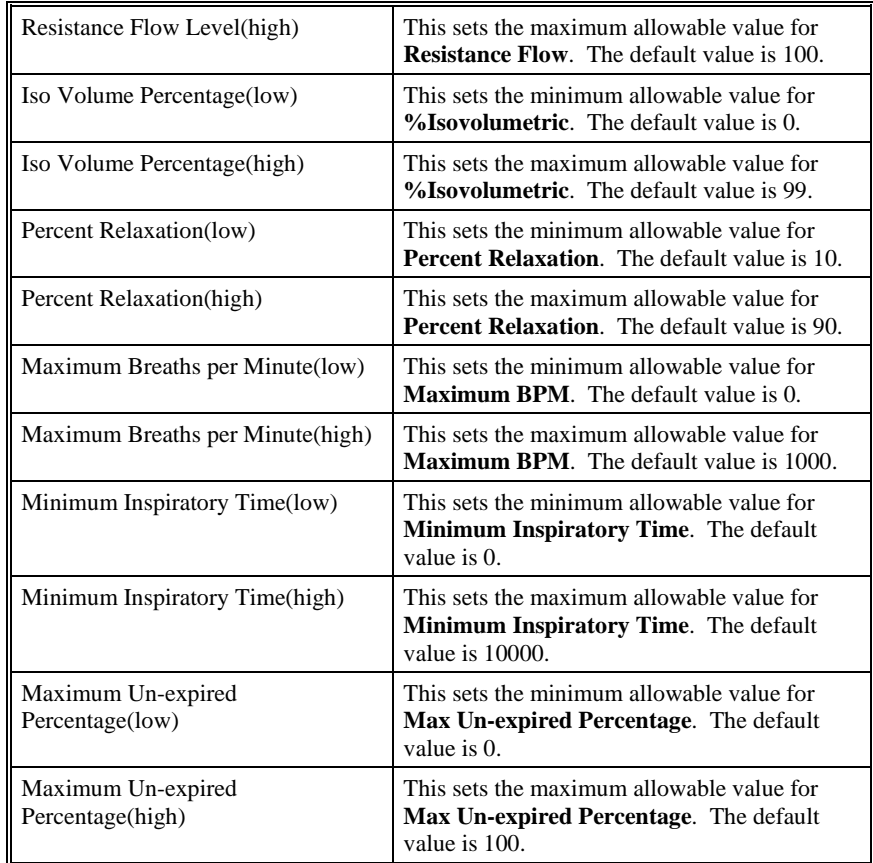

# **Monophasic Action Potential**

The Monophasic Action Potential Analysis Module analyzes monophasic action potential signals. The analysis calculates derived parameters from the input signal on a beat-to-beat basis. The detection of complexes is controlled by attributes that are set by the user.

# **Attribute Window**

The Monophasic Action Potential attributes window allows you to modify the signal analysis for different types of signals and signal conditions.

#### *Standard Attributes*

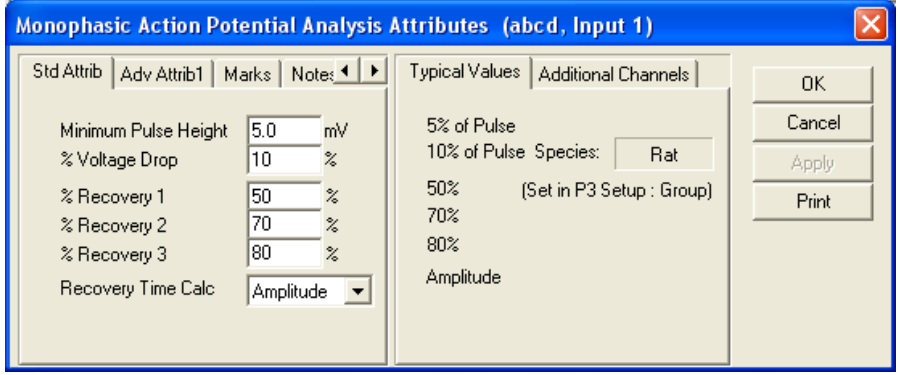

*Monophasic Action Potential Standard Attributes Tab*

The standard attributes allow setting the most common attributes that would need to be changed during acquisition or replay.

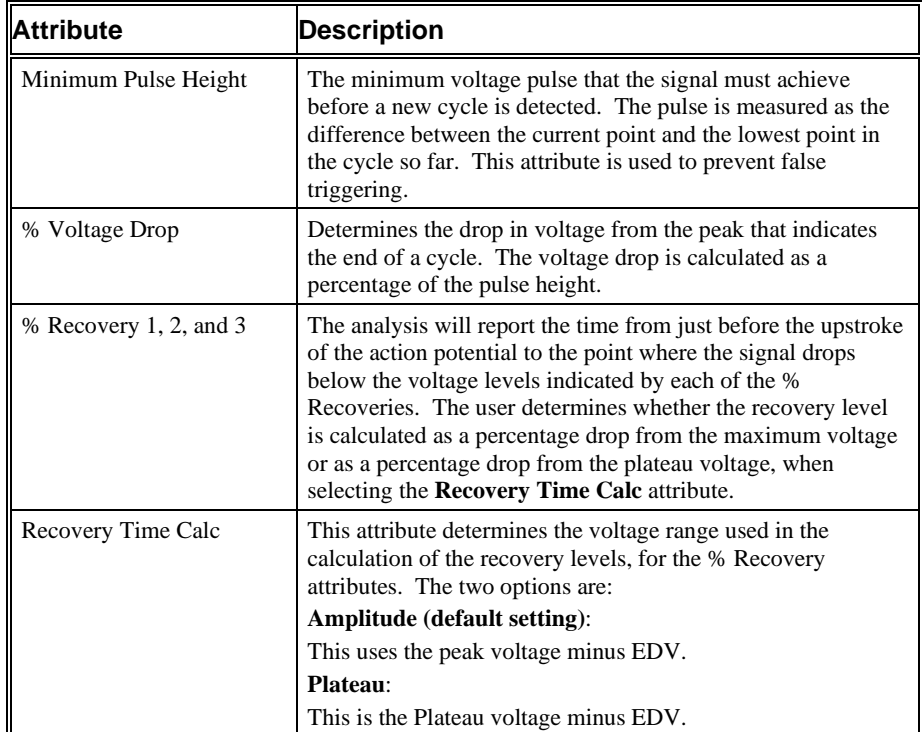

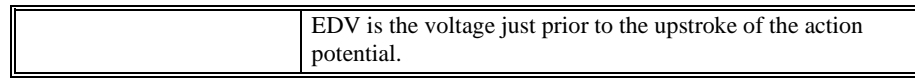

#### *Advanced Attributes 1*

The only Advanced Attributes for Monophasic Action Potential are the Low and High Pass Filter selections. Refer to [Advanced Attributes](#page-7-0) in th[e Analysis Attribute](#page-6-0)  [Dialogs](#page-6-0) section for more information.

#### *Typical Values*

Use these values as guidelines for a first time setup. Under different situations, values above or below the typical values will have to be used.

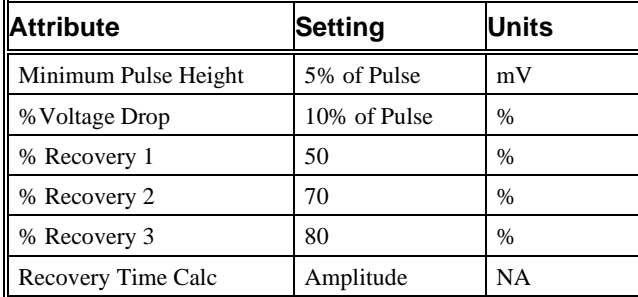

# *Marks (Validation)*

The **Monophasic Action Potential** analysis displays validation tick marks for each cardiac cycle. Each cardiac cycle should have only one set of validation marks. These marks verify that the system is analyzing the MAP signal correctly. If there is more than one set of validation marks per cardiac cycle, correct the problem by changing the analysis attributes.

| <b>Color</b> | Meaning                    |  |
|--------------|----------------------------|--|
| <b>Black</b> | End Diastolic Voltage Mark |  |
| Blue         | Maximum Slope Mark         |  |
| Green        | Peak Value Mark            |  |
| Cyan         | Plateau Voltage            |  |
| <b>Brown</b> | Recovery 1 Mark            |  |
| Yellow       | Recovery 2 Mark            |  |
| Gray         | Recovery 3 Mark            |  |
| Magenta      | Maximum Recovery Mark      |  |

The validation marks and their meanings are listed below:

# **Derived Parameters**

Derived parameters are selected by bringing up the **Derived Parameters** dialog box. This is done by right clicking on the analysis module in the **P3 Setup** dialog. The derived parameters selected in this dialog box will be calculated, and the results will be placed in the derivation files and the on-line text screens during acquisition or replay.

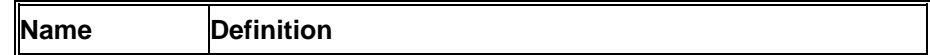

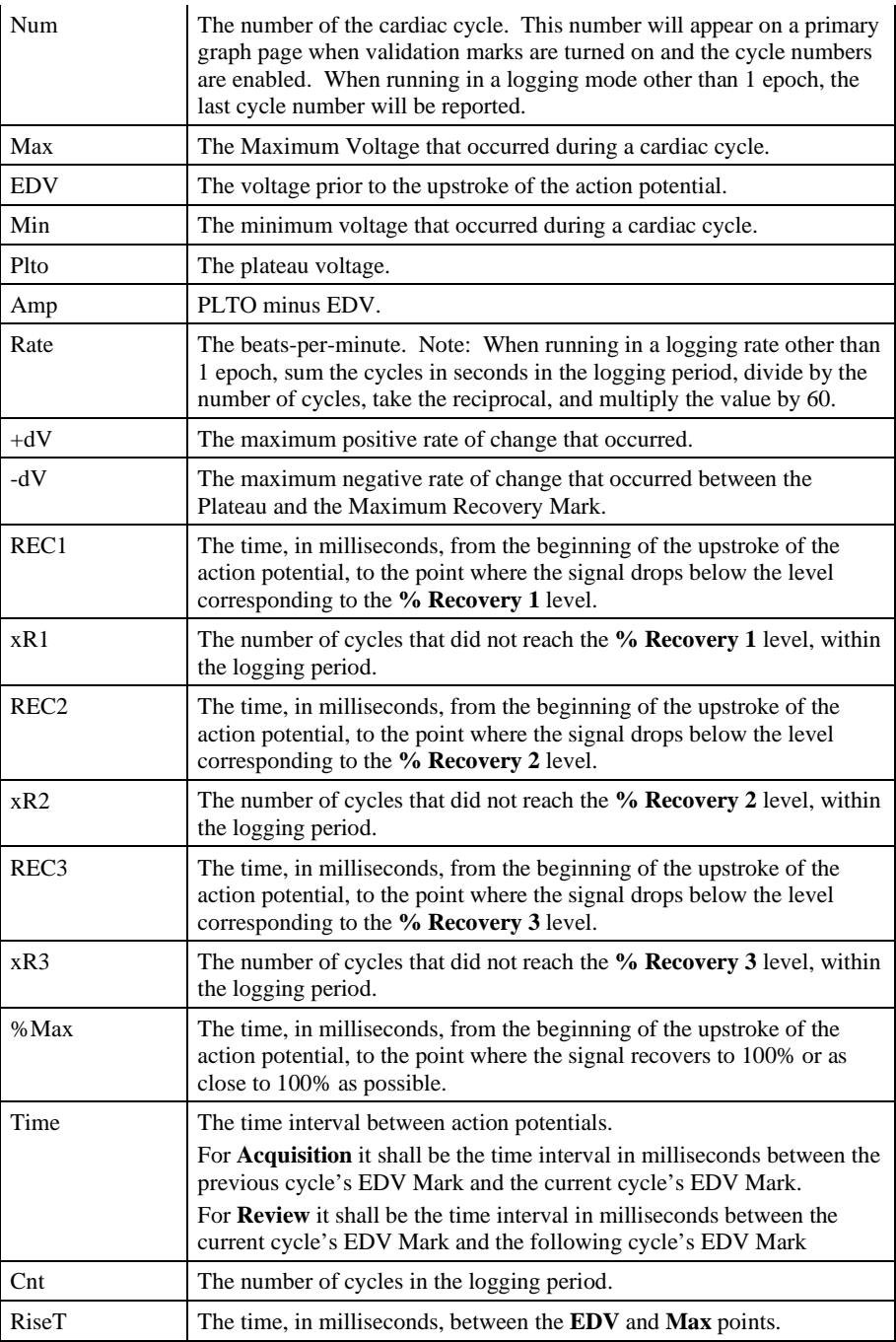

# **Calibration**

The recommended calibration for a system with a Monophasic Action Potential signal depends on the amplifier instrumentation that the system is connected to. Typical values for the high calibration value are in the range of 5.0 to 100.0mV.

# **On-Line Screens and Functions**

The following is an example of a Primary graph displaying the raw analog format of an aorta blood pressure signal.

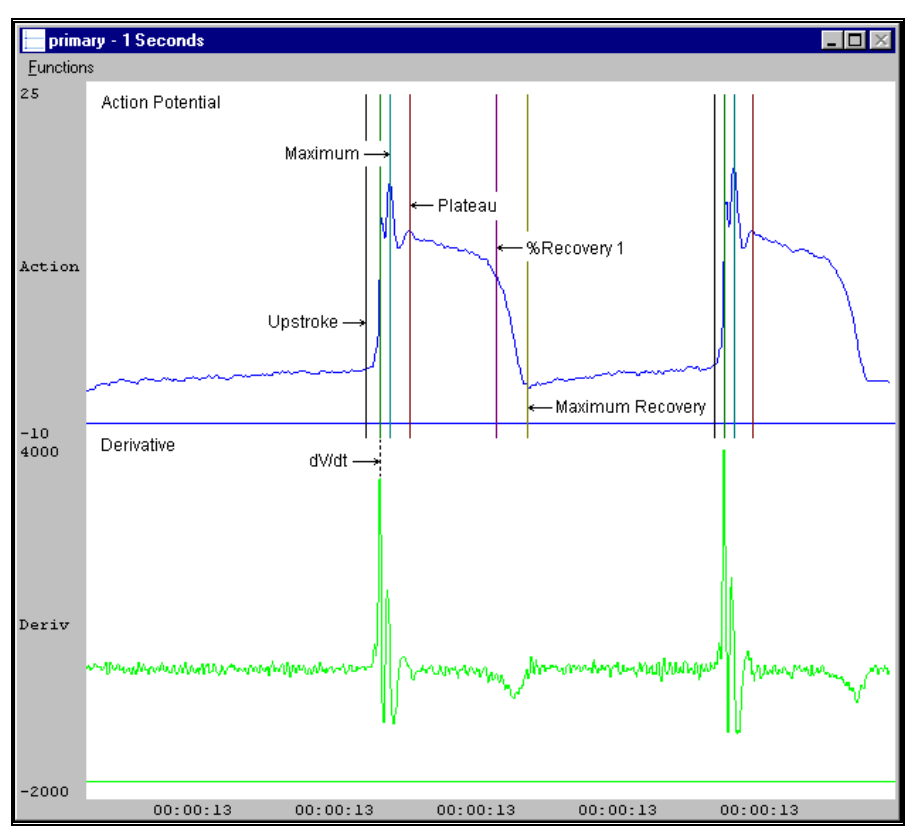

*Monophasic Action Potential Key Marks*

In the above figure, the **Monophasic Action Potential** is displayed with validation tick marks and their meanings.

# **Presentation Signals**

Below is a list of presentation signals that are available for the MAP Analysis Module:

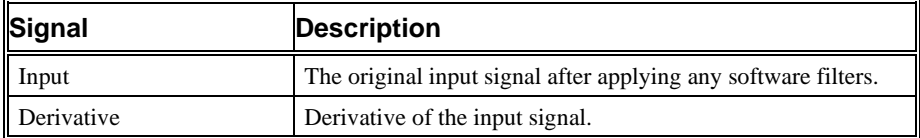

# **Data Review**

The Data Review related features of the MAP Analysis Module listed here are accessible when the analysis module is used with Ponemah Version 4.80 or greater. The analysis specific portion of Data Review centers around the marks that the User is permitted to display, insert, and delete and how the User is permitted to move them.

## *Displaying Marks and Cycle Numbers*

The marks and cycle numbers displayed in a Review Graph Page Display Pane are controlled through the Marks Tab in the Analysis Attributes dialog. The Analysis Attributes dialog is accessed through the right click menu - Analyze.

#### *Mark Operations*

MAP marks are divided into two types, marks that always exist when a valid cycle is found (End Diastolic Voltage, Maximum Slope, Peak Value, and Plateau) and marks that may or may not exist, depending on the signal morphology (Recovery Mark 1, Recovery Mark 2, Recovery Mark 3, and Maximum Recovery Mark).

#### *Inserting Marks*

Marks are inserted by right clicking at the point of insertion in the Review window. The pop-up menu that is displayed will provide the option to insert marks as appropriate. The list of marks available for insertion will depend on the marks adjacent to the point of insertion, signal morphology is not considered.

#### *Insert MAP Cycle*

This function inserts an entire MAP cycle which includes End Diastolic Voltage, Maximum Slope, Peak Value, and Plateau Marks. Recovery Mark 1, Recovery Mark 2, Recovery Mark 3, and Maximum Recovery Mark all will be inserted if applicable, based on signal morphology. Cycles may be inserted between the Maximum recovery of a cycle and the EDV of the next cycle. When a MAP cycle is inserted, it is assigned a sequential cycle number and subsequent cycle numbers are incremented.

#### *Deleting Marks*

Individual marks are not able to be deleted from a MAP cycle. Only the Peak Value Mark may be deleted which will remove the entire MAP cycle. The rest of the marks cannot be deleted individually. A cycle is deleted by positioning the cursor on the Peak Value Mark, bringing up the right mouse menu, and selecting Delete Cycle.

#### *Moving Marks*

Moving of the End Diastolic Voltage, Maximum Slope, Peak Value, and Plateau Marks follow the standard rules used in Data Review. The Recovery Mark 1, Recovery Mark 2, Recovery Mark 3, and Maximum Recovery Mark are calculated marks; their position is based on the time in milliseconds from the beginning of the upstroke of the action potential, or from the +dV point, to the point where the signal drops below the level corresponding to the % Recovery level and cannot be adjusted by the user. In Review, the Recovery Marks are calculated independent of the Plateau Mark.

#### *Calculations*

The calculations of derived parameters are identical to those performed during acquisition and replay.

When a Review file is opened, the trace data may not be identical to the acquired data. The difference arises because of the scaling involved in the storage and reconstitution of the data. The difference for a point, on average, is less than 0.05%.

One of the consequences of this difference is seen with Calculated Marks. If, after opening a Review file, Review is prompted to recalculate a Calculated Mark, the mark may move with no change to the marks on which it depends. This is because the original placement of the Calculated Mark was based on the Replay data values, whereas recalculation uses the data values present in Review.

# *Logging Mark*

The logging mark for a MAP cycle is the Peak Value Mark. The time at the logging mark is the time used to report a cycle's derived data. If a cycle's logging mark falls within a logging interval, the cycle's data will be included in the logging interval.

# *End of Cycle*

The end of a MAP cycle occurs one nanosecond prior to the End Diastolic Voltage of the following cycle. When a MAP channel is the epoch channel, all review channels that display their cycle's logging mark prior to the end of the epoch channel's cycle will be included in the derived output.

## *Attributes in Review*

The following table describes the effects of changing MAP attributes on Review. Please refer to the Review manual for details on the effects of each attribute type.

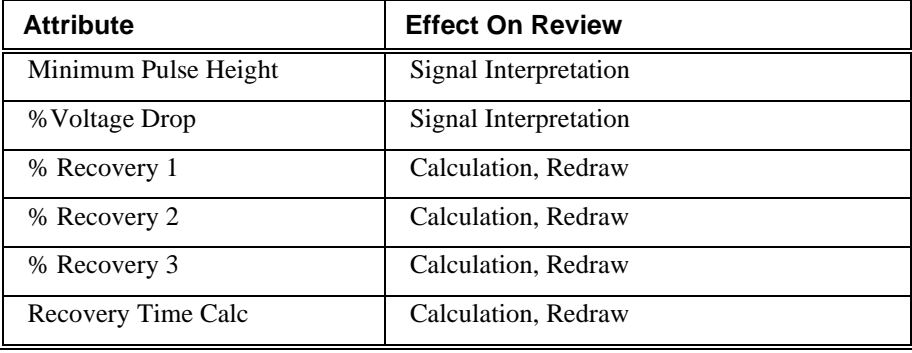

## *Averaging in Review*

The following table lists the averaging method used for each derived parameter. Please refer to the Review manual for details on each averaging method. For derived parameters that use Analysis as their averaging method, refer to the Derived Parameter section for details.

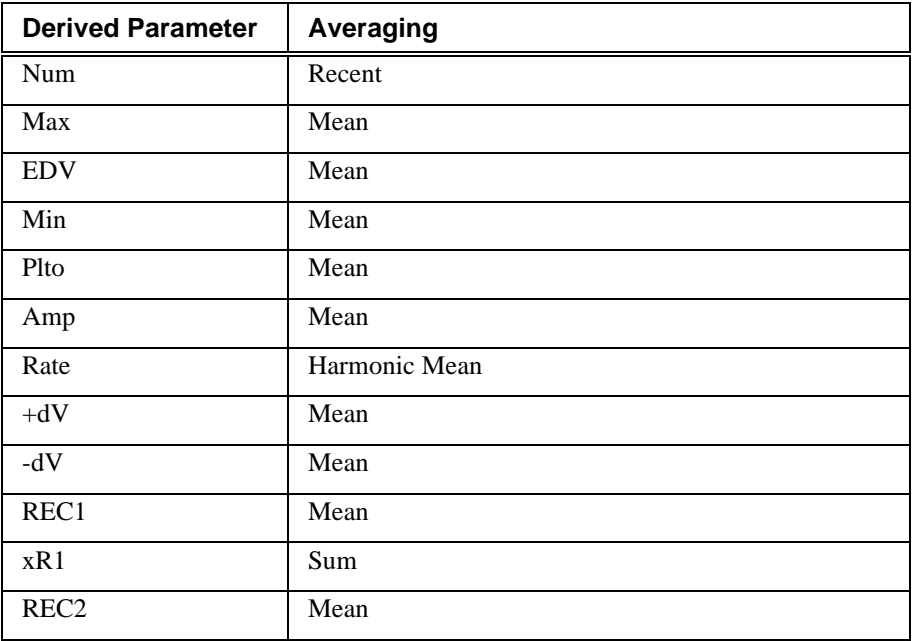

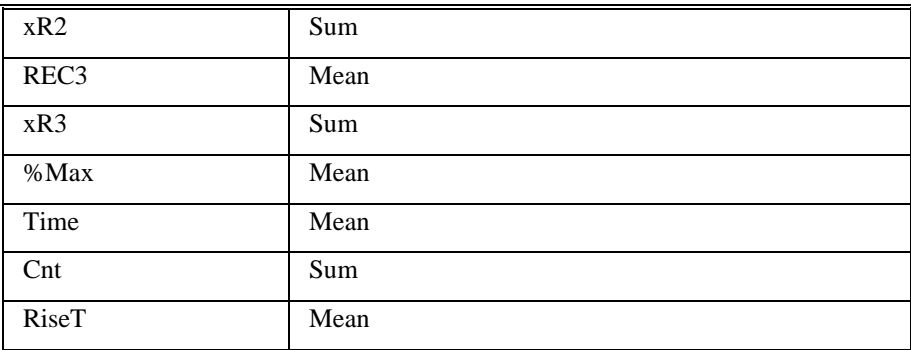

# **Troubleshooting**

Use the following table to assist in troubleshooting the analysis:

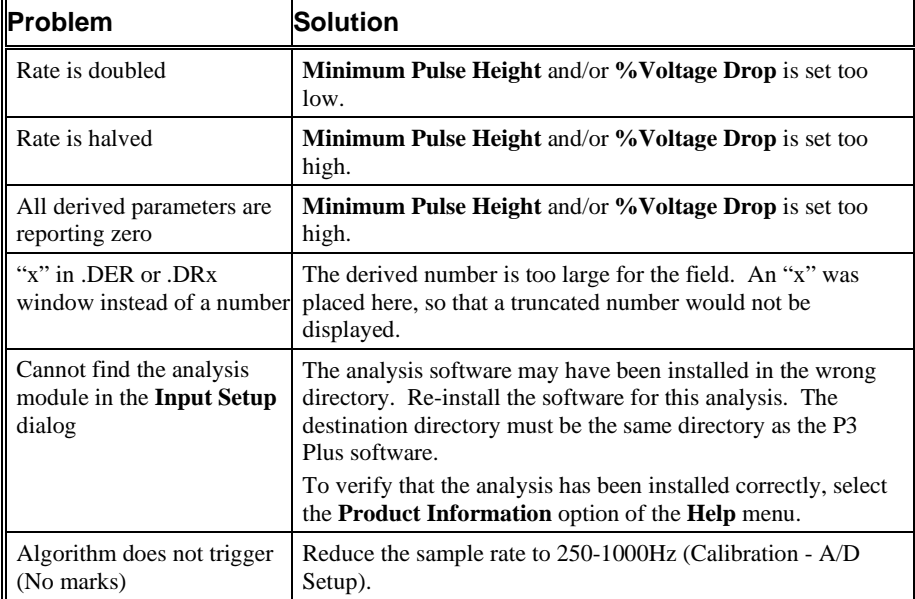

# **.INI File Settings**

When the analysis module is loaded in the application the first time, the analysis module updates the PPP3.INI file with default settings in the **[Monophasic Action Potential]** section of the file. The user may change these settings if the range of the values for a specific attribute needs to be changed.

The ranges listed here only affect the values that the dialog will accept. The ranges also validate the attribute values before they are used. If the attribute values are out of range, a default value will replace the out of range value.

The table below lists the default settings and section of the .INI file:

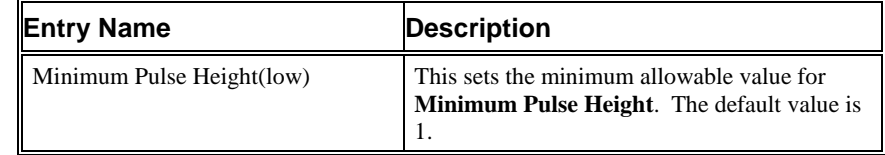

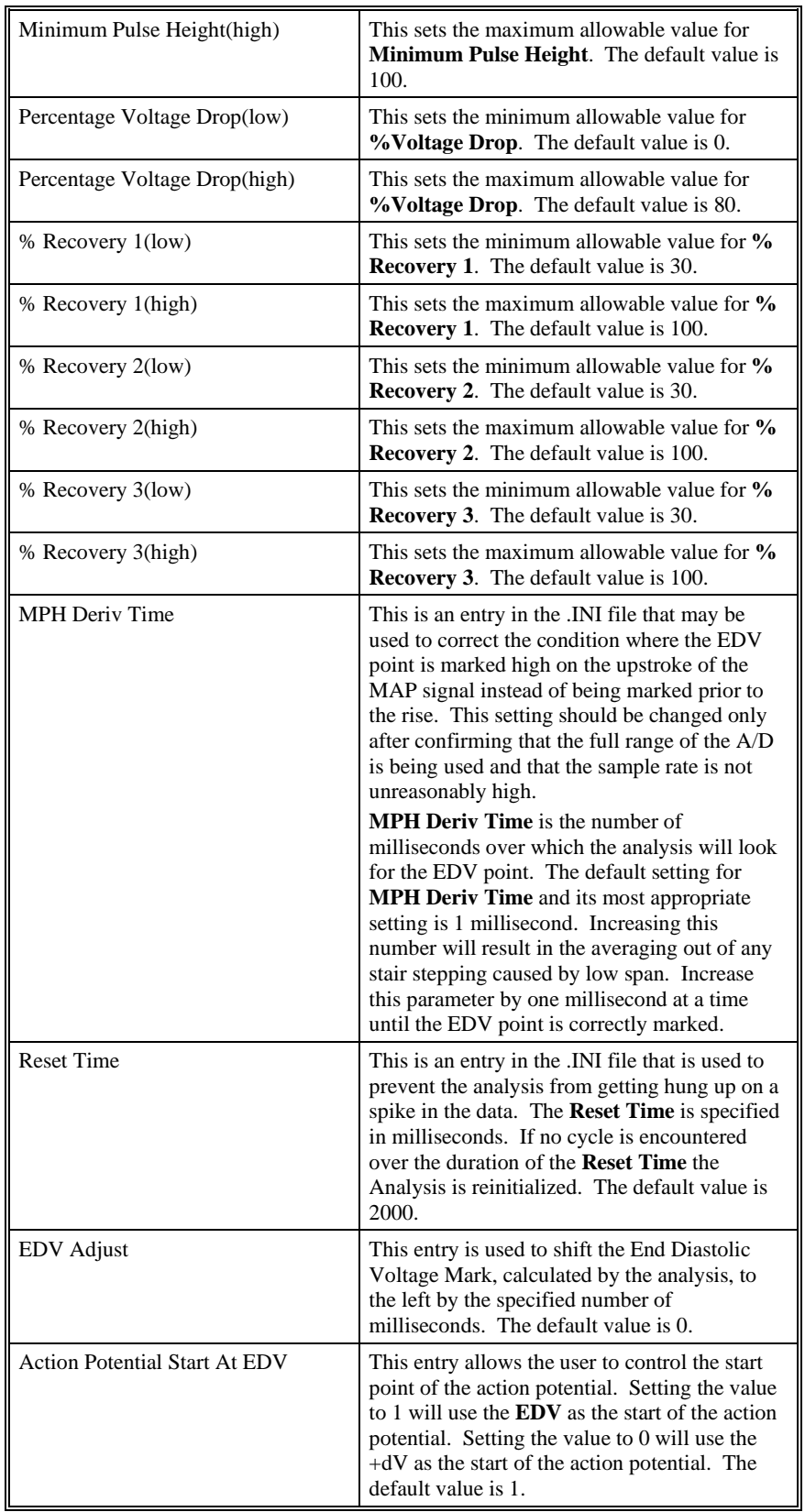

# **Electromyogram/Electroencephalogram**

The Electromyogram/ Electroencephalogram Analysis Module analyzes electromyogram or electroencephalogram signals. The analysis calculates derived parameters from the input signal over a user specified logging period.

# **Attribute Window**

The Electromyogram attributes window allows you to modify the signal analysis for different types of signal conditions.

#### *Standard Attributes*

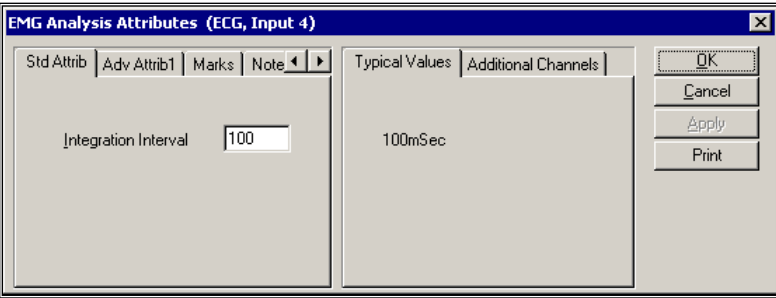

*EMG Standard Attribute Tab*

The standard attributes allow setting the most common attributes that would need to be changed during acquisition or replay.

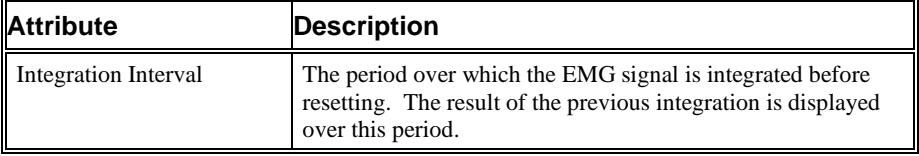

## *Advanced Attributes*

The only Advanced Attributes for Electromyogram are the Low and High Pass Filter selections. Refer to [Advanced Attributes](#page-7-0) in th[e Analysis Attribute Dialogs](#page-6-0) section for more information.

## *Typical Values*

Use this value as a guideline for a first time setup. Under different situations, a value above or below the typical value will have to be used.

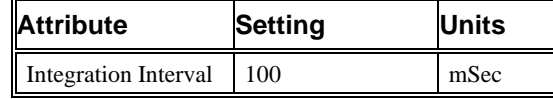

## *Marks (Validation)*

The **EMG** analysis displays a validation tick mark at the end of each Integration Interval. This mark is used to denote the logging mark of the cycle (interval) as well as used to determine the cycle number.

The following chart defines the validation marks:

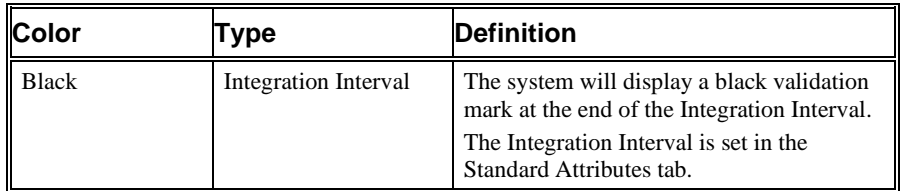

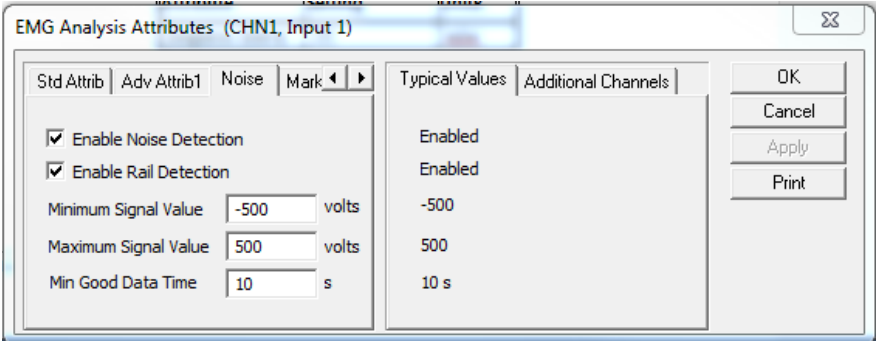

## *Noise Attributes Tab*

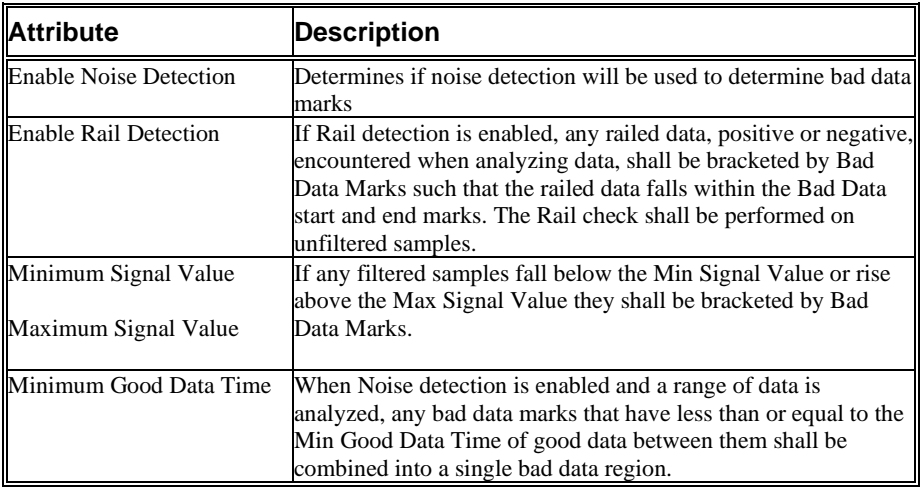

# **Derived Parameters**

Derived parameters are selected by bringing up the **Derived Parameters** dialog box. This is done by right clicking on the analysis module in the **P3 Setup** dialog. The derived parameters selected in this dialog box will be calculated, and the results will be placed in the derivation files and the on-line text screens during acquisition or replay.

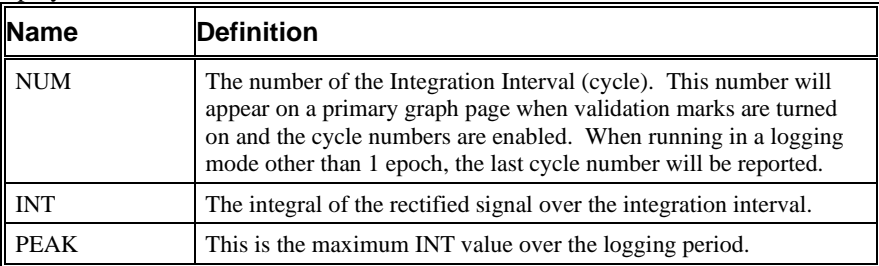

# **Calibration**

The calibration for the system for an EMG signal depends on the amplifier instrumentation that is connected to the system.

# **On-Line Screens and Functions**

The following is an example of a Primary graph displaying an EMG signal.

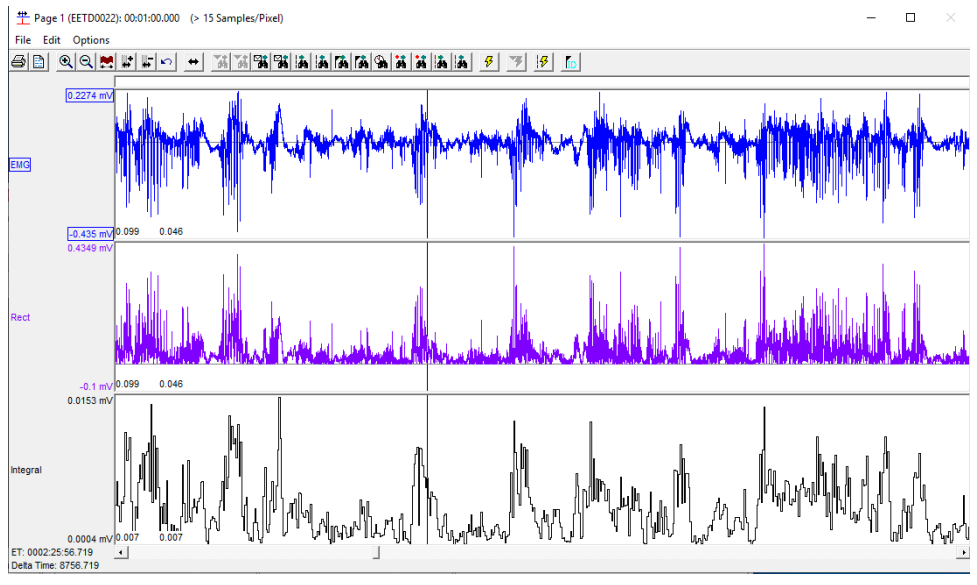

*EMG, Rectified EMG and EMG Integration*

In the above figure, the Electromyogram signal is displayed along with the rectified signal and its integral over the **Integration interval**.

# **Presentation Signals**

Below is a list of presentation signals that are available for the EMG Analysis Module:

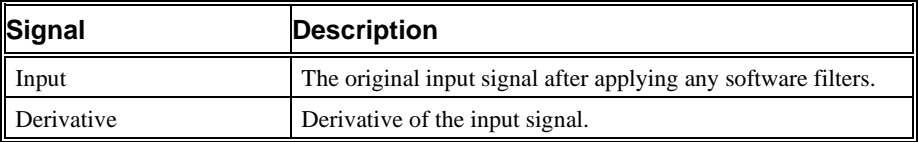

# **Data Review**

The Data Review related features of the Electromyogram Analysis Module listed here are accessible when the customer's current license file supports Data Review. The analysis specific portion of Data Review centers around the marks that the User is permitted to display, insert, and delete and how the User is permitted to move them.

# *Displaying Marks and Cycle Numbers*

The marks and cycle numbers displayed in a Review Graph Page Display Pane are controlled through the Marks Tab in the Analysis Attributes dialog. The Analysis Attributes dialog is accessed through the right click menu - Analyze.

#### *Mark Operations*

EMG supports only the Integration Interval Mark.

## *Inserting Marks*

Marks are inserted by right clicking at the point of insertion in the Review window. The pop-up menu that is displayed will provide the option to insert marks as appropriate. With the Electromyogram module, inserting marks is not permitted.

## *Insert EMG Cycle*

Insert EMG cycle is not permitted..

## *Deleting Marks*

Deleting marks in EMG is not permitted.

## *Moving Marks*

Moving marks in EMG is not permitted.

## *Calculations*

The calculations of derived parameters are identical to those performed during acquisition and replay.

## *Logging Mark*

The logging mark for an EMG cycle is the Integration Interval mark. The time at the logging mark is the time used to report a cycle's derived data.

# *End of Cycle*

The end of an EMG cycle occurs at the Integration Interval mark.

#### *Attributes in Review*

The following table describes the effects of changing EMG attributes in Review. Please refer to the Review manual for details on the effects of each attribute type.

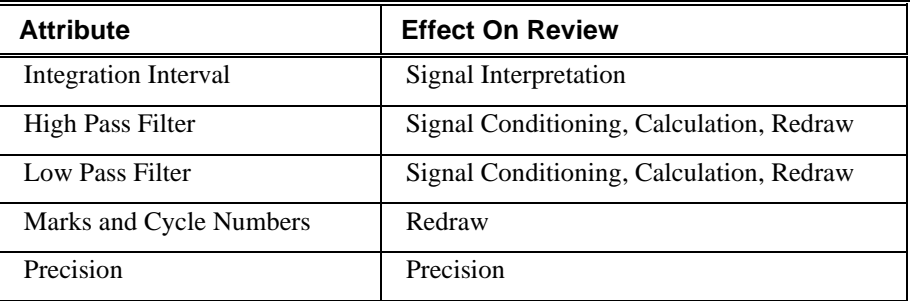

#### *Averaging in Review*

The following table lists the averaging method used for each derived parameter. Please refer to the Review manual for details on each averaging method. For derived parameters that use Analysis as their averaging method, refer to the Derived Parameter section for details.

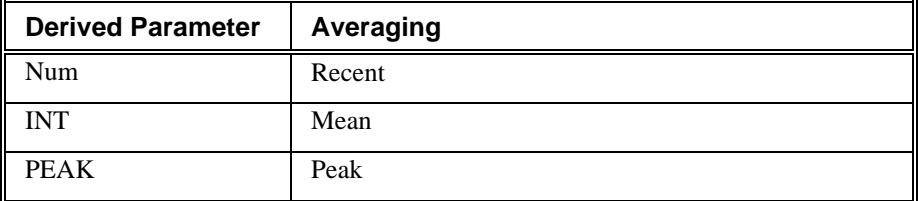

# **Troubleshooting**

There is no troubleshooting for this analysis module.

# **.INI File Settings**

When the analysis module is loaded in the application the first time, the analysis module updates the PPP3.INI file with default settings in the **[EMG]** section of the file. The user may change these settings if the range of values for a specific attribute needs to be changed.

The ranges listed here only affect the values that the dialog will accept. The ranges also validate the attribute values before they are used. If the attribute values are out of range, a default value will replace the out of range value.

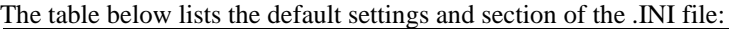

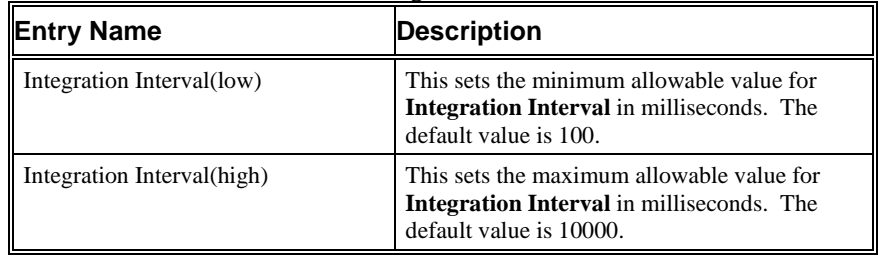

# **Diaphragmatic Electromyogram**

The Diaphragmatic Electromyogram (dEMG) Analysis Module analyzes electromyogram signals obtained the diaphragm. The analysis calculates derived parameters from the input signal over a user specified logging period.

# **Attribute Window**

The dEMG attributes window allows you to modify the signal analysis for different types of signal conditions.

### *Standard Attributes*

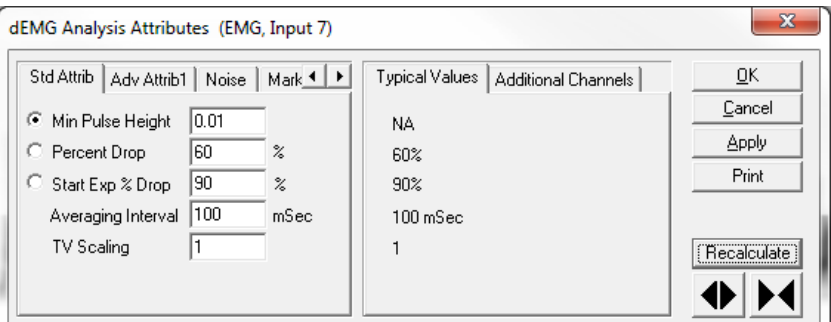

*dEMG Standard Attribute Tab*

The standard attributes allow setting the most common attributes that would need to be changed during acquisition or replay.

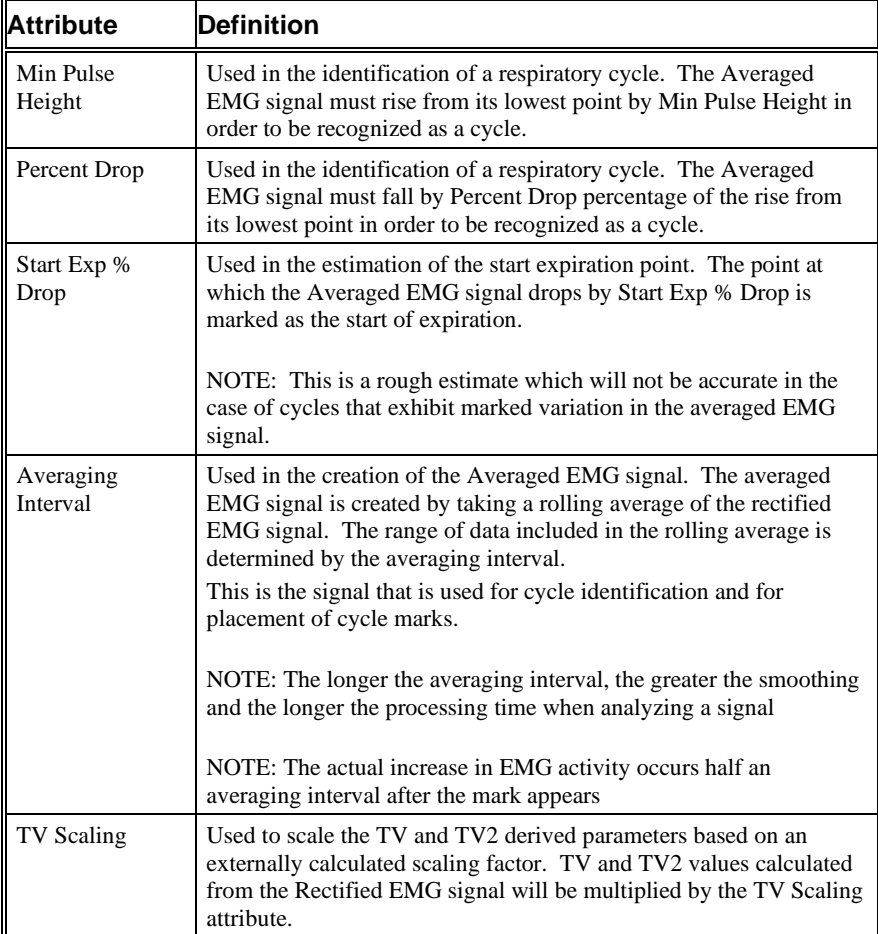

# *Advanced Attributes*

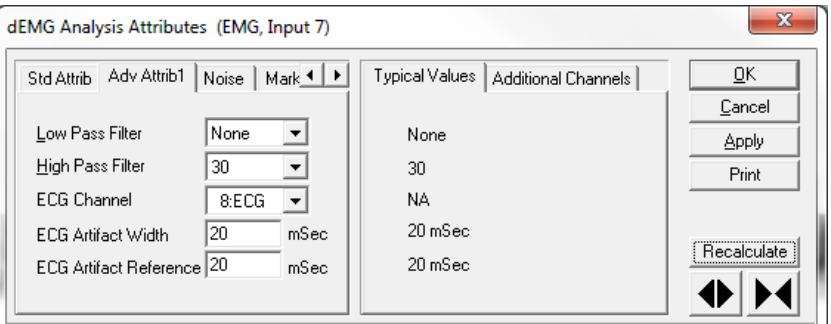

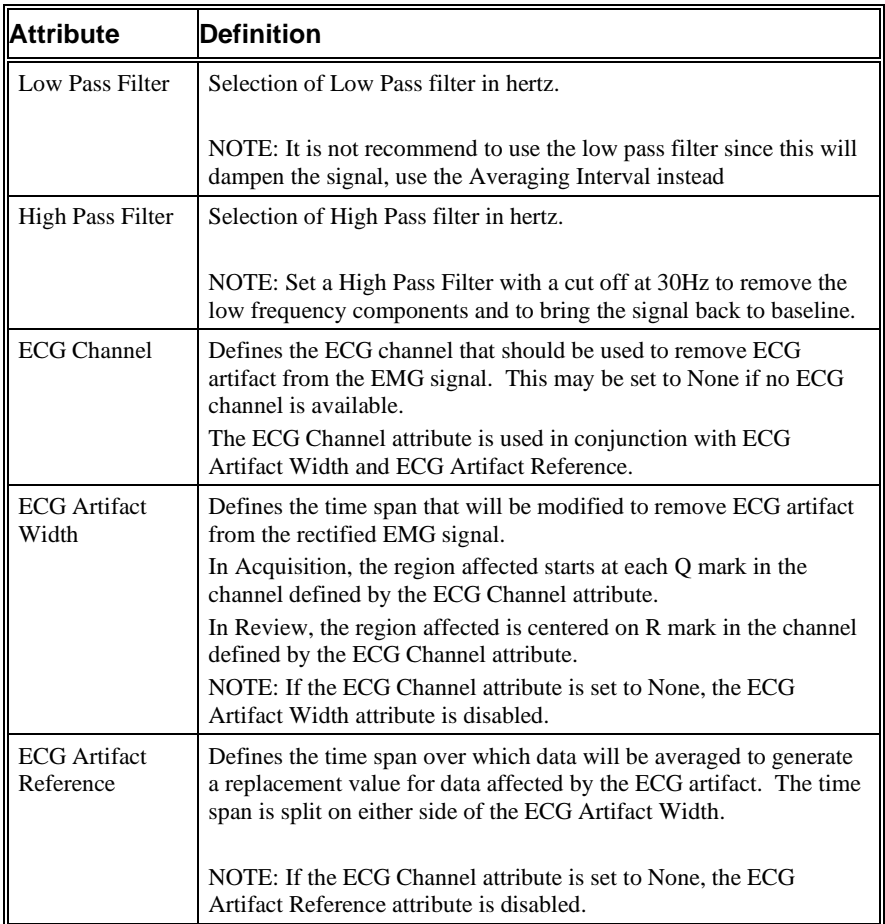

#### *Noise*

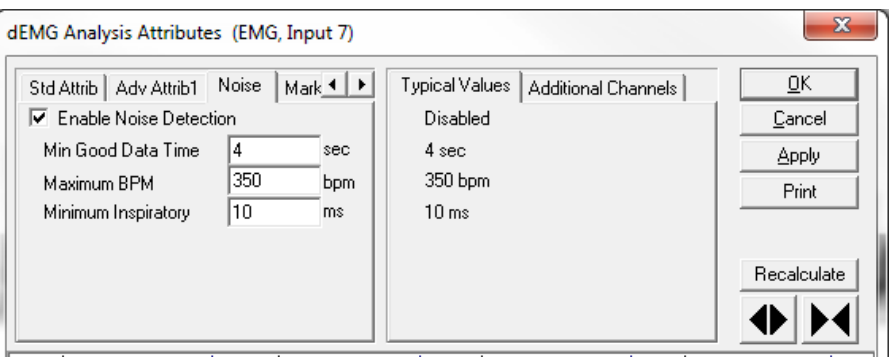

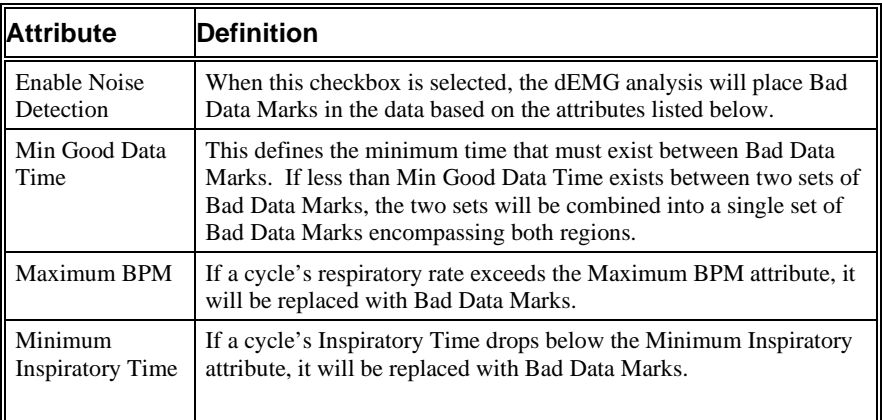

# *Typical Values*

Use this value as a guideline for a first time setup. Under different situations, a value above or below the typical value will have to be used.

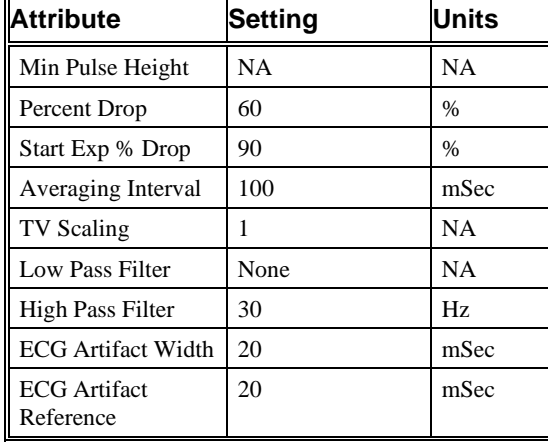

# *Marks (Validation)*

The **EMG** analysis displays a validation tick mark at the end of each Integration Interval. This mark is used to denote the logging mark of the cycle (interval) as well as used to determine the cycle number.
| <b>Color</b> | Type                     | <b>Definition</b>                                                                                                    |
|--------------|--------------------------|----------------------------------------------------------------------------------------------------|
| <b>Black</b> | <b>Start Inspiration</b> | The Start Inspiration mark is placed at the<br>start of the rise in the Averaged<br>Presentation signal.                                                                                                    |
| Blue         | <b>Start Expiration</b>  | The Start Expiration mark is placed at the<br>point where the Averaged Presentation<br>signal drops by Start Exp % Drop percent<br>of the amplitude change in the decreasing<br>portion of the respiratory cycle. A Start<br>Expiration mark may not be placed if the<br>following cycle is a partial cycle. |

The following chart defines the validation marks:

### **Derived Parameters**

Derived parameters are selected by bringing up the **Derived Parameters** dialog box. This is done by right clicking on the analysis module in the **P3 Setup** dialog. The derived parameters selected in this dialog box will be calculated, and the results will be placed in the derivation files and the on-line text screens during acquisition or replay.

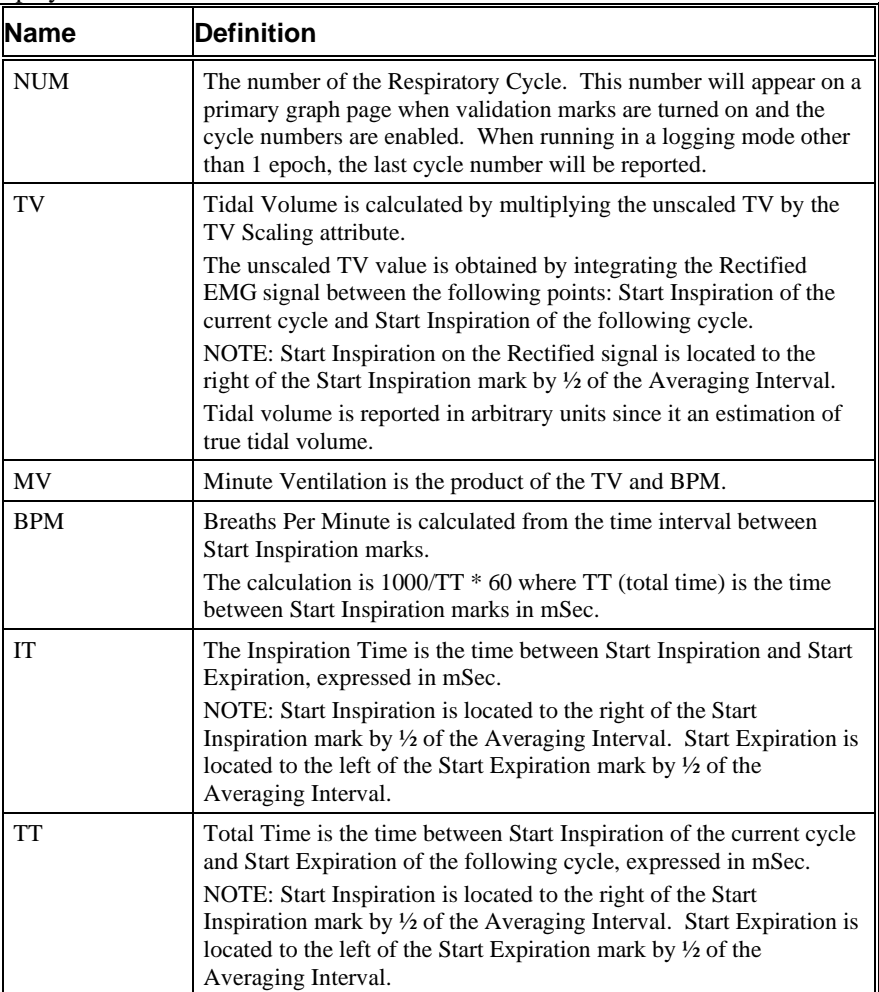

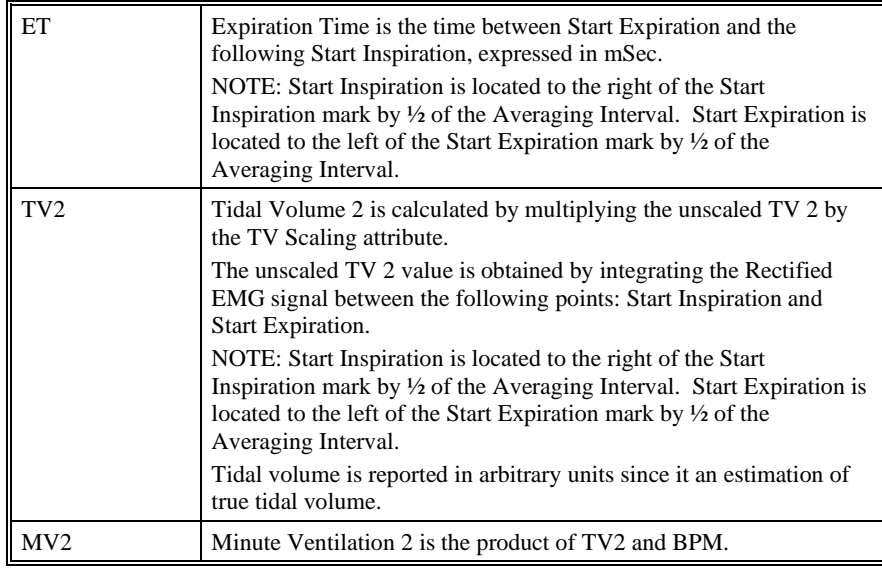

# **Calibration**

The calibration for the system for a dEMG signal depends on the amplifier instrumentation that is connected to the system.

# **On-Line Screens and Functions**

The following is an example of a Primary graph displaying an EMG signal.

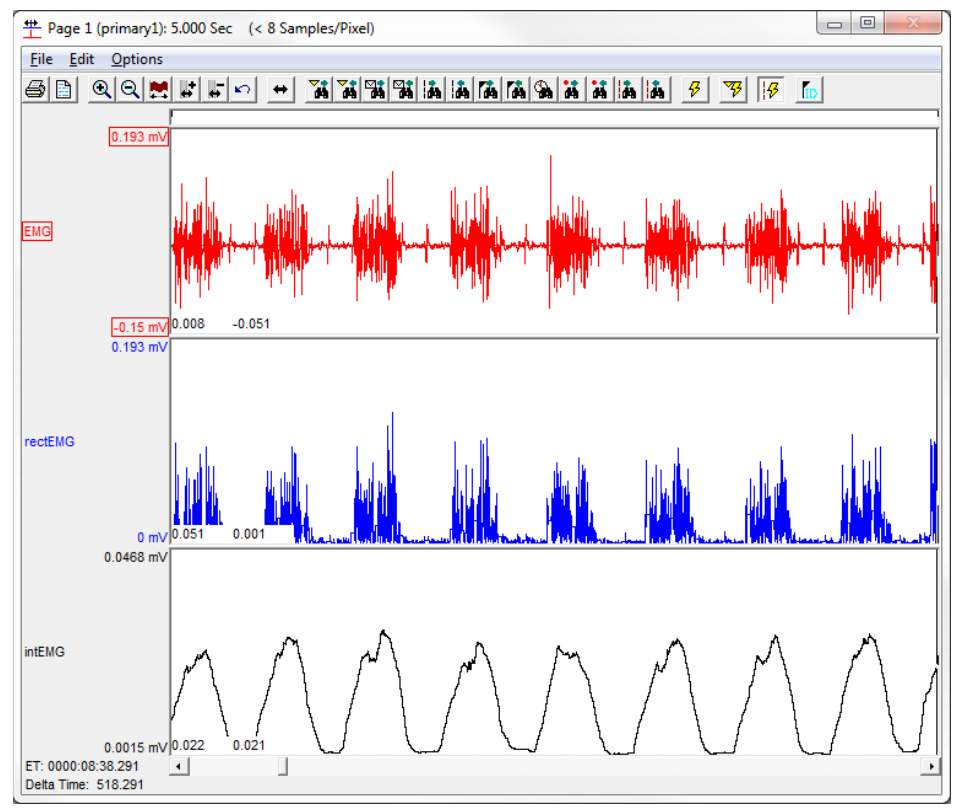

*dEMG, Rectified dEMG and dEMG Integration*

In the above figure, the Diaphragmatic Electromyogram signal is displayed along with the rectified signal and its integral over the **Integration interval**.

# **Presentation Signals**

Below is a list of presentation signals that are available for the EMG Analysis Module:

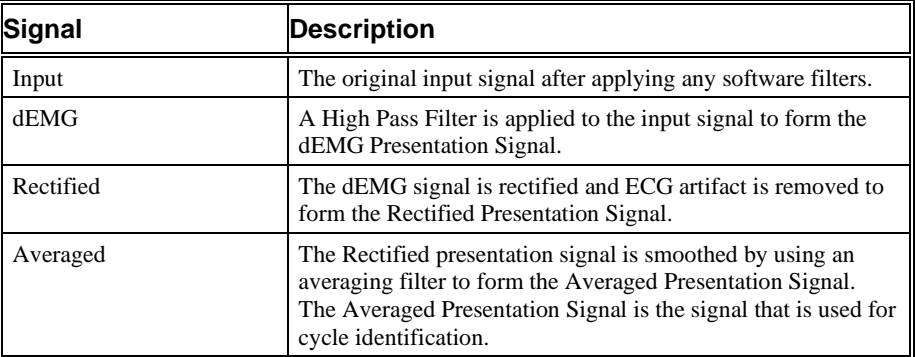

### **Data Review**

The Data Review related features of the Diaphragmatic Electromyogram Analysis Module listed here are accessible when the customer's current license file supports Data Review. The analysis specific portion of Data Review centers around the marks that the User is permitted to display, insert, and delete and how the User is permitted to move them.

### *Displaying Marks and Cycle Numbers*

The marks and cycle numbers displayed in a Review Graph Page Display Pane are controlled through the Marks Tab in the Analysis Attributes dialog. The Analysis Attributes dialog is accessed through the right click menu - Analyze.

### *Mark Operations*

In order to analyze a diaphragmatic EMG signal, the signal is filtered to remove low frequency components, rectified and ECG artifact is removed. The resultant signal is smoothed using an averaging filter. The smoothed signal is used to identify the location of respiratory cycles

Start Inspiration and Start Expiration marks are marks placed on the smoothed signal. Due to the use of an averaging filter, the location of the Start Inspiration and Start Expiration mark will not coincide with the rise in EMG activity seen in the Rectified Presentation signal. In order to translate the mark positions from the smoothed signal to the Rectified signal, the Start Inspiration mark should be visualized ½ the Averaging Interval to the right and the Start Expiration mark should be visualized ½ the Averaging Interval to the left.

#### *Inserting Marks*

Inserting individual Start Inspiration or Start Expiration marks is not permitted. These are controlled based on inserting an entire dEMG cycle.

### *Insert dEMG Cycle*

Inserts an entire dEMG cycle: Start Inspiration and Start Expiration. This set of marks may be inserted between Start Expiration and Start Inspiration marks. When a dEMG cycle is inserted, it is assigned a sequential cycle number and subsequent cycle numbers are incremented.

#### *Deleting Marks*

Deleting individual Start Inspiration or Start Expiration marks is not permitted. These are controlled based on inserting an entire dEMG cycle. To delete a dEMG cycle, right-click on the Start Inspiration mark and select Delete Cycle.

#### *Moving Marks*

Moving Start Inspiration and Start Expiration marks follow the standard rules used in Data Review.

### *Calculations*

The calculations of derived parameters are identical to those performed during acquisition and replay, with the exception of ECG Artifact Width. During Acquisition and Replay, the region affected starts at each Q mark in the channel defined by the ECG Channel attribute. In Review, the region affected is centered on R mark in the channel defined by the ECG Channel attribute.

### *Logging Mark*

The logging mark for a dEMG cycle is the Start Inspiration mark. The time at the logging mark is the time used to report a cycle's derived data.

### *End of Cycle*

The end of the dEMG cycle occurs one sample prior to the next cycle's Start Inspiration mark.

#### *Attributes in Review*

The following table describes the effects of changing dEMG attributes in Review. Please refer to the Review manual for details on the effects of each attribute type.

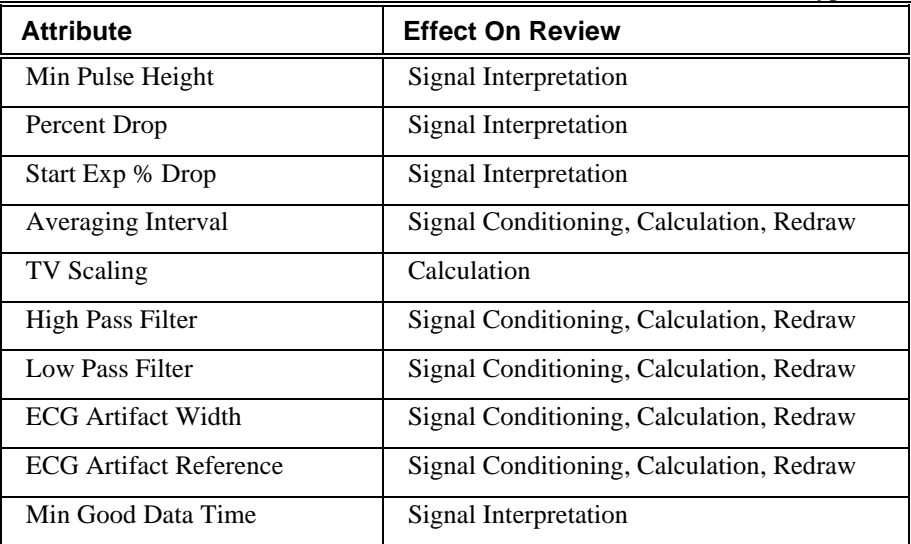

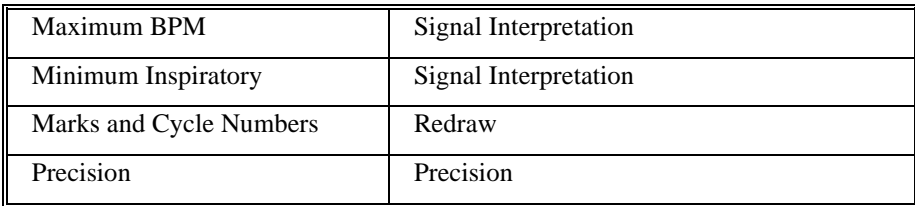

### *Averaging in Review*

The following table lists the averaging method used for each derived parameter. Please refer to the Review manual for details on each averaging method. For derived parameters that use Analysis as their averaging method, refer to the Derived Parameter section for details.

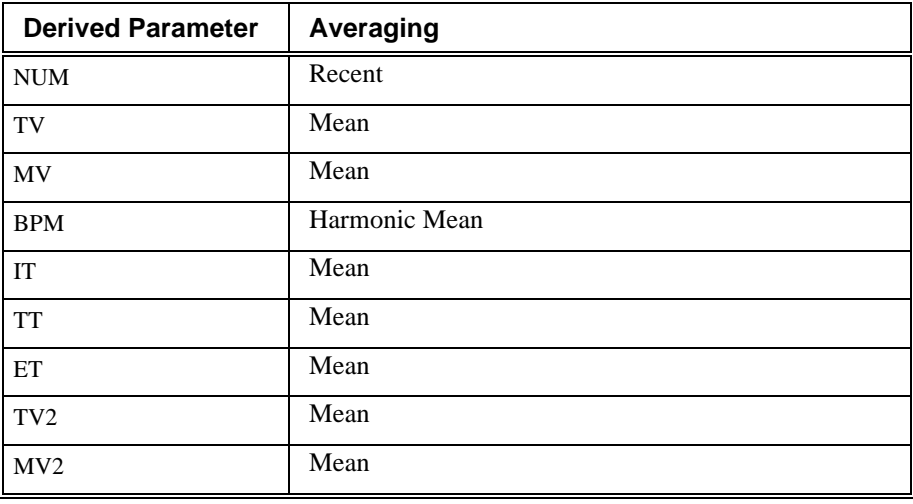

# **Troubleshooting**

There is no troubleshooting for this analysis module.

# **.INI File Settings**

When the analysis module is loaded in the application the first time, the analysis module updates the PPP3.INI file with default settings in the **[dEMG]** section of the file. The user may change these settings if the range of the values for a specific attribute needs to be changed.

The ranges listed here only affect the values that the dialog will accept. The ranges also validate the attribute values before they are used. If the attribute values are out of range, a default value will replace the out of range value.

The table below lists the default settings and section of the .INI file:

| <b>Entry Name</b>       | <b>Description</b>                                                                                          |
|-------------------------|----------------------------------------------------------------------------------------------------|
| Averaging Interval(low) | This sets the minimum allowable value for<br>Averaging Interval in milliseconds. The<br>default value is 1. |

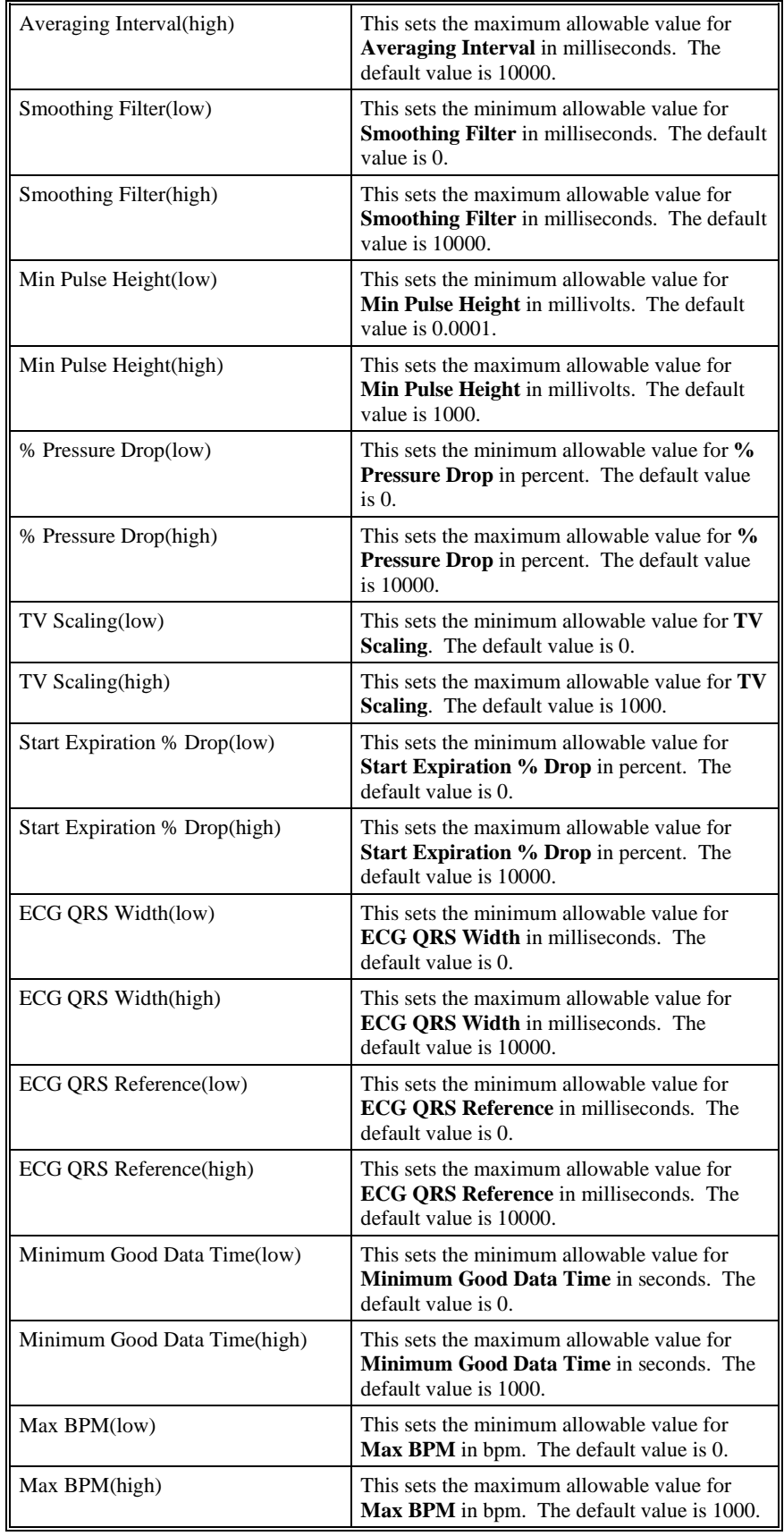

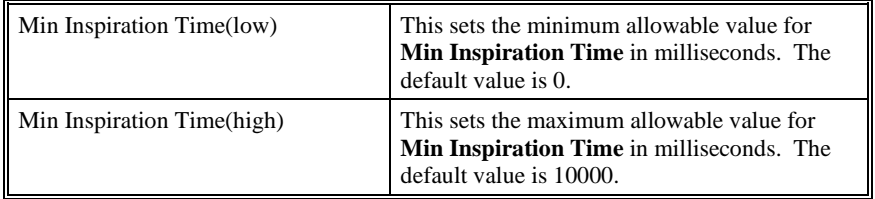

# **Pulsatile Tissue and Gut Motility**

The Pulsatile Tissue and Gut Motility Analysis Module analyzes any pulsatile tissue signal, and calculates, on a contraction-to-contraction basis, derived values for the cycle.

### **Attribute Window**

The Pulsatile Tissue attributes window allows you to modify the signal analysis for different types of tissue signals and different signal conditions.

#### *Standard Attributes*

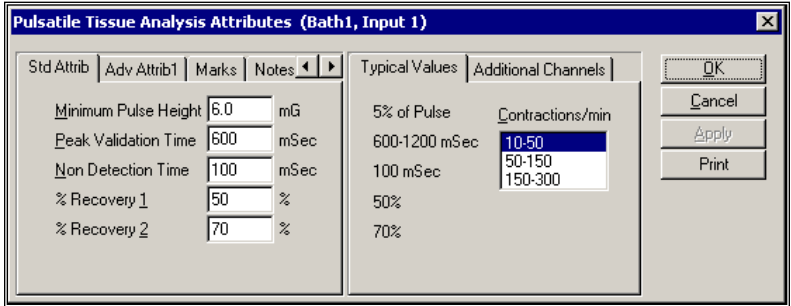

*Pulsatile Tissue Standard Attributes Tab*

The standard attributes allow setting the most common attributes that would need to be changed during acquisition or replay.

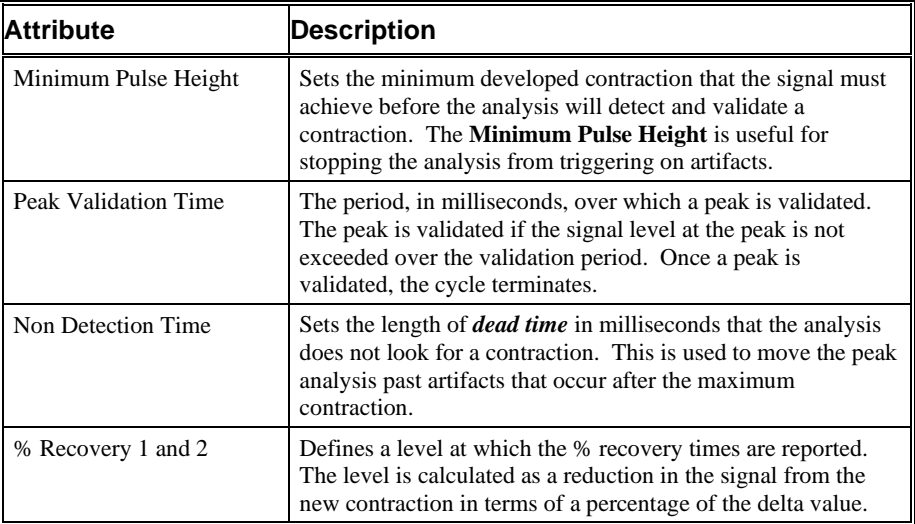

#### *Advanced Attributes*

The only Advanced Attributes for Pulsatile Tissue and Gut Motility are the Low and High Pass Filter selections. Refer to [Advanced Attributes](#page-7-0) in th[e Analysis Attribute](#page-6-0)  [Dialogs](#page-6-0) section for more information.

### *Typical Values*

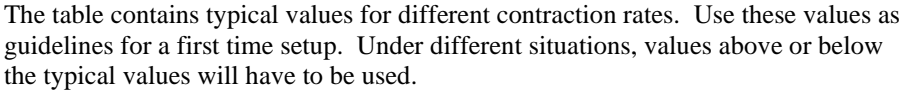

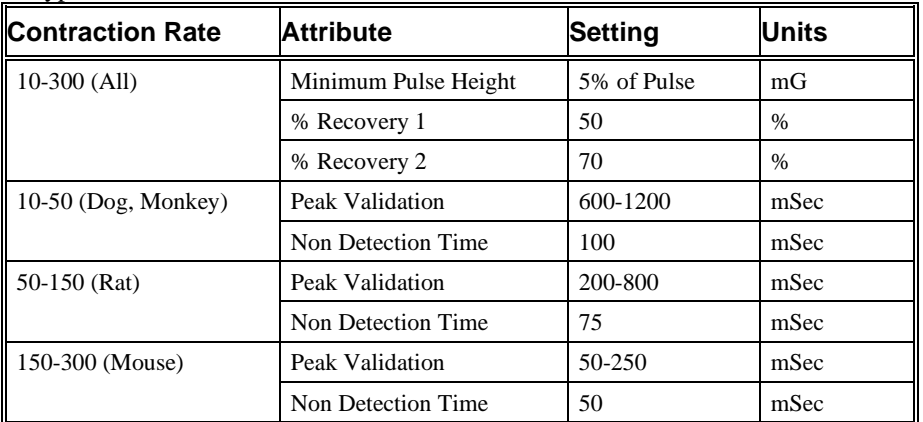

### *Marks (Validation)*

The **Pulsatile Tissue** and Gut Motility analysis displays validation tick marks for each contraction cycle. Each contraction should have only one set of marks. These marks verify that the system is analyzing the tissue signal correctly. If there is more than one set of validation marks per contraction, change the analysis attributes to correct the problem.

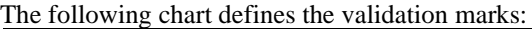

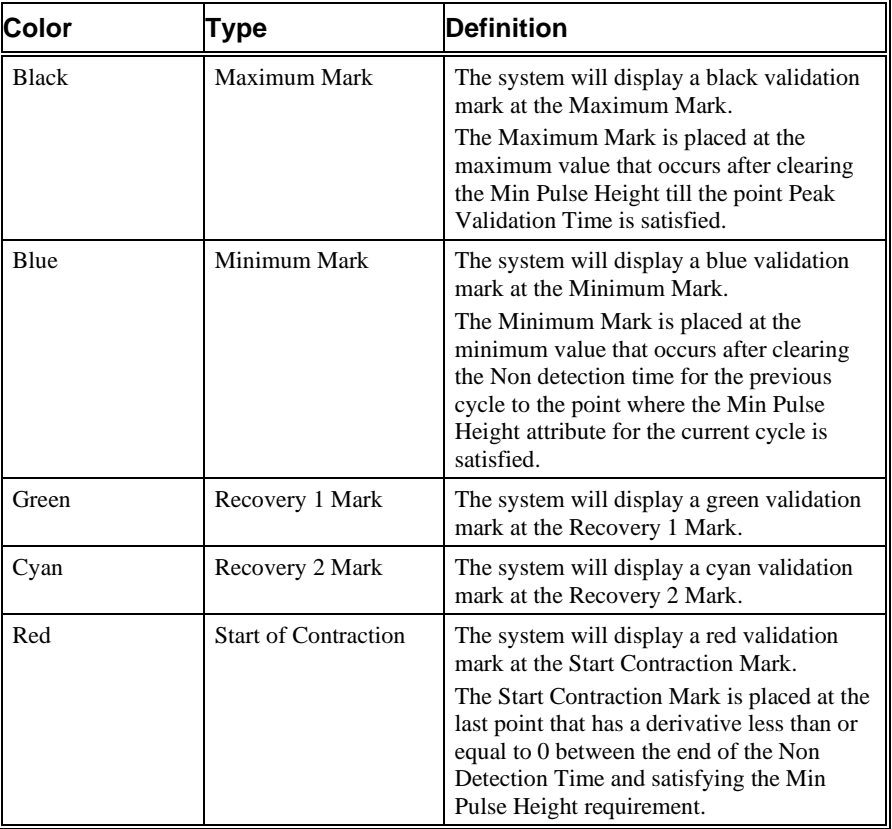

### **Derived Parameters**

Derived parameters are selected by bringing up the **Derived Parameters** dialog box. This is done by right clicking on the analysis module in the **P3 Setup** dialog. The derived parameters selected in this dialog box will be calculated, and the results will be placed in the derivation files and the on-line text screens during acquisition or replay.

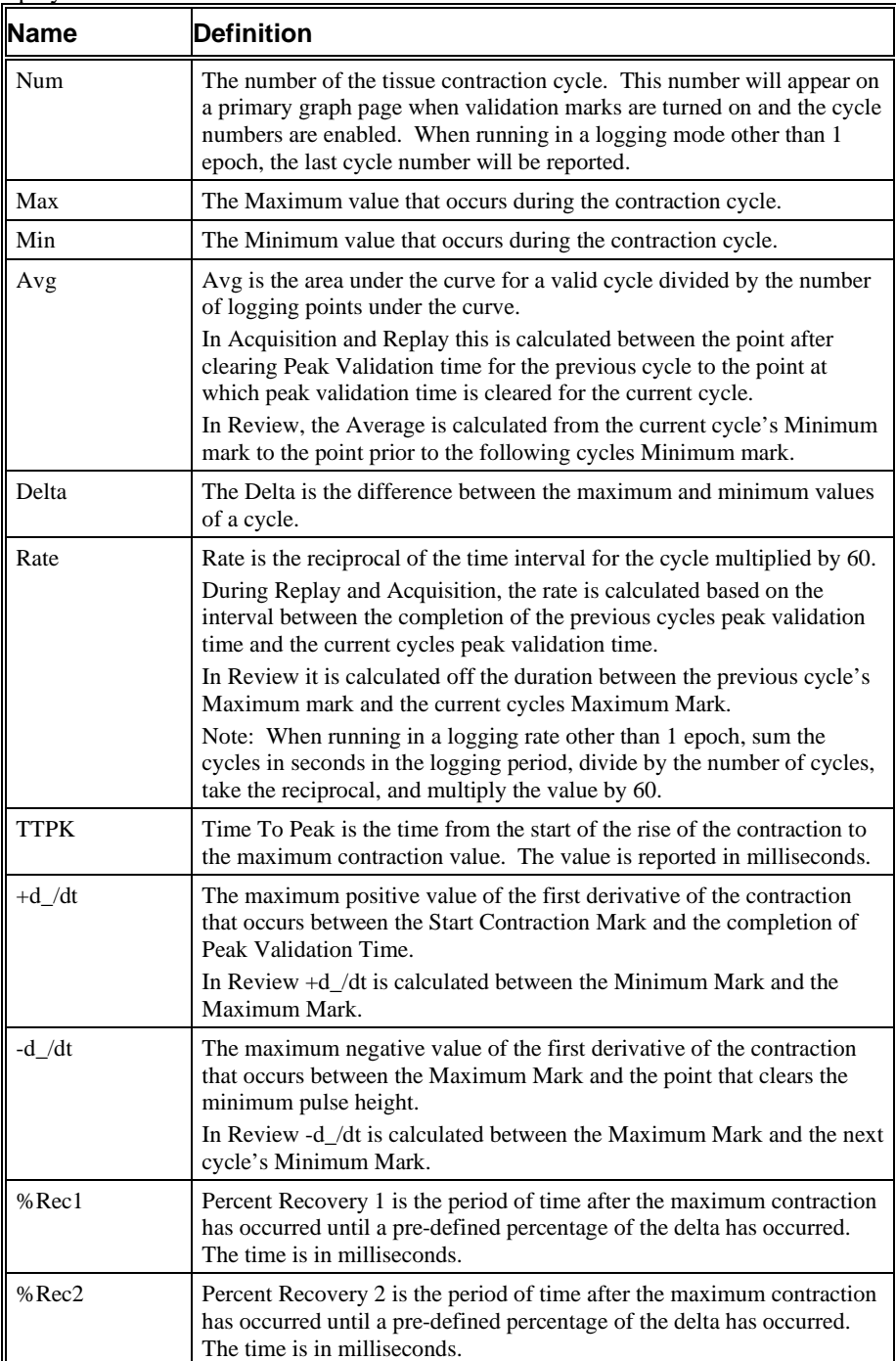

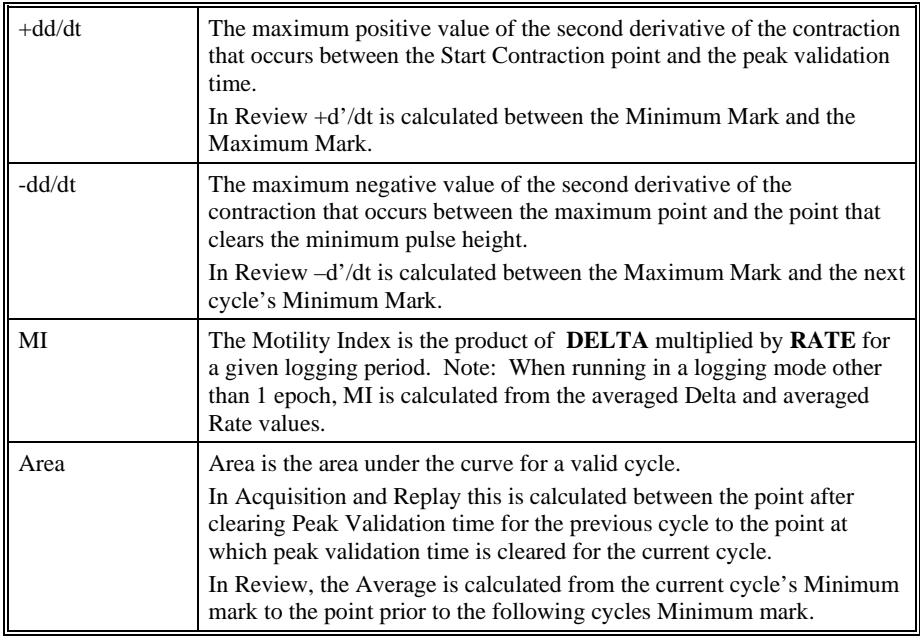

# **Calibration**

The recommended calibration for the system for a Pulsatile Tissue and Gut Motility signal depends on the units that the signal is measured in and the required precision that the derived parameters need to be reported in. Typical calibration values are listed in the following table:

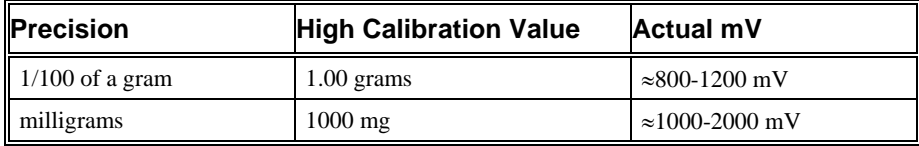

# **On-Line Screens and Functions**

Below is an example of a Primary graph displaying the raw analog format of a typical pulsatile tissue signal with its differential displayed.

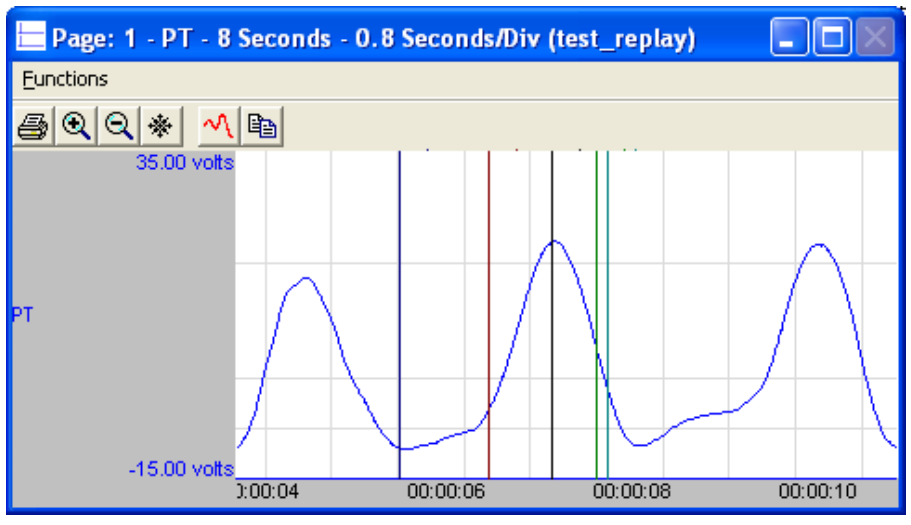

*Pulsatile Tissue Key Marks*

In the above figure, the **Pulsatile Tissue** signal is displayed with validation tick marks and their meanings. The validation marks identify the *Maximum Contraction*, *Minimum Contraction*, *Recovery 1*, and *Recovery 2* marks.

### **Presentation Signals**

Below is a list of presentation signals that are available for the PT Analysis Module:

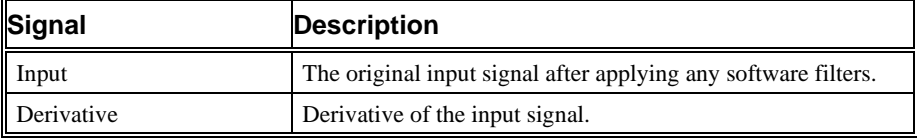

# **Data Review**

The Data Review related features of the Pulsatile Tissue Analysis Module are accessible when the analysis module is used with P3 Plus Version 4.40 or greater. The analysis specific portion of Data Review centers around the marks that the User is permitted to display, insert, and delete and how the User is permitted to move them.

### *Displaying Marks and Cycle Numbers*

The marks and cycle numbers displayed in a Review window channel are controlled through the Marks Tab in the attribute dialog accessed via the Analyze selection in the Right click menu.

### *Mark Operations*

Pulsatile Tissue marks are divided into two types; marks that always exist when a valid cycle is found (Minimum, Start Contraction, and Maximum) and marks that may or may not exist, depending on the signal morphology (Percent Recovery).

### *Inserting Marks*

Marks are inserted by right clicking at the point of insertion in the Review window. The pop-up menu that is displayed will provide the option to insert marks as

appropriate. The list of marks available for insertion will depend on the marks adjacent to the point of insertion; signal morphology is not considered.

#### *Insert PT Cycle*

Inserts an entire Pulsatile Tissue cycle, Minimum, Start Contraction, Maximum, and Percent Recovery if applicable. This set of marks may be inserted between a Percent Recovery Mark and a Minimum Mark. If a Percent Recovery Mark is not present, the cycle may be inserted between a Maximum Mark and a Minimum Mark. When a Pulsatile Tissue Pressure cycle is inserted, it is assigned a sequential cycle number and subsequent cycle numbers are incremented.

#### *Deleting Marks*

Marks are deleted by positioning the mouse cursor on the mark to be deleted and bringing up the right click menu. A Pulsatile Tissue cycle's marks cannot be deleted individually. They are linked to the Maximum Mark. To delete these marks, the entire cycle must be deleted; the cursor is positioned on the Maximum Mark and the right mouse button is clicked to delete the marks. One of the selections in the pop-up menu will permit deletion of all the marks in the cycle.

### *Moving Marks*

Moving of the Minimum, Start Contraction, and Maximum Marks follow the standard rules used in Data Review. The Percent Recovery Mark is a calculated mark; its position is dependent on the Maximum and Minimum levels and cannot be adjusted by the user. If the user changes the position of either the Maximum or Minimum Marks, the Percent Recovery Mark will be recalculated.

#### *Calculations*

The calculations of derived parameters are identical to those performed during acquisition and replay for most parameters, exceptions are noted for specific derived parameters in the derived parameters section.

When a Review file is opened, the trace data may not be identical to the acquired data. The difference arises because of the scaling involved in the storage and reconstitution of the data. The difference for a point, on average, is less than 0.05%.

One of the consequences of this difference is seen with Calculated Marks. If, after opening a Review file, Review is prompted to recalculate a Calculated Mark, the mark may move with no change to the marks on which it depends. This is because the original placement of the Calculated Mark was based on the Replay data values whereas, recalculation uses the data values present in Review.

### *Logging Mark*

The logging mark for a cycle is the Maximum Mark. The time at the logging mark is the time used to report a cycle's derived data. If a cycle's logging mark falls within a logging interval, the cycle's data will be included in the logging interval.

### *End of Cycle*

The end of a cycle occurs one nanosecond prior to the next cycles Minimum mark. For the last cycle in a data segment, the logging time  $+1$  nanosecond is used.

### *Attributes in Review*

The following table describes the effects of changing PT attributes on Review. Please refer to the Review manual for details on the effects of each attribute type.

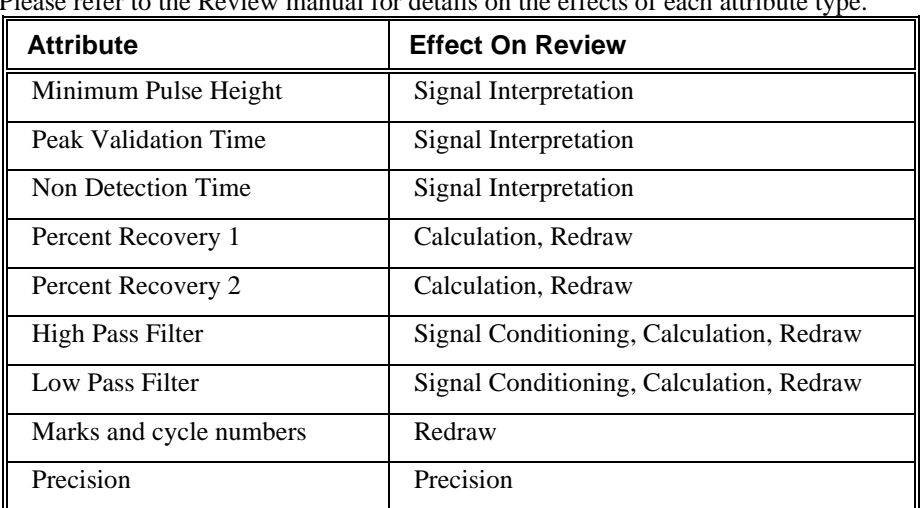

#### *Averaging in Review*

The following table lists the averaging method used for each derived parameter. Please refer to the Review manual for details on each averaging method. For derived parameters that use Analysis as their averaging method, refer to the Derived Parameter section for details.

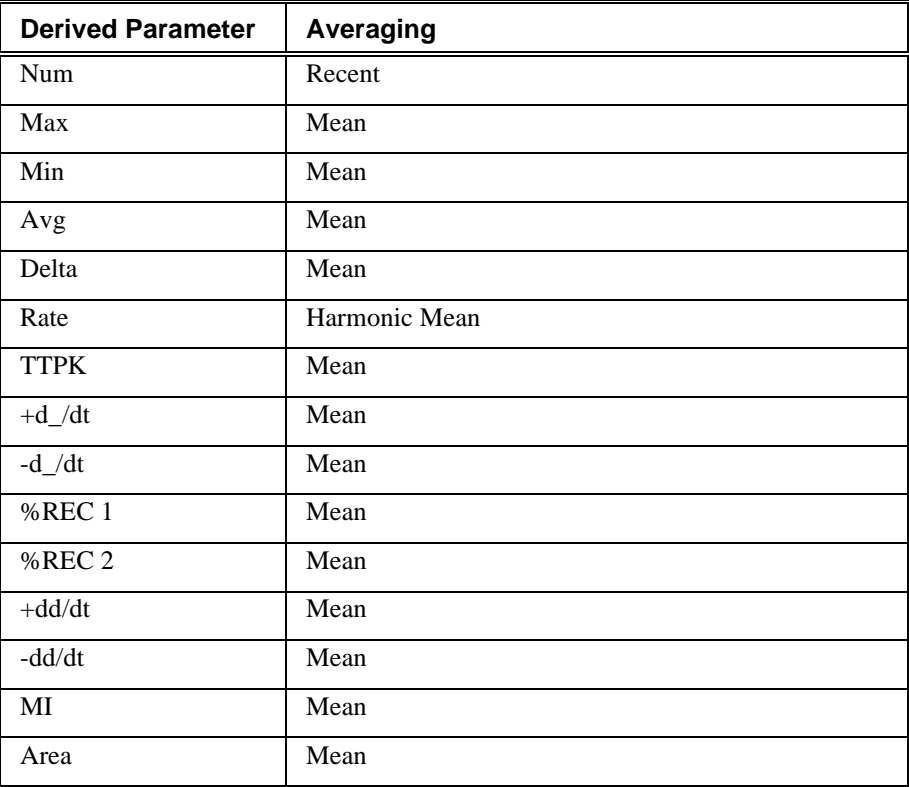

# **Troubleshooting**

Use the following table to assist in troubleshooting the analysis:

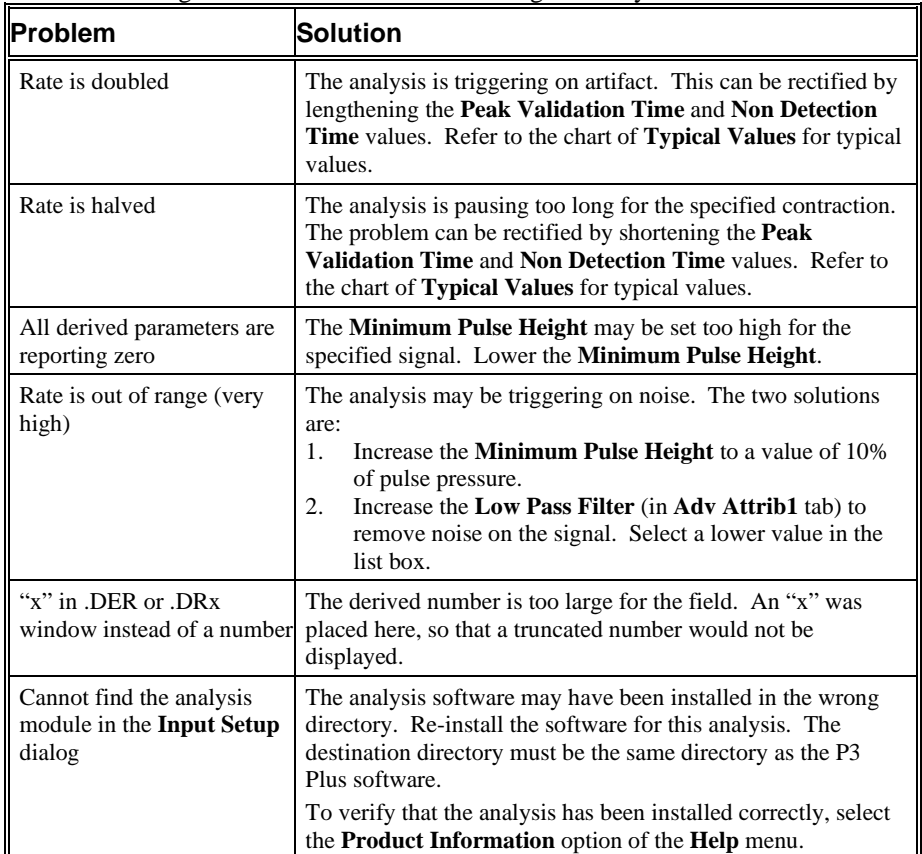

# **.INI File Settings**

When the analysis module is loaded in the application the first time, the analysis module updates the PPP3.INI file with default settings in the **[Pulsatile Tissue]** section of the file. The user may change these settings if the range of the values for a specific attribute needs to be changed.

The ranges listed here only affect the values that the dialog will accept. The ranges also validate the attribute values before they are used. If the attribute values are out of range, a default value will replace the out of range value.

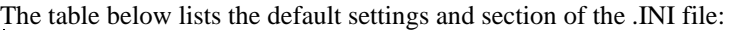

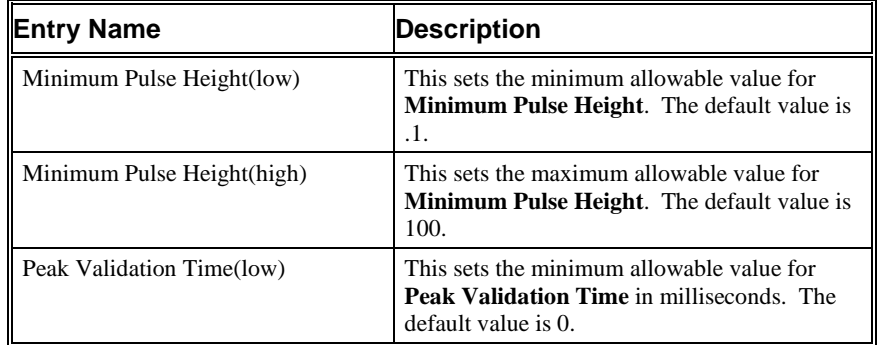

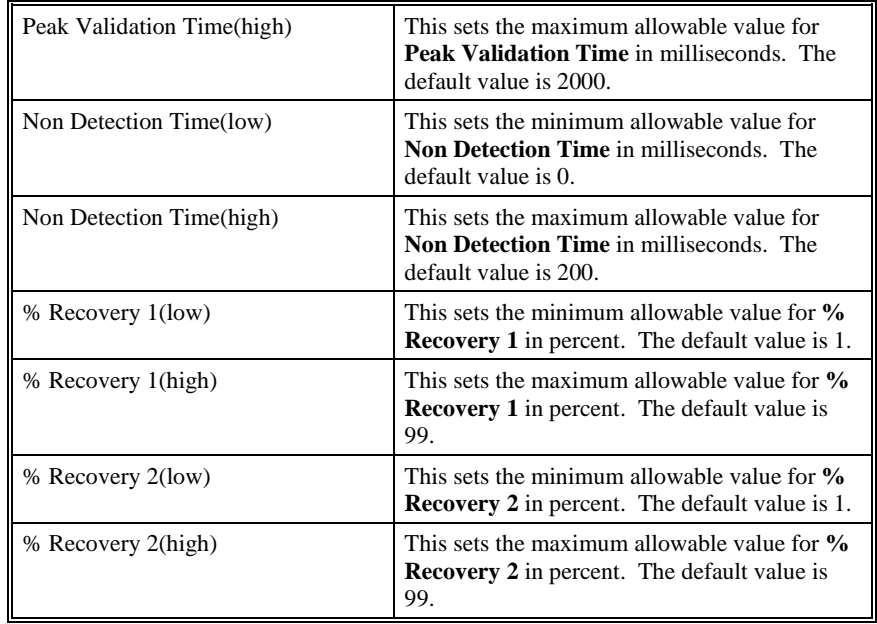

# **Unrestrained Plethysmography**

The Unrestrained Plethysmography Analysis Module analyzes unrestrained plethysmography signals. The analysis calculates the common parameters that are associated with unrestrained plethysmography.

### **Attribute Window**

The Unrestrained Plethysmography dialog allows you to modify the signal analysis for different types of respiratory signals and different signal conditions.

#### *Standard Attributes*

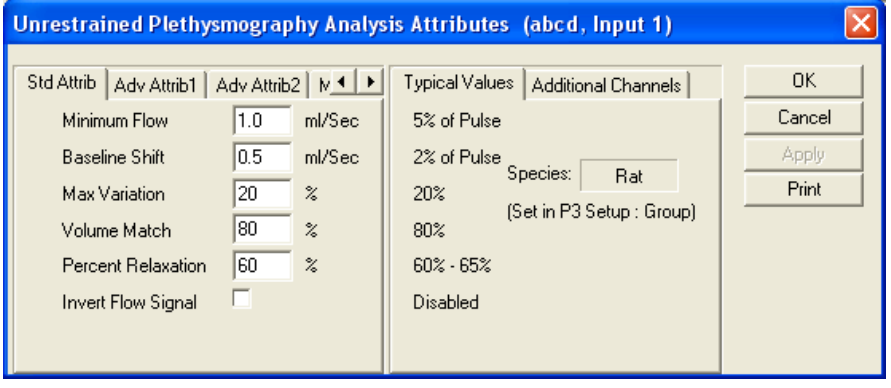

*Unrestrained Plethysmography Standard Attributes Tab*

The standard attributes allow setting the most common attributes that would need to be changed during acquisition or replay.

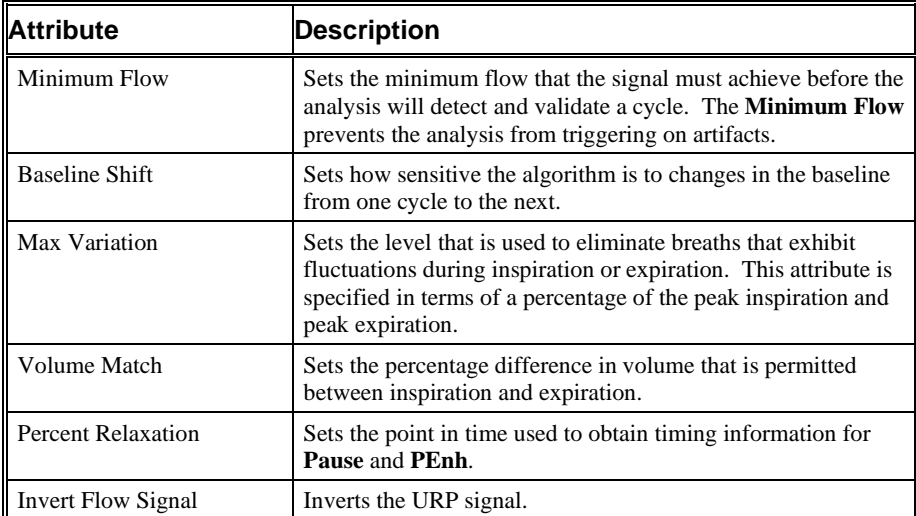

### *Advanced Attributes 1*

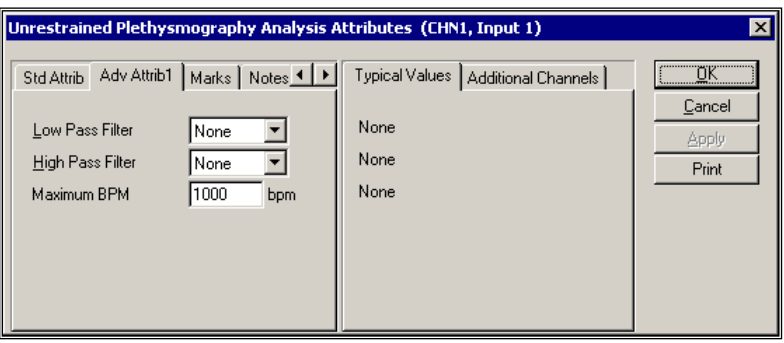

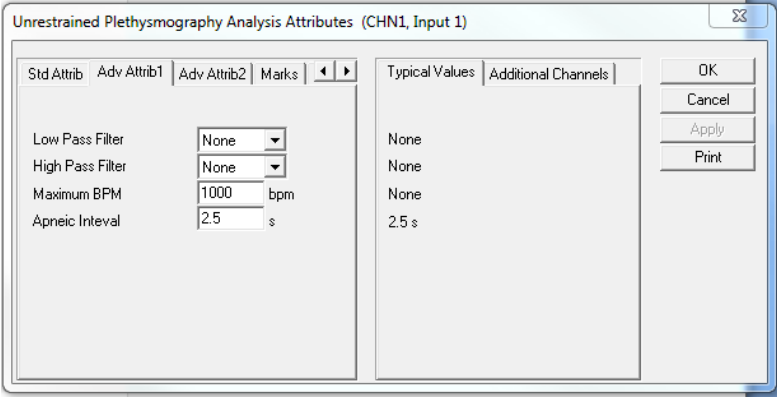

*Unrestrained Plethysmography Advanced Attributes 1 Tab*

The Advanced attributes allow selection of attributes which are not commonly changed during acquisition or replay.

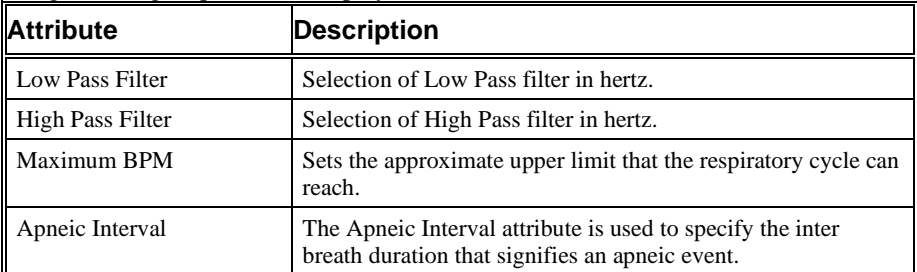

#### *Advanced Attributes 2*

The Advanced Attributes 2 tab contains attributes that are used to calculate a corrected Tidal Volume and Minute Volume based on the formula by Fenn and Drorbaugh. The adjustment factor is calculated as

$$
Adj = \frac{T_A (P_B - P_C)}{T_A (P_B - P_C) - T_C (P_B - P_A)}
$$

- $T_A$  the animal temperature in Kelvin
- $P_A$  the saturation vapor pressure of water at  $T_A$  in mmHg
- T<sub>C</sub> the chamber temperature in Kelvin
- $P_C$  the vapor pressure of water at  $T_C$  taking the relative humidity into account

in mmHg

 $P_B$  the atmospheric pressure in mmHg

During replay and Acquisition, if continuous monitoring of chamber temperature, relative humidity or atmospheric pressure is used, the point at which the monitoring channels are sampled is approximately 1¼ cycles beyond the end of the cycle being reported on. In Review, the monitoring channels are sampled at the start Inspiration point of the cycle being reported on.

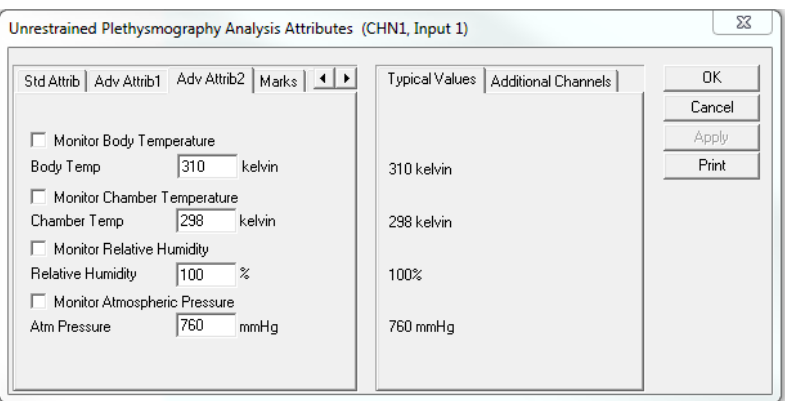

*Unrestrained Plethysmography Advanced Attributes 2 Tab – edit fields*

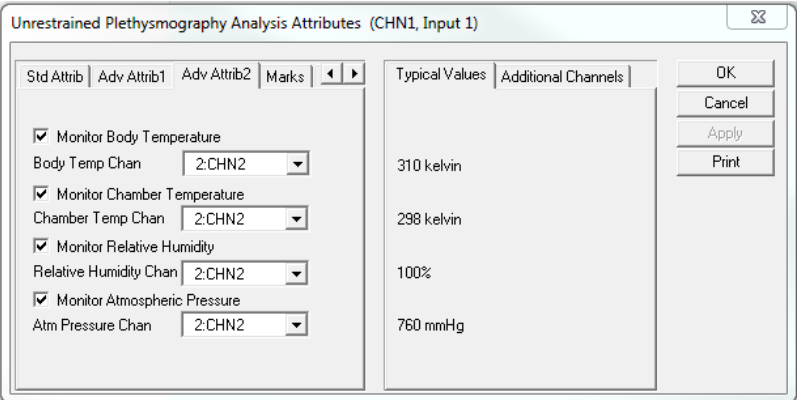

*Unrestrained Plethysmography Advanced Attributes 2 Tab –Monitoring channels*

The Advanced attributes allow selection of attributes which are not commonly changed during acquisition or replay.

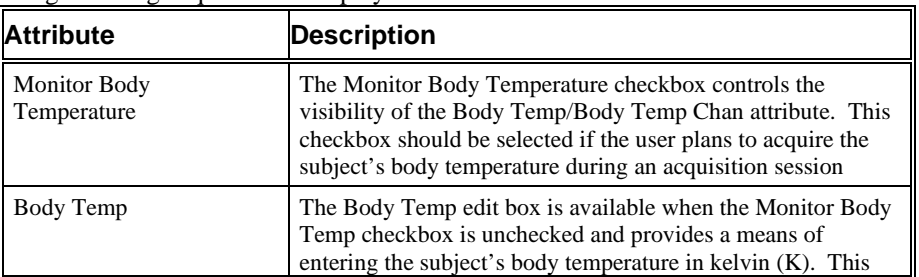

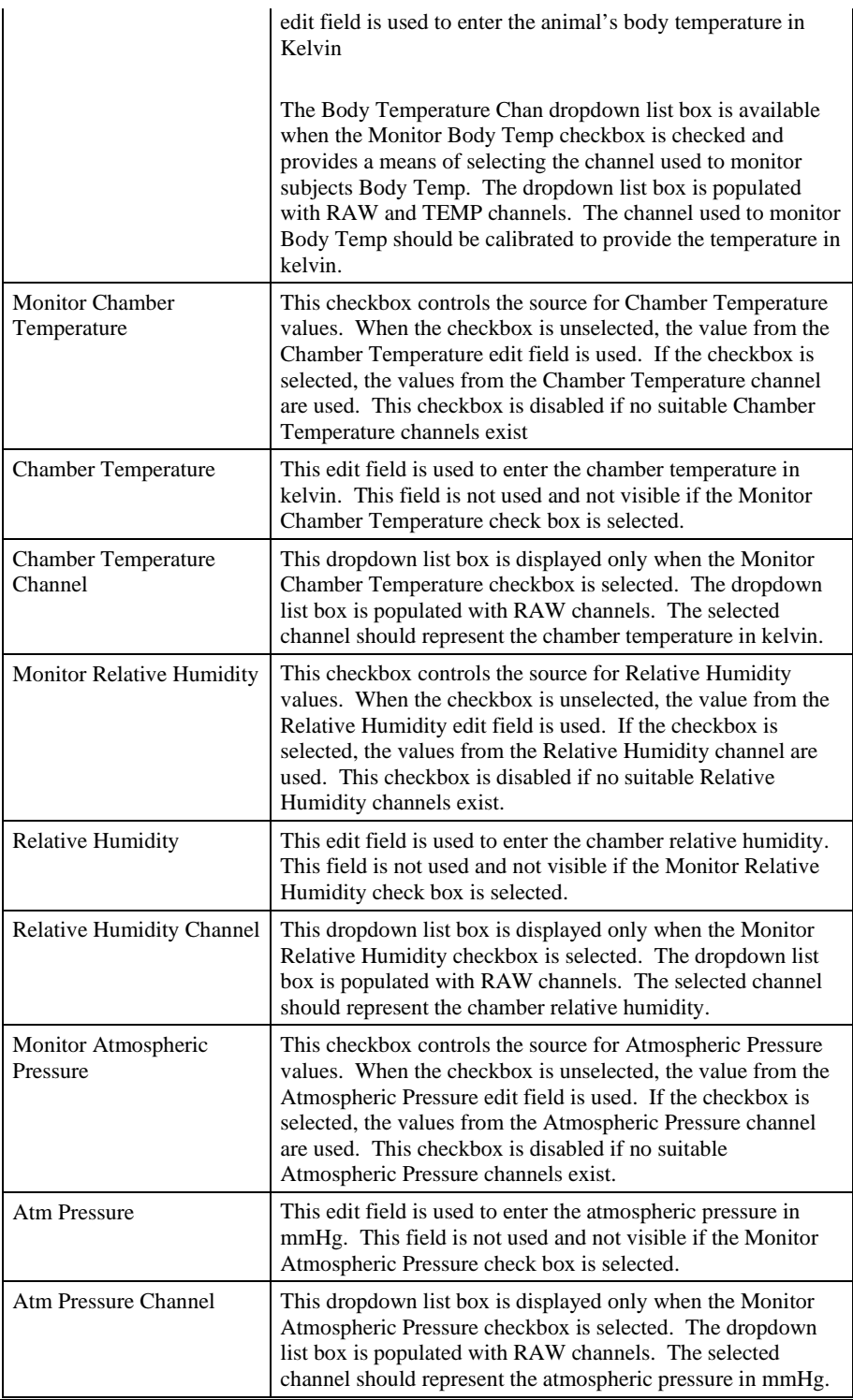

### *Typical Values*

Use these values as guidelines for a first time setup. Under different situations, values above or below the typical values will have to be used.

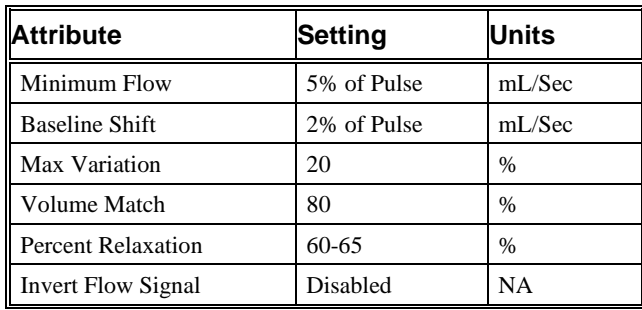

### *Marks (Validation)*

The **Unrestrained Plethysmography** analysis displays validation tick marks for each cycle. Each cycle should have only one set of validation marks. These marks verify that the system is analyzing the unrestrained plethysmography signal correctly. If there is more than one set of validation marks per cardiac cycle, correct the problem by changing the analysis attributes.

The validation marks and their meanings are listed below:

| <b>Color</b> | <b>Meaning</b>                 |  |
|--------------|--------------------------------|--|
| <b>Black</b> | <b>Start Inspiration Mark</b>  |  |
| Blue         | <b>Start Expiration Mark</b>   |  |
| Green        | <b>Percent Relaxation Mark</b> |  |

A Start Inspiration Mark that is not followed by a Start Expiration Mark represents a bad cycle.

# **Derived Parameters**

Derived parameters are selected by bringing up the **Derived Parameters** dialog box. This is done by right clicking on the analysis module in the **P3 Setup** dialog. The derived parameters selected in this dialog box will be calculated, and the results will be placed in the derivation files and the on-line text screens during acquisition or replay.

The URP signal has a shifting baseline. The signals baseline is established by connecting successive start inspiration/start expiration marks.

| Name | Definition                                                                                                    |
|------|----------------------------------------------------------------------------------------------------|
| Num  | The number of the cycle. This number will appear on a primary graph<br>page when validation marks are turned on and the cycle numbers are<br>enabled. When running in a logging mode other than 1 epoch, the last<br>cycle number will be reported. |
| PIF  | The Peak Inspiratory Flow is the highest value measured from the<br>baseline.<br>The baseline is formed by connecting the start inspiration mark and the<br>start expiration mark                                                                   |

Derived parameters are not reported for bad cycles and bad cycles are not averaged into logged lines that span multiple cycles

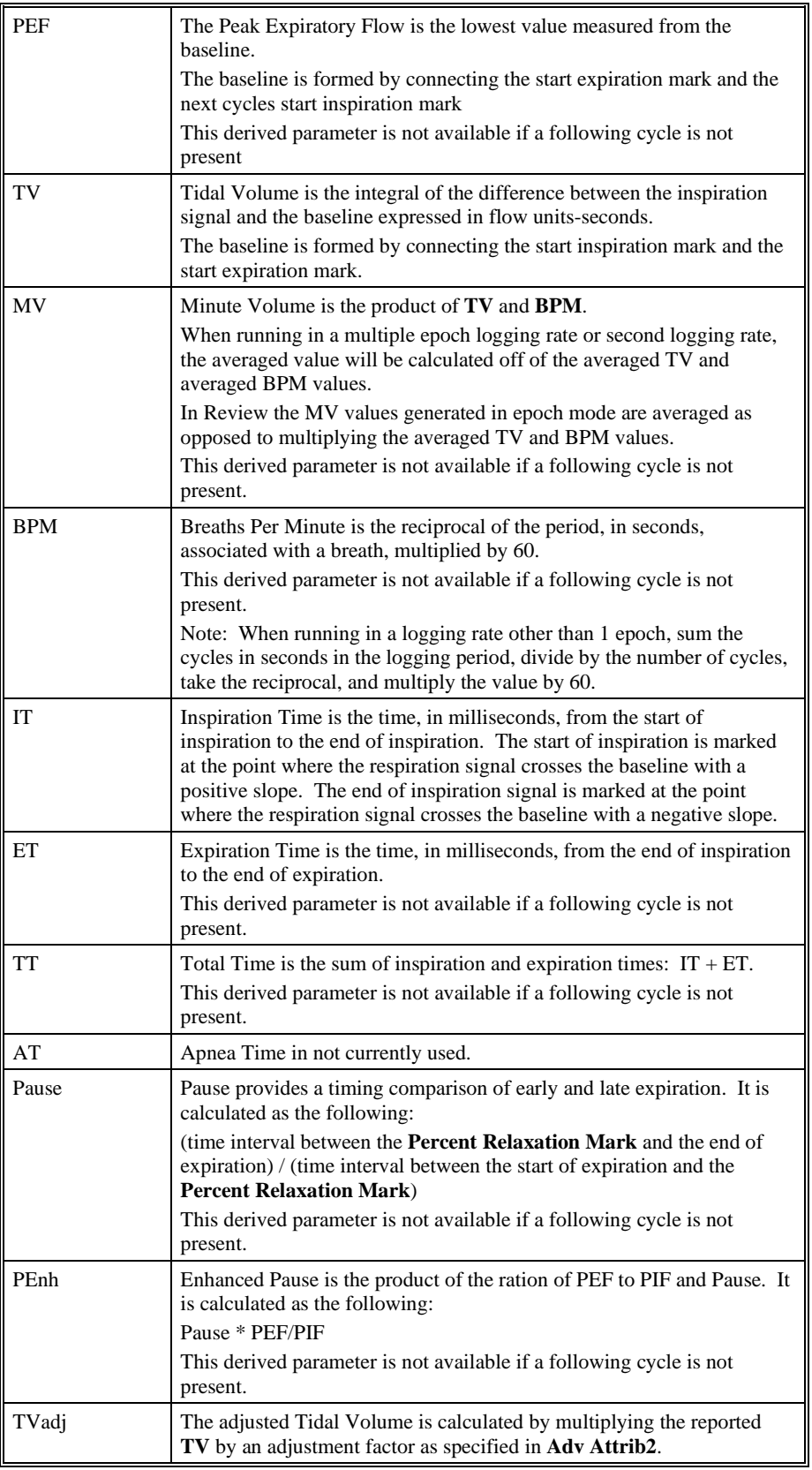

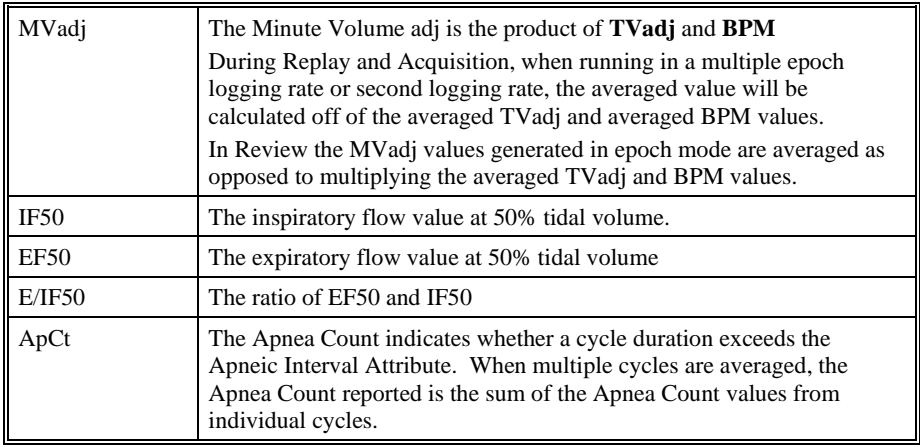

# **Calibration**

The recommended calibration for the system for an Unrestrained Plethysmography signal depends on the type of instrumentation and the species that the signal is coming from.

# **On-Line Screens and Functions**

Below is a Primary graph displaying the raw analog format of a typical unrestrained plethysmography signal with its digitally generated differential. The validation tick marks also are displayed on the waveform.

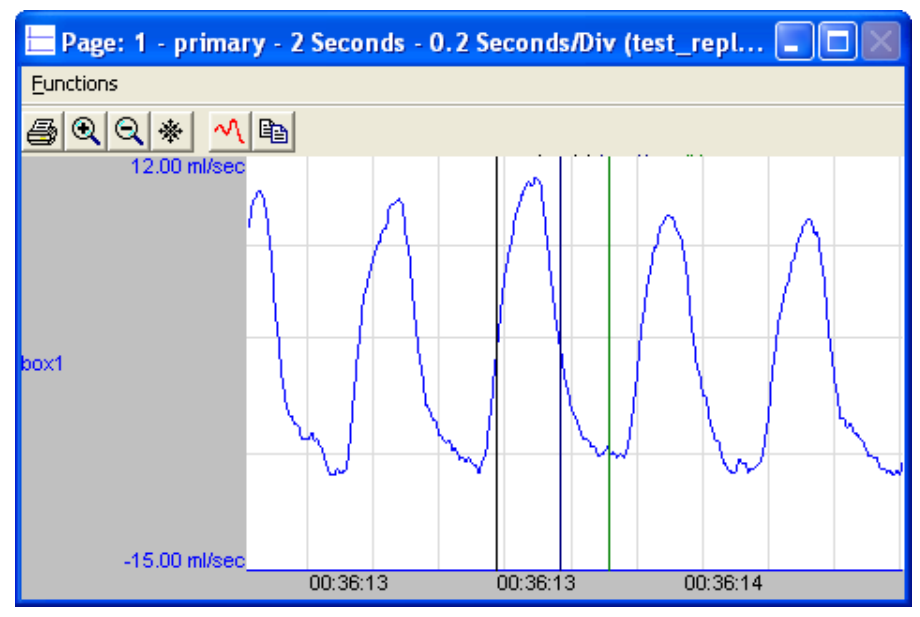

*Unrestrained Plethysmography Key Marks*

In the above figure, the **Unrestrained Plethysmography** is displayed with the validation tick marks. These marks identify the *Start Inspiration Mark, Start Expiration Mark*, and *Percent Relaxation Mark*.

Below is a list of presentation signals that are available for the URP Analysis Module:

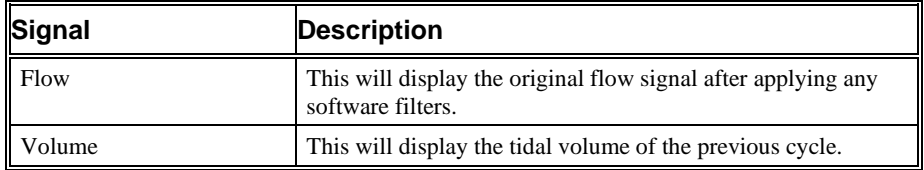

### **Data Review**

The Data Review related features of the URP Analysis Module are accessible when the analysis module is used with P3 Plus Version 4.20 or greater and if the license file supports Data Review. The analysis specific portion of Data Review centers around the marks that the User is permitted to display, insert, and delete and how the User is permitted to move them

### *Displaying Marks and Cycle Numbers*

The marks and cycle numbers displayed in a Review window channel are controlled through the Marks Tab in the attribute dialog accessed via the Analyze selection in the Right click menu.

### *Mark Operations*

URP marks are divided into two types, marks that always exist when a valid cycle is found (Start Inspiration, Start Expiration) and marks that may or may not exist, depending on the signal morphology (Percent Relaxation).

#### *Inserting Marks*

Marks are inserted by right clicking at the point of insertion in the Review window. The pop-up menu that is displayed will provide the option to insert marks as appropriate. The list of marks available for insertion will depend on the marks adjacent to the point of insertion; signal morphology is not considered.

### *Insert URP Cycle*

Inserts an entire URP cycle, Start Inspiration, Start Expiration and Percent Relaxation if applicable. This set of marks may be inserted prior to a Start Inspiration Mark. When a URP cycle is inserted, it is assigned a sequential cycle number and subsequent cycle numbers are incremented.

### *Insert Bad Cycle*

Inserts a single Start Inspiration Mark, signifying a bad URP cycle. This mark may be inserted prior to a Start Inspiration Mark. When a URP cycle is inserted, it is assigned a sequential cycle number and subsequent cycle numbers are incremented.

### *Deleting Marks*

Marks are deleted by positioning the mouse cursor on the mark to be deleted and bringing up the right click menu. A URP cycle's marks cannot be deleted individually. They are linked to the Start Inspiration Mark. To delete these marks, the entire cycle must be deleted; the cursor is positioned on the Start Inspiration Mark and the right mouse button is clicked to delete the marks. One of the selections in the pop-up menu will permit deletion of all the marks in the cycle.

#### *Moving Marks*

Moving of the Start Inspiration and Start Expiration marks follow the standard rules used in Data Review. The Percent Relaxation mark is a calculated mark; their positions are dependent on the expiration volume and cannot be adjusted by the user. If the user changes the position of the Start Expiration Mark or the next cycle's Start Inspiration Mark, the Percent Relaxation mark will be recalculated.

#### *Calculations*

The calculations of epoch derived parameters are identical to those performed during acquisition and replay. When averaging multiple cycles, the averaging method for MV and MVadj are different between Review and Replay, as listed in the derived parameter section.

### *Logging Mark*

The logging mark for a URP cycle is the Start Inspiration Mark. The time at the logging mark is the time used to report a cycle's derived data. If a URP cycle's logging mark falls within a logging interval, the URP cycle's data will be included in the logging interval.

### *End of Cycle*

The start of a URP cycle is at the Start Inspiration Mark. The end of a URP cycle occurs one nano second prior to the next cycles Start Inspiration Mark. For the last cycle, the cycle end is one nanosecond after the start.

### *Attributes in Review*

The following table describes the effects of changing URP attributes in Review. Please refer to the Review manual for details on the effects of each attribute type.

NOTE when reanalyzing URP data in Review, cycles that precede bad cycle marks will show an inserted Percent Relaxation mark, this mark is not saved when saving a marks section and is not used to calculated derived output.

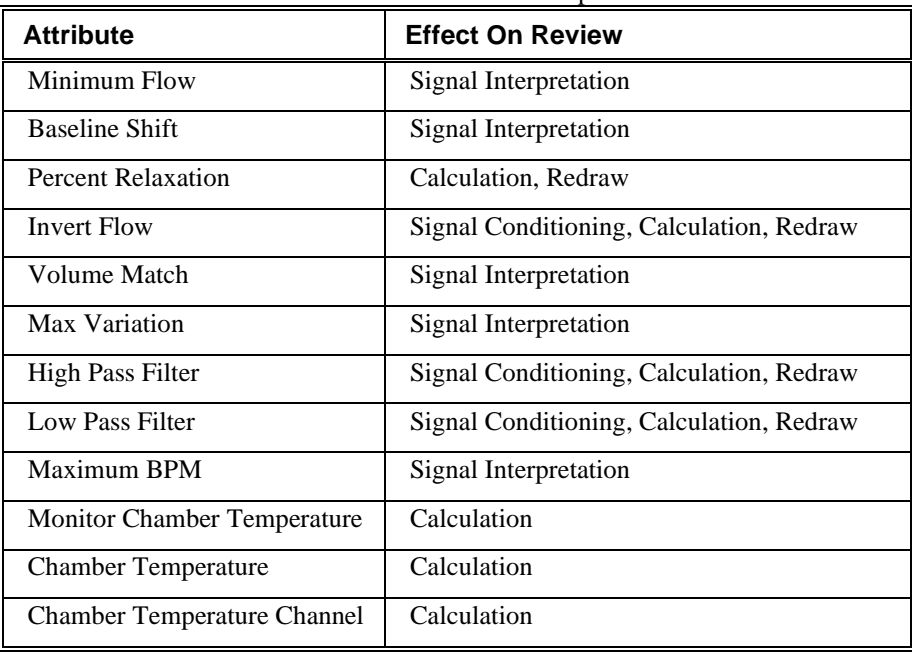

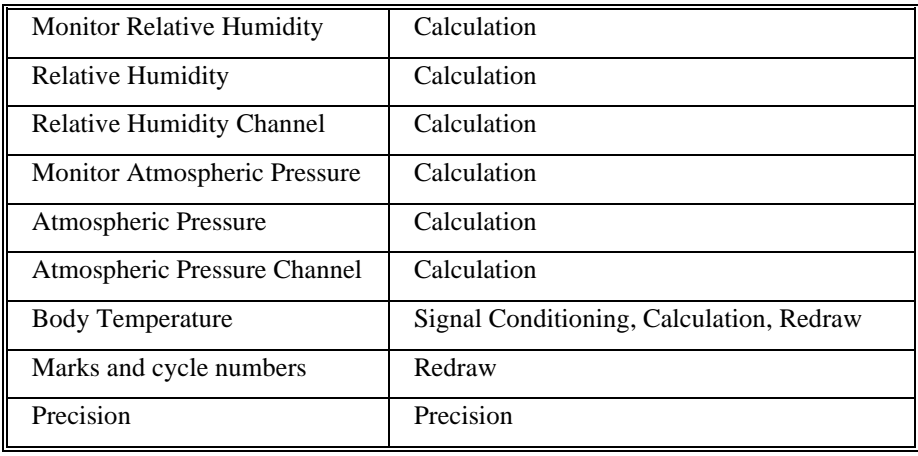

### *Averaging in Review*

The following table lists the averaging method used for each derived parameter. Please refer to the Review manual for details on each averaging method. For derived parameters that use Analysis as their averaging method, refer to the Derived Parameter section for details.

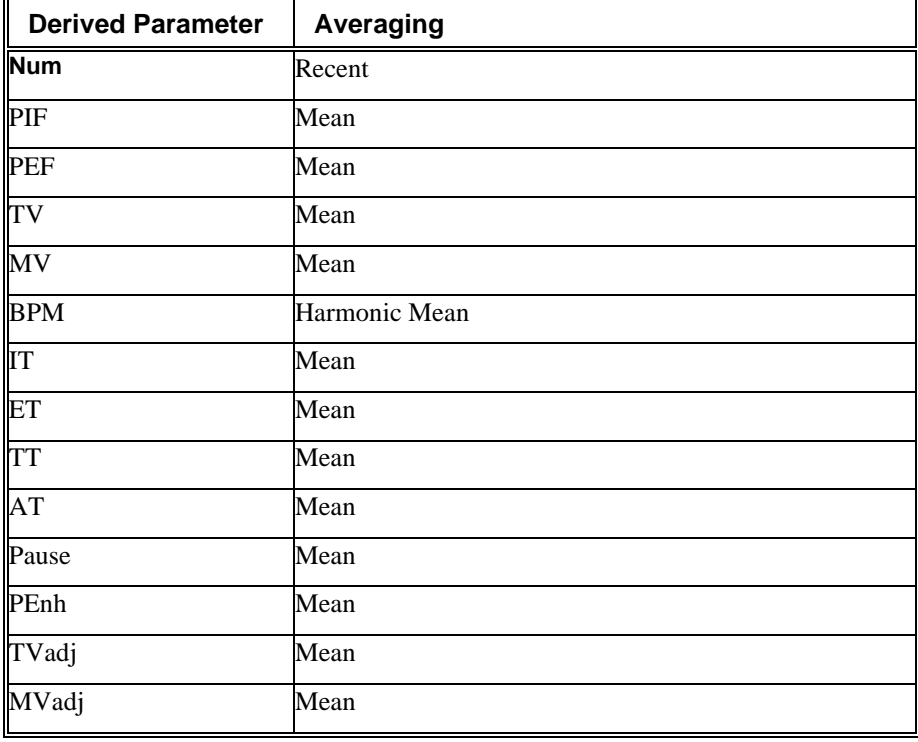

# **Troubleshooting**

Use the following table to assist in troubleshooting the analysis:

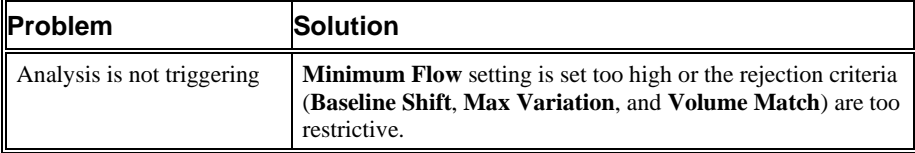

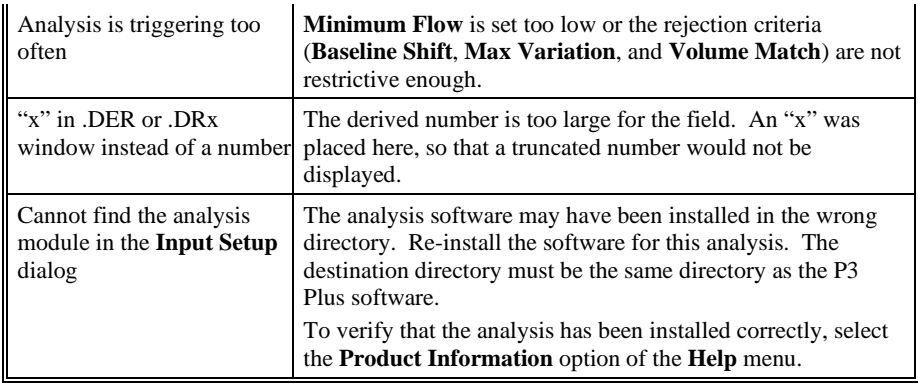

# **.INI File Settings**

When the analysis module is loaded in the application the first time, the analysis module updates the PPP3.INI file with default settings in the **[Unrestrained Plethysmography]** section of the file. The user may change these settings if the range of the values for a specific attribute needs to be changed.

The ranges listed here only affect the values that the dialog will accept. The ranges also validate the attribute values before they are used. If the attribute values are out of range, a default value will replace the out of range value.

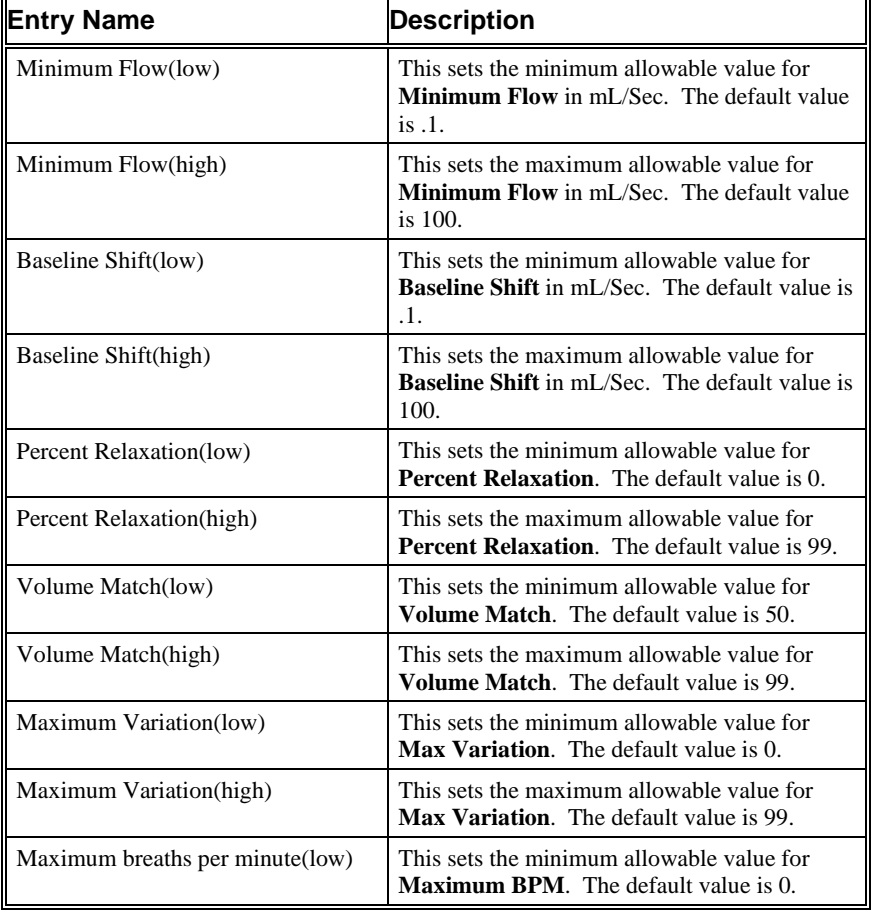

The table below lists the default settings and section of the .INI file:

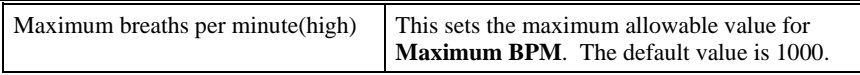

# **Cardiac Volume**

The Cardiac Volume analysis can analyze any volume from the circulatory system and can derive, on a beat-to-beat basis, values for the cardiac cycle.

### **Attribute Window**

The Cardiac Volume attributes window allows you to modify the signal analysis for different types of cardiac volume signals and signal conditions. If an analysis change in the **Attributes** dialog is performed mid-cycle, then the attribute change will not take effect until the following cycle. If only examining one cycle, and a change in the **Attributes** dialog is made, then the user must stop replay and restart replay in order to see the attribute change take effect on the analysis of the cycle.

### *Standard Attributes*

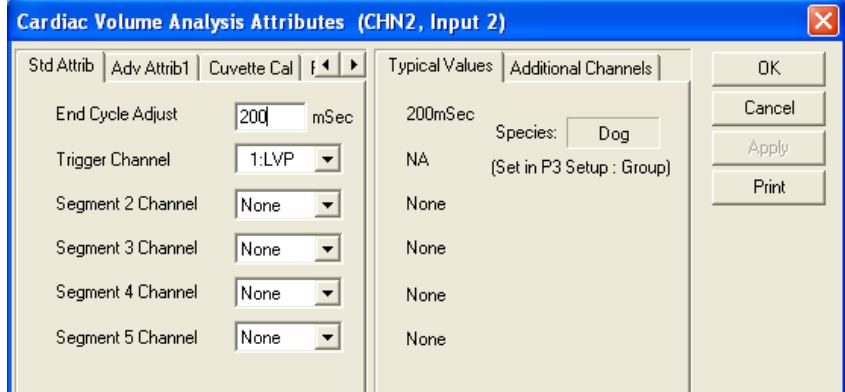

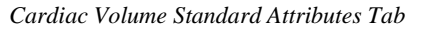

The standard attributes allow setting the most common attributes that would need to be changed during acquisition or replay.

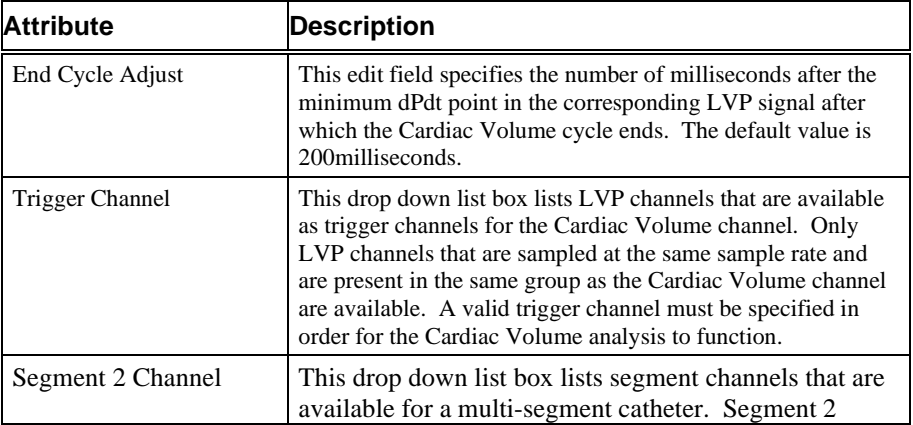

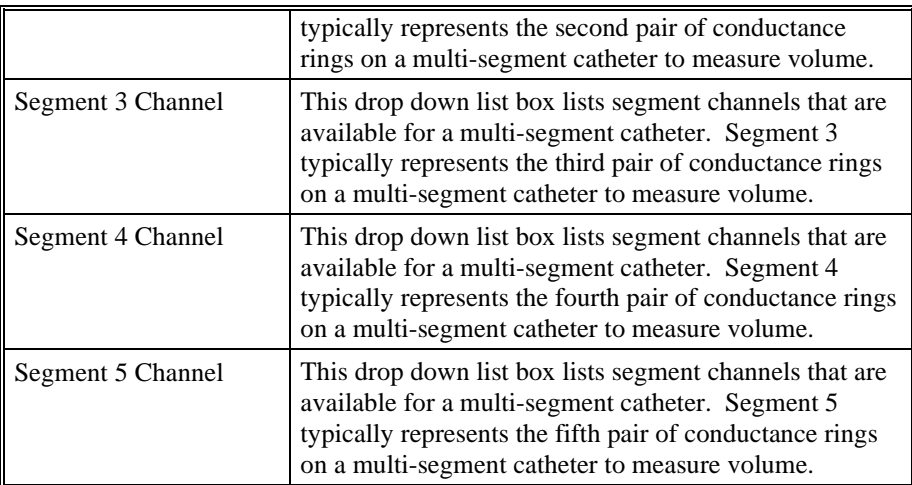

### *Advanced Attributes*

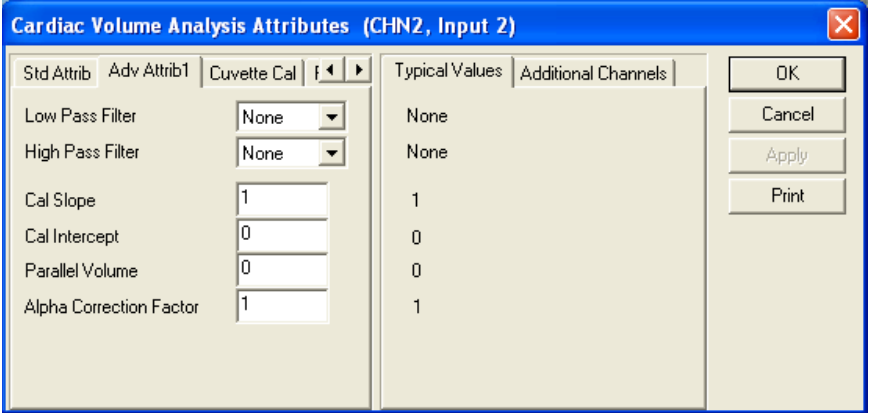

*Cardiac Volume Advanced Attribute Tab*

The Advanced attributes allow selection of attributes which are not commonly changed during acquisition or replay.

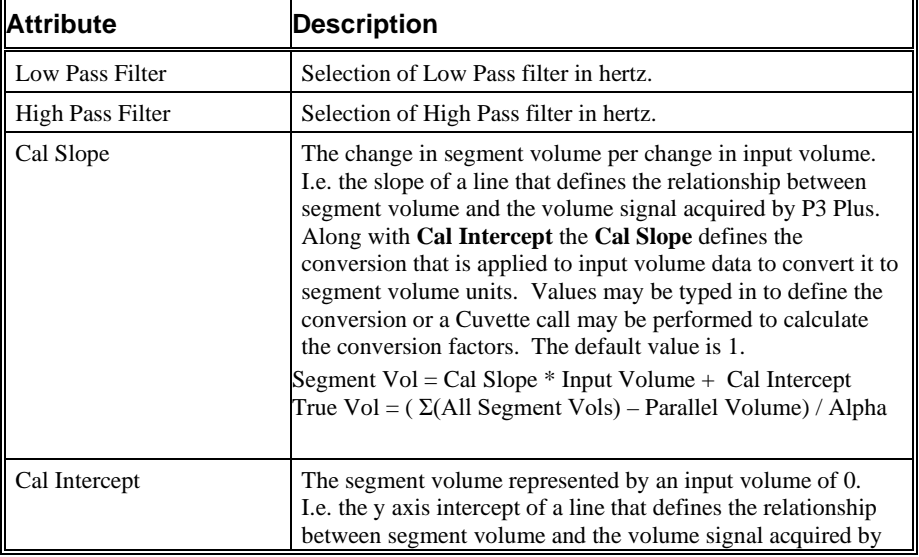

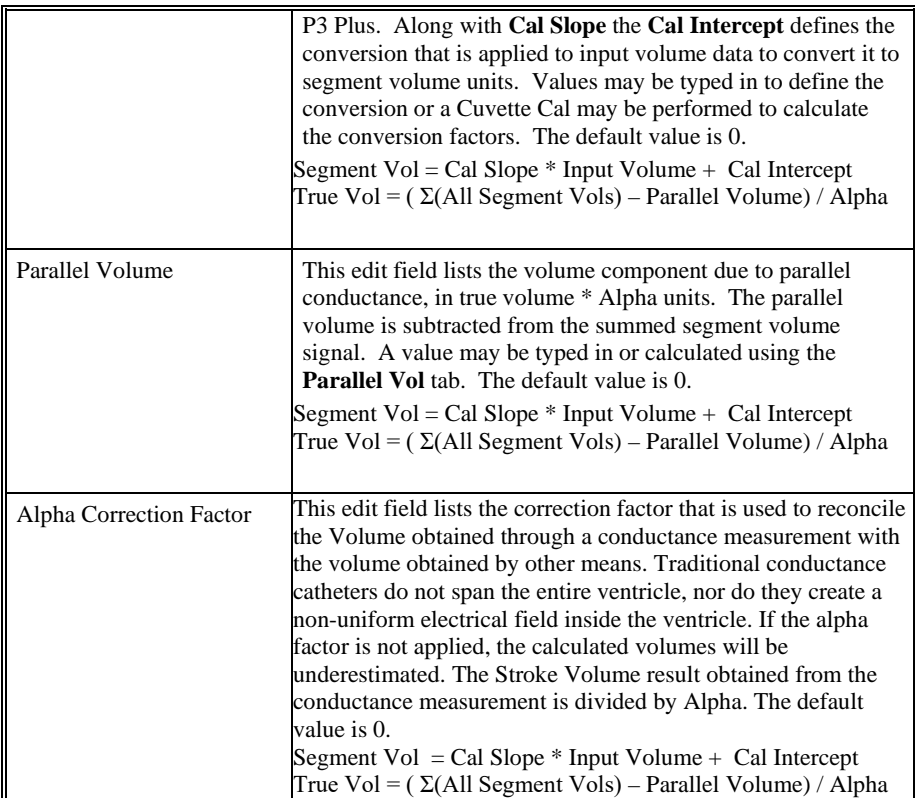

### *Cuvette Calibration Tab*

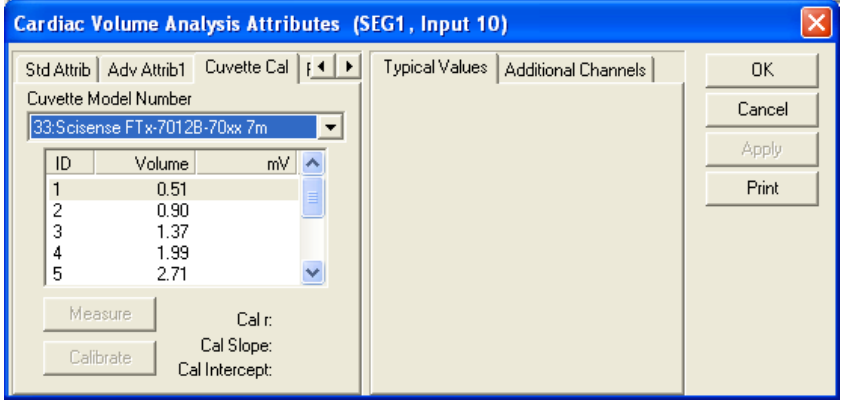

This tab is used to calibrate the volume signal using a Cuvette. The tab displays a list of Cuvettes that are listed in the PPP3.INI file, under [Cuvettes]. 100 cuvettes with 20 measurements per Cuvette are supported. Cuvette information is entered as Cuvette Name=ID1, Vol1, ID2, Vol2 …

This tab is supported in acquisition and replay. To record a measurement, highlight a cuvette volume, dip the catheter into the cuvette and press the **Measure** button. The current input mV value (unscaled) will be recorded, and the next cuvette volume will be highlighted. Once measurements have been taken, selecting the **Calibrate** button will perform a curvilinear fit to the data, report the **Cal Slope**, **Cal Intercept**, and goodness of fit values (r) on the tab, and enter the **Cal Slope** and **Cal Intercept** on the **Adv Attrib1** tab.

A minimum of 2 points must be measured in order to perform a cuvette calibration.

NOTE: If **Cal Slope**, **Cal Intercept**, or parallel volume are not 1, 0, and 0, the recorded value may not be the same as the current presentation signal.

#### *Parallel Volume Tab*

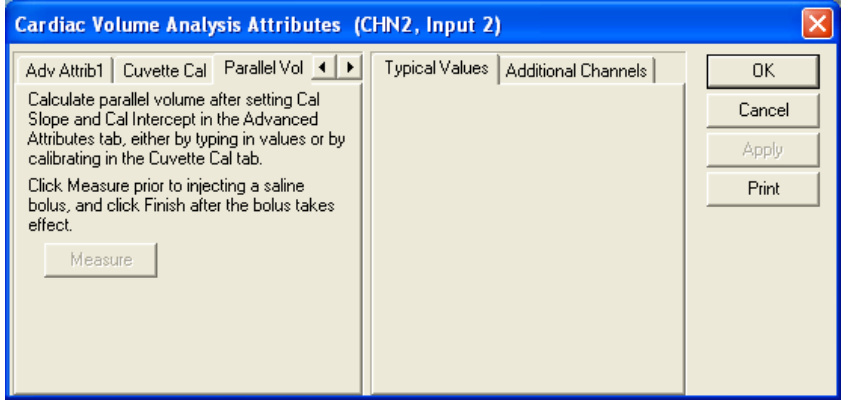

The **Parallel Volume** tab is used calculate the component of the volume signal that is due to the parallel conductance of the heart wall and adjoining tissues. This operation must be performed after the **Cal Slope** and **Cal Intercept** have been initialized in the Advanced Attributes tab. This can be done either by typing in values or by calibrating in the Cuvette Cal tab. The procedure is to inject a saline bolus that will cause a change in resistivity of the blood but not alter the pressure/volume characteristics. The accompanying perceived change in volume is used to calculate the **Parallel Volume**.

Set up the cardiac volume (CVOL) attributes to ensure cycle detection. Select the **Parallel Vol** tab and click on the **Measure** button prior to injecting a saline bolus. Click on the **Finish** button after the bolus has taken full effect. Once the **Finish**  button is selected, a **Parallel Volume** dialog box will pop up.

NOTE: If the **Finish** button is not pressed within 2 minutes of clicking **Measure** to initiate the bolus injection, the **Parallel Volume** dialog box will automatically pop up,

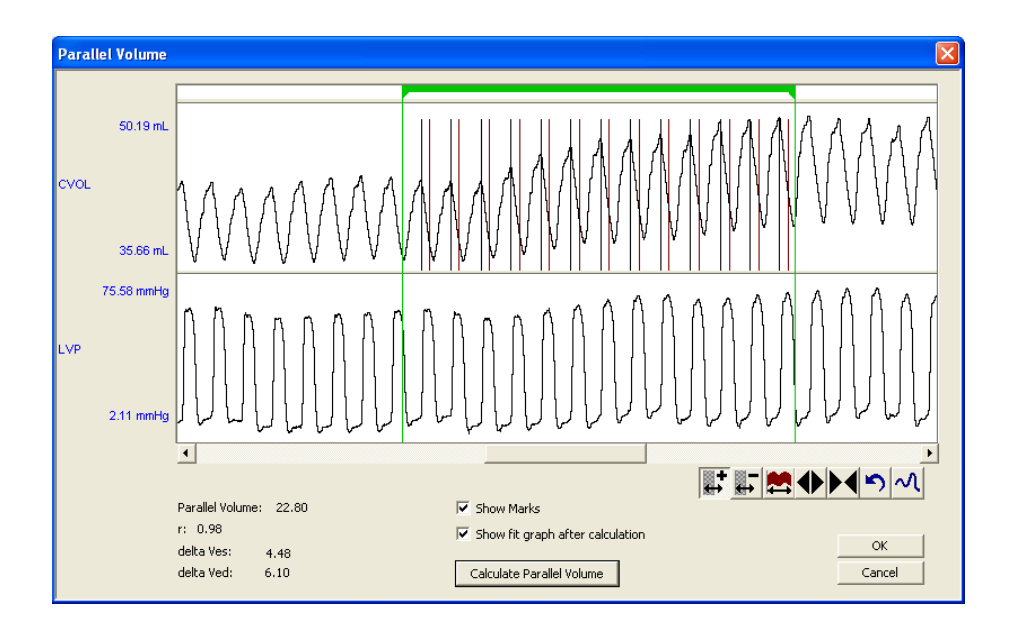

The parallel volume is calculated by using the Ves and Ved data from the rising portion of the bolus effect. This is obtained by sizing and adjusting the green parser bar to identify the area of interest. Up to 10 parser segments can be added to identify the bolus injection period. The use of multiple parser bars helps eliminate a bad cardiac cycle so it is not included in the analysis calculation The area of interest searches the bolus period for a max Ved and uses it and cycles that precede it until the Ved values drop below a threshold based on the Delta Ved value. Once the area of interest has been defined, click on the **Calculate Parallel Volume** button. If two or more beats are available, a straight line fit is calculated and if a valid slope is obtained, values are displayed. If no beats are available, **Invalid** is displayed. The Ves values are plotted against Ved and a straight line fit is performed. The intersection of the fit with the line representing Ves=Ved represents the parallel volume. This can be presented graphically by placing a check mark in the **Show fit graph after calculation** box.

Parallel Volume - in true volume units

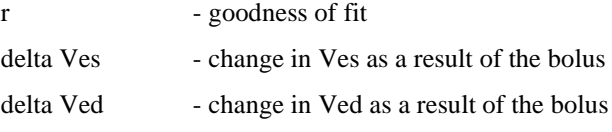

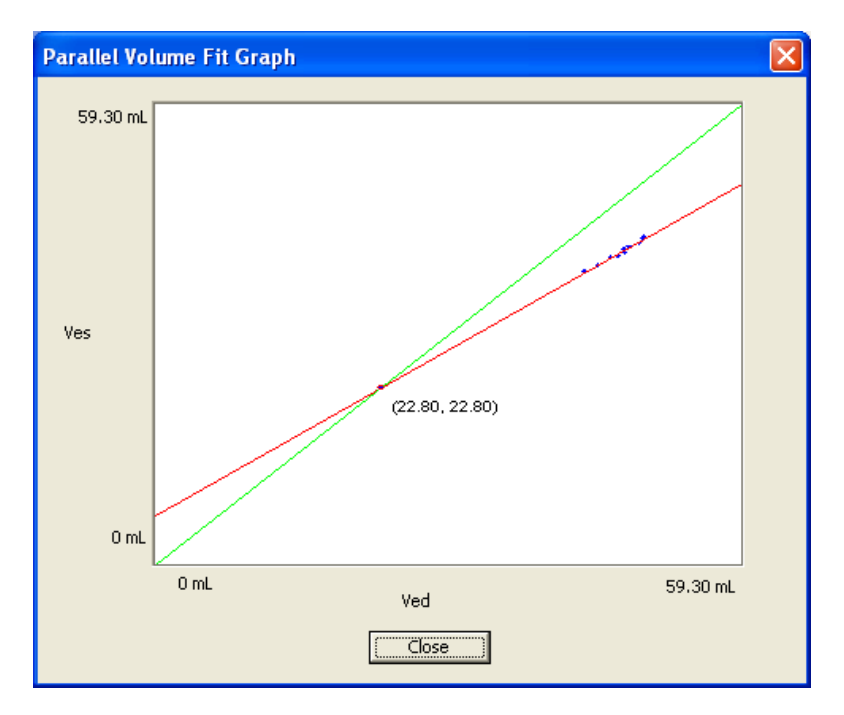

### *Typical Values*

The table contains typical values. Use these values as guidelines for a first time setup. Under different situations, values above or below the typical values will have to be used.

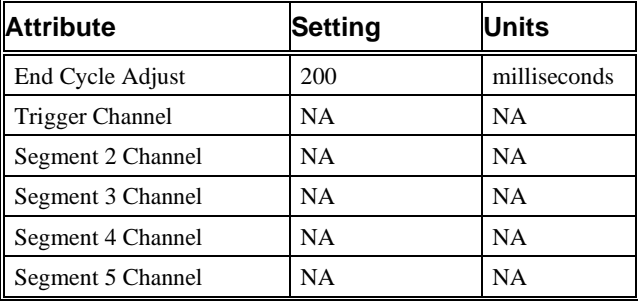

### *Marks (Validation)*

The **Cardiac Volume** analysis displays validation tick marks for each cardiac cycle. Each cardiac cycle should have only one set of validation marks. These marks verify that the system is analyzing the signal correctly. If there is more than one set of validation marks per cardiac cycle, correct the problem by changing the analysis attributes.

The validation marks and their meanings are listed below:

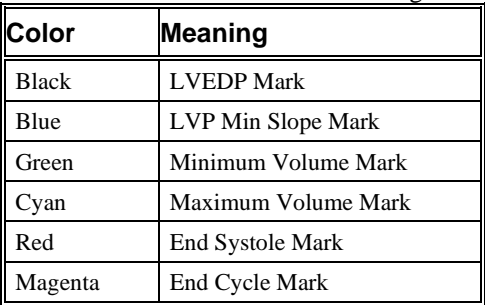
# **Derived Parameters**

Derived parameters are selected by bringing up the **Derived Parameters** dialog box. This is done by right clicking on the analysis module in the **P3 Setup** dialog. The derived parameters selected in this dialog box will be calculated, and the results will be placed in the derivation files and the on-line text screens during acquisition or replay.

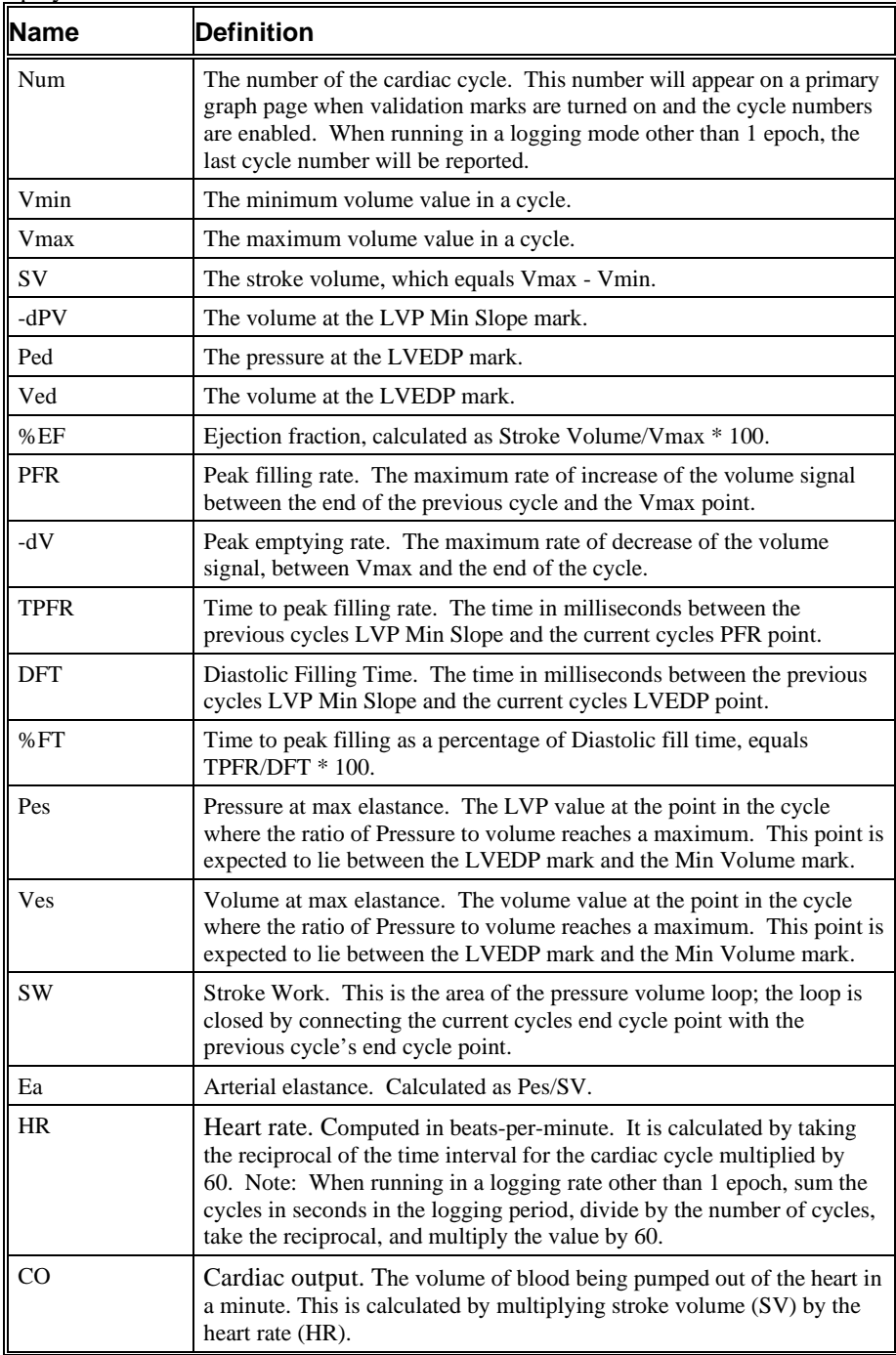

# **Calibration**

The recommended calibration for the system for Cardiac Volume signals depends on the type of instrumentation, and the species that the signal is coming from.

# **On-Line Screens and Functions**

The following is an example of a Primary graph displaying the raw analog format of a cardiac volume signal along with its differential.

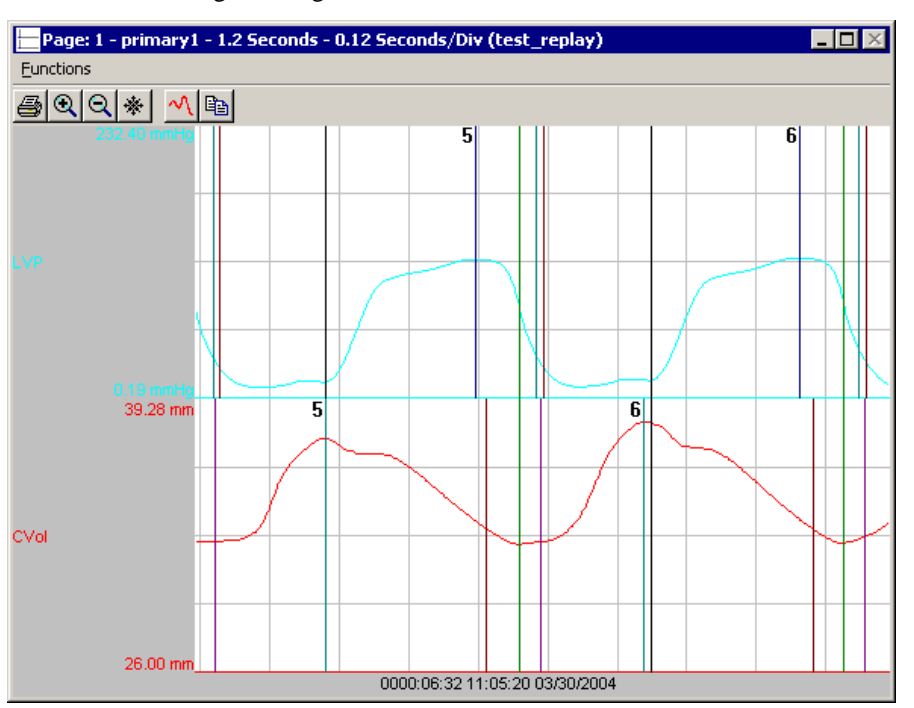

*Cardiac Volume With LVP Signal*

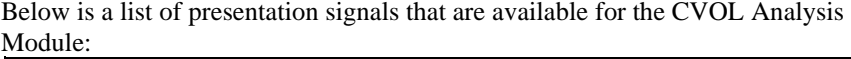

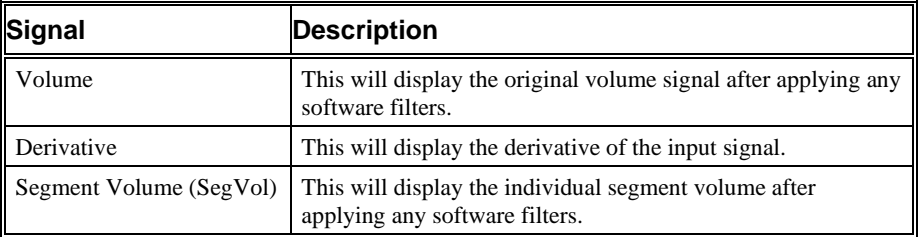

# **Data Review**

The Data Review related features of the Cardiac Volume Analysis Module are accessible when the analysis module is used with P3 Plus Version 4.20 or greater and if the customer's current license file supports Data Review. The analysis specific portion of Data Review centers on the marks that the User is permitted to display, insert, and delete and how the User is permitted to move them.

### *Displaying Marks and Cycle Numbers*

The marks and cycle numbers displayed in a Review window channel are controlled through the Marks Tab in the attribute dialog accessed via the Analyze selection in the Right click menu.

#### *Mark Operations*

All Cardiac Volume marks exist in each cardiac volume cycle.

#### *Inserting Marks*

Marks are inserted by right clicking at the point of insertion in the Review window. The pop-up menu that is displayed will provide the option to insert marks as appropriate. The list of marks available for insertion will depend on the marks adjacent to the point of insertion; signal morphology is not considered.

#### *Insert CVOL Cycle*

Inserts an entire Cardiac Volume cycle. This set of marks may be inserted between an End Cycle Mark and the first mark of the following cycle. When a Cardiac Volume cycle is inserted, it is assigned a sequential cycle number and subsequent cycle numbers are incremented.

#### *Deleting Marks*

Marks are deleted by positioning the mouse cursor on the mark to be deleted and bringing up the right click menu. A Cardiac Volume cycle's marks cannot be deleted individually. They are linked to the Maximum Volume Mark. To delete these marks, the entire cycle must be deleted; the cursor is positioned on the Maximum Volume Mark and the right mouse button is clicked to delete the marks. One of the selections in the pop-up menu will permit deletion of all the marks in the cycle.

#### *Moving Marks*

Moving of the Cardiac Volumes marks follow the standard rules used in Data Review.

#### *Calculations*

The calculations of derived parameters are identical to those performed during acquisition and replay.

#### *Logging Mark*

The logging mark for a Cardiac Volume cycle is the Maximum Volume Mark. The time at the logging mark is the time used to report a cycle's derived data. If a Cardiac Volume cycle's logging mark falls within a logging interval, the Cardiac Volume cycle's data will be included in the logging interval.

### *End of Cycle*

The end of a Cardiac Volume cycle occurs at and includes the end cycle mark.

#### *Attributes in Review*

The following table describes the effects of changing CVOL attributes in Review. Please refer to the Review manual for details on the effects of each attribute type.

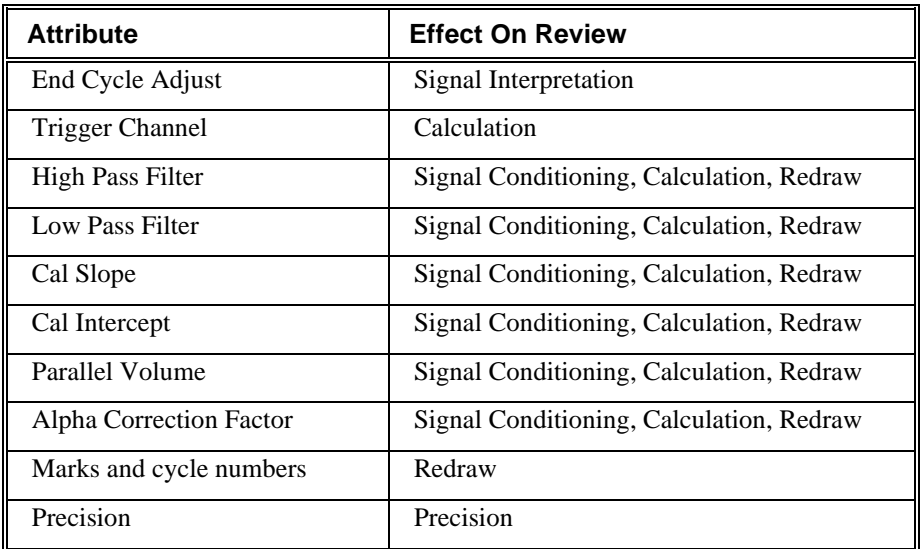

# *Averaging in Review*

The following table lists the averaging method used for each derived parameter. Please refer to the Review manual for details on each averaging method. For derived parameters that use Analysis as their averaging method, refer to the Derived Parameter section for details.

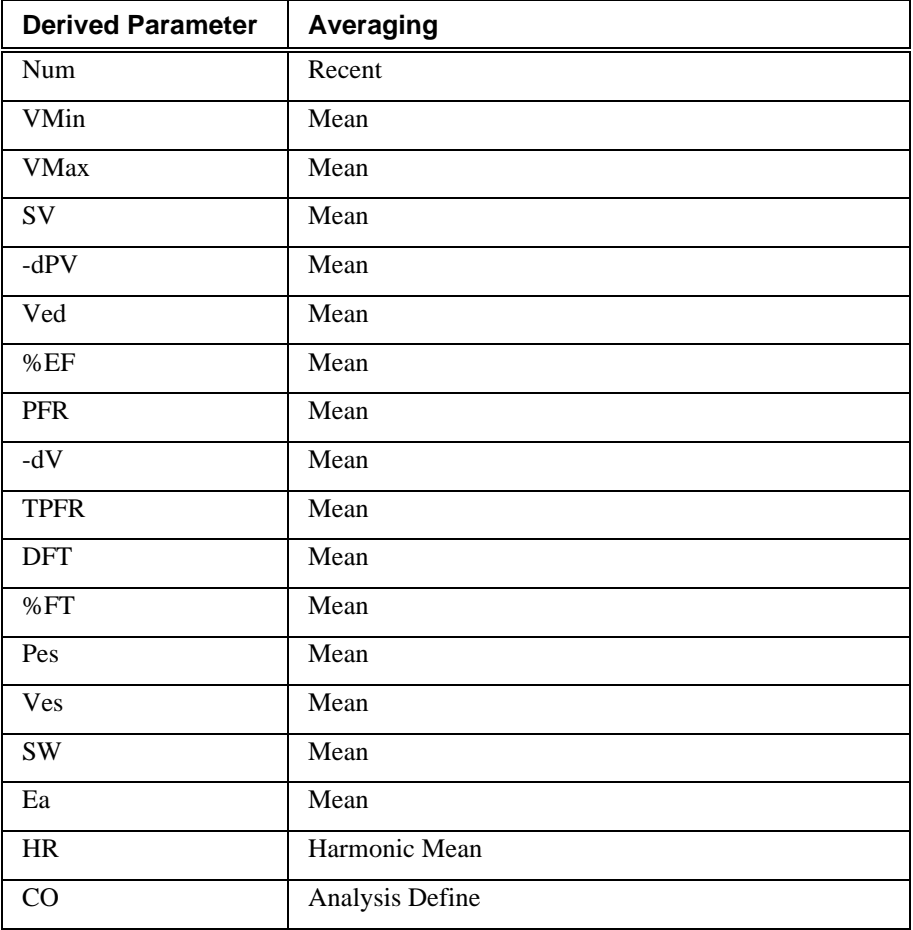

# **Troubleshooting**

Use the following table to assist in troubleshooting the analysis:

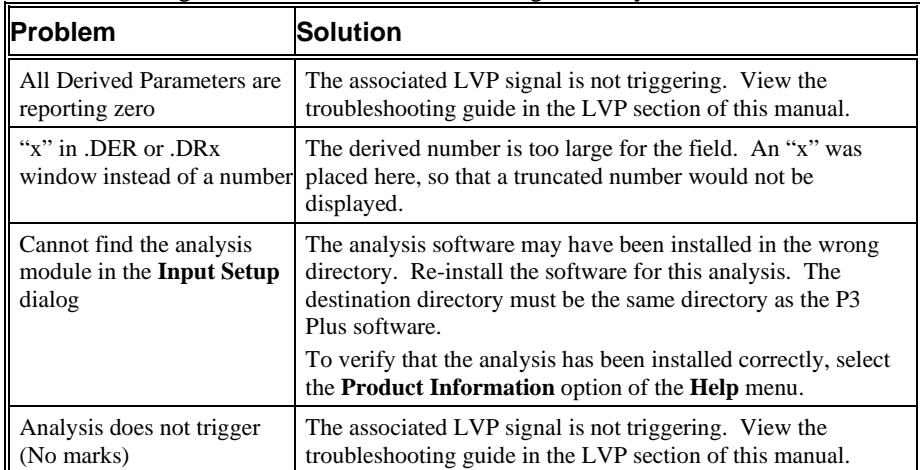

# **.INI File Settings**

When the analysis module is loaded in the application the first time, the analysis module updates the PPP3.INI file with default settings in the **[Cardiac Volume]** section of the file. The user may change these settings if the range of the values for a specific attribute needs to be changed.

The ranges listed here only affect the values that the dialog will accept. The ranges also validate the attribute values before they are used. If the attribute values are out of range, a default value will replace the out of range value.

The table below lists the default settings and section of the .INI file:

| <b>Entry Name</b>      | <b>Description</b>                                                                             |
|------------------------|------------------------------------------------------------------------------------------------|
| End Cycle Adjust(low)  | This sets the minimum allowable value for<br><b>End Cycle Adjust.</b> The default value is 10. |
| End Cycle Adjust(high) | This sets the maximum allowable value for<br>End Cycle Adjust. The default value is 1000.      |

# **Cystometry**

Cystometry Analysis has been designed to record and analyze pressures resulting from phasic, non-voiding bladder contraction cycles, or longer time-scale pressure changes resulting from bladder filling / voiding cycles. The analysis was developed primarily to assist researchers studying Overactive Bladder (OAB) and related incontinence investigations.

In a typical application, blood pressure will be recorded in addition to bladder pressure to allow correlation between these signals. In some applications an additional pressure channel may be defined as an abdominal pressure. The analysis can then be configured to automatically subtract this pressure value from the recorded bladder pressure. This isolates the effect of abdominal muscular activity from the resultant intravesical pressure data. Biopotential data, (EMG) obtained from the bladder wall, may also be recorded to assist in isolation of true bladder contraction, as opposed to abdominal contraction.

# **Attribute Window**

The Cystometry Analysis Attributes window allows the user to modify the signal analysis for different types of bladder pressure signals and signal conditions. If an analysis change in the Attributes Dialog is performed mid-cycle, then the attribute change will not take effect until the following cycle. If only examining one cycle, and a change in the Attributes Dialog is made, then the user must stop replay and restart replay in order to see the attribute change take effect on the analysis of the cycle.

#### *Standard Attributes*

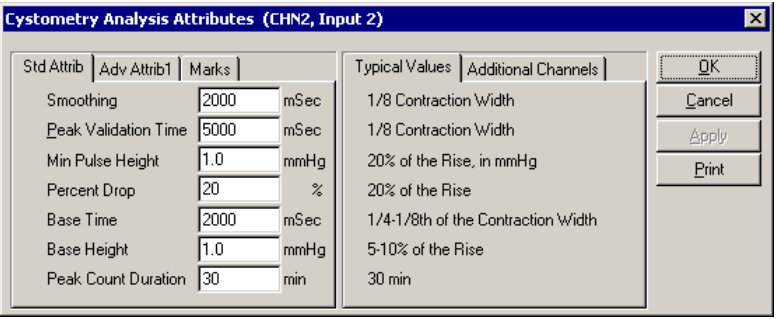

*Cystometry Setup Standard Attributes Tab*

The standard attributes allow setting the most common attributes that would need to be changed during acquisition or replay.

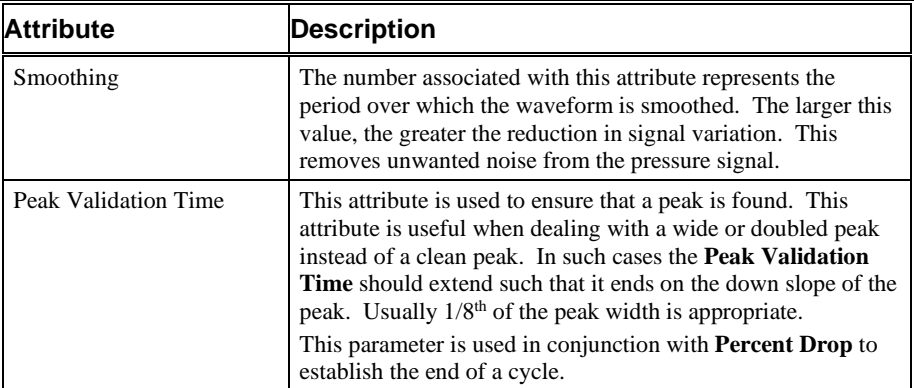

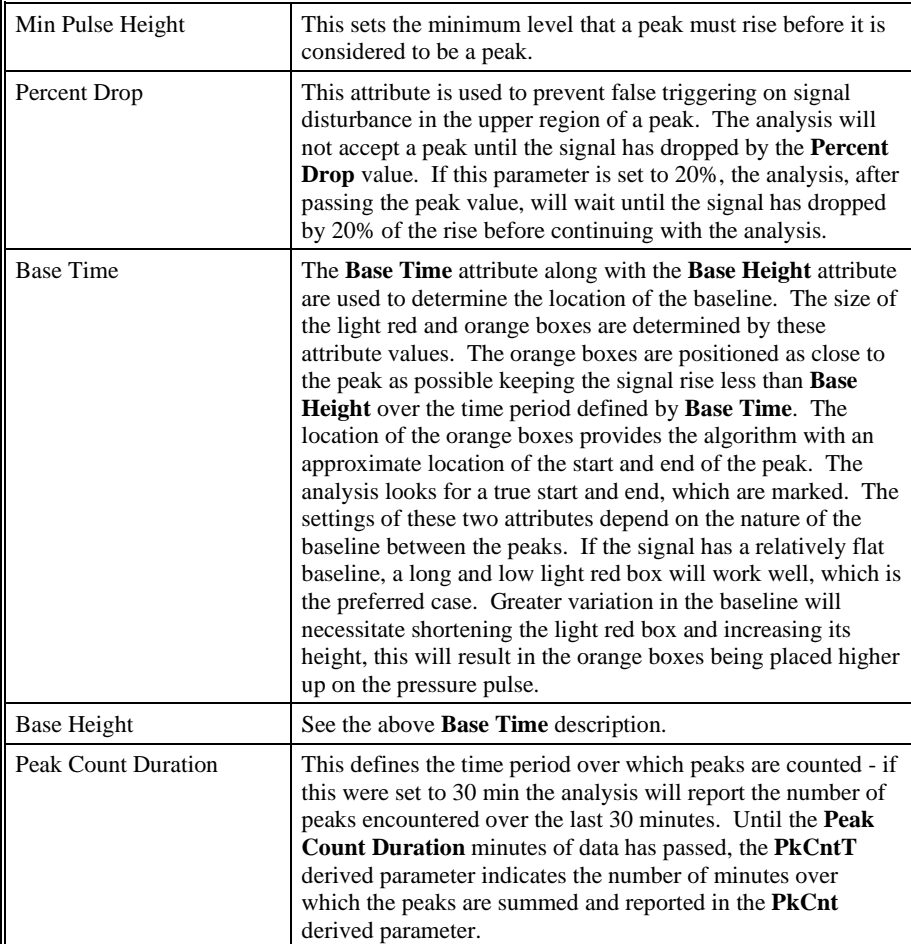

### *Advanced Attributes*

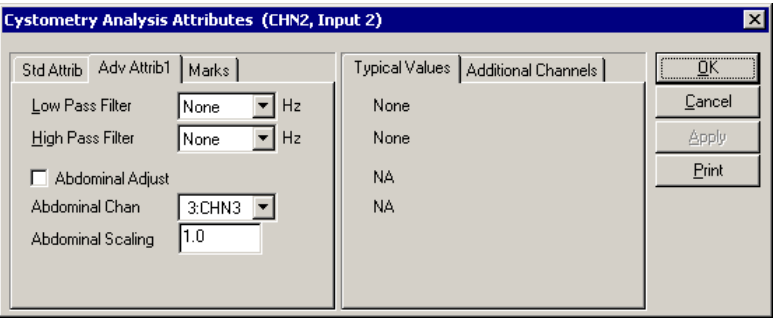

*Cystometry Advanced Attributes Tab*

The Advanced attributes allow selection of attributes which are not commonly changed during acquisition or replay.

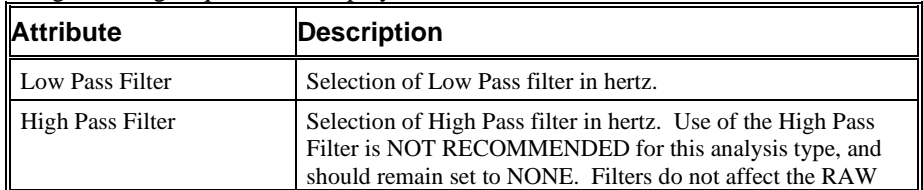

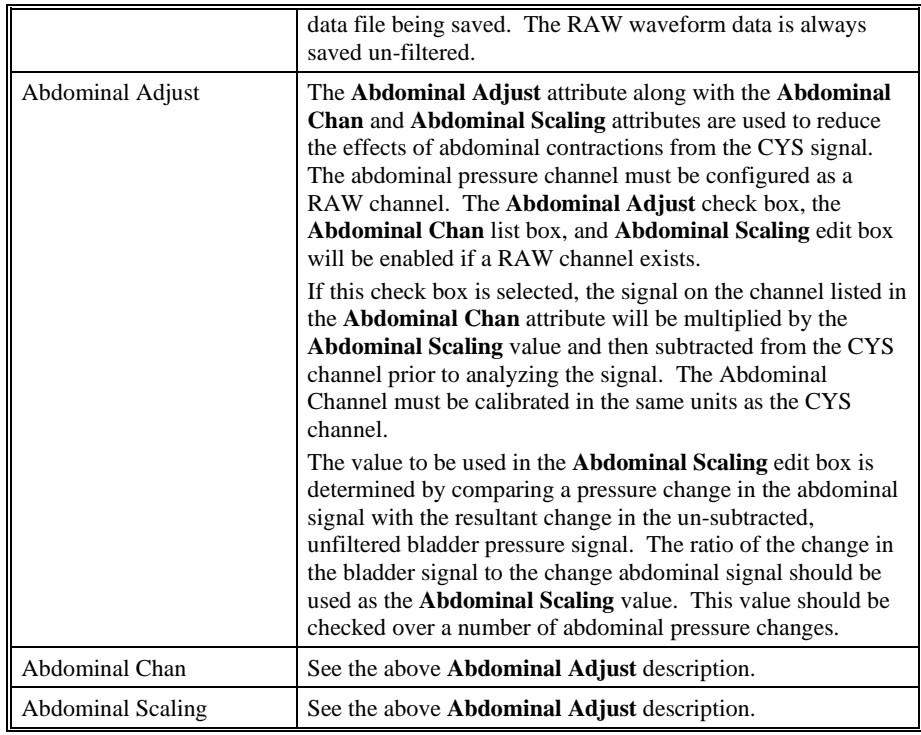

### *Typical Values*

Use these values as guidelines for a first time setup. Under different situations, values above or below the typical values will have to be used.

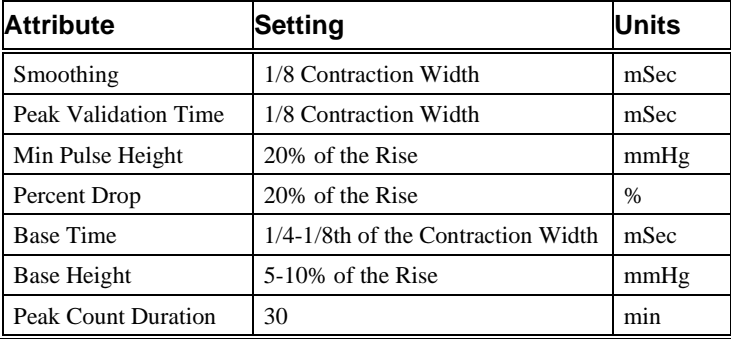

### *Marks (Validation)*

The **Cystometry** analysis displays validation tick marks for each cardiac cycle. Each cardiac cycle should have only one set of validation marks. These marks verify that the system is analyzing the cystometry signal correctly. If there is more than one set of validation marks per cardiac cycle, correct the problem by changing the analysis attributes.

The validation marks and their meanings are listed below:

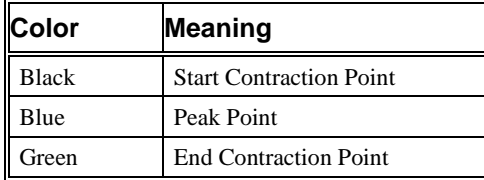

# **Derived Parameters**

Derived parameters are selected by bringing up the **Derived Parameters** dialog box. This is a selection in the **Input Setup** dialog (From the main menu - **Setup** - **Input Setup** - **Derived Parameters**). The derived parameters selected in this dialog box will be calculated, and the results will be placed in the derivation files and the online text screens during acquisition or replay.

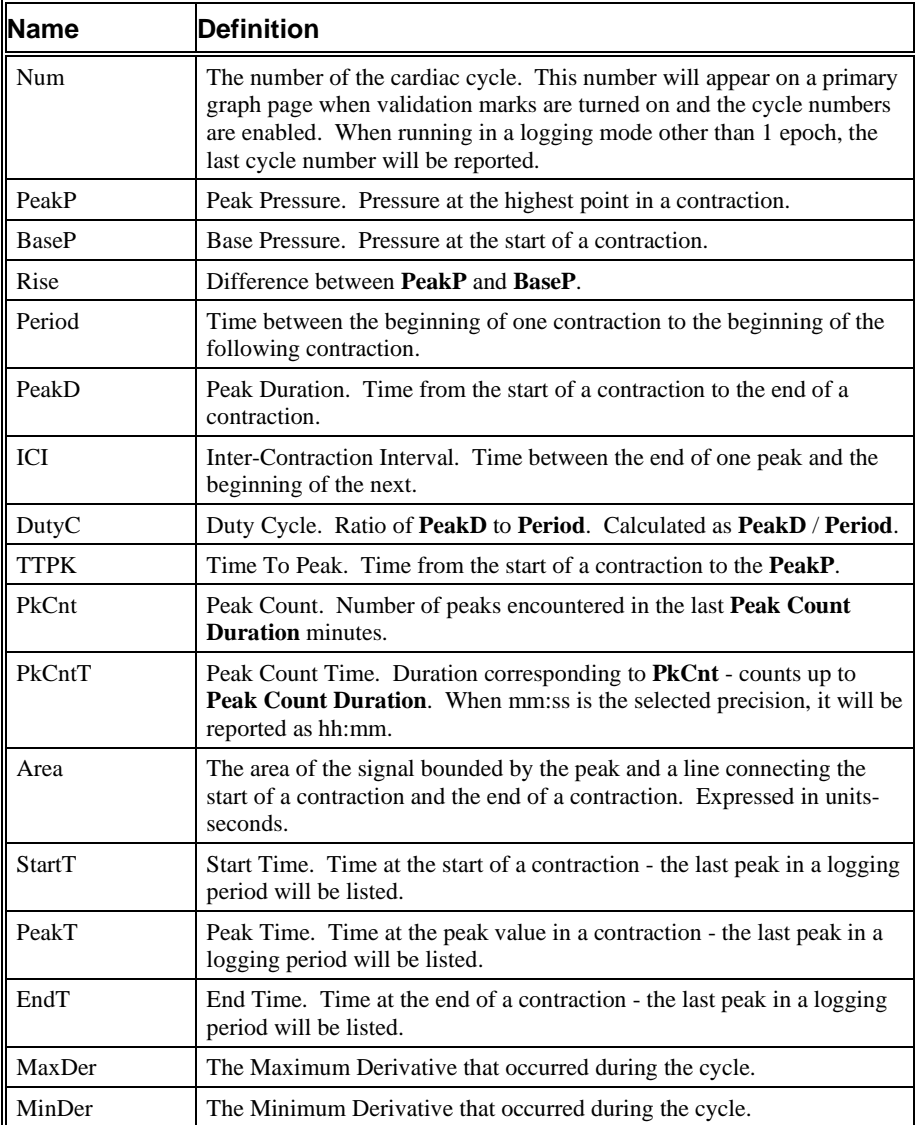

# **Calibration**

The recommended calibration for the system for Cystometry signals depends on the type of instrumentation, and the species that the signal is coming from.

# **On-Line Screens and Functions**

Below is a Primary graph displaying the raw analog format of a typical cystometry signal with its digitally generated differential. The validation tick marks also are displayed on the waveform.

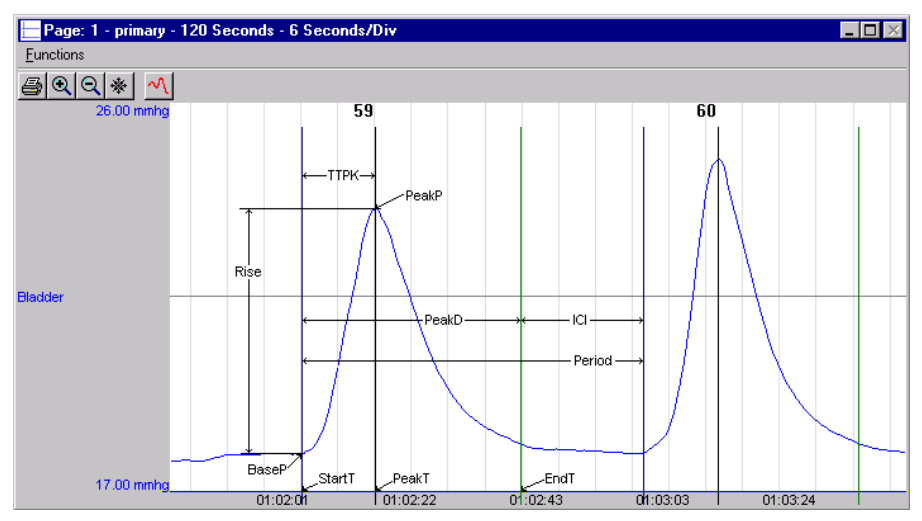

*Cystometry Key Marks*

In the above figure, the **Cystometry** is displayed with the validation tick marks. These marks identify the **Start T**, **PeakT**, and **EndT**.

### **Presentation Signals**

Below is a list of presentation signals that are available for the Cystometry Analysis Module:

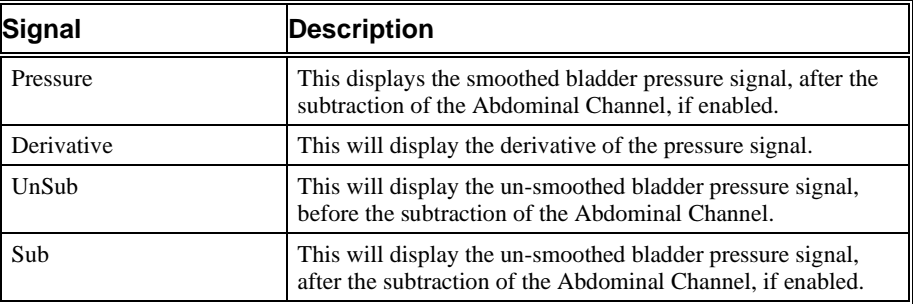

# **Data Review**

The Data Review related features of the CYS Analysis Module are accessible when the analysis module is used with P3 Plus Version 4.40 or greater. The analysis specific portion of Data Review centers around the marks that the User is permitted to display, insert, and delete and how the User is permitted to move them.

### *Displaying Marks and Cycle Numbers*

The marks and cycle numbers displayed in a Review window channel are controlled through the Marks Tab in the attribute dialog accessed via the Analyze selection in the Right click menu.

### *Mark Operations*

CYS supports 3 marks, Start Contraction, Peak Contraction and End Contraction.

#### *Inserting Marks*

Marks are inserted by right clicking at the point of insertion in the Review window. The pop-up menu that is displayed will provide the option to insert marks as appropriate. The list of marks available for insertion will depend on the marks adjacent to the point of insertion; signal morphology is not considered.

#### *Insert CYS Cycle*

Inserts a CYS cycle. When a CYS cycle is inserted, it is assigned a sequential cycle number and subsequent cycle numbers are incremented.

#### *Deleting Marks*

Marks are deleted by positioning the mouse cursor on the mark to be deleted and bringing up the right click menu. A CYS cycle's marks cannot be deleted individually. They are linked to the Peak Contraction Mark. To delete these marks, the entire cycle must be deleted; the cursor is positioned on the Peak Contraction Mark and the right mouse button is clicked to delete the marks. One of the selections in the pop-up menu will permit deletion of all the marks in the cycle.

#### *Moving Marks*

Moving the CYS marks follows the standard rules used in Data Review.

#### *Calculations*

The calculations of derived parameters are identical to those performed during acquisition and replay.

#### *Logging Mark*

The logging mark for a CYS cycle is the Peak Contraction Mark. The time at the logging mark is the time used to report a cycle's derived data. If a CYS cycle's logging mark falls within a logging interval, the CYS cycle's data will be included in the logging interval.

#### *End of Cycle*

The start of a CYS cycle is at the Start Contraction mark. The end of a CYS cycle occurs one nano second prior to the next cycle's Start Contraction mark. The last cycle ends at its End Contraction mark.

#### *Attributes in Review*

The following table describes the effects of changing CYS attributes in Review. Please refer to the Review manual for details on the effects of each attribute type.

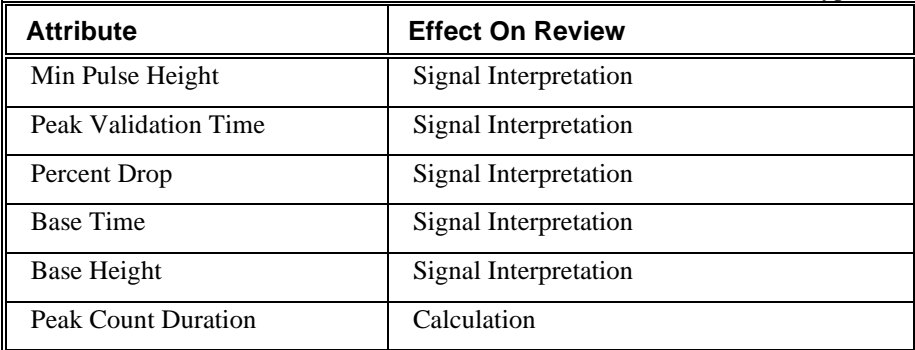

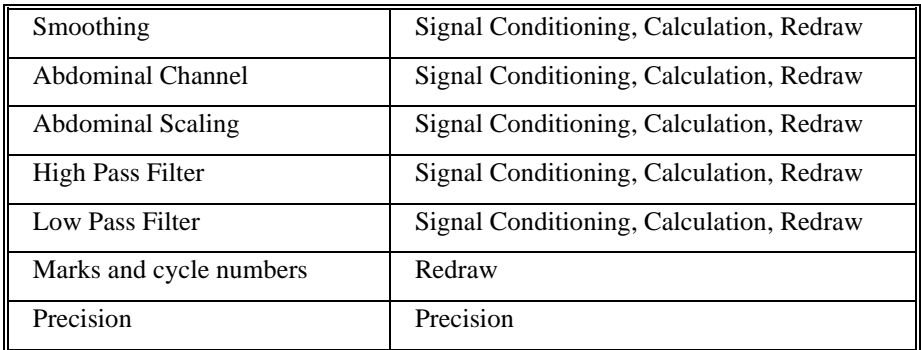

### *Averaging in Review*

The following table lists the averaging method used for each derived parameter. Please refer to the Review manual for details on each averaging method. For derived parameters that use Analysis as their averaging method, refer to the Derived Parameter section for details.

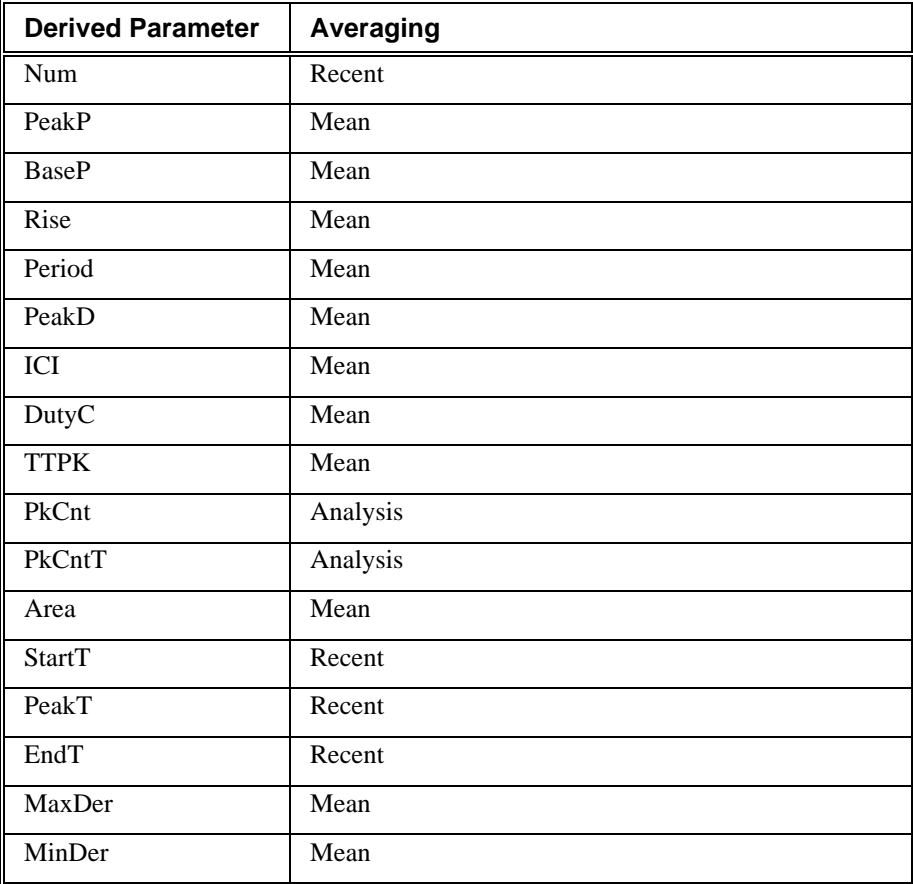

# **Troubleshooting**

Use the following table to assist in troubleshooting the analysis:

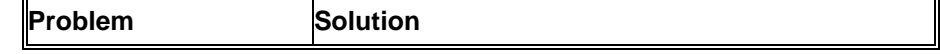

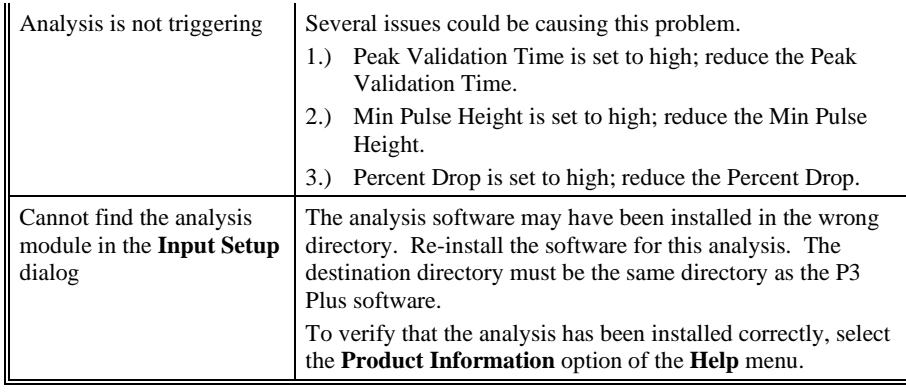

# **.INI File Settings**

When the analysis module is loaded in the application the first time, the analysis module updates the PPP3.INI file with default settings in the **[Cystometry]** section of the file. The user may change these settings if the range of the values for a specific attribute needs to be changed.

The ranges listed here only affect the values that the dialog will accept. The ranges also validate the attribute values before they are used. If the attribute values are out of range, a default value will replace the out of range value.

| <b>Entry Name</b>          | <b>Description</b>                                                                                       |
|----------------------------|----------------------------------------------------------------------------------------------------|
| Minimum Pulse Height(low)  | This sets the minimum allowable value for<br>Min Pulse Height. The default value is .01.                 |
| Minimum Pulse Height(high) | This sets the maximum allowable value for<br><b>Min Pulse Height.</b> The default value is 100.          |
| Base Height(low)           | This sets the minimum allowable value for<br>Base Height. The default value is .01.                      |
| Base Height(high)          | This sets the maximum allowable value for<br>Base Height. The default value is 100.                      |
| Abdominal Scaling(low)     | This sets the minimum allowable value for<br>Abdominal Scaling. The default value is -<br>100.           |
| Abdominal Scaling(high)    | This sets the maximum allowable value for<br>Abdominal Scaling. The default value is 100.                |
| Peak Validation Time(low)  | This sets the minimum allowable value for<br>Peak Validation Time. The default value is<br>100.          |
| Peak Validation Time(high) | This sets the maximum allowable value for<br><b>Peak Validation Time.</b> The default value is<br>30000. |
| Smoothing(low)             | This sets the minimum allowable value for<br>Smoothing. The default value is 6.                          |
| Smoothing(high)            | This sets the maximum allowable value for<br>Smoothing. The default value is 20000.                      |
| Base Time(low)             | This sets the minimum allowable value for<br><b>Base Time.</b> The default value is 1.                   |
| Base Time(high)            | This sets the maximum allowable value for<br><b>Base Time.</b> The default value is 50000.               |

The table below lists the default settings and section of the .INI file:

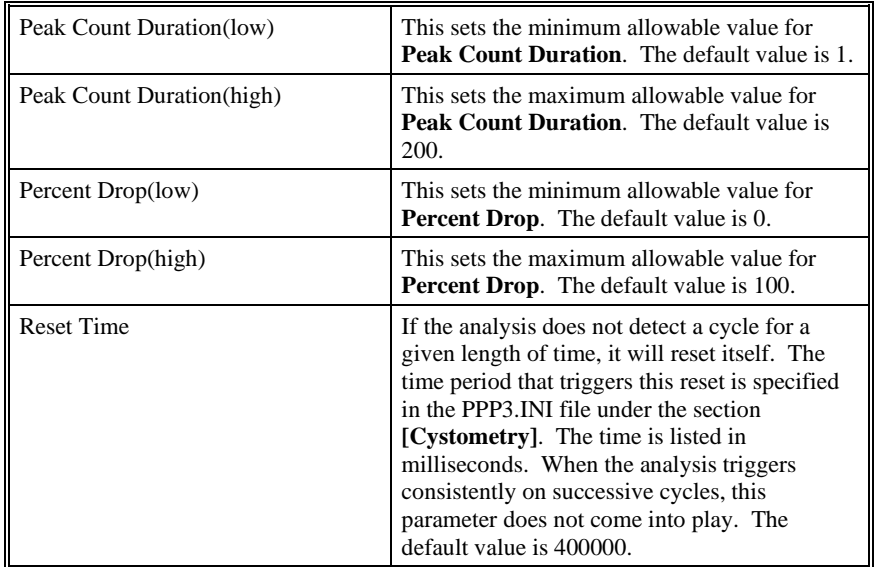

# **Pulmonary Volume**

The Pulmonary Volume Analysis Module analyzes pulmonary volume signals obtained from the respiratory impendence transmitter. It also calculates, on a breathto-breath basis, values for the respiratory cycle using volume based attributes.

*Note: For optimal analysis it is recommended that impedance data from the D70- PCTR be collected at a sample rate of 50 Hz. Higher rates may lead to both degradation in performance and analysis capability.*

# **Attribute Window**

The Pulmonary Volume Analysis attributes window allows you to modify the signal analysis for different types of volume signals and different signal conditions.

#### *Standard Attributes*

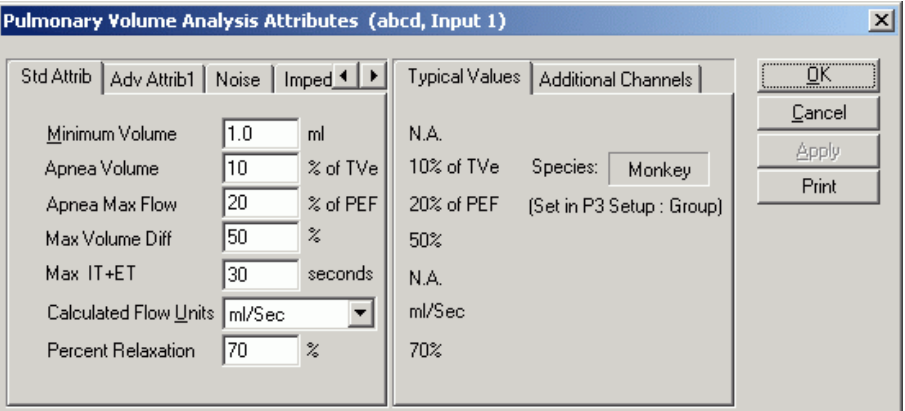

*Pulmonary Volume Standard Attribute Tab*

The standard attributes allow setting the most common attributes that would need to be changed during acquisition or subsequent post processing.

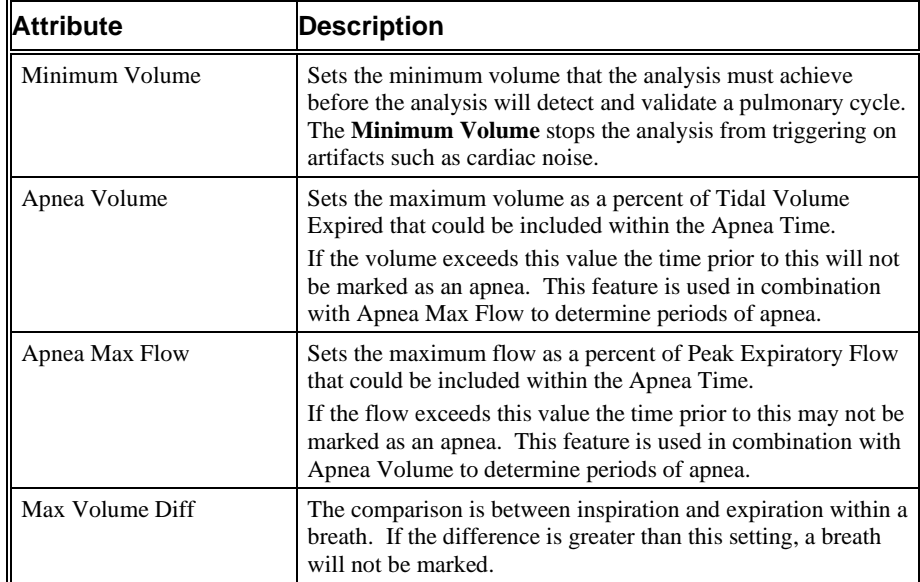

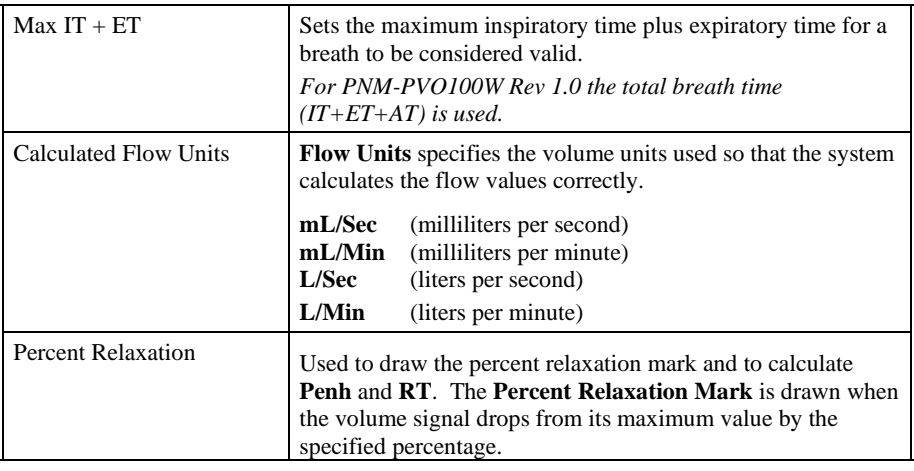

#### *Advanced Attributes*

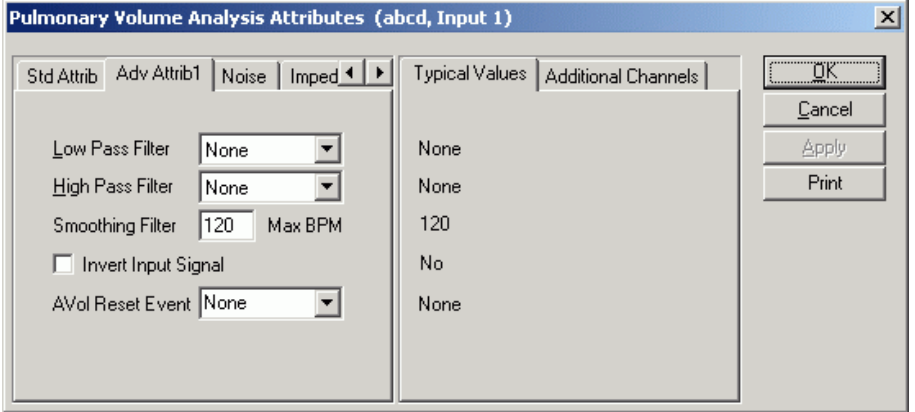

*Pulmonary Volume Advanced Attribute1 Tab*

The Advanced Attributes 1 tab allows selection of additional attributes that may need to be changed during acquisition or replay.

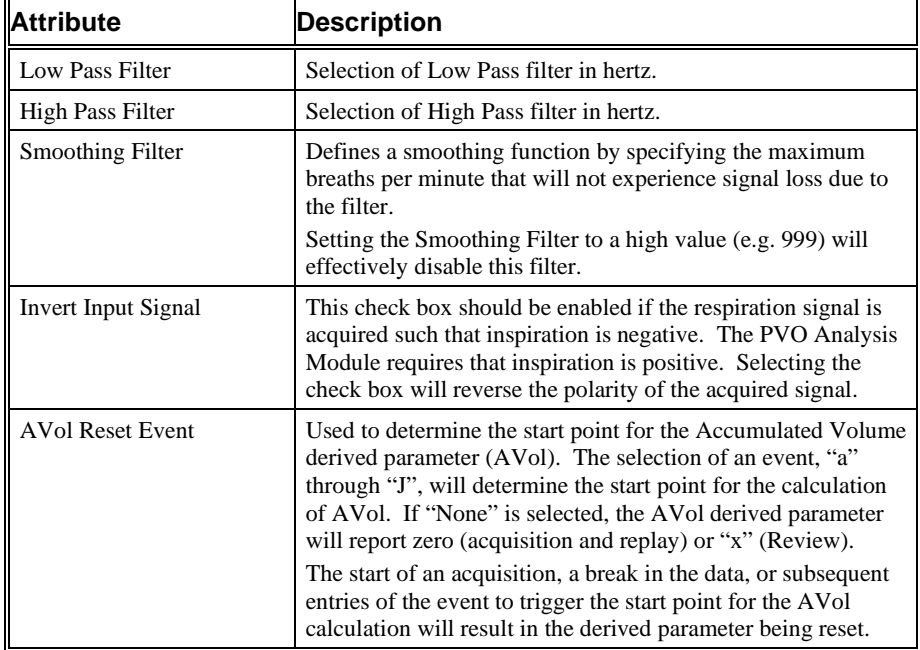

### *Noise*

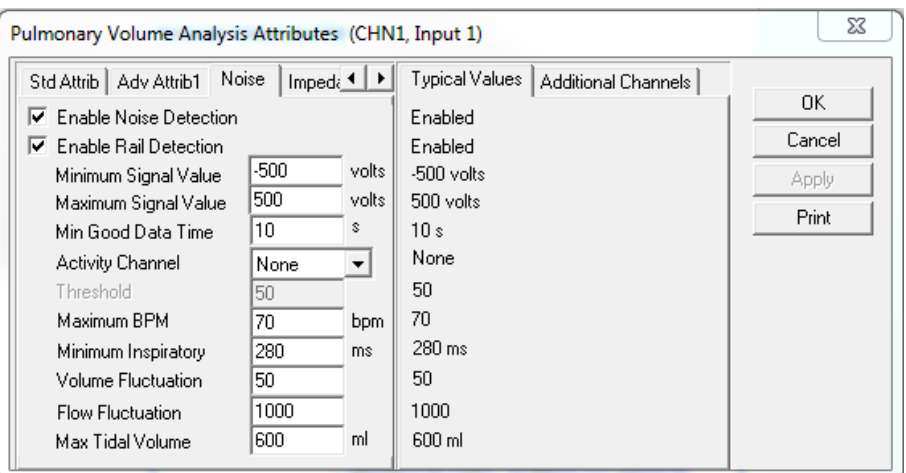

*Pulmonary Volume Noise Tab*

The Noise Tab contains attributes that are used to identify noisy data. On identifying noisy data, Bad Data Marks will be placed to span the noisy sections.

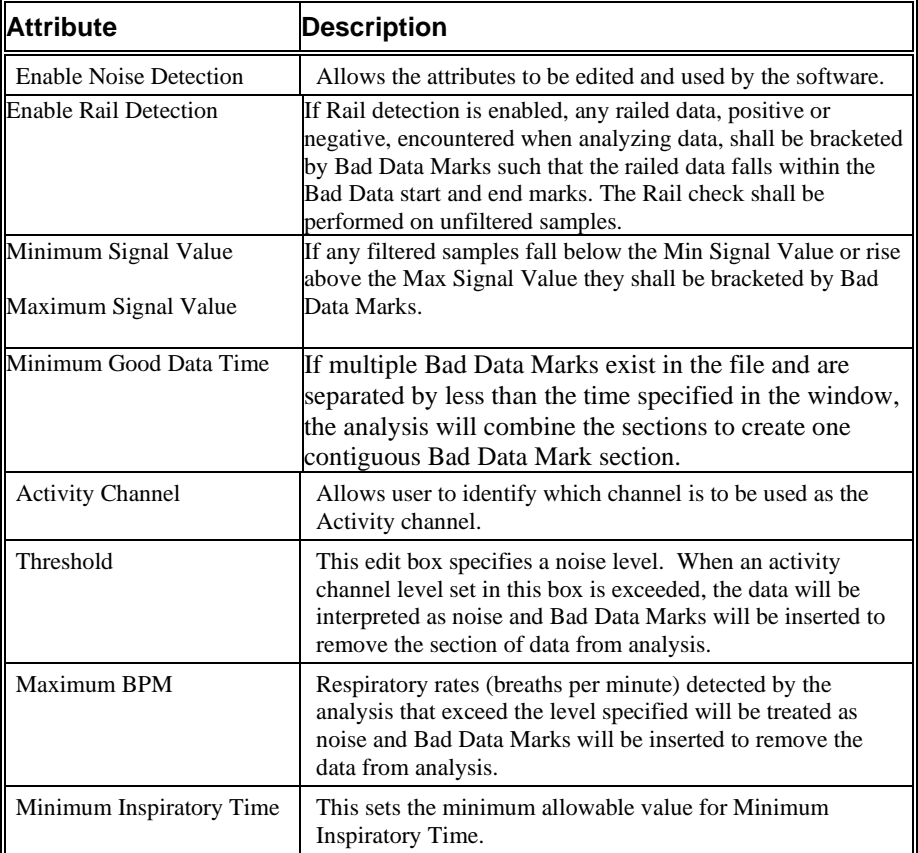

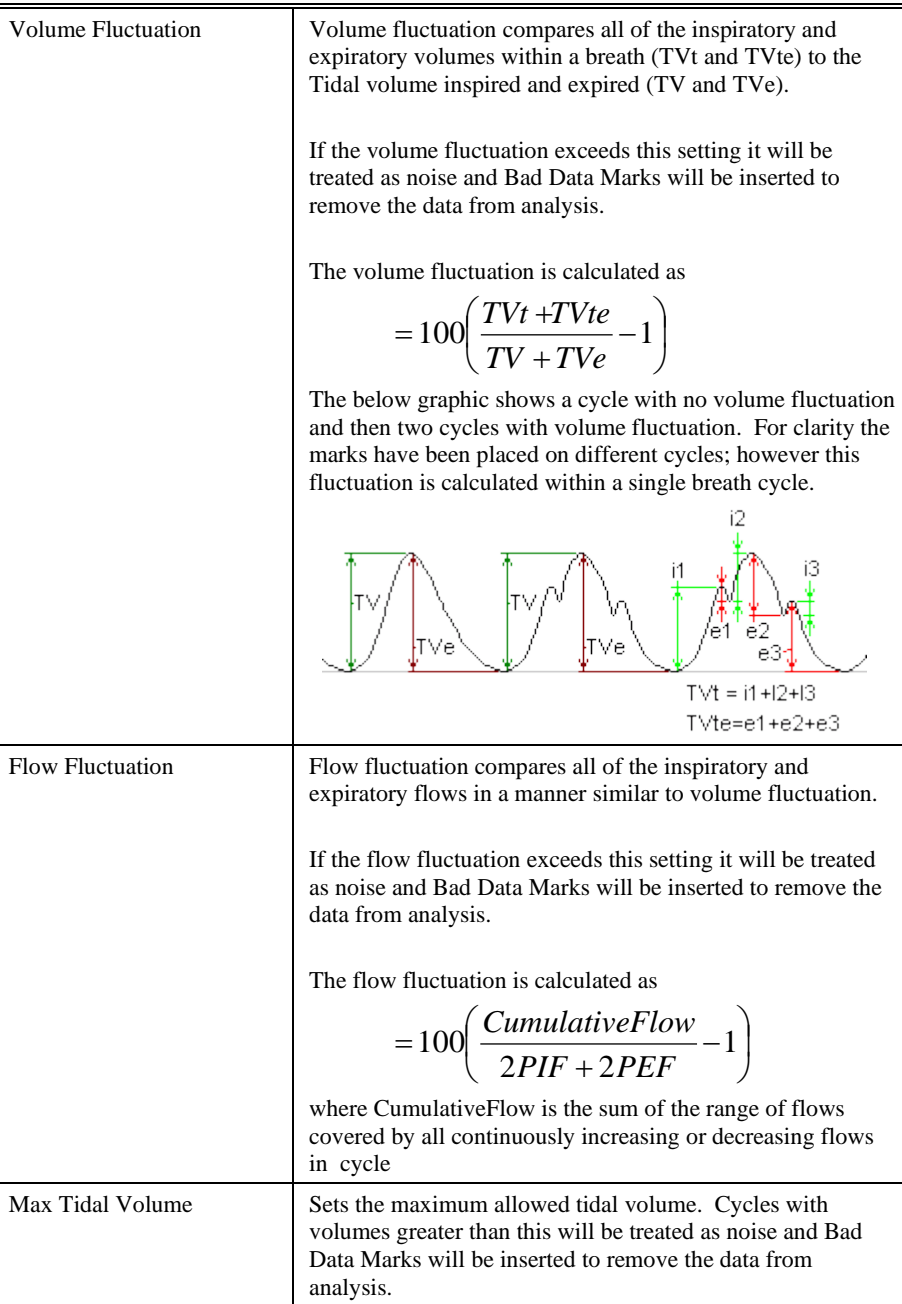

### *Impedance*

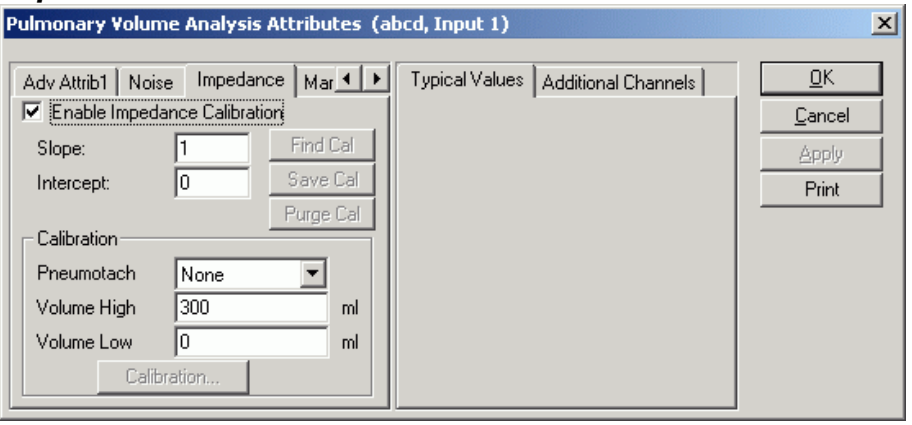

*Pulmonary Volume Impedance Tab*

| <b>Attribute</b>                | <b>Description</b>                                                                          |
|---------------------------------|---------------------------------------------------------------------------------------------|
| Enable Impedance<br>Calibration | Allows the impedance calibration attributes to be edited<br>and used by the software.       |
| Slope                           | The Slope value for Impedance Calibration.                                                  |
| Intercept                       | The Intercept value for Impedance Calibration.                                              |
| Pneumotach                      | Select a pneumotach channel for Impedance Calibration.                                      |
| Volume High                     | The high volume used for Impedance Calibration when<br>pneumotach channel is not available. |
| Volume Low                      | The low volume used for Impedance Calibration when<br>pneumotach channel is not available.  |

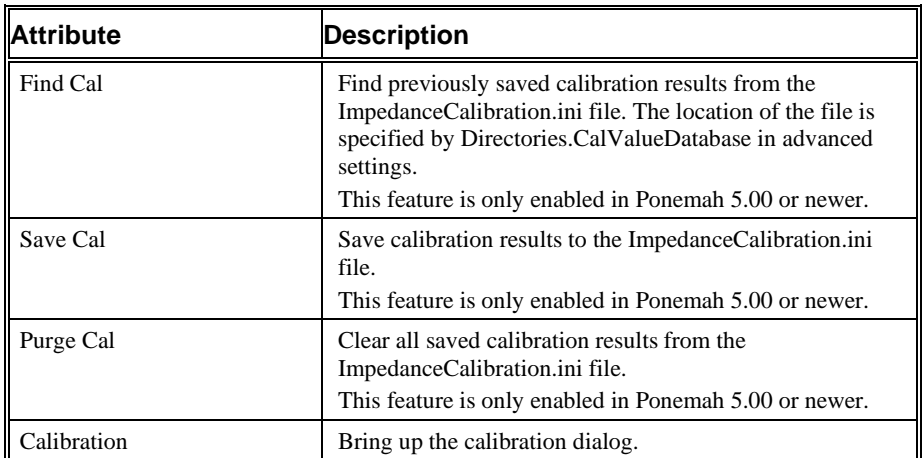

### *Typical Values*

Use these values as guidelines for a first time setup. Under different situations, values above or below the typical values will have to be used.

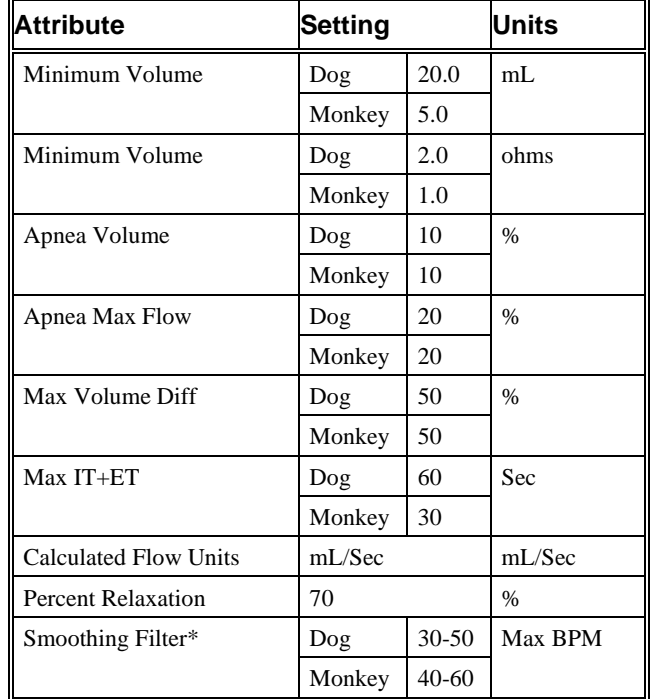

\* A value below the actual breaths per minute is not recommended. Additionally, the user should take caution to set a value which does not significantly alter the amplitude or width of the volume waveform.

### *Marks (Validation)*

The **Pulmonary Volume** analysis displays validation tick marks for each respiratory cycle. Each respiratory cycle should have only one set of validation marks. These marks verify that the system is analyzing the PVO signal correctly. If there is more than one set of validation marks per respiratory cycle, correct the problem by changing the analysis attributes.

| <b>Color</b> | <b>Meaning</b>             |
|--------------|----------------------------|
| <b>Black</b> | Start of Inspiration       |
| Blue         | <b>Start of Expiration</b> |
| Green        | <b>Start of Apnea</b>      |
| Cyan         | <b>Percent Relaxation</b>  |

The validation marks and their meanings are listed below:

# **Derived Parameters**

Derived parameters are selected by bringing up the **Derived Parameters** dialog box. This is done by right clicking on the analysis module in the **P3 Setup** dialog. The derived parameters selected in this dialog box will be calculated, and the results will be placed in the derivation files and the on-line text screens during acquisition or replay.

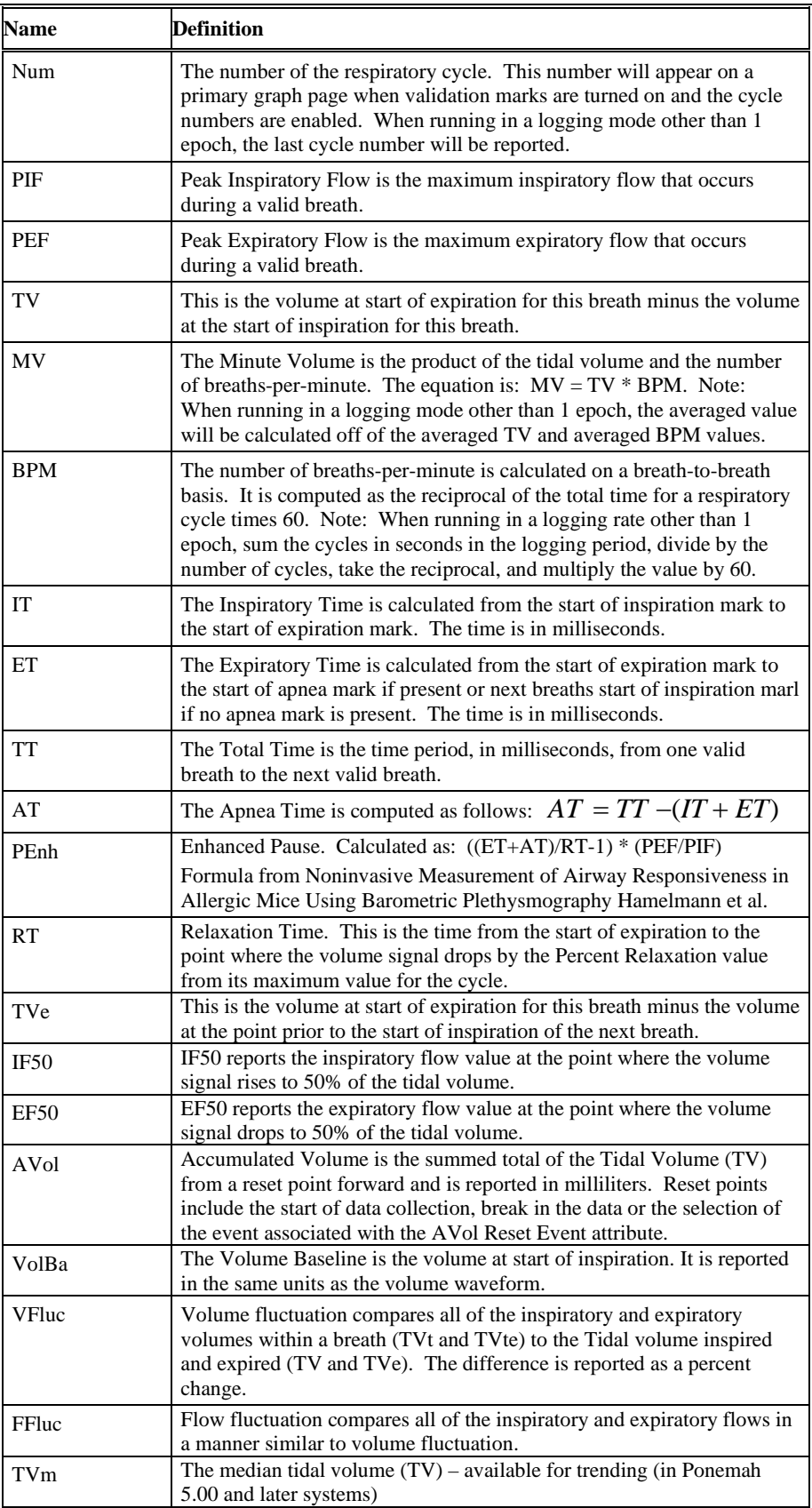

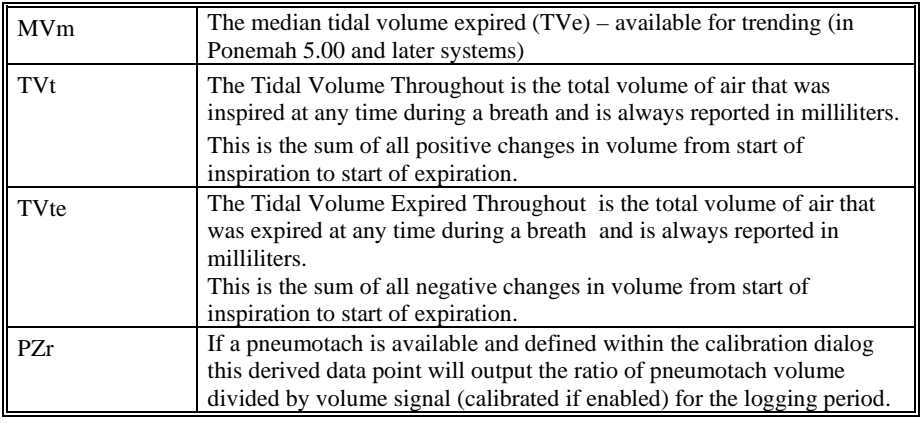

# **Calibration**

The respiratory impedance signal when uncalibrated reports volumetric changes as impedance (in ohms). In order to transform from impedance into units of volume a calibration is required. The respiratory impedance volume signal may be calibrated versus a pneumotach or versus manually input values.

### *Pulmonary Volume Calibration with a Pneumotach*

In order to calibrate versus a pneumotach the user is required to have previously set up and calibrated the pneumotach within the software in such a way that it may be used in a synchronized manner with the D70-PCTR implant (using a pneumotach interface to either a C11V or C12V if used with OpenART or interfaced to an ACQ16USB or ACQ7700USB if used with ACQ16USB-OpenART or ACQ7700USB-OpenART).

Once the user has the hardware configured correctly and attached to the animal the user must collect data from the pneumotach and the D70-PCTR. The data will preferably be very clean and with the animal in a posture representative of the posture which the animal will be in during a normal data collection. Data may be collected for as long or short as desired; however, during the calibration process only 5 consecutive minutes may be used. It is also strongly recommended to only calibrate during periods when the impedance signal baseline is consistent and bad data marks are not present.

Following data collection the user will need to find the start of that "calibration period" and have it within a graph window during review. Then the user will right click on the impedance waveform and select analyze. Then the user will select the impedance tab, enable the impedance calibration, define the pneumotach, and select the calibration button.

Note: The Fixed Volume entry is disabled when using the Pneumotach option.

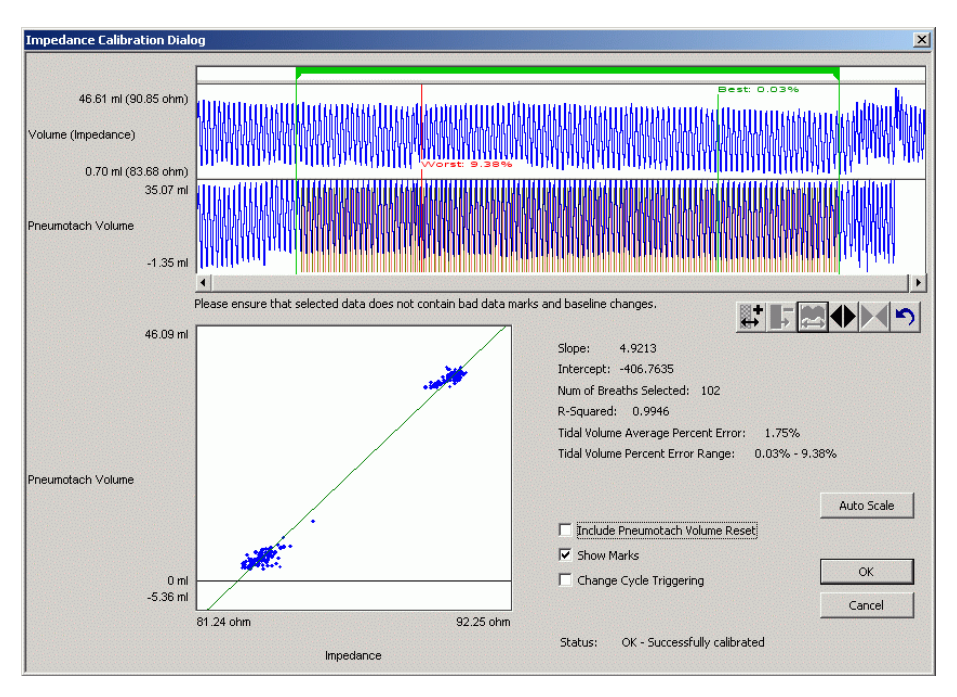

The Impedance Calibration Dialog will then display up to a five minute segment of data from the user selected area of normal waveforms. The green bar located near the top of the dialog is the Calibration Segment Bar. The Calibration Segment Bar allows the user to select which breaths to calibrate versus the pneumotach signal. The bar can be shorted or elongated using the computer mouse. Multiple segments can be added so as to maximize the number of typical breaths used in the calibration. Additional segments are added by right clicking in the Calibration Segment Bar portion of the dialog.

After placing the Calibration Segment Bar(s) the slope and intercept will automatically be calculated. Also displayed are the Number of Breaths Selected (determined by the placement of the Calibration Segment Bar(s)); Number of Breaths Used in the calibration; the Average Percent Error [(Vtotal - VPneumo)/VPneumo] of the breaths used in the calibration and the Percent Error Range.

The ability to include or not include volume resets on the pneumotach channel is also available via a checkbox.

If the user deems the calibration to be unacceptable the user should modify the segments as needed or Cancel the calibration.

Once the user deems the calibrations to be acceptable the user should select the OK button. After this the slope and intercept values will be automatically entered into the Impedance Calibration dialog. The user may then reanalyze the data set. Scaling of graphs, minimum flows, etc will need to be adjusted to obtain an appropriate analysis.

#### *Pulmonary Volume Calibration without a Pneumotach*

In order to calibrate without a pneumotach the user must collect data from the animal during which they measure the volume via an external method, or assume it based upon a reference or experience. The data will preferably be very clean and with the animal in a posture representative of the posture which the animal will be in during a normal data collection. Data may be collected for as long or short as desired; however, during the calibration process only 5 consecutive minutes may be used. It

is also strongly recommended to only calibrate during periods when the impedance signal baseline is consistent and bad data marks are not present.

Following data collection the user will need to find the start of that "calibration period" and have it within a graph window during review. Then the user will right click on the impedance waveform and select analyze. Then the user will select the impedance tab, enable the impedance calibration, define the volume high (as the expected average tidal volume), define the volume low (zero), and select the calibration button.

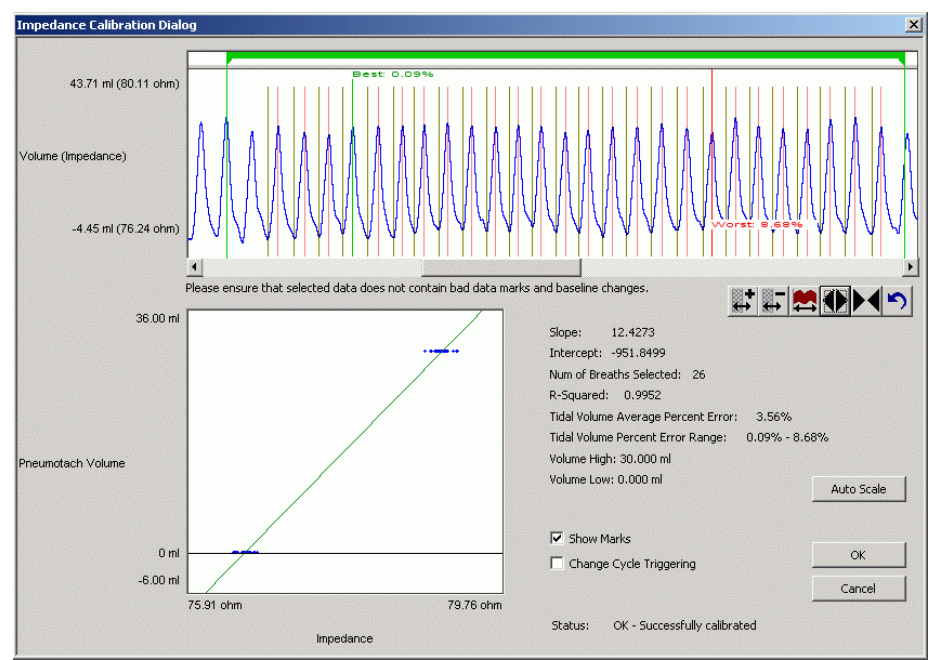

The Impedance Calibration Dialog will display up to a five minute segment of data from the user selected area of normal waveforms. The green bar located near the top of the dialog is the Calibration Segment Bar. The Calibration Segment Bar allows the user to select typical breaths that fit the Fixed Volume value. The bar can be shorted or elongated using the computer mouse. Multiple segments can be added so as to maximize the number of typical breaths used in the calibration. Additional segments are added by right clicking in the Calibration Segment Bar portion of the dialog.

After placing the Calibration Segment Bar(s) the slope and intercept will automatically be calculated. Also displayed are the Number of Breaths Selected (determined by the placement of the Calibration Segment Bar(s)); Number of Breaths Used in the calibration; the Average Percent Error [(Vtotal - VPneumo)/VPneumo] of the breaths used in the calibration and the Percent Error Range.

If the user deems the calibration to be unacceptable the user should modify the segments as needed or Cancel the calibration.

Once the user deems the calibrations to be acceptable the user should select the OK button. After this the slope and intercept values will be automatically entered into the Impedance Calibration dialog. The user may then reanalyze the data set. Scaling of graphs, minimum flows, etc will need to be adjusted to obtain an appropriate analysis.

Typical calibration values are listed in the table below:

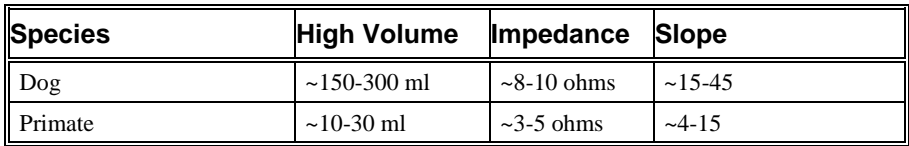

# **On-Line Screens and Functions**

Below is an example of a Primary graph displaying a typical pulmonary flow and volume signal.

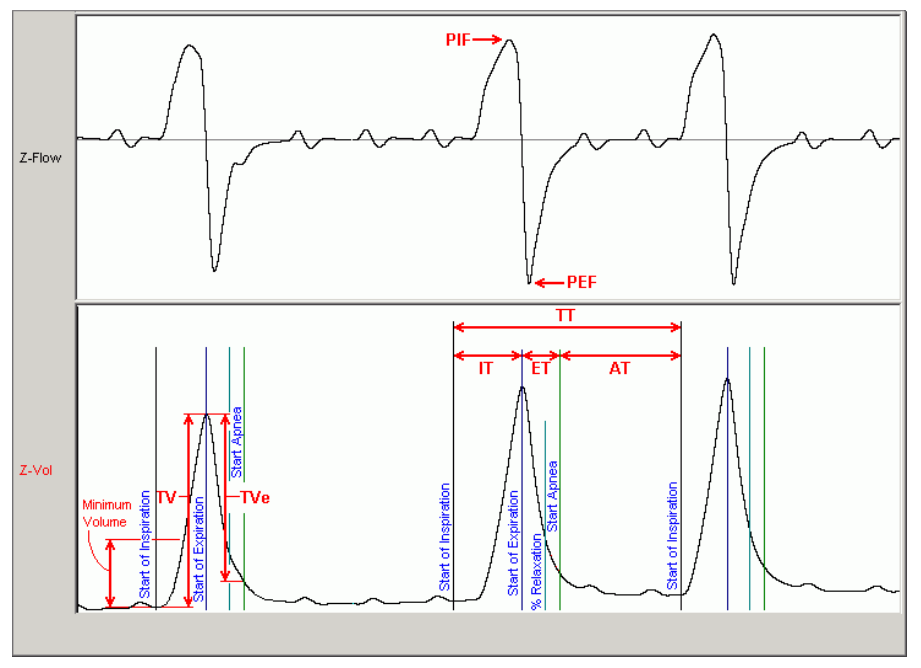

*Pulmonary Volume Key Marks*

In the above figure, the Pulmonary Volume is displayed with validation tick marks. The validation marks label the **Start of Inspiration**, **Start of Expiration, Percent Relaxation, and Start of Apnea marks.**

# **Presentation Signals**

Below is a list of presentation signals that are available for the PVO Analysis Module:

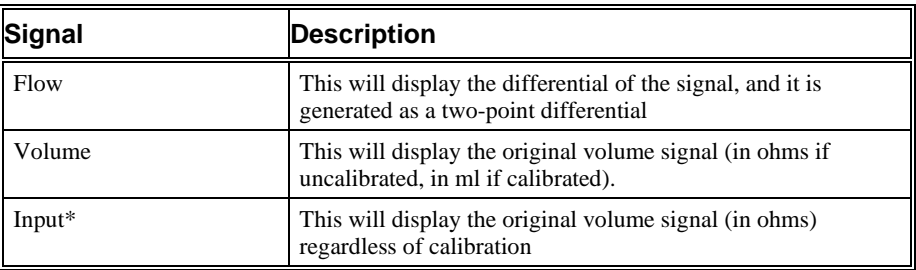

# **Data Review**

The Data Review related features of the PVO Analysis Module listed here are accessible when the analysis module is used with P3 Plus Version 4.60 or greater. The analysis specific portion of Data Review centers around the marks that the User is permitted to display, insert, and delete and how the User is permitted to move them.

#### *Displaying Marks and Cycle Numbers*

The marks and cycle numbers displayed in a Review Graph Page Display Pane are controlled through the Marks Tab in the Analysis Attributes dialog. The Analysis Attributes dialog is accessed through the right click menu - Analyze.

### *Mark Operations*

PVO marks are divided into two types, marks that always exist when a valid cycle is found (Start Inspiration and Start Expiration) and marks that may or may not exist, depending on the signal morphology (Percent Relaxation and Start Apnea).

#### *Inserting Marks*

Marks are inserted by right clicking at the point of insertion in the Review window. The pop-up menu that is displayed will provide the option to insert marks as appropriate. The list of marks available for insertion will depend on the marks adjacent to the point of insertion, signal morphology is not considered.

### *Insert PVO Cycle*

Inserts an entire PVO cycle, Start Inspiration, Start Expiration, and Percent Relaxation if applicable. Start Apnea is not inserted; if Apnea exists this must be inserted manually. This set of marks may be inserted between a Start Inspiration mark and the last mark of the preceding cycle. In many cases the last mark of the preceding cycle and that start inspiration mark of the current cycle will overlap. When this occurs, movement of these marks is required before a new cycle may be inserted. Cycles may also be inserted prior to the first cycle and after the last cycle. When a PVO cycle is inserted, it is assigned a sequential cycle number and subsequent cycle numbers are incremented.

#### *Insert Start Apnea*

Inserts a Start Apnea mark. This mark may be inserted prior to a Start Inspiration mark or after the last cycle, as long as the preceding mark is not a Start Apnea mark. In many cases, a start apnea mark will already exist and be overlapped by the subsequent cycle's start of inspiration mark. Movement of these marks may be necessary to differentiate and place them as needed.

#### *Deleting Marks*

Marks are deleted by positioning the mouse cursor on the mark to be deleted and bringing up the right click menu. Only the Start Apnea mark may be deleted in this fashion. The rest of the marks cannot be deleted individually. An entire cycle may be deleted. A cycle is deleted by positioning the cursor on the Start Inspiration mark, bringing up the right mouse menu, and selecting Delete Cycle.

#### *Moving Marks*

Moving of the Start Inspiration, Start Expiration and Start Apnea marks follow the standard rules used in Data Review. There are special considerations when dealing with the Percent Relaxation mark. The Percent Relaxation mark is a calculated mark; its position is dependent on the Tidal Volume and cannot be adjusted by the user. If the user changes the position of the Start Inspiration, Start Expiration, or

Start Apnea marks, the Percent Relaxation mark will be recalculated. When the Percent Relaxation mark is moved the derived parameter RT may change and will not be marked as a grayed cell unless a reanalyze is performed.

#### *Calculations*

The calculations of derived parameters are identical to those performed during acquisition and replay.

When a Review file is opened, the trace data may not be identical to the acquired data. The difference arises because of the scaling involved in the storage and reconstitution of the data. The difference for a point, on average, is less than 0.05%.

One of the consequences of this difference is seen with Calculated Marks. If, after opening a Review file, Review is prompted to recalculate a Calculated Mark, the mark may move with no change to the marks on which it depends. This is because the original placement of the Calculated Mark was based on the Replay data values whereas, recalculation uses the data values present in Review.

### *Logging Mark*

The logging mark for a PVO cycle is the Start Inspiration mark. The time at the logging mark is the time used to report a cycle's derived data.

### *End of Cycle*

The end of a PVO cycle occurs at the point prior to the next cycle's Start Inspiration mark. When a PVO channel is the epoch channel, all review channels that display their cycle's logging mark prior to the end of the epoch channel's cycle will be included in the derived output.

#### *Attributes in Review*

The following table describes the effects of changing PVO attributes on Review. Please refer to the Review manual for details on the effects of each attribute type.

![](_page_206_Picture_169.jpeg)

![](_page_207_Picture_169.jpeg)

### *Averaging in Review*

The following table lists the averaging method used for each derived parameter. Please refer to the Review manual for details on each averaging method. For derived parameters that use Analysis as their averaging method, refer to the Derived Parameter section for details.

![](_page_207_Picture_170.jpeg)

![](_page_208_Picture_222.jpeg)

# **Troubleshooting**

Use the following table to assist in troubleshooting the analysis:

![](_page_208_Picture_223.jpeg)

![](_page_209_Picture_230.jpeg)

# **.INI File Settings**

When the analysis module is loaded in the application the first time, the analysis module updates the PPP3.INI file with default settings in the **[Pulmonary Volume]** section of the file. The user may change these settings if the range of the values for a specific attribute needs to be changed.

The ranges listed here only affect the values that the dialog will accept. The ranges also validate the attribute values before they are used. If the attribute values are out of range, a default value will replace the out of range value.

The table below lists the default settings and section of the .INI file:

| <b>Entry Name</b>                                       | <b>Description</b>                                                                                                    |
|---------------------------------------------------------|----------------------------------------------------------------------------------------------------|
| Use Averaged dT                                         | This setting informs the analysis module to use a 0.020<br>sec interval for deriving the Flow from Volume. The<br>default value is 1 which represents that this is turned on.<br>A value of 0 will turn off this feature.                                           |
| Use Start Expiration for<br>ďТ                          | This setting informs the analysis module to use the start<br>of expiration as the initial interval period to use when Use<br>Averaged dT is enabled. The default value is 1 which<br>represents that this is turned on. A value of 0 will turn off<br>this feature. |
| Maximum Volume<br><b>Difference</b><br>Percentage(low)  | This sets the minimum allowable value for Maximum<br>Volume Difference. The default value is 0.                                                                                                    |
| Maximum Volume<br><b>Difference</b><br>Percentage(high) | This sets the maximum allowable value for Maximum<br>Volume Difference. The default value is 10000.                                                                                                    |
| Max Breath Time(low)                                    | This sets the minimum allowable value for Max Breath<br>Time. The default value is 0                                                                                                    |
| Max Breath Time(high)                                   | This sets the maximum allowable value for Max Breath<br>Time. The default value is 1000                                                                                                    |
| Apnea Max Flow(low)                                     | This sets the minimum allowable value for Apnea Max<br>Flow. The default value is 0                                                                                                    |
| Apnea Max Flow(high)                                    | This sets the maximum allowable value for Apnea Max<br>Flow. The default value is 1000100                                                                                                    |
| Apnea Volume(low)                                       | This sets the minimum allowable value for Apnea<br>Volume. The default value is 0                                                                                                    |
| Apnea Volume(high)                                      | This sets the maximum allowable value for Apnea<br>Volume. The default value is 1000100                                                                                                    |
| Smoothing filter (low)                                  | This sets the minimum allowable value for Smoothing<br>filter. The default value is 5.                                                                                                    |
| Smoothing filter (high)                                 | This sets the maximum allowable value for Smoothing<br>filter. The default value is 999.                                                                                                    |
| Minimum Good Data<br>Time (low)                         | This sets the minimum allowable value for Minimum<br>Good Data Time. The default value is 0.                                                                                                    |

![](_page_210_Picture_248.jpeg)

# **Glucose**

The **Glucose** analysis module analyzes the blood glucose signal obtained from the HD-XG implant. The analysis calculates the common parameters that are associated with glucose after the signal has been calibrated.

### **Attributes Window**

The **Glucose Analysis Attributes** dialog allows you to modify the signal analysis for different types of glucose signals and signal conditions. If an analysis change in the **Attributes** dialog is performed **Averaging Interval**, then the attribute change will not take effect until the following cycle.

#### *Standard Attributes*

The **Standard** attributes allow setting the most common attributes that would need to be changed during Acquisition or Review.

![](_page_211_Picture_164.jpeg)

![](_page_211_Picture_165.jpeg)

### *Advanced Attributes*

The **Advanced** attributes allow selection of attributes which are not commonly changed during Acquisition or Review.

![](_page_212_Picture_99.jpeg)

![](_page_212_Picture_100.jpeg)

#### *Noise Tab*

The **Noise Tab** contains attributes that are used to identify noisy data. On identifying "noisy" data, as defined by the user, **Bad Data Marks** will be placed to span the noisy sections.

![](_page_212_Picture_101.jpeg)

![](_page_212_Picture_102.jpeg)

![](_page_213_Picture_164.jpeg)

#### *Marks (Validation) Tab*

The **Glucose** analysis displays validation tick marks for each cardiac cycle. Each cardiac cycle should have only one set of validation marks. These marks verify that the system is analyzing the glucose signal correctly.

![](_page_213_Picture_165.jpeg)

The validation marks and their meanings are listed below:

![](_page_213_Picture_166.jpeg)

### *Typical Values*

Use these values as guidelines for a first-time setup. Under different situations, values above or below the typical values will have to be used.

![](_page_213_Picture_167.jpeg)

![](_page_214_Picture_212.jpeg)

#### *Derived Parameters*

**Derived Parameters** are selected within the **Channel Details** of the **Subject Setup** dialog. The derived parameters selected in this dialog box will be calculated, and the results will be placed in the **Derived Parameter List View(s)**. The following details the available **Derived Parameters** from the ECG module and the averaging method used within Review.

![](_page_214_Picture_213.jpeg)

![](_page_215_Picture_198.jpeg)

# **Calibration – In Vivo**

It is necessary to perform an initial multi-point calibration and to collect periodic calibration points at least twice per week throughout the duration of a glucose study. Calibration data is collected using blood samples from the tail or other appropriate sampling point with analysis performed by the StatStrip Xpress glucose meter or an equivalent analytical method. Calibration reference points should always be collected while the Ponemah Acquisition program is actively collecting data, and ideally, while the Subject is on or within range of the telemetry receiver (typically within about 25 cm of the receiver).

Ponemah Acquisition provides a dialog to facilitate entry of the calibration values that will later be used during Review. This can be accessed from the **Toolbar** menu by clicking on the **Glucose Calibration** icon. This provides several important features to facilitate the process:

- Automated or manual entry of date/time stamps associated with each sample point
- Entry of individual or duplicate samples for each time point
- Designation of calibration as single-point or multi-point calibration (this can be changed later)
- Ability to add multiple calibration values without dismissing the dialog
- Ability to switch between available subjects without dismissing the dialog
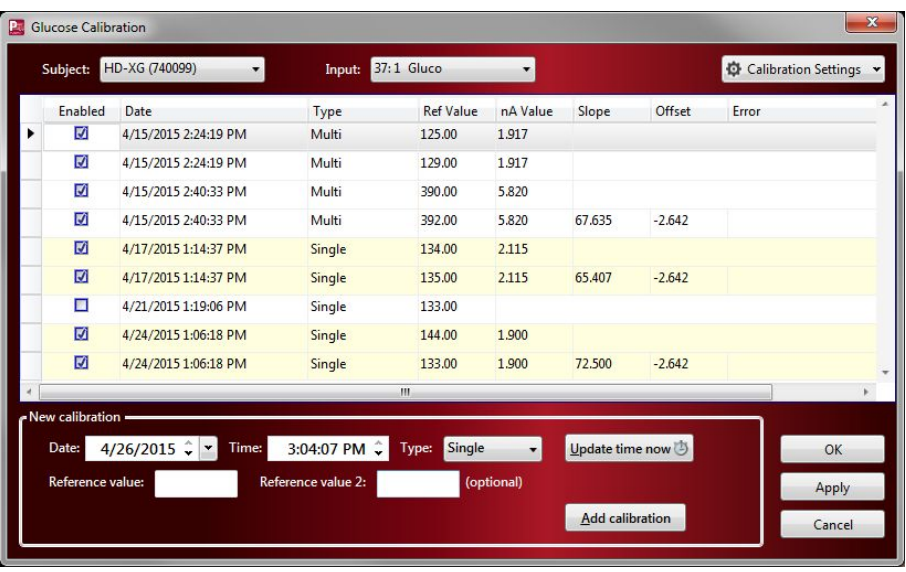

Each subject will have its own list of Glucose calibration reference values. If the dialog provided in Ponemah doesn't meet your particular needs, it is also possible to add these calibration reference values to an Excel file and import them during a Review session.

# **Calibration Frequency Recommendation**

The glucose sensor is affected over the implant duration by the presence of fibrin, tissue, and glucose levels. For optimal performance, the HD-XG must be calibrated using reference measurements over the course of a study:

- Initial multi-point calibration
- Twice weekly single-point calibration
- End-of-study multi-point calibration

Raw telemetry data is recorded in nanoamperes (nA) and calibration reference values are recorded in milligrams per deciliter (mg/dL) or millimoles per liter (mmol/L). The calibration algorithm converts the telemetry (nA) data to values that are equivalent to the appropriate mg/dL or mmol/L values.

# **Selecting A Calibration Reference**

Several calibration reference options exist, including glucose analyzers, reagents and diagnostics equipment, and glucometers with test strips. DSI recommends the Nova StatStrip Xpress meter and test strips, as it provides comparable results to other laboratory analytics with the advantage and convenience of requiring smaller blood samples (1.2 µL) and providing immediate results. The StatStrip Xpress provides measurement and correction for hematocrit and other common interferents, as well as a higher level of accuracy than most alternative hand-held glucometers. See the DSI websit[e www.datasci.com/glucose](http://www.datasci.com/glucose) for more information on the StatStrip Xpress.

# **Multi-Point Calibration**

A multi-point calibration establishes a linear relationship between the sensor output and blood glucose levels. DSI typically recommend using two points (baseline and

slightly post-peak) for calibration purposes, but can support multiple points over the course of the challenge, such as an Oral Glucose Tolerance Test (OGTT). The blood glucose levels should differ by at least 200 mg/dL (11 mmol/L) to minimize calibration error caused by inaccuracies of the glucose reference. DSI recommends using an OGTT for multi-point calibration; however, an Intraperitoneal Glucose Tolerance Test (IPGTT) may also be used.

DSI recommends that at least two people are involved in the calibration process. One person is responsible for recording the calibration values on the Ponemah system and providing direction on the appropriate sample times. The second person handles the subjects, collects the samples, and reports the measurements. Additional personnel can be leveraged to streamline the process and increase throughput.

In a normal rat, the baseline blood glucose level might be approximately 100 mg/dL (5.5 mmol/L); while the peak value after an OGTT might be at least 300 mg/dL (16.7 mmol/L). Peak glucose values will typically occur 12-16 minutes post-dose during an OGTT in a healthy animal. DSI recommends taking a reading 5 to 10 minutes after this peak for an OGTT or 3 to 5 minutes after this peak for an IPGTT. If telemetry data cannot be viewed in real-time, such as when the computer is not physically located in the procedure room, please characterize the animal prior to collecting calibration values to estimate an appropriate post-dose time for the appropriate post peak blood glucose sample.

To learn how to perform a multi-point calibration, please see the **Glucose Calibration Process** section within the **Tutorials** section.

# **Single Point Calibration**

Single-point calibrations help account for non-physiologic changes in the baseline glucose value over time. Examples of non-physiologic changes include sensor drift due to enzyme instability or fibrin and tissue growth on the sensor. Single-point calibrations should be performed at least twice per week at the same time of day, and during a time period when the animal's blood glucose is relatively stable.

To learn how to perform a single-point calibration, please see the **Glucose Calibration Process** section within the **Tutorials** section.

## **Best Practices**

#### **LEAVE TELEMETRY DEVICE ON DURING THE ENTIRE STUDY**

Leave the HD-XG implant in **ON** mode throughout the entire study to improve glucose sensor stability. Turning the device **ON** after extended time in **OFF** mode will result in a positive spike and it will take 1-5 hours for the glucose values to return to normal. If an implant is turned **OFF** mid-study, a single-point calibration should be performed at least 5 hours after turning **ON**. If there is a notable change in the baseline from the previous on time, it is advisable to perform a new multi-point calibration.

#### **TAKE DUPLICATE SAMPLES FOR EACH REFERENCE VALUE**

• Duplicate samples should be used to minimize error and establish the most reliable calibration of the implantable glucose sensor. If duplicate samples

vary by >10%, one or more additional samples are recommended to establish a more accurate reference value.

Take duplicate glucose samples from a single point in time by drawing blood from the animal and testing the blood glucose level twice (e.g. using two different test strips). Enter the two reference values in the **Glucose Calibration** dialog in the **Reference value** and **Reference value 2** text fields, the software will average them.

#### **MINIMIZE STRESS, ANESTHESIA ARTIFACTS**

- Taking blood samples too frequently from animals that are stressed (due to restraint) can cause significant bias and variability in reference samples.
- Taking samples from anesthetized animals is discouraged as isoflurane has been demonstrated to impact the glucose sensor reading in some cases, particularly at later points in the study period.

## **Considerations and Alternatives**

In order to optimize implant calibration, there are several factors to consider.

• **Potential lag time between the glucose values** taken by the implanted sensor and the calibration reference. In a normal, healthy rat the peak glucose value is typically observed 4-7 minutes post dose for an intraperitoneal glucose tolerance test (IPGTT) and 12-16 minutes post dose for an OGTT. These durations will vary based on the glucose dose, whether or not the animal was fasted, and the animal strain. A blood sample taken from the tip of a rat's tail may have a 2-5 minute (or more) delayed response to the glucose dose due to stress artifact and the hemodynamics of the tail. Figure 23 below demonstrates the glucose measurement lag between the descending abdominal aorta and tail. The tail sample has a peak glucose value that occurs later than the peak value detected by the sensor in the descending aorta, which could result in errors during the calibration process. By sampling a few minutes after the peak is observed in the telemetry signal, the stable periods for the implant and reference signal can be more closely aligned and the theoretical calibration error can be reduced. This has a similar effect to shifting the tail samples backwards in time to better align with the telemetry signal. Data illustrated below is an example of the blood glucose measurement lag in the tail (Rat4.Strip) vs. descending aorta (Rat4.Glucose). This lag is variable and can last as little as a few seconds or greater than 10 minutes depending on animal stress, tail blood hemodynamics.

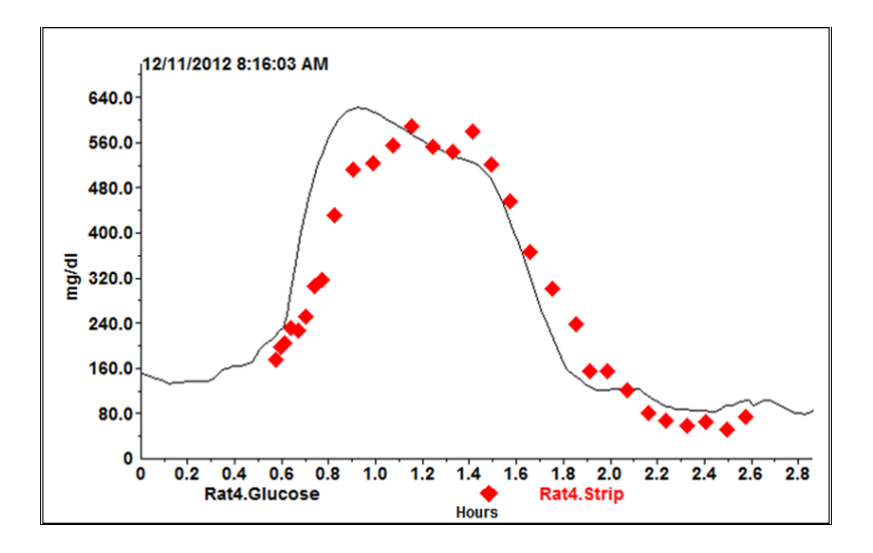

• **The method used to increase glucose levels to record baseline and peak values**. Several methods can be used to increase blood glucose levels if an increase of at least 200 mg/dL (11 mmol/L) needs to be achieved. Oral or IP glucose tolerance tests can be used and the method chosen depends on your study needs. IPGTTs typically result in faster and higher glucose peaks, which can expedite the calibration process and aid in achieving the desired glucose difference of 200 mg/dL (11 mmol/L), however, glucose is metabolized more quickly and the peak glucose value lasts for a shorter period of time. OGTTs require a large bolus of glucose to achieve the target 200 mg/dL (11 mmol/L) difference. However, peak glucose levels typically remain stable for a longer period of time, resulting in an easier and more accurate calibration process.

When using Type 1 or Type 2 diabetic animals, an IP insulin tolerance test can be substituted for the glucose tolerance test.

# **Glucose Calibration Dialog**

The **Glucose Calibration** dialog is used during Acquisition and Review to enter **Glucose Calibration Reference** values obtained by your Glucose Reference during Multi- and Single-point calibrations. The following describes dialog in detail. For instructions on how to use while performing a Multi- or Single-point calibration, please see the **Glucose Calibration Process Tutorial** located in the **DSI Support Center (support.datasci.com).**

**Note**: It is not recommended to leave the Glucose Calibration dialog up while acquiring over a .RAW file incrementation period as it could disable values prior to the time of incrementation.

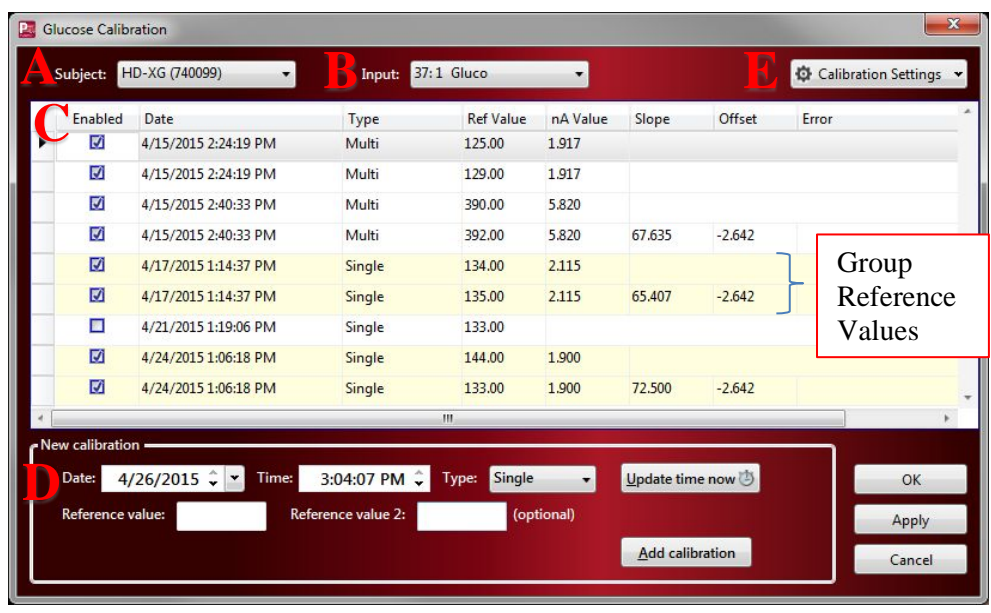

The following describes the components of the dialog:

- **A. Subject** Dropdown box used to select the **Subject** whose calibrations information is desired to be displayed. Ensure the correct Subject is chosen before entering calibration values.
- **B. Input** Dropdown box used to designate which implant **Input** channel is displayed within the dialog. Since the HD-XG only has one glucose input channel, it will automatically be displayed and cannot be changed.
- **C. Calibration List View** This is an interactive **List View**, displaying information on all calibration values recorded for the selected **Subject** and **Input**.

*Note*: Visual cues (row highlights) are provided to indicate when **Calibration Reference** values are used together to calculate the calibration **Slope** and **Offset**. Information on when these are grouped together is provided in the **Slope/Offset** section below.

Each column is explained below:

• **Enabled** Allows the user to enable (**checked**) or disabled (**unchecked**) calibration values without losing the record. This permits the researcher to view the Glucose signal with certain calibration values disabled in order to improve the quality of the resultant signal. **Date** Displays the **Date** and **Time** the Glucose Reference value was taken, as recorded when entering the calibration value. If necessary, this may be updated directly in the List View by left-clicking the associated **Date/Time** text. **Type** Displays the **Type** of calibration to which the associated Glucose Reference value was defined; e.g. **Mult-** or **Single-point**.

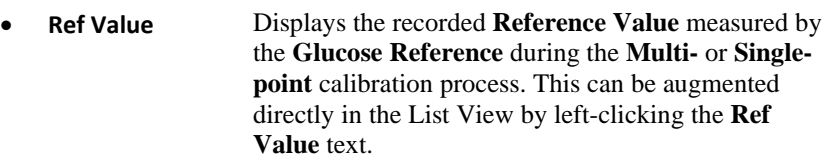

- **nA Value** Displays the corresponding averaged nano Ampere (nA) value recorded by the implant at the time the **Ref Value** was recorded.
- **Slope/Offset** The **Slope** and **Offset** values are calculated by Ponemah based on the recorded calibration information and are used to generate the **Glucose** signal from the **nA** signal. These cannot be modified directly, as they are calculations.

Only the last entry in a set of **Multi-point** calibrations will report a **Slope** and **Offset**. Each set of **Single-points** will report a **Slope** and **Offset**. A set of **Single-points** meaning those recorded with the same date/time point; e.g. Reference value and Reference value 2.

In the case of a set of **Multi-point**, the **Slope** and **Offset** are obtained calculating a regression line through the **Reference** (y axis) and **nA** (x axis) values. All consecutive **Multi-points** within one hour of the last **Multi-point** will be grouped as part of the same challenge, yielding a single **Slope** and **Offset** value. The resultant **Slope** and **Offset** values will be applied from the start of the **Multi-point** sequence.

In the case of each **Single-point** calibration, the **Offset** remains unchanged from the previous time point and the **Slope** is adjusted by **Calibration Damping %** of the difference between the previous **Slope** and the **Slope** that would yield a 100% correction.

- **Error** This will list any validation errors associated with the record. These must be corrected prior to closing the **Glucose Calibration** dialog.
- **D. New Calibration** Permits the user to add additional **Glucose Calibration Reference** values to the selected **Subject**. The user can enter the **Date** and **Time** at the time of the blood draw or simply select Update Time now to automatically update these fields with the current computer time. The user would also choose the calibration **Type** from the dropdown box and then enter the blood glucose **Reference values** measured by the **Glucose Reference**. Once all information is entered, select the **Add Calibration** button to add the reference information to the **Calibration List View**.
- **E. Calibration Settings** Provides access to advanced calibration settings. These settings are **Subject** specific; i.e. changes made are only applied to the currently selected **Subject**.

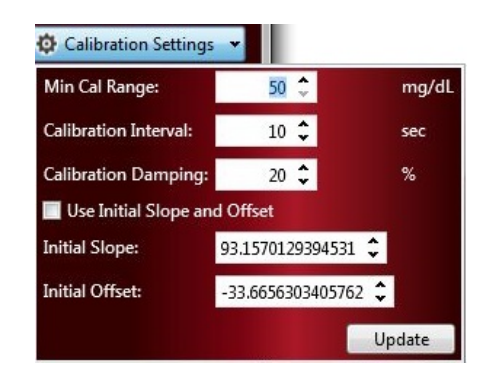

The following describes the settings listed within this dialog

**Interval**

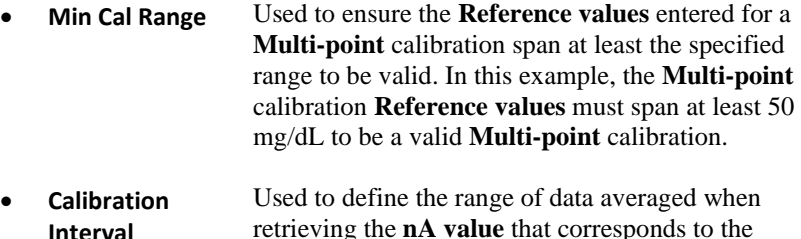

- **Calibration Damping** Used to adjust the aggressiveness of the linear scaling during the calibration process.
	- Can be set to a value of **0-50%,** defaults to **20%**.

recorded glucose **Reference value** reading.

- Is only applied to the **Single-point** calibration values and does not affect **Multi-point** calibration.
- If the **Damping Factor** is set to **0%** the interpolation will be undamped and scale factor will be adjusted to compensate completely for each enabled single-point calibration value. The resulting calibrated telemetry data will pass directly through the single-point calibration value (or the average value of duplicate calibration samples).
- If the **Damping Factor** is set to **20%** the applied scale factor will compensate for all but 20% of the difference between the previously used scale factor and the scale factor calculated for this point if 0% damping were used. The resulting calibrated telemetry data will not pass directly through the single-point calibration value unless 0% damping is used.
- If the **Damping Factor** is set to **50%** the applied scale factor will compensate for all but 50% of the difference between the previously used scale factor and the scale factor calculated for this point if 0% damping were used. The resulting calibrated telemetry data will not pass

directly through the single-point calibration value unless 0% damping is used.

- Use of a **damping factor** greater than zero will minimize the amount that the glucose signal "bounces" between **Single-point** calibrations based on potential error in the **Calibration Reference** values. It may also under correct for a signal which is drifting due to loss of sensitivity.
- **Use Initial Slope and Offset**

Used during the calibration process to define a slope and offset to use until such time as reference values are available. The use of the initial slope and offset are not typically required, as the Ponemah calibration algorithms apply the first multipoint calibration both forward and backward in time.

Below are some examples of when using this feature may prove beneficial:

- User desires to have estimates of blood glucose levels reported during acquisition and prior to a multipoint calibration.
- User suspects the validity of a multipoint calibration and deems not to use it in the calibration process. (reference values lost, reference values suspect, timing of reference measurements concerning, …)
- A valid multipoint calibration is not available (was not performed)
- Animal applied to another experiment and data directory changed.
	- o In this case even if a valid multipoint calibration were previously performed, the data from that portion of the study is in a different directory and would not be available for calibration purposes. As such, one would obtain the slope and offset by performing a calibration in the other experiment and then could apply that slope and offset in this new experiment using the initial slope and offset feature.

Note that in the examples above it is up to the user to define the slope and offset based upon their expert opinion and/or available data.

# **Import/Export Calibration Data**

#### **IMPORT**

Calibration data can be recorded using Excel during the blood draw and glucose reference measurement periods and imported into the Glucose Calibration dialog at a later time. To import Glucose Calibration Reference values:

- 1. Start a Review session by selecting **Actions | Start Review**
- 2. Select the **Glucose Calibration** toolbar icon for a **Primary** graph page.
- 3. Select the **Subject** to which the calibration values will be imported.
- 4. Right-click the **List View** within the **Glucose Calibration** dialog.
- 5. Select **Import**.

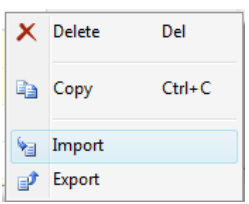

- 6. Select the file to import.
	- a. **.csv files**: allows the user to import calibration values from Excel, when saved as a CSV.
	- b. **.glu files**: allows the user to import calibration data previously entered using Dataquest A.R.T.

*Note*: **.csv files** should be in the following format to properly import **Glucose Calibration Reference values**.

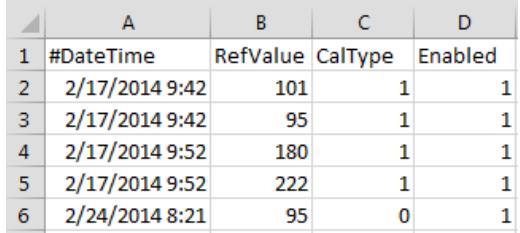

#### **EXPORT**

Calibration data can be exported from the Calibration dialog to a .csv file, permitting the user to view these in Excel. To export Glucose Calibration Reference values:

- 1. Within a Review session, select the **Glucose Calibration** toolbar icon for a **Primary** graph page.
- 2. Right-click the **List View** within the **Glucose Calibration** dialog.
- 3. Select **Export**.

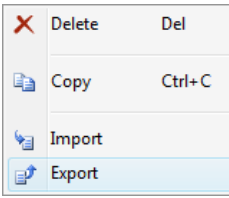

- 4. Enter a **File name** and browse to the folder location desired to save the file.
- 5. Select **Save.**

## **Online Screens and Functions**

The following is an example of a **Primary** graph displaying a Glucose signal during a **Glucose Tolerance Test (GTT).**

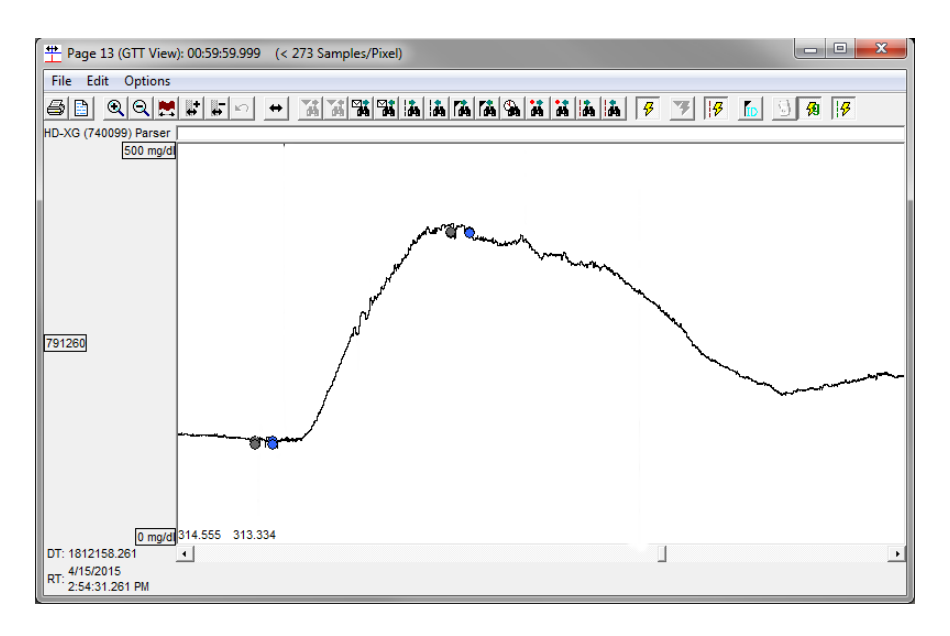

The **Validation Mark** for Glucose is the **Cycle** mark, is currently not displayed to provide a full view of the signal. The circular, colored marks displayed on the waveform are **Calibration Reference Points**. These points were entered in the **Glucose Calibration** dialog and correspond to glucose measurements taken manually using a **Glucose Reference**; e.g. glucometer.

The mark color indicators are described below:

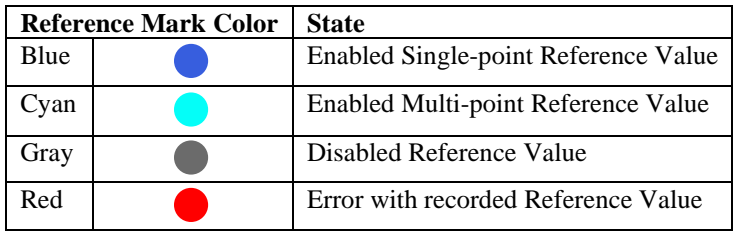

Hovering over these marks will provide information on the reference value, as shown below:

Anam Type: Single 4/17/2015 1:14:37 PM Value: 134.0000 Type: Single 4/17/2015 1:14:37 PM Value: 135.0000  $\blacktriangleright$ 

*Note*: **Calibration Reference Value** marks can be toggled **ON/OFF** using the

灳

**Glucose Reference Value Toggle** toolbar icon.

## **Presentation Signals**

Below is a list of presentation signals that are available for the Glucose Analysis Module.

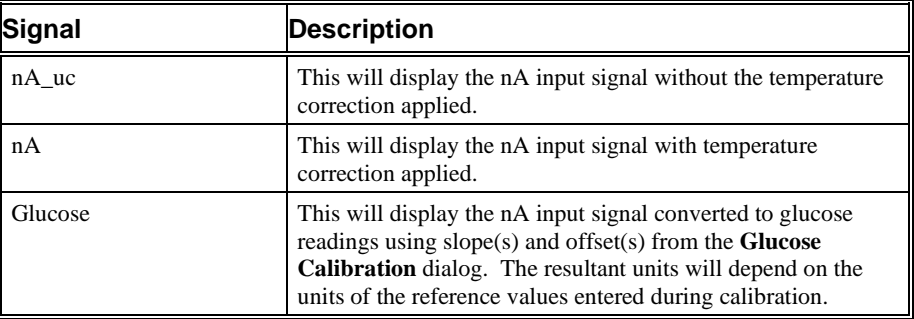

## **Data Review**

The analysis specific portion of Data Review centers around the marks that the User is permitted to display, insert, and delete and how the User is permitted to move them.

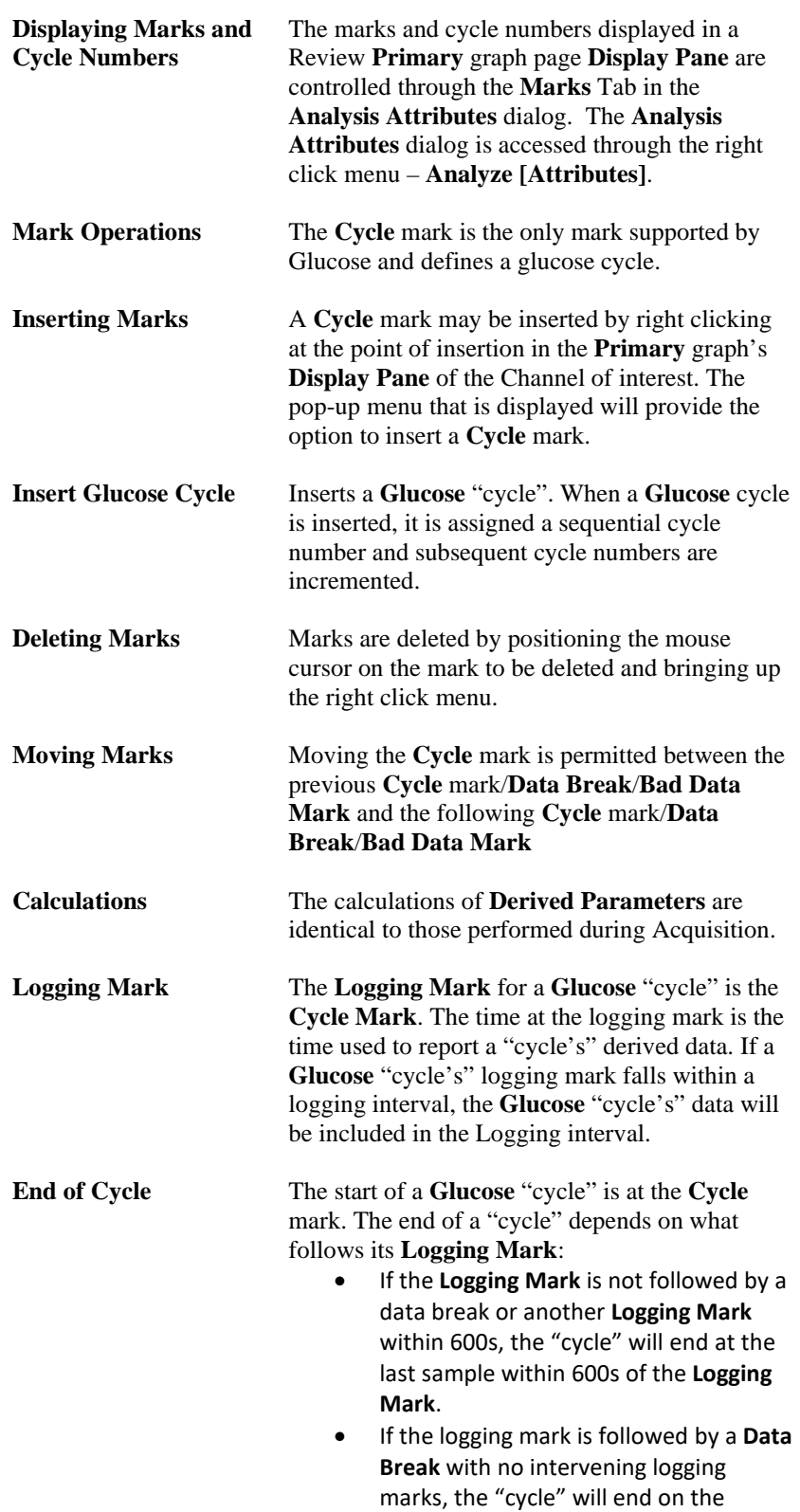

sample that coincides with the **Data Break**.

• If the **Logging Mark** is followed by a **Logging Mark** with no intervening **Data Breaks**, the "cycle" will end on the sample that precedes the **Logging Mark**.

# **Glossary of Terms**

# **High Pass Filter**

Attenuates frequencies below the selected value. For example, a 3Hz selection will attenuate any frequency below 3 Hz.

# **Low Pass Filter**

Attenuates frequencies above the selected filter value. For example, a 30 Hz filter will attenuate frequencies above 30 Hz.

# **Typical Values**

These values are used for the initial setting of the attribute. These is only for help and it does not have any effect on the analysis.

# **Std Attrib**

These are the most common attributes for the analysis module